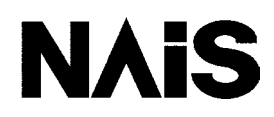

**PROGRAMMABLE CONTROLLER**

# **[FP PROGRAMMER](http://www.ctiautomation.net/Aromat-NAIS-PLC.htm) II**

# **Operation Manual**

NAIS is a global brand name of Matsushita Electric Works.

### **BEFORE BEGINNING**

This manual and everything described in it are copyrighted. You may not copy this manual, in whole or part, without written consent of Matsushita Electric Works, Ltd.

Matsushita Electric Works, Ltd. pursues a policy of continuous improvement of the design and performance of its product, therefore, we reserve the right to change the manual/product without notice. In no event will Matsushita Electric Works, Ltd. be liable for direct, indirect, special, incidental, or consequential damage resulting from any defect in the product or its documentation, even if advised of the possibility of such damages.

#### **LIMITED WARRANTY**

All implied warranties on the product, including merchantability and fitness, are limited to one year from the date of purchase.

If physical defects caused by distribution are found, Matsushita Electric Works, Ltd. will replace/ repair the product free of charge. Exceptions include

- When physical defects are due to a different usage/treatment of the product than described in the manual.
- When physical defects are due to defective equipment other than the distributed product.
- When physical defects are due to modification/repair by someone other than Matsushita Electric Works, Ltd.
- When physical defects are due to natural disasters.

## **Introduction**

The FP Programmer  $II$  is a handy type of programming tool for FP series programmable controllers FP1, FP3, FP5, FP10S, FP10, FP-C and FP-M. With the FP Programmer II, you can enter, change, insert, and delete instructions written in the internal RAM of the programmable controller (CPU). With the key operations on the FP Programmer II, you can easily edit the program.

It also provides so called "OP Functions" with which you can monitor or change ON/OFF status of relays or register values stored in the programmable controller, or set system register parameters.

The FP Programmer II can be used as a program carrier. You can upload a program from the NPST-GR, an FP series programming software, or a programmable controller and store it temporarily in the FP Programmer II. Then you can download it to the NPST-GR or programmable controller. This function may be convenient for you to carry program when you cannot easily connect your computer with the programmable controller because of ventilation.

This manual explains how to use the FP Programmer II. Chapter 1 overviews the FP Programmer II and explains how to connect it with the programmable controller. Before operating FP Programmer II, read this chapter to understand the keys on the FP Programmer II. Chapter, 2, 3 and 4 explains how to edit the program. Chapter 5 explains about OP Functions, and Chapter 6 are about the program carrier function.

For details of program instructions, system register assignments, relay and register numbers, refer to appropriate manual such as, the programming manual, hardware manual, and others.

## **CONTENTS**

#### BEFORE BEGINNING LIMITED WARRANTY

Introduction **Contents** What's in each Chapter Outline Notation used in this manual Abbreviations used in this manual

### **CHAPTER 1: BEFORE OPERATING FP PROGRAMMER II**

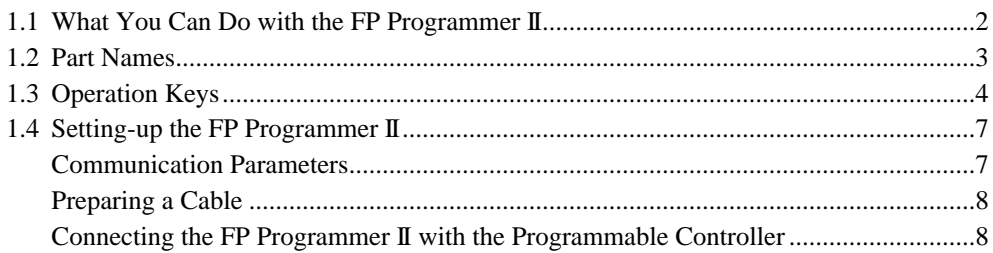

### **CHAPTER 2: READING THE PROGRAM FROM THE PROGRAMMABLE CONTROLLER**

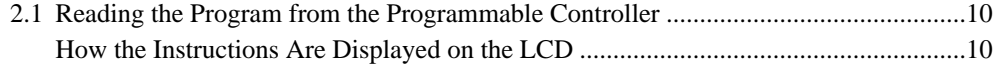

### **CHAPTER 3: SEARCHING FOR RELAY/REGISTER/INSTRUCTION**

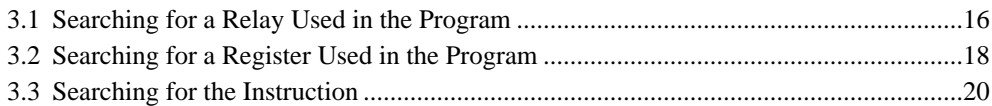

### **CHAPTER 4: ENTERING INSTRUCTIONS**

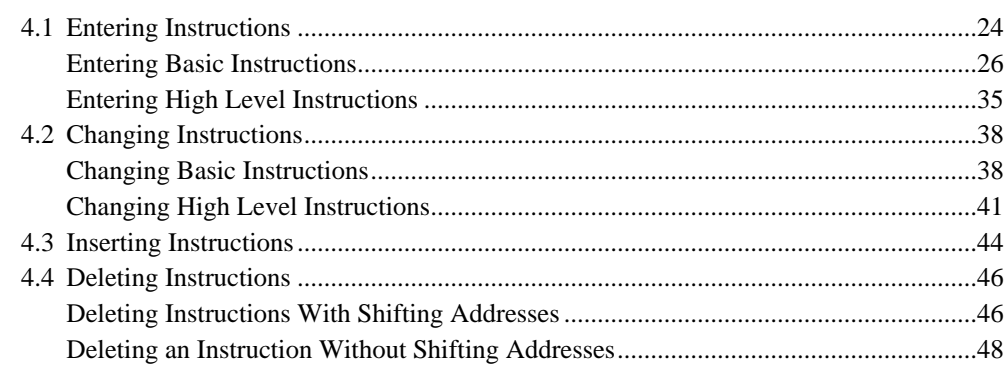

### **CHAPTER 5: OP FUNCTIONS**

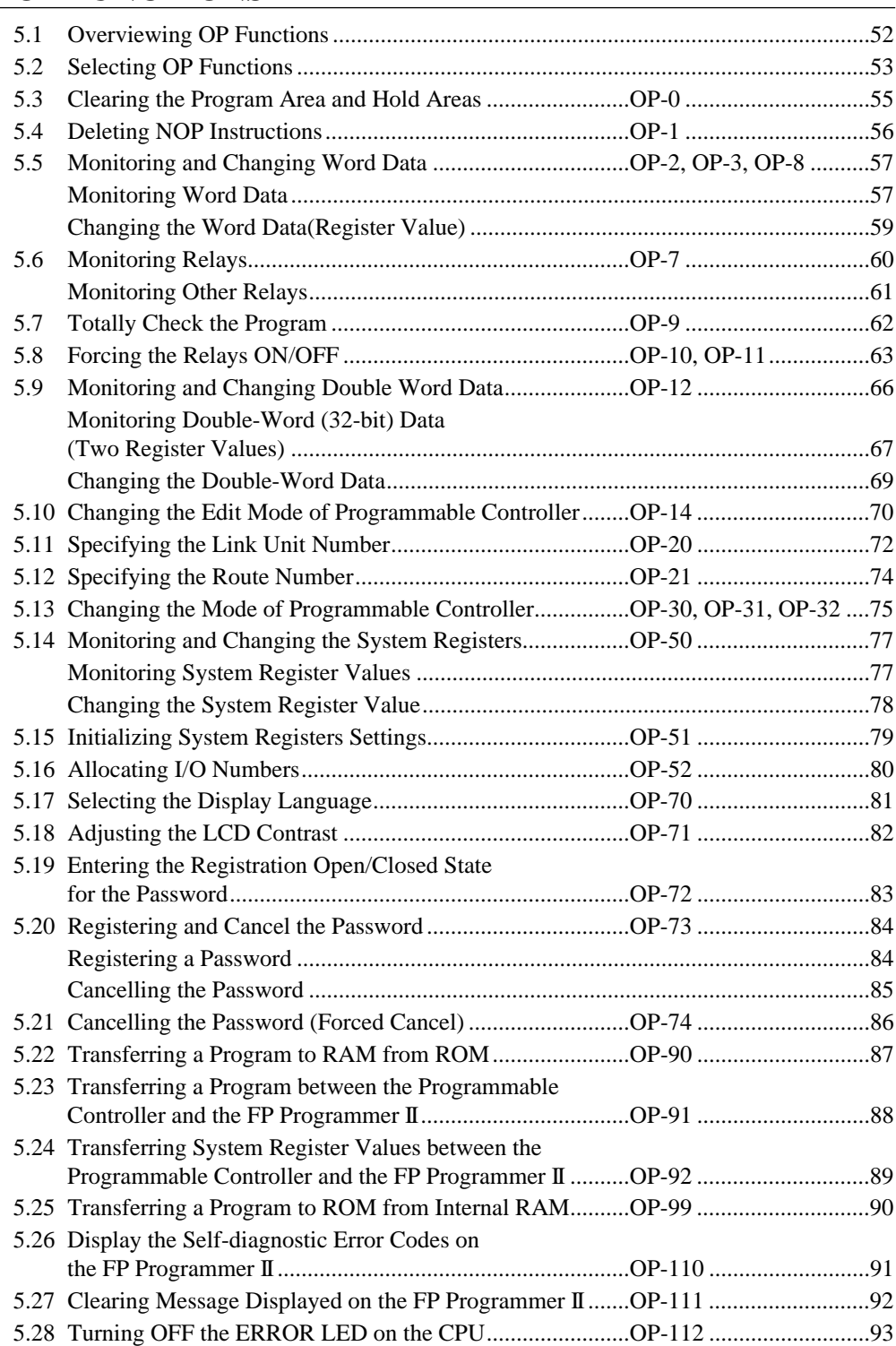

### **CHAPTER 6 CARRYING A PROGRAM**

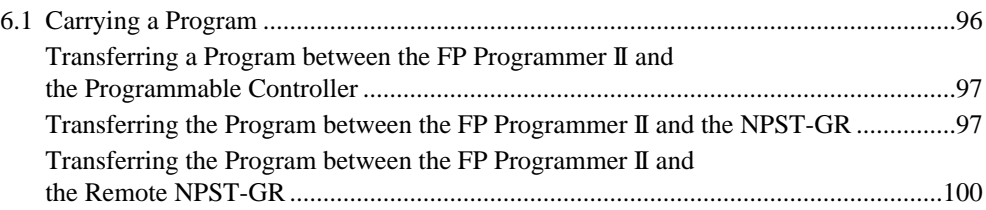

### **APPENDIXES**

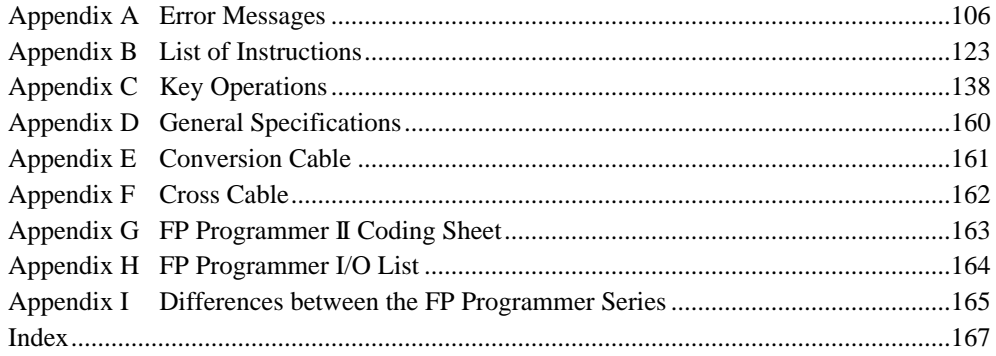

## **What's in each Chapter**

#### **Outline**

#### **Chapter 1 Before Operating FP Programmer II**

Describes what you can do with the FP Programmer II, and basic key operations. Function which each key has will be also explained.

#### **Chapter 2 Reading the Program from the Programmable Controller**

Describes how to read the program from the programmable controller and display instructions on the LCD on the FP Programmer II.

#### **Chapter 3 Searching for Relay/Register/Instruction**

Describes how to search for relays and registers used in the program stored in the programmable controller, and display them on the LCD.

#### **Chapter 4 Entering Instructions**

Describes how to enter, change, insert and delete instructions.

#### **Chapter 5 OP Functions**

Introduces about the OP functions, and explains how you can operate OP functions.

#### **Chapter 6 Carrying a Program**

The FP Programmer II can be used as a program carrier. On the Chapter 6, how to upload and download program form/to the NPST-GR, a programming software for FP series programmable controller, or the programmable controller.

#### **Appendixes**

Error messages displayed on the LCD, instruction lists, key operation lists and general specifications are included here. Refer them when necessary.

#### **Notation used in this manual**

*Note* Indicates limits to be observed. *Caution* Indicates a precaution to be followed.

#### **Abbreviations used in this manual**

PLC : FP series programmable controller. On the FP Programmer II, FP series programmable controller is abbreviated to "PLC".

CTi Automation - Phone: 800.894.0412 - Fax: 208.368.0415 - Web: www.ctiautomation.net - Email: info@ctiautomation.net

## **CHAPTER 1**

## **BEFORE OPERATING FP PROGRAMMER II**

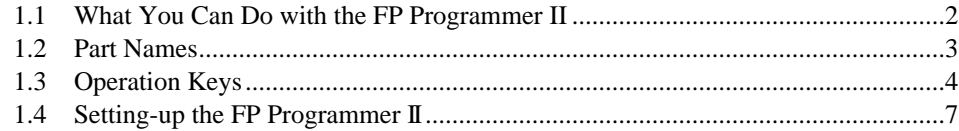

## **1.1 What You Can Do with the FP Programmer II**

The FP Programmer II is a handy programming device for FP series programmable controllers, FP1, FP3, FP5, FP10S, FP10, FP-M, and FP-C. What you can do with the FP Programmer II are introduced on the followings:

With the FP Programmer II, you can:

- read and edit the program stored on the programmable controller. You can edit the program not only when it halts (PROG. mode), but also while the program is being executed (RUN mode).
- monitor the program stored on the programmable controller.
- debug the program stored on the programmable controller. For example, you can check if the program is coded correctly. You can also change register values or turn ON/OFF the relays forcedly (forced input/output operation).
- set the configuration of programmable controller, such as the system registers and the I/O map.
- change the mode of programmable controller; RUN Mode and PROG. Mode.
- set the password to the programmable controller to prevent the program and system register settings from being read or changed by others.
- transfer the program between ROM and internal RAM. If your programmable controller is FP10S or FP10, you can transfer the program between the IC Memory Card mounted on the programmable controller and the RAM.
- store the program and system register settings temporarily in the FP Programmer II transferred from the NPST-GR (programming software) or a programmable controller. The program and system register settings stored in the programmer can also download to the NPST-GR or other programmable controller.
- communicates not only with the programmable controller with which the FP Programmer II is directly connected, but also with the other programmable controller which is linked in the same network (remote programming.)

In addition, you can select the language in which the messages are displayed from English, German, Italian, French, Spanish and Japanese. As the default setting, the messages will be displayed in English.

## **1.2 Part Names**

The following figure shows the front panel of the FP Programmer II. The part names are listed on the below.

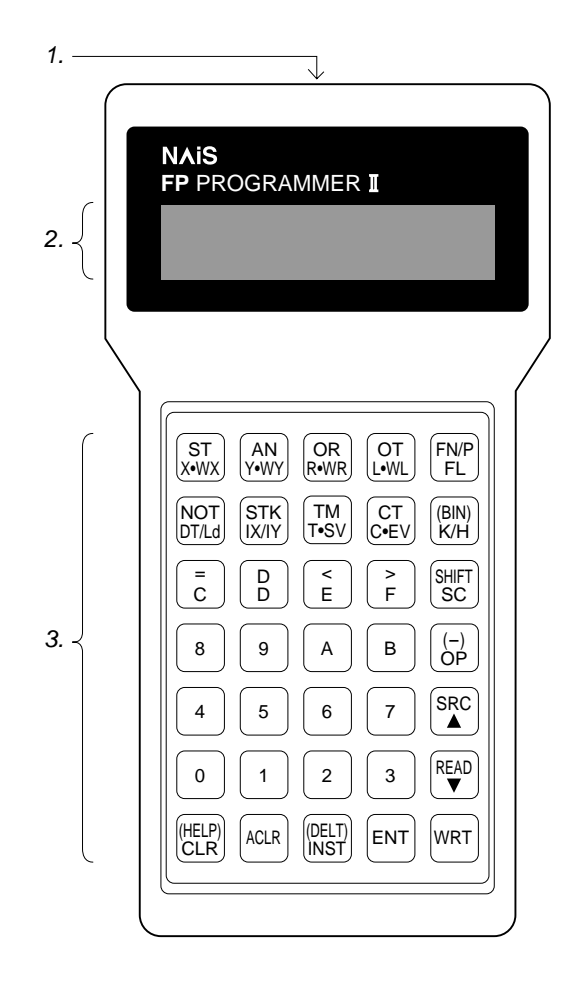

#### 1. **Connector**

The interface to connect the FP Programmer II with the programmable controller, a personal computer or a modem. When you connect it with the FP1, FP3, FP5, FP10S or FP10, you can use this connector as the RS422 interface. When you connect the FP-M or FP-C, you can use this as the RS232C interface.

#### 2. **LCD**

The LCD displays instructions and messages. Two lines of data can be displayed at a time. If you operated the FP Programmer II incorrectly, the error message will be displayed at the upper line.

#### 3. **Operation keys**

With the operation keys, you can operate the FP Programmer II; enter instructions and system register values, and monitor relays or registers.

For details of each key, refer to "1.3 Operation Keys."

## **1.3 Operation Keys**

The FP Programmer II has 35 operation keys on the front panel. You can operate the FP Programmer II using these keys. Every time you press a key, the FP Programmer II beeps once.

Some operation keys have two or more functions. For example, by pressing the  $\frac{\text{ST}}{\text{X-WX}}$  key, you can enter ST, X or WX. What is entered depends on for what you are operating. When you are editing the program, you can enter ST first by

pressing the  $\begin{bmatrix} ST \\ X^{WIX} \end{bmatrix}$  key. But after you entered any basic instruction name, such as ST or AN, X will be entered with that key. After you entered any high level instruction such as F0 (MV), WX will be entered.

The slash (/) you will see on some operation keys show that the characters separated by that slash can be toggled every

time you press that key. For example, by pressing the  $\frac{NOT}{DTLd}$  key, DT will be entered first. By pressing that key again, DT will disappear and Ld will appear instead. If you press that key once more, DT will appear again.

The character or the function name shown in orange on some operation keys will be valid only after you press the  $\frac{|\text{Simpl}|}{|\text{SC}|}$ key. For example, (BIN) shown on the  $\begin{bmatrix} \text{BIN} \\ \text{KH} \end{bmatrix}$  key is the abbreviation of the "binary." To display the data as the binary value, press the  $\begin{bmatrix} \text{SHIFT} \\ \text{SC} \end{bmatrix}$  key and the  $\begin{bmatrix} \text{BIN} \\ \text{KH} \end{bmatrix}$  key in that order.

If you enter a wrong data or if you want the FP Programmer II to return to the previous status, press the  $\frac{|\text{HELP}|}{|\text{CLR}|}$  key.

If you want the FP Programmer II to return to its initial status, press the  $\left[\frac{ACLR}{C}\right]$  key.

#### **Beep**

Every time you press a key, you will hear a beep from the FP Programmer II. If you tried to enter a value which is out of applicable range, the FP Programmer II will beep twice. So when hearing two beeps, enter the correct value again.

Hearing beeps continuously indicates that you have operated incorrectly. The error message will appear on the upper

line of the LCD. To stop sounding alarm, press the  $\frac{|\text{[HELP]}|}{|CLR|}$  key, then correct the error as referring to the Appendix A. In the "Appendix A Error Messages", cause of the error and action you should take are given.

More information for each operation key is given below:

#### **Relay/Instruction keys**

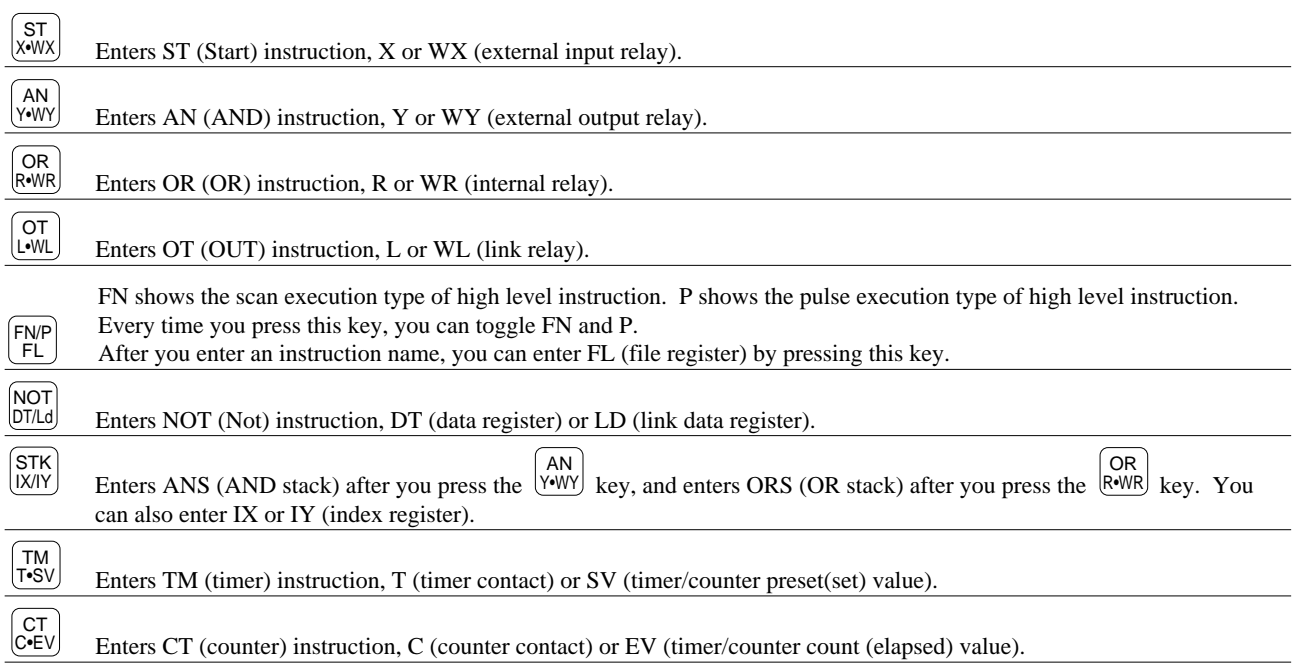

#### **Alphanumeric keys**

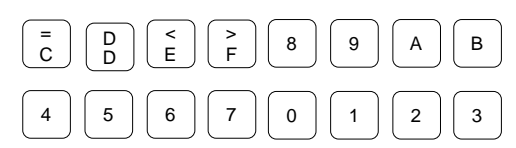

Enters numbers or values. After you enter the instruction name, ST, AN or OR, the equality sign (=), another "D" shown above D and the brackets (< and >) will be entered.

#### *Note:*

The equality sign  $(=)$ , D shown above D and the brackets  $(<$  and  $>)$  are shown on the operation keys of the FP Programmer II version 1.1 or later.

#### **Other keys**

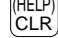

#### **Help/Clear key**

When displaying instructions, clears the instruction name and the operand currently displayed at the lower line of the LCD. The address will remain. Press this key when you want to enter new instruction at the address. When monitoring register value, clears the register value to be entered new value.

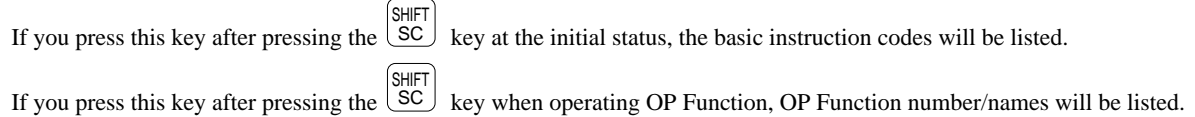

### ACLR

#### **All Clear key**

Clears all the data currently displayed.

If you press this key while operating the OP function you will exit that function.

After you press this key, two asterisks (\*\*) will be displayed. This status is called "initial status."

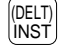

#### **Delete/Insert key**

Inserts the instruction which you have just entered.

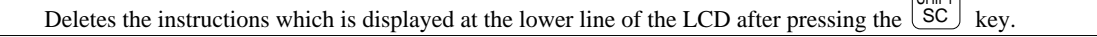

### (BIN) K/H

SHIFT<br>SC

#### **Conversion/Constant key**

Enters the constant character K or H. The K and H will be toggled every time you press this key. You can display register values in the decimal (K) or hexadecimal (H) by pressing this key. You can also display register

values in binary when you press the  $\circ$  key and this key in that order. SHIFT

#### **Shift/SC key**

Enters SC mode. In the SC mode, you can enter the basic instructions whose names are not shown on the key pads, such as ED (end) or NOP (not operation) instruction. By pressing this key again, you can exit the SC mode.

 $\sqrt{\frac{S + S}{S}}$ 

This key enable you to use the functions shown in orange on the other key pads. For example, by pressing this key and the

key in that order, you can delete the instruction. (DELT) INST

#### **Operation/Minus key**

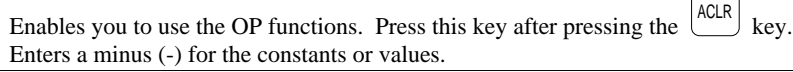

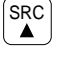

(-) OP

#### **Search/Up arrow key**

Searches the program for the relay (contact), register or instruction. Scrolls up the address displayed on the LCD.

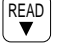

#### **Read/Down arrow key**

Reads instructions, register value or relay status from the programmable controller. Scrolls down the address displayed on the LCD.

### WRT

ENT

#### **Write key**

Writes the instruction, register value or relay status to the programmable controller. You have to press this key after entering the instruction or parameters.

#### **Entry key**

Registers high level instruction names, operands of high level instructions, and CT and TM instructions. Registers the OP function you selected.

## **1.4 Setting-up the FP Programmer II**

Before you start the FP Programmer II, first you must connect the programmer with the programmable controller. The power for the FP Programmer II is supplied from the programmable controller when it is connected with the programmable controller.

This section describes about the communication parameters and how to connect the FP Programmer II.

### **Communication Parameters**

When the FP Programmer II is connected to a programmable controller, first the programmer will automatically check the communication parameters set on the programmable controller, and set the same parameters for itself. So, you do not have to set the parameters for operating the FP Programmer II.

The FP Programmer II will send data to the programmable controller with the following four patterns of communication parameters.

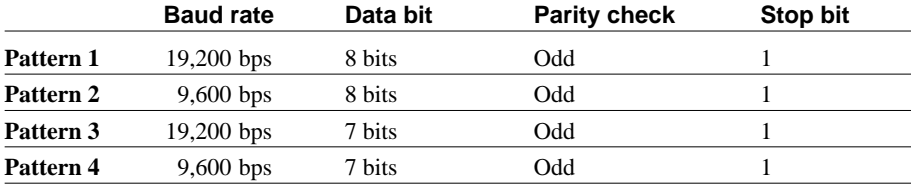

First, the FP Programmer II sends the data with the parameters of the pattern 1. For example, if no response is returned from the programmable controller at that time, the FP Programmer II will soon send the data with the parameters of the pattern 2. If the response is returned by the programmable controller, the FP Programmer II judges that it can communicate with the programmable controller with the parameter of the pattern 2 and starts communicate with the programmable controller.

#### *Note:*

■ To find the communication parameters with which the FP Programmer II communicates with the programmable controller, check the communication parameters set on the programmable controller.

Default communication parameters for each programmable controller are as shown below:

#### **FP1, FP3, FP5, FP10S, FP10 and FP-C**

Baud rate: 19,200 bps Data bit: 8 bits Parity check: Odd Stop bit: 1

You can change the baud rate to 9,600 bps with the "baud rate select switch" on the CPU Unit. You can change the data bit to 7 bits in the system register No.411, except the FP3 which has the part number whose suffix is C and FP5. The data bit for them is fixed to 8 bits.

#### **FP-M**

Baud rate: 9,600 bps Data bit: 8 bits Parity check: Odd Stop bit: 1

### **Preparing a Cable**

To connect the FP Programmer II to the programmable controller, the specific cable is required. The type of cable you can use depends on the type of your programmable controller. Refer to the table below to select the appropriate cable to your programmable controller.

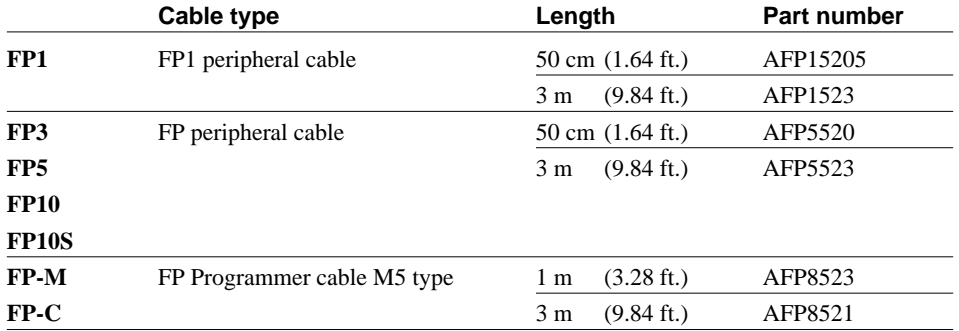

### **Connecting the FP Programmer II with the Programmable Controller**

#### **When your programmable controller is FP1**

Connect the FP Programmer II with the FP1 RS422 port using the FP1 peripheral cable. Plug the female connector of the cable in the RS422 port. Plug the male connector of the cable in the connector of the FP Programmer II.

#### **When your programmable controller is FP3, FP5, FP10 or FP10S**

Connect the FP Programmer II with the CPU on the programmable controller using the FP peripheral cable. Plug the female connector of the cable in the RS422 connector on the CPU. Plug the male connector of the cable in the connector of the FP Programmer II.

#### **When your programmable controller is the FP-M or FP-C**

Connect the FP Programmer II to the CPU Unit on the programmable controller using the FP Programmer Cable M5 type.

Plug female connector of the cable in the RS232C connector on the CPU. Plug the male connector of the cable in the connector of the FP Programmer II.

Immediately after you connect the FP Programmer II to the programmable controller, the power for the FP Programmer II is supplied from the programmable controller, then the message "FP PROGRAMMER II" will be displayed on the LCD. After a few seconds, the message will be replaced with two asterisks (\*\*) which indicates its initial status of the FP Programmer II. Then, you can operate the FP Programmer II.

*Notes:*

- While the message "FP PROGRAMMER II" is displayed, the FP Programmer II will automatically check the communication status between the FP Programmer II and the programmable controller. If the communication error occurred, the error message "NO RESPONSE ERROR" will be displayed on the LCD. Check the cable and the ALARM LED on the CPU. Make sure that you use the appropriate cable for your programmable controller and it is connected correctly. Also make sure that the ALARM LED is in the OFF state. If the ALARM LED is ON, discriminate the cause, and turn OFF the programmable controller and turn it ON again to reset it.
- When you use the FP10S or FP10, you may also get this error message if you turn ON the programmable controller in the RUN mode with the FP Programmer II connected to that programmable controller. This is not an error. The error message will disappear soon.

### **CHAPTER 2**

## **READING THE PROGRAM FROM THE PROGRAMMABLE CONTROLLER**

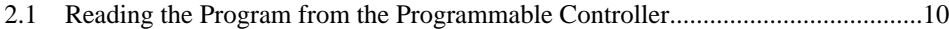

## **2.1 Reading the Program from the Programmable Controller**

You can upload the program stored in the programmable controller in unit of the instruction. Specified an address, the FP Programmer II will read the instruction written in the address specified and display it on the LCD. The LCD has only two lines to display instructions. So, if you read an instruction which has multiple steps and whole instruction cannot be displayed with two lines, you will see dot(s) on the LCD which indicates the number of operands you still see for that instruction. You can see the rest of the instruction by pressing the  $\blacktriangledown$  key.

Once you specify an address to display the instruction at the address, you can read the following or previous instructions continuously by pressing the  $\blacktriangledown$  or  $\blacktriangle$  keys.

Details are explained in this section.

#### *Note:*

You cannot upload the whole program stored in the programmable controller on the FP Programmer II at a time.

### **How the Instructions Are Displayed on the LCD**

The instruction you read will be always displayed at the lower line of the LCD and the instruction at the lower line is always target instruction for editing.

When you read the instruction by specifying an address, the instruction will be displayed at the lower line with the address. Nothing will be displayed at the upper line.

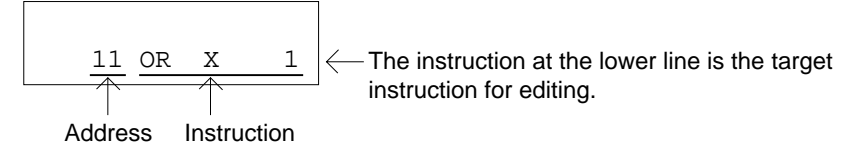

When reading the instruction at address 11

If you continuously read the instruction at the next address by pressing the  $\blacktriangledown$  key, the instruction currently displayed at the lower line will be shifted to the upper line, and the instruction you just read will be displayed at the lower line.

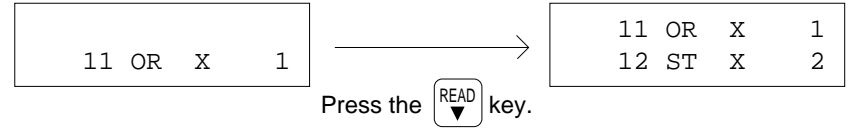

If you continuously read the instruction at the previous address pressing the  $\triangle$  key, the instruction displayed at the lower line will disappear and the one you have just read will appear at the lower line.

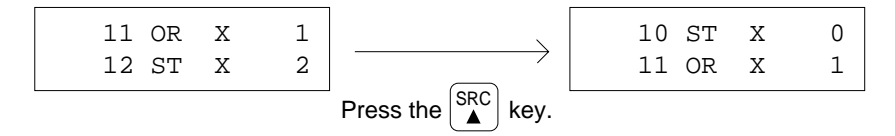

If you press the  $\blacktriangle$  key immediately after you read the instruction by specifying the address, the instruction at the lower line will disappear and the instruction(s) at the previous two addresses will be displayed.

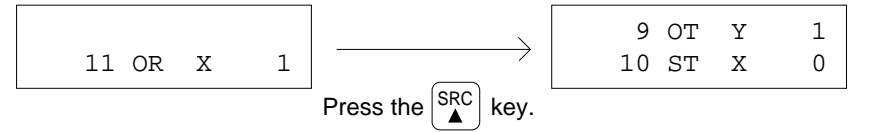

*Notes:*

- Even if you press the  $\triangle$  key when the address 0 is already displayed at the lower line of the LCD, the display on the LCD will not be changed. Address 0 is the first address of a program.
- When you press the  $\triangle$  key when the address 1 is displayed at the lower line of the LCD, the instruction currently displayed will disappear and the instruction at previous address, 0, will be displayed at the position. On the upper line, nothing will be displayed because the address 0 is the very first address of a program.

#### **When you read High Level Instructions**

When you specify the address where the instruction which requires more than one line to be displayed on the LCD, the instruction will be displayed from its head address including the instruction name. Instructions such as High Level Instructions, TM instruction, CT instruction require more than one lines.

For example, if you specify address "3" and the TM instruction (3 steps) uses the addresses from 1 to 3, the instruction will be displayed from the address 1, not from the address 3.

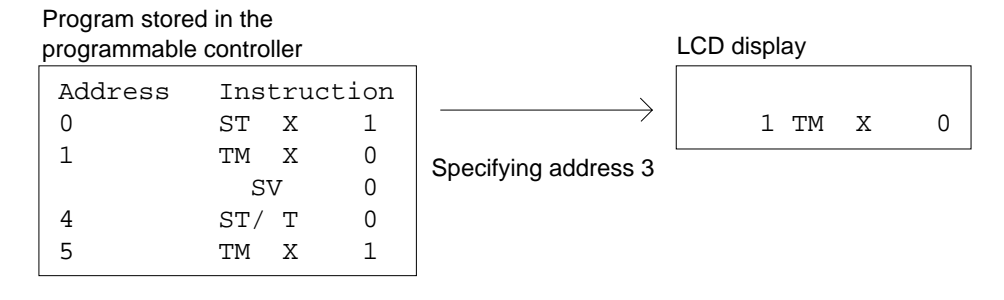

If you press the  $\blacktriangledown$  key when one of these instructions is being displayed at the lower line of the LCD, you can see rest of the instructions.

If you press the  $\blacktriangledown$  key once, the instruction name will be shifted to the upper line and the first operand will be displayed at the lower line. On the next to the instruction name, you will see dot(s). The number of dots indicates the number of operands which will follow. Every time you press the  $\blacktriangledown$  key, the next operand will be displayed and the number of the dots will be reduced by one. After all the operands are read and you press the  $\blacktriangledown$  key again, the next instruction will appear.

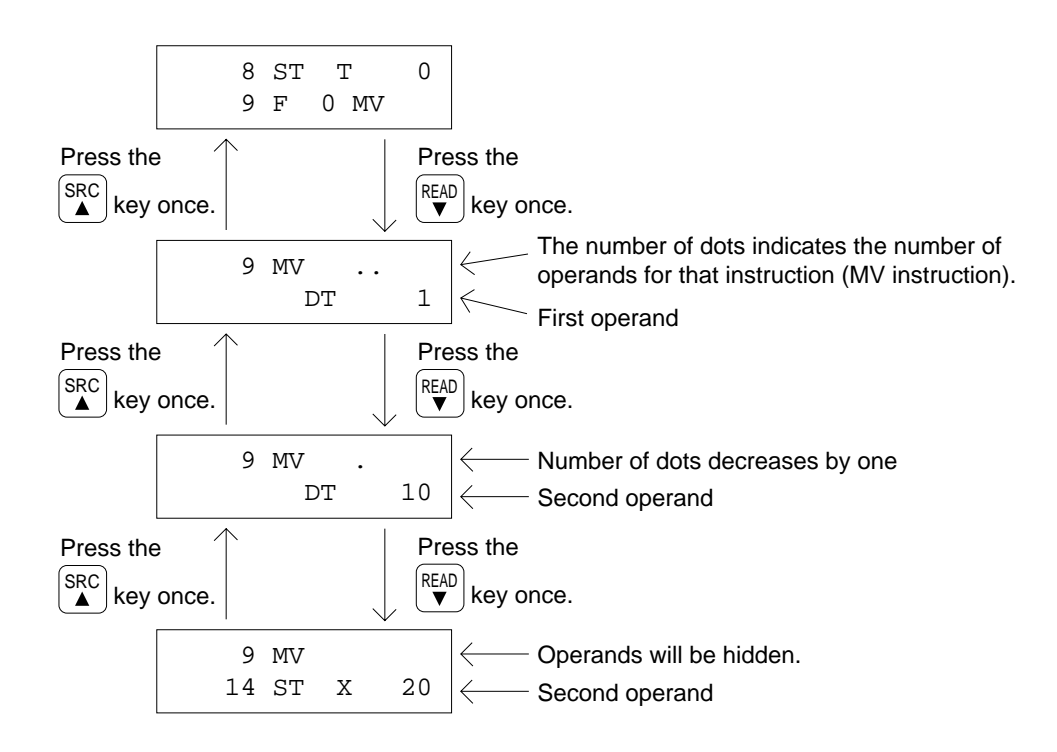

When a High Level Instruction or CT or TM instruction is displayed at the upper line of the LCD, and press the  $\blacktriangle$ key, the instruction will be displayed from the last operand. On the figure above, the MV instruction will be displayed from the last one.

### **Monitoring Relays**

When you read an instruction applied the relay (contact) X, Y, R, T, C or L, you can monitor the ON/OFF status of the relay. When the relay is in the ON state, the space between the address and the instruction name will be reversed. When it is in the OFF state, the area will not be reversed.

When the relay X0 is in the ON state:

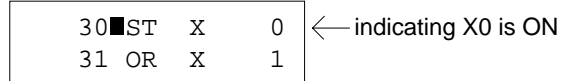

#### **Procedure**

On the following procedure, it is assumed that you read the instruction at the address 5.

- 1. Press the **ACLR** key to clear the data displayed on the LCD. The FP Programmer II will become its initial status.
- 2. Enter the address. You can enter up to five digits number. If you enter more digits number, the number will be disappear one by one from the leftmost digit.

For example, press the **5** key to read the instruction at address 5.

#### *Notes:*

- When you specify the address larger than the maximum address of the program, the FP Programmer II will beep twice to tell you that you entered invalid address.
- If your programmable controller is FP10S or the FP10 and you entered invalid address, an error message "ADDRESS ERR !66" will be displayed. Press the **CLR** key to cancel the error, and enter the address which is equal or smaller than the maximum address.

#### 3. Press the **READ** key.

The instruction at the address you specified will be displayed at the lower line of the LCD.

By pressing the  $\blacktriangledown$  key, you can read the instruction at the next address. The instruction currently displayed at the lower line of the LCD will be shifted to the upper line. The instruction you have just read will be displayed at the lower line.

To read the instruction at the previous address, press the  $\triangle$  key. The instruction currently displayed at the lower line of the LCD will disappear and the one you have just read will appear there. At the upper line, the instruction which exists at the previous address will appear.

By holding down the  $\blacktriangledown$  or  $\blacktriangle$  key, you can read the instructions continuously.

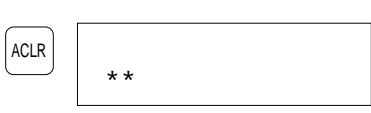

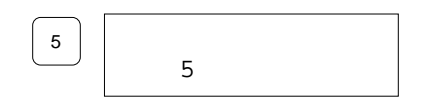

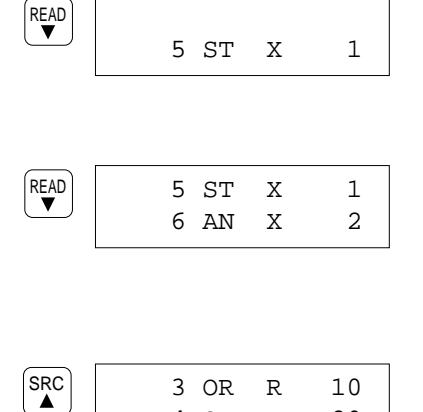

3 OR R 10 4 OT Y 20

## **CHAPTER 3**

## **SEARCHING FOR RELAY AND REGISTER**

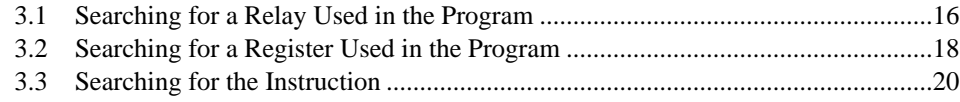

## **3.1 Searching for a Relay Used in the Program**

You can search for a relay(contact) used in the program which is stored in the programmable controller by specifying the relay name and relay number. The relay types you can search for are X, Y, R, T, C and L.

The FP Programmer II will begin searching for the target relay from the beginning of the program. If you specify an address, it will begin the searching operation from the address specified.

When the first corresponding relay is found, the address where that relay exists will be displayed on the LCD. You can search for the same relay which exists at the rest of addresses one by one. You can also read the instruction which uses the relay detected as the operand and the address where the instruction exists.

#### **Procedure**

On the following procedure it is assumed that you search for the relay X0 from the address 5.

1. Clear the LCD by pressing the **ACLR** key. The FP Programmer II will become its initial status.

2. If you want to search for the relay from the beginning of the program, skip this step and jump to the step 3. If you want to search for the relay from the desired address, enter that address. The address you entered will be displayed.

For example, to begin searching a relay from address 5, press the **5** key.

3. Enter the relay name you want to search for, by pressing the **X**, **Y**, **R**, **L**, **T** or **C** key. The relay name will be displayed.

If you specified the address in the step 2, the relay name will be displayed at the right of the address.

For example, to enter the relay X, press the **X** key.

4. Enter the relay number. The relay number will be displayed at the right of the relay name.

For example, to enter the relay number "0," press the **0** key.

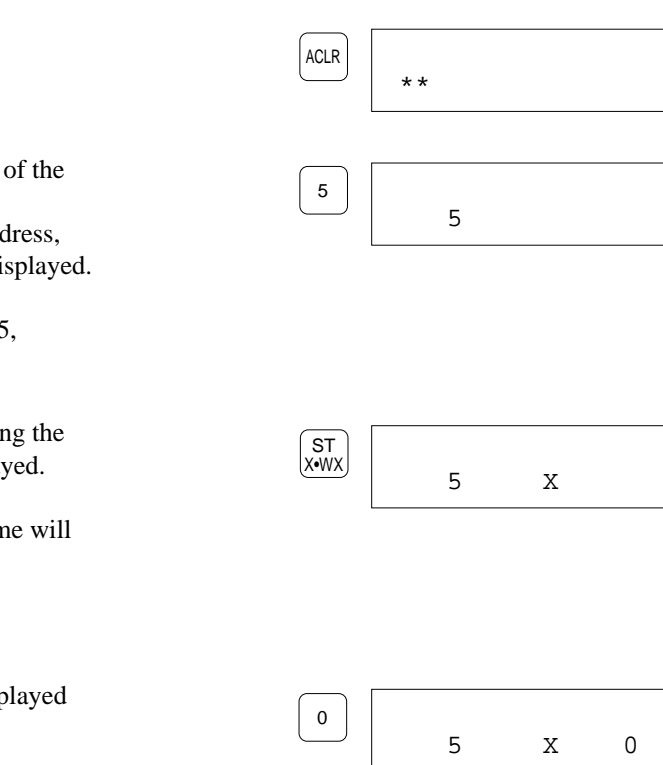

5. Press the **SRC** key to start searching for the relay specified. When the relay you entered is found, the address where the relay exists will be displayed at the lower line of the LCD. At the upper line, the address, if specified, and the target relay will be displayed. On the figure right, it indicates "X0" was detected at the address 28.

By pressing the **SRC** key again, you will search for the same relay which exists at the rest of addresses.

By pressing the **READ** key when the address is displayed, you can read the instruction at the address. If you press the **READ** key, the FP Programmer II will end the searching operation, then display the instruction.

When the relay you entered is not found, the FP Programmer II will return its initial status.

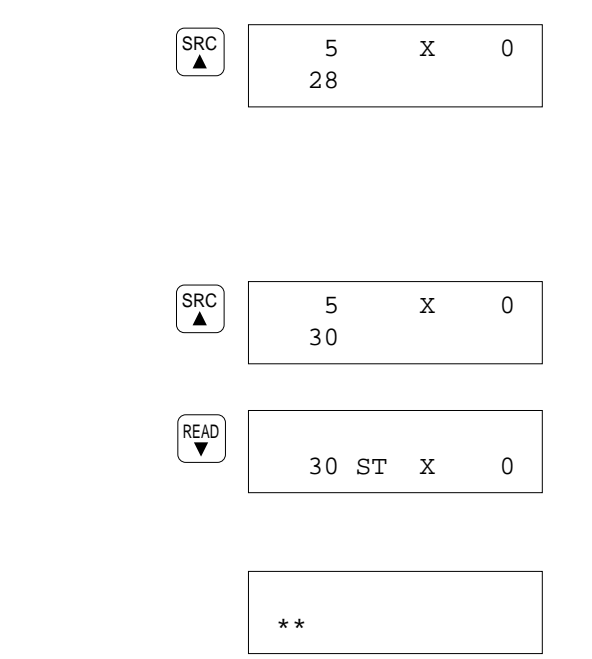

## **3.2 Searching for a Register Used in the Program**

You can search for the register (word data) used in the program which is stored in the programmable controller by specifying the register name and register number. The register types you can search for are WX, WY, WR, WL, SV, EV, DT, LD and FL.

The FP Programmer II will begin searching for the target register from the beginning of the program. If you specify an address, the FP Programmer II will begin the searching operation from the address specified.

When the first corresponding register is found, the address where the register exists will be displayed. You can search for the same register at the rest of addresses one by one. You can also read the instruction which uses the register detected as the operand and the address where the instruction exists.

#### **Procedure**

18

On the following procedure, it is assumed that you search for the register DT0 from the address 5.

- 1. Clear the LCD by pressing the **ACLR** key. The FP Programmer II will become its initial status.
- 2. If you want to search for the register from the beginning of the program, skip this step and jump to the step 3. If you want to search for the register from the desired address, enter that address with numeric keys. The address you entered will be displayed.

For example, to begin searching a register from address 5, press the **5** key.

3. Enter the register name you want to search for. To enter WX, WY, WR, WL, SV, or EV, respectively press the **X**, **Y**, **R**, **L**, **T** or **C** key twice. The **DT/Ld** and **IX/IY** keys toggle DT and Ld, and IX and IY respectively. To enter FL, press the **FL** key.

The register name will appear on the LCD. If you specified the address in the step 2, the register name will be displayed at the right of the address.

For example, press the **DT/Ld** key once to search for the register "DT".

4. Enter the register number. The register number will be displayed at the right of the register name.

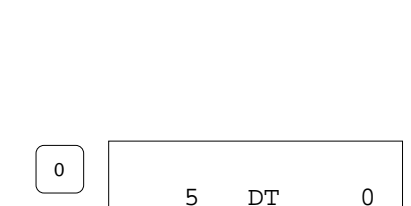

5 DT

5

\*\*

NOT DT/Ld

5

ACLR

For example, to enter the register number "0," press the **0** key.

 $S<sub>RC</sub>$ 

5 DT 0

5. Press the **SRC** key to start searching for the register specified.

When the register you entered is found, the address where the register exists will be displayed at the lower line of the LCD. At the upper line, the address, if specified, and the target register will be displayed.

On the figure below, it indicates "WX0" was detected at the address 38.

By pressing the **SRC** key again, you will search for the same register which exists at the rest of addresses.

By pressing the **READ** key when the address is displayed, you can read the instruction at the address. If you press the **READ** key, the FP Programmer II will end the searching operation, then display the instruction.

When the register you entered is not found, the FP Programmer II will return its initial status.

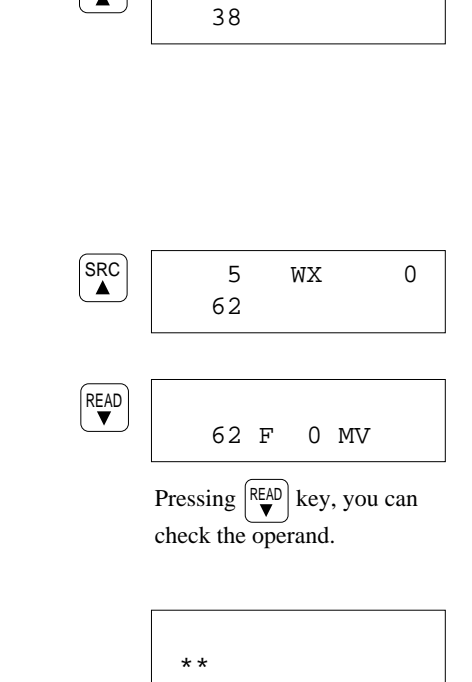

## **3.3 Searching for the Instruction**

You can search for the instruction used in the program stored in the programmable controller by specifying the instruction name and the operands.

The FP Programmer II will begin searching for the target instruction from the beginning of the program. If you specify an address, the FP Programmer II will begin the searching operation from the address specified.

When the first corresponding instruction is found, the address where the instruction exists will be displayed. You can search for the same instruction at the rest of addresses one by one.

#### **Procedure**

On the following procedure, it is assumed that you search for the ST instruction (ST X0) from the address 5.

- 1. Clear the LCD by pressing the **ACLR** key. The FP Programmer II will become its initial status.
- 2. If you want to search for the instruction from the beginning of the program, skip this step and jump to the step 3. If you want to search for the instruction from the desired address, enter that address. The address you enter will be displayed.

For example, to begin searching an instruction from address 5, press the **5** key.

- 3. Press the **SC** key to search an instruction. An under bar will appear at the lower line of the LCD. If you specified an address, it will appear at the next of the address.
- 4. Enter the instruction you want to search for. To enter the instruction, refer to "4.1 Entering Instructions".

For example, press **ST**, **X** and **0** keys in that order to search for the instruction "ST X0".

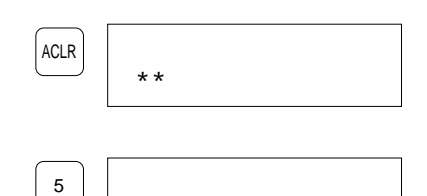

5

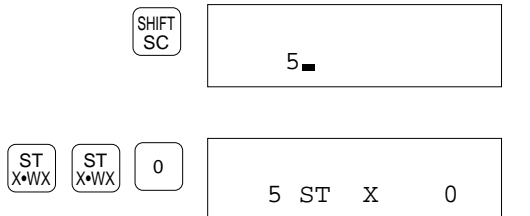

5 ST X 0

5. Press the **SRC** key to start searching for the instruction specified.

When the instruction you entered is found, the address when the instruction exists will be displayed at the lower LCD.

At the upper line, the address, if specified, and the t instruction will be displayed.

On the figure below, it indicates the instruction "ST detected at the address 30.

By pressing the **SRC** key again, you will search for same instruction which exists at the rest of addresse

By pressing the **READ** key when the address is disp you can read the instruction at the address. If you press the **READ** key, the FP Programmer II w searching operation, then display the instruction.

When the instruction you enter is not found, the FP Programmer II will return its initial status.

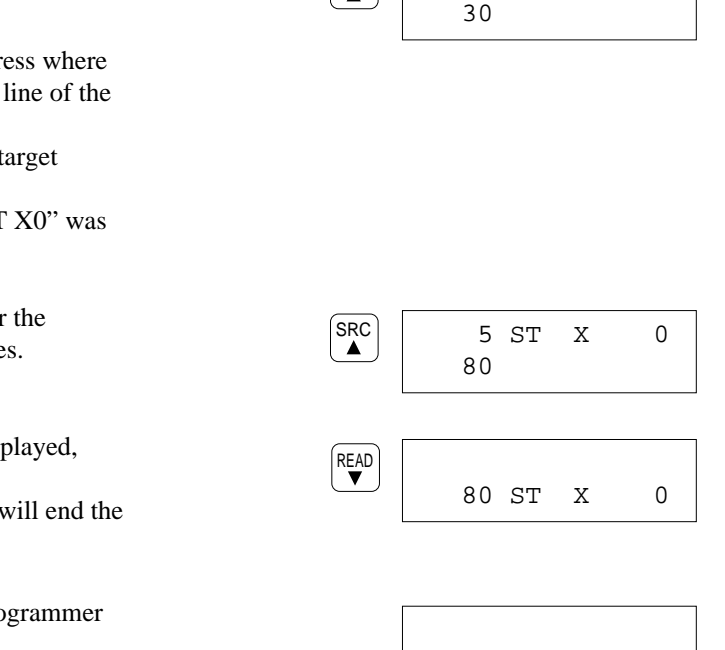

SRC

## **CHAPTER 4**

## **ENTERING INSTRUCTIONS**

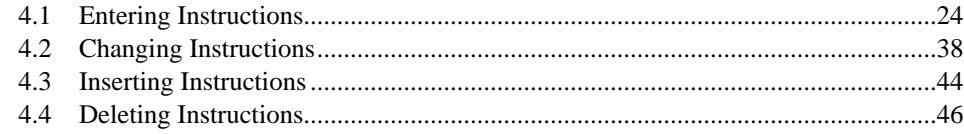

## **4.1 Entering Instructions**

To enter an instruction, first you must read the instruction written at the address where you want to enter the instruction from the programmable controller. Then you enter the instruction on the FP Programmer II and write it to the programmable controller.

To read an instruction, refer to "Chapter 1 Reading a Program from the Programmable Controller". On the procedure described below, briefly the method to read an instruction will be also introduced.

Once you read an address, you can enter instructions continuously. After completing entering an instruction, the FP Programmer II will read the instruction at following address and display it at the lower line of the LCD. The instruction you just entered will be displayed at the upper line of the LCD.

By pressing  $\blacktriangledown$  or  $\blacktriangle$  key, you can go to the address you want. FP Programmer II will scroll the address down/up one address by a key press.

As the default settings, NOP instructions are entered for every address in the programmable controller. So, if you read the address where you have not entered an instruction, NOP instruction will be displayed on the LCD with its address.

Note that the instruction displayed at the lower line of the LCD is the target instruction for editing.

#### **To Edit the Program in the RUN mode**

You can edit the program while the programmable controller is in the RUN mode. To edit the program in the RUN mode, set the FP Programmer II so that you can access to the running program by operating the OP-14. For the operation details, refer to "5.10 Changing the Edit Mode of Programmable Controller"

As an example, how to enter the following instructions are explained below, starting from reading the address. For details to enter each instruction, refer to the two sections, "Entering Basic Instructions" and "Entering High Level Instructions", described later on.

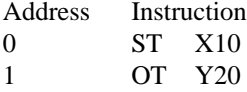

#### **Procedure**

#### **Reading the address**

- 1. Press the **ACLR** key to clear the LCD. The FP Programmer II will become its initial status.
- 2. Enter the address from where you want to enter instructions. Use the alphanumeric keys to enter the address.

On the example, you will enter instructions, from the address 0. So, press **0** key to read the contents of address 0.

#### 3. Press the **READ** key.

The instruction written at the address will be read from the programmable controller and it will be displayed at the next to the address.

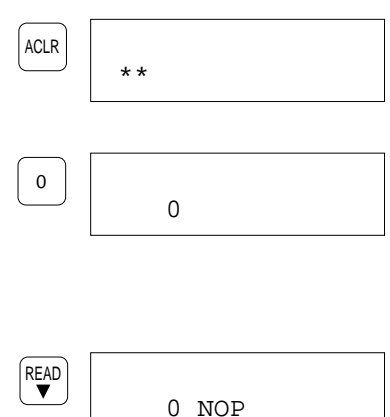

1 OT Y 20

0 ST X 10 1 OT Y 20

0 ST X 10

0 ST X 10

0 ST X 10

2 NOP

1 OT

1 NOP

0 ST

WRT

OT L•WL

WRT

ST X•WX

 $\begin{bmatrix} AN \\ 2 \end{bmatrix}$  0

<sup>1</sup> <sup>0</sup> ST X•WX

Y•WY

#### **Entering instructions**

- 4. Press the **ST** key to enter a ST instruction.
- 5. Press the **X**, **1** and **0** keys in that order to enter the operand, X10.
- 6. Press the **WRT** key to write the instruction to the programmable controller. The instruction you just entered will be displayed at the upper line, and the instruction at the following address will be displayed at the lower line. Now the address 1 is subjected to the entry.
- 7. Press the **OT** key to enter a OT instruction.
- 8. Press the **Y**, **2** and **0** keys to enter the operand, Y20.
- 9. Press the **WRT** key to write the instruction to the programmable controller. The instruction you just entered will be displayed at the upper line, and the instruction at the following address will be displayed at the lower line.

To finish the entry to operate another operation, press the **ACLR** key. The FP Programmer II will become its initial status.

#### *Caution:*

■ Never fail to press the **WRT** key after entering an instruction. By pressing the WRT key, the instruction you entered on the FP Programmer II will be written to the programmable controller.

### **Entering Basic Instructions**

#### *Notes:*

- The basic instructions your programmable controller supports will be listed in the "Appendix B."
- For details of each instruction, refer to the Programming Manual for your programmable controller.
- On this section, it is assumed that you already read the address where you enter an instruction.

### **ST AN OR OT**

The methods to enter the ST, AN, OR and OT are almost the same. As an example, the following figures assume that you enter a ST instruction(ST X 0) at the address 0.

#### **Procedure**

- 1. Enter the instruction name by pressing one of **ST**, **AN**, **OR** or **OT** key.
- 2. Enter the relay (contact) name used as its operand, by pressing **X**, **Y**, **R**, **T** or **C** key.
- 3. Enter the relay (contact) number, by using the alphanumeric keys.

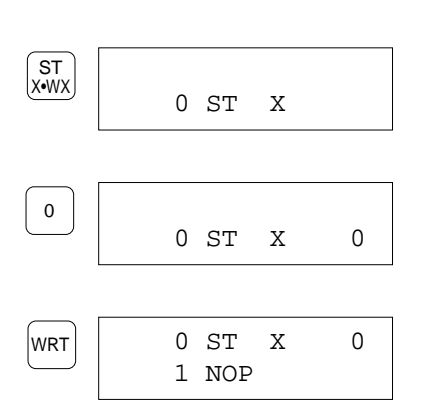

0 ST

ST X•WX

4. Press the **WRT** key to write the instruction to the programmable controller. The instruction you entered will be displayed at the upper line and instruction at the next address will appear at the lower line of the LCD.

#### **TM**

On the following figures, it is assumed that you enter a TM instruction (0.1 sec. timer, number 200 whose K constant is 50) at the address 10.

#### **Procedure**

- 1. Press the **TM** key to enter the instruction name, TM.
- 2. Press **X**, **Y**, or **R** key to select the ON-delay timer type.

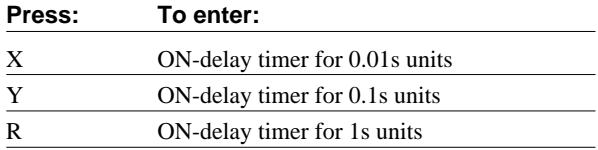

3. Press the timer number using the alphanumeric keys.

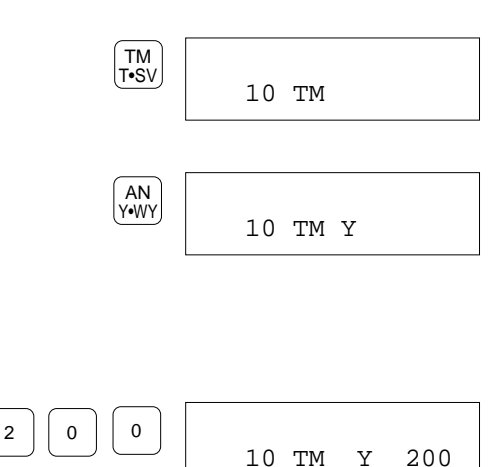

CTi Automation - Phone: 800.894.0412 - Fax: 208.368.0415 - Web: www.ctiautomation.net - Email: info@ctiautomation.net

4. Press the **ENT** key. The LCD will be changed as shown on the right. The number of dots next to the timer type shows the number of operands you still must enter. 5. Press the **K/H** key. Note that only the K constant is available for the TM instruction. 6. Enter the constants using the alphanumeric keys. 7. Press the **WRT** key to write the instruction to the programmable controller. The instruction name you entered will be displayed at the upper line and instruction at the next address will appear at the lower line of the LCD. Operand of TM instruction will be hidden. 10 TM Y 200 14 NOP WRT 10 TM Y. 200 K  $1$ 1 10 TM Y. 200 K (BIN) K/H  $|ENT|$  10 TM Y. 200

### **CT**

On the following figures, it is assumed that you enter a CT instruction (counter number 100 whose set(preset) value is 50) at the address 10.

#### **Procedure**

- 1. Press the **CT** key to enter the CT instruction.
- 2. Enter the counter number using the alphanumeric keys.

shows the number of operands you still must enter.

- 3. Press the **ENT** key. The LCD will be changed as follows. The number of dots
- 4. Press the **K/H** key. Note that only the K constant is available for the CT instruction.
- 5. Enter the constants using the alphanumeric keys.
- 6. Press the **WRT** key.

The instruction name you entered will be displayed at the upper line and instruction at the next address will appear at the lower line of the LCD.  $Q$  operand of CT instruction

will be hidden.

14 NOP

K

 $|ENT$  10 CT . 100

10 CT

WRT

(BIN) K/H

 $5 \mid$  0

 $0$  0

CT<br>C∙EV

10 CT 100

10 CT . 100 K 50

10 CT . 100

10 CT 100

#### **ST/ AN/ OR/ DF/**

You can enter the ST/, AN/, OR/ and the DF/ with almost the same method. On the following figures, it is assumed that you enter a ST/ instruction (ST/ X0) at the address 10.

#### **Procedure**

- 1. Enter the instruction name by pressing one of **ST**, **AN**, **OR** or **OT** key.
- 2. Press the **NOT** key to enter the slash(/).
- 3. Enter the relay (contact) name used as its operand, by pressing **X**, **Y**, **R**, **T** or **C** key.
- 4. Enter the relay (contact) number using the alphanumeric keys.
- 5. Press the **WRT** key to write the instruction to the programmable controller. The instruction you entered will be displayed at the upper line and instruction at the next address will appear at the lower line of the LCD.

#### **NOT**

On the following figures, it is assumed that you enter the NOT at the address 10.

#### **Procedure**

- 1. Press the **NOT** key.
- 2. Press the **WRT** key to write the instruction to the programmable controller. The NOT instruction you just entered will be displayed at the upper line and instruction at the next address will appear at the lower line of the LCD.

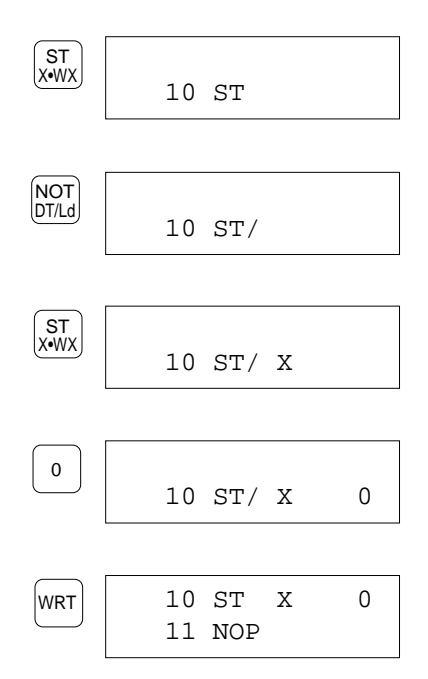

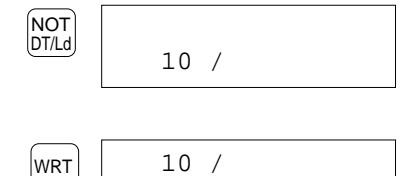

11 NOP
#### **ANS ORS**

To enter a ANS instruction, use the **AN** key and the **STK** key. To enter a ORS instruction, use the **OR** key and the **STK** key. The methods to enter the ANS and the ORS are almost the same.

It is assumed that you connect the "ST X 0, OR X 1 " at the address 0 and 1, and "ST X 2, OR X 3" at the address 2 and 3 in series by entering a ANS instruction at the address 5.

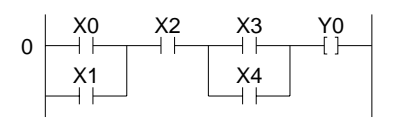

Also, it is assumed that "ST X 0", "OR X 1", "ST X 2" and "OR X 3" have been already entered.

#### **Procedure**

1 Press the **AN** or **OR** key.

3. Press the **WRT** key.

line of the LCD.

2 Press the **STK** key. AN will be changed to ANS, or OR will be changed to ORS as shown on the right.

The instruction you just entered will be displayed at the upper line and instruction at the next address will appear at the lower

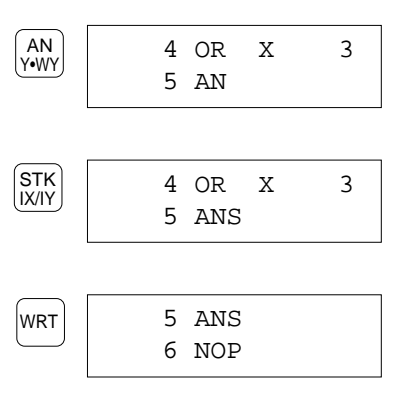

#### **Comparison Instructions for Word Data**

The comparison instructions which treat a single-word data are:

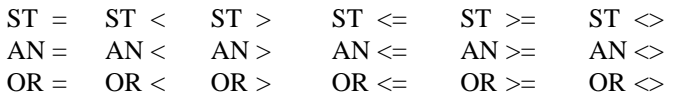

The methods to enter the comparison instructions listed above are almost the same.

As an example, how to enter the  $ST \le$  instruction whose first operand is DT 0 and the second operand is DT 1 is explained.

#### **Procedure**

- 1. Enter the instruction name. For example, press the **ST**, **<**, and **=** keys in that order to enter a  $ST \leq$  instruction.
- 2. Press the **ENT** key.

The LCD will be changed as shown on the right. The number of dots next to the instruction name shows the number of operand you must enter for the instruction.

- 3. Enter the first operand. For example, press the **DT/Ld** and **0** keys in that order to enter DT0.
- 4. Press the **ENT** key. The first operand will be registered and disappear from the screen. Note that the number of dots will be decreased by one.
- 5. Enter the second operand. For example, press the **DT/Ld** and **1** key in that order to enter DT<sub>1</sub>.
- 6. Press the **WRT** key to write the instruction to the programmable controller. The instruction name you entered will be displayed at the upper line and instruction at the next address will appear at the lower line of the LCD. Operands of ST  $\leq$  instruction

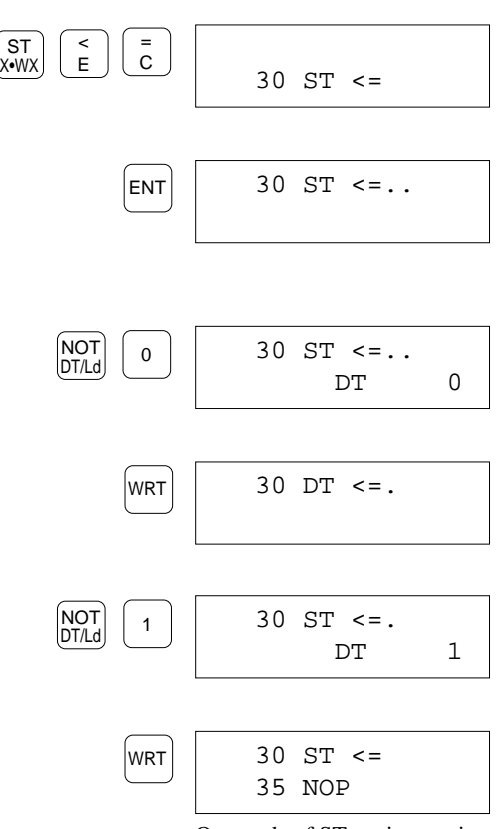

will be hidden.

#### **Comparison Instructions for Double Data**

The comparison instructions which treat the double words are:

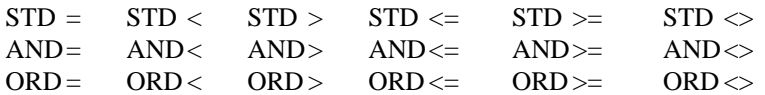

The methods to enter the comparison instructions listed above are almost the same.

As an example, how to enter a STD  $\Diamond$  instruction whose first operand is K8 and the second operand is DT0 is explained.

- 1. Enter the instruction name. For example, press the **ST**, **D**, **<**, and **>** keys in that order to enter a STD <> instruction.
- 2. Press the **ENT** key. The LCD will be changed as shown on the right. The number of dots next to the instruction name shows the number of operand you must enter for the instruction.
- 3. Enter the first operand. For example, press the **K/H**, **8** key in that order to enter K8.
- 4. Press the **ENT** key. The first operand will be registered and disappear from the screen. Note that the number of dots will be decreased by one.
- 5. Enter the second operand. For example, press the **DT/Ld** and **0** keys in that order to enter DT0.
- 6. Press the **WRT** key to write the instruction to the programmable controller. The instruction name you entered will be displayed at the upper line and instruction at the next address will appear at the lower line of the LCD.  $\bullet$  Operands of STD  $\diamond$

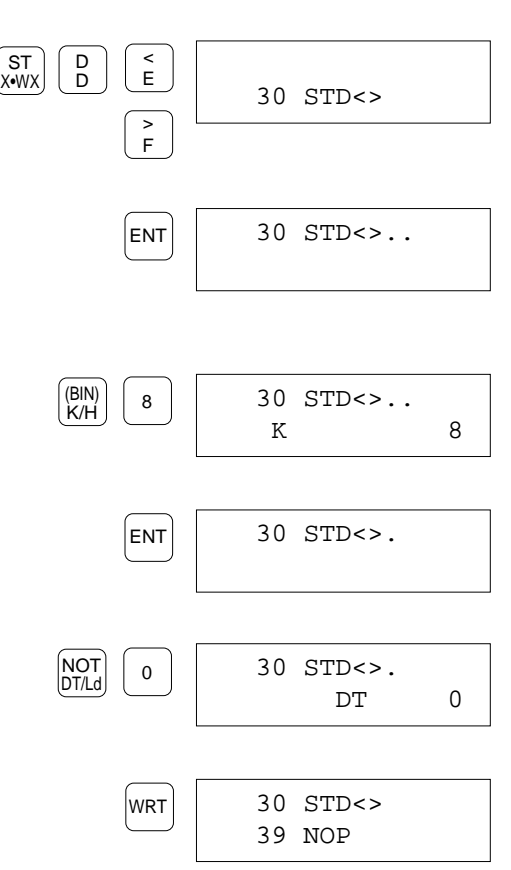

instruction will be hidden.

#### **Other Basic Instructions**

You can enter the basic instructions which are not shown on the operation keys by specifying the "basic instruction code." How to enter the basic instructions and how to list the basic instruction codes are described in this section. The basic instructions which are entered by specifying the basic instruction codes are:

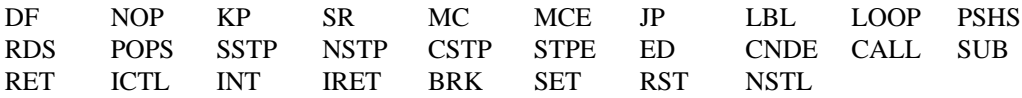

The following table lists the basic instruction codes.

With the help function, you can list the codes on the FP Programmer II.

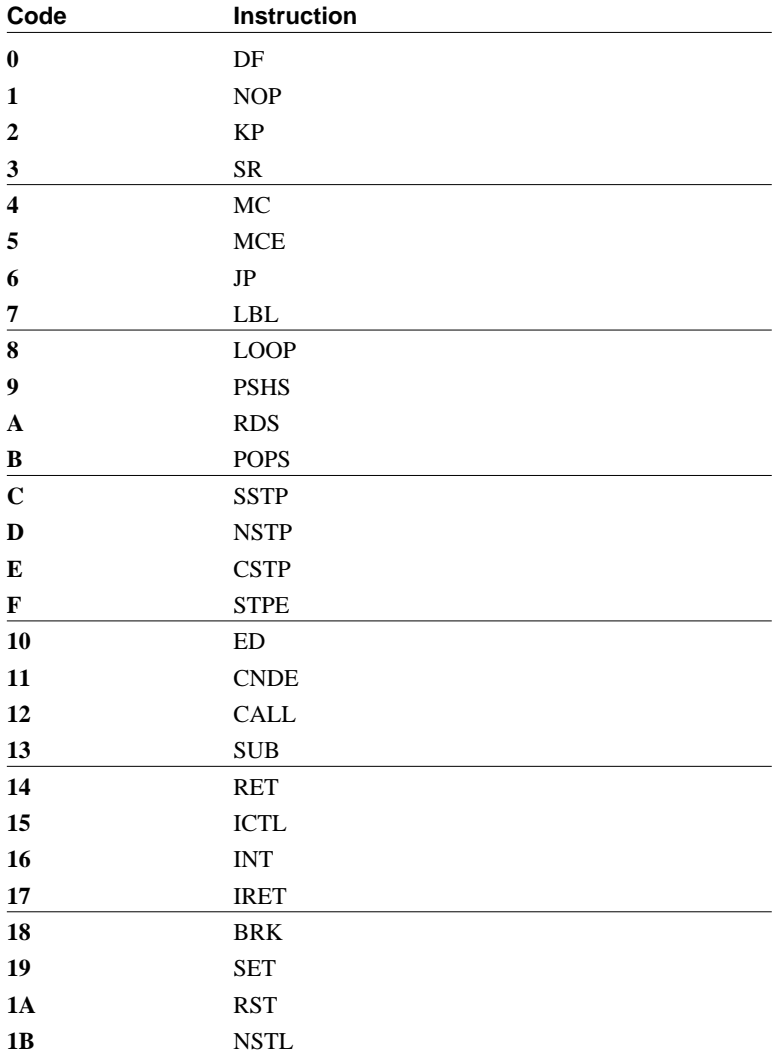

#### **When You Know the Basic Instruction Code:**

As an example, it is assumed that you enter a JP instruction (JP 5) at the address 10.

#### **Procedure**

- 1. Press the **SC** key. An under bar will appear at the next to the address.
- 2. Enter the basic instruction code.

For example, to enter JP instruction whose code is "6," press the **6** key.

If you entered a wrong basic instruction code, enter the correct code with two-digit. The number currently entered will be shifted to the left by entering a new number.

- 3. Press the **SC** key again to register the instruction name in the FP Programmer II. The LCD will be changed as shown on the right. The under bar and code will disappear on the LCD.
- 4. If any, enter the operand.

For example, press **5** key to enter the operand of JP instruction.

5. Press the **WRT** key to write the instruction you entered to the programmable controller. The instruction name you entered will be displayed at the upper line and instruction at the next address will appear at the lower line of the LCD.

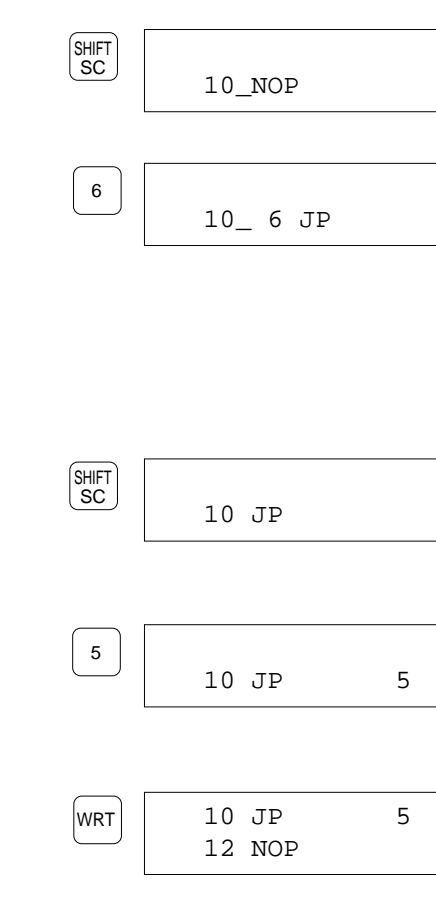

#### **When You Do Not Know the Basic Instruction Code:**

If you do not know the code, you can list the codes on the FP Programmer II. Follow the procedure below.

As an example, it is assumed that you enter the JP instruction (JP 5) at the address 10.

#### **Procedure**

- 1. Press the **SC** key. An under bar will appear at the next to the address.
- 2. Press the **(HELP)** key. Basic instruction codes list will be displayed on the LCD. Four basic instruction codes and the corresponding instruction names are displayed at a time.
- 3. Press the  $\triangle$  key or  $\nabla$  key to scroll the basic instruction codes to look for the desired one. The list will be scrolled by one line every time you press the key.
- 4. When you find the desired basic instruction code, enter the code with alphanumeric keys. Note that you can enter only the basic instruction code which is now displayed on the LCD. After the entry, the list will disappear and the LCD will display the instructions with the instruction name you selected from the list.

For example, press the **6** key to enter a JP instruction.

#### **When you entered wrong code:**

Repeat the operation from the step 1.

5. If any, enter the operand.

For example, press **5** key in that order to enter the operand of JP instruction.

6. Press the **WRT** key to write the instruction you entered to the programmable controller. The instruction name you entered will be displayed at the upper line and instruction at the next address will appear at the lower line of the LCD.

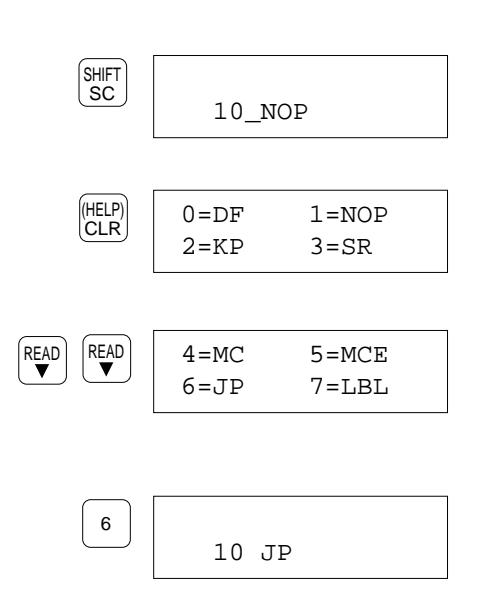

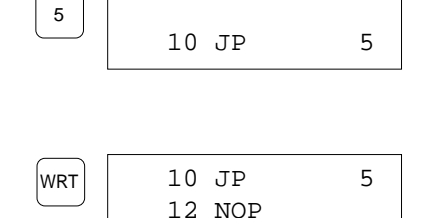

## **Entering High Level Instructions**

#### *Notes:*

- The high level instructions your programmable controller supports will be listed in the "Appendix B."
- For more information about the high level instructions, refer to the Programming Manual for your programmable controller.
- On this section, it is assumed that you already read the address where you enter an instruction.

## **Notes for Entering a High Level Instruction**

To enter a high level instruction, you must select "F" or "N" to decide which instruction you are going to enter, scan execution type (F) or pulse execution type (P), then enter high level instruction number. After you register the instruction name, you are ready to enter the corresponding operands.

To select the type of high level instruction, you must use the **FN/P** key.

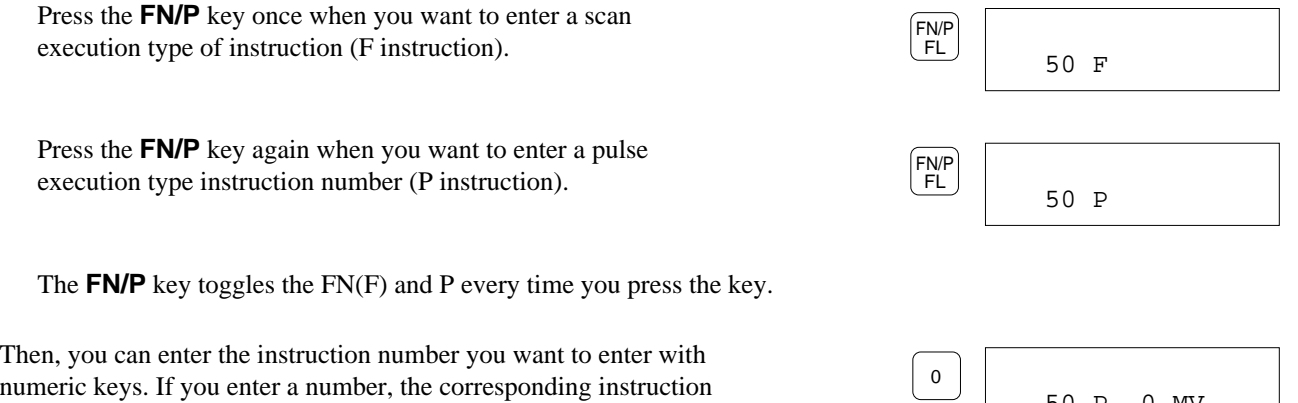

name will appear with the number.

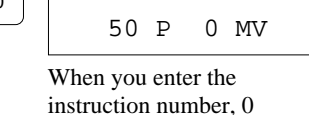

#### *Notes:*

When you enter two or three digits instruction number, the FP Programmer II will display, if any, the corresponding instruction every time you press a numeric key. For example, when you enter F111 WSHL instruction, you will press the key three times to enter the instruction number, and the LCD will change as follows every time you press the **1** key.

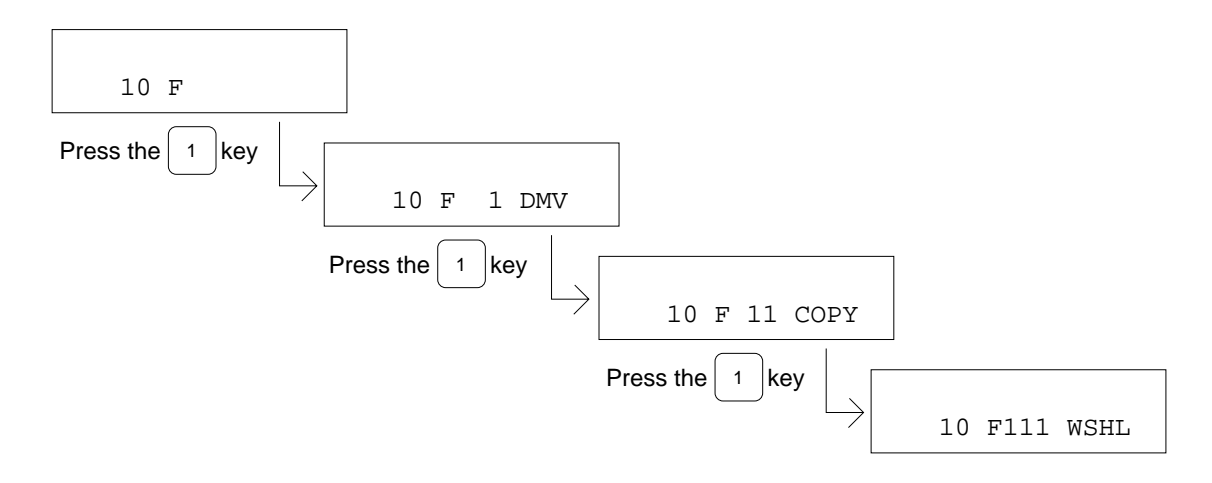

#### 4.1 Entering Instructions

If you enter an instruction number which does not correspond to any of instructions, instruction name will not displayed. Press the **CLR** key, then enter the correct number again.

When the instruction name you are going to enter is registered, the FP Programmer II will display "dots" to indicate how many operands you should enter for that instruction. The number of dots indicates the number of operands, and the number will be decreased by one every time you enter an operand. For example, when you enter a MV instruction, two dots will appear.

After entering an operand, you must register it by pressing the **ENT** key. However, when you see only one dot left, which indicates that you must enter last operand, you must press the **WRT** key, instead of the **ENT** key, after entering the last operand. Thus the instruction will be written to the programmable controller.

For example, for a MV instruction, you will enter the first operand, and press the **ENT** key. Then you are ready to enter the second operand. Because the MV instruction has two operands, the

second operand is the last operand to be entered for that instruction. So, after you enter the second operand, you must press the **WRT** key, not the **ENT** key, to write the instruction to the programmable controller.

#### **Entering a High Level Instruction**

Follow the procedure described below to enter a high level instruction.

#### **Procedure**

On the procedure, it is assumed that you enter a F0(MV) at the address 10. The first operand is DT 0 and the second operand is DT 1.

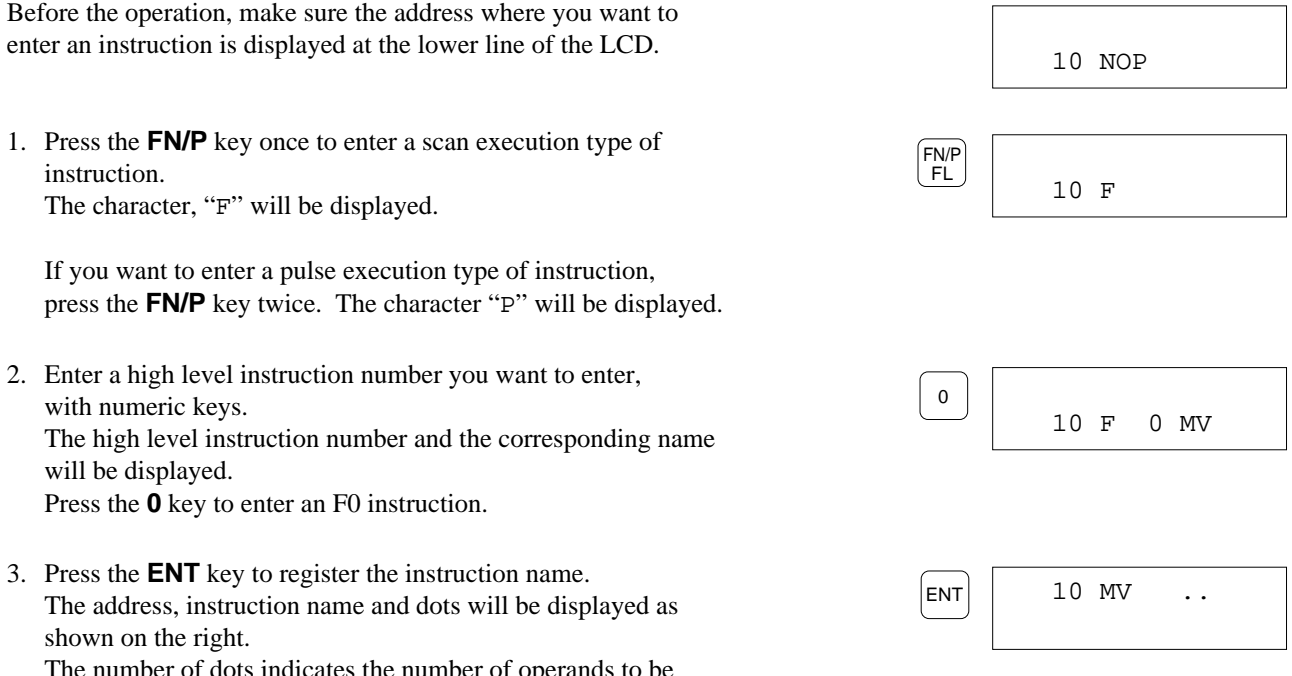

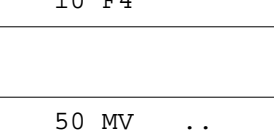

```
10 F4
```
- 4. Enter the first operands. For example, press the **DT** and **0** keys in that order to enter DT0.
- 5. Press the **ENT** key to register the first operand. The lower line where the first operand you have just entered will be cleared, and one dot will be decreased.
- 6. Enter the second operand. For example, press the **DT** and **1** keys in that order to enter DT<sub>1</sub>.
- 7. Press the **WRT** key to write the instruction to the programmable controller. When you see only one dot left on the LCD, you must press the **WRT** key after enter the operand for the dot (last operand).

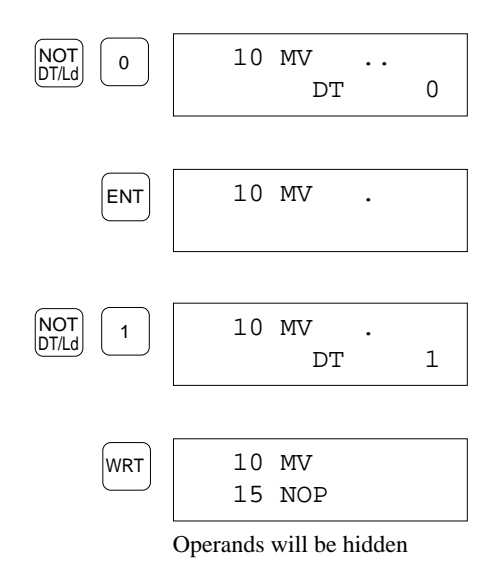

#### *Note:*

- To use the IX or IY as the address modifier like "IXDT," first enter the IX or IY, enter the register such as DT to be modified and enter the register number.
- To enter the minus(-) to enter the negative K constant, press the **SHIFT**, (-) keys in that order. The minus(-) will appear next to the K, like "K-." Then, enter the constants.

# **4.2 Changing Instructions**

On this section, how to change an instruction written in the programmable controller to another instruction will be explained.

## **Changing Basic Instructions**

To change a Basic Instruction to another instruction, you clear the instruction to be changed with the **CLR** key, then enter the new instruction.

If you change only relay (contact) number which is used as the operand of a basic instruction, you do not have to enter all the new instruction. Entering the new relay number can change the instruction.

#### **Notes on Changing the Instructions**

If you change the instruction to the instruction whose number of steps is the larger, basically the addresses of all the instructions which exist below the new instruction will be shifted downward.

For example, when you change the OT instruction (one step) to the CT instruction (three steps), the addresses of the instructions below the OT instruction will be shifted downward as much as two addresses.

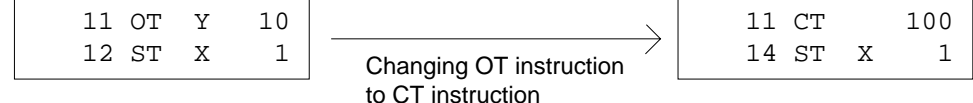

If the NOP instructions exist between the instruction you are going to change and the next instruction as shown below, NOP instructions as many as the number of steps exceeded resulting in the change will be replaced with the new instruction, and the addresses as many as the NOP instructions replaced may not be shifted downward.

For example, it is assumed that the OT instruction (one step) is changed to the CT instruction (three steps) and that three NOP instructions exist below the OT instruction. Then, the OT instruction and the first and second NOP instructions will be replaced with the CT instruction. The third NOP instruction will remain.

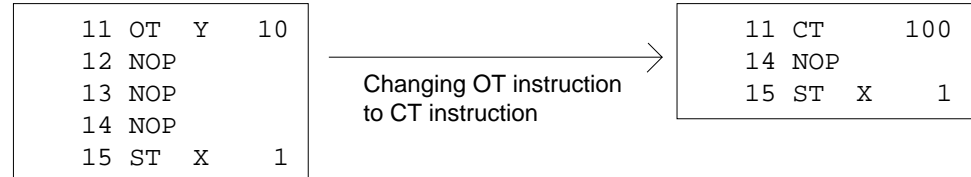

If you change the instruction to the one whose number of steps is the smaller, NOP instructions as many as the steps decreased resulting in the change, will be automatically entered after the new instruction.

For example, when you change the CT instruction (three steps) to the OT instruction (one step), two NOP instructions will be entered below the OT instruction. The addresses will not be shifted.

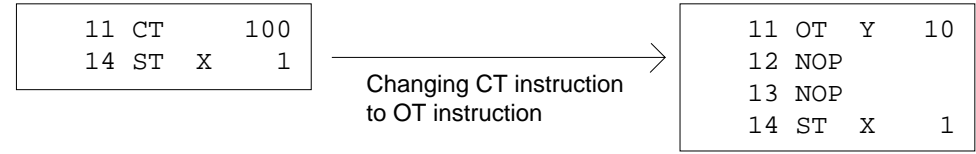

## **Changing Only Relay Number**

If you change only the relay number (contact number), follow the procedure below. Otherwise follow the procedure described in "Changing a Basic Instruction".

On the following procedure, it is assumed that you change "ST X 1" to "ST X A".

## **Procedure**

- 1. Display the instruction you want to change to another one at the lower line of the LCD. Read the instruction from the programmable controller by specifying the address, or by pressing  $\triangle$  or  $\nabla$  key. Refer to "Chapter 2" for operation details.
- 2. Enter the new relay number using the alphanumeric keys. It is recommended that first you enter four zeros (0000) to initialize the area for entering the relay number, and enter the new number. If you do not initialize it, the existing numbers will be shifted one-digit to the left when you enter a new number.

For example press the **0** key four times, then press the **A** key to enter "A".

3. Press the **WRT** key. The instruction with the new relay number will be written to the programmable controller.

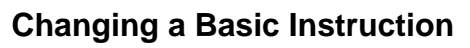

When you want to change a basic instruction name or the relay name used as the operand of a basic instruction, you must enter the new basic instruction from the beginning.

Refer to "4.1 Entering Instructions" to enter the new instruction.

On the following procedure, it is assumed that you change the AN instruction (AN X 0) at the address 10 to the OR instruction (OR X 0).

#### **Procedure**

- 1. Display the instruction you want to change to another one at the lower line of the LCD. Read the instruction from the programmable controller by specifying the address, or by pressing  $\triangle$  or  $\nabla$  key. Refer to "Chapter 2" for operation details.
- 2. Press the **CLR** key. The instruction will be cleared.
- 3. Enter the new instruction. For example, press the **OR**, **X** and **0** keys in that order to enter "OR X 0".
- 4. Press the **WRT** key. The instruction you entered will be written to the programmable controller.

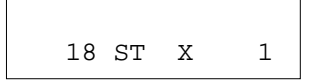

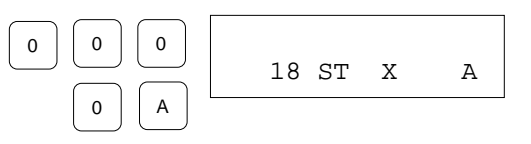

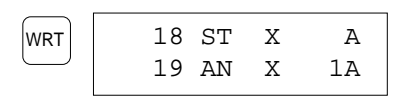

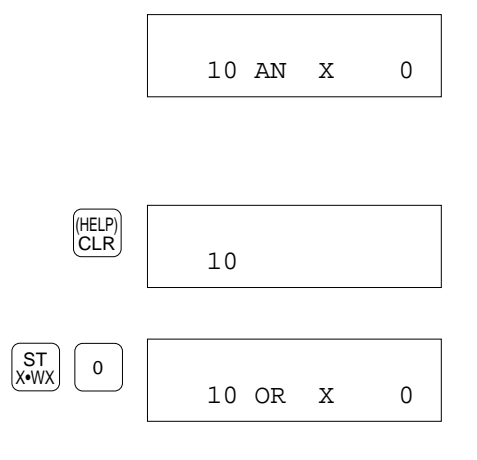

WRT

OR R•WR

#### **Changing the ST, AN, OR and DF to ST/, AN/, OR/ and DF/**

When you change the ST, AN, OR and DF instructions to the ST/, AN/, OR/ and DF/ respectively, you do not have to enter the instruction all over again. Follow the procedure below for operation details.

On the following procedure, it is assumed that you change the ST instruction  $(ST X 0)$  to the ST/ instruction  $(ST/X 0)$ .

#### **Procedure**

1. Display the instruction you want to change to another one at the lower line of the LCD. Read the instruction from the programmable controller by specifying the address, or by pressing  $\triangle$  or  $\nabla$  key. Refer to "Chapter 2" for operation details. 2. Press the **NOT** key. A slash(/) will be entered at the right of the instruction name. The operand of the instruction will be cleared. 3. Enter the operand for the instruction. For example, press the **X** and **0** keys in that order to enter X0. 4. Press the **WRT** key. The new instruction will be written to the programmable controller.  $\begin{bmatrix} \text{WRT} \\ \text{20 ST/X} \\ \text{21 OT Y} \end{bmatrix}$  20  $\begin{bmatrix} 20 \text{ ST/X} \\ 21 \text{ OT Y} \end{bmatrix}$  0 WRT 20 ST/ X 0 ST || o<br>x•wx|| o 20 ST/ NOT DT/Ld 20 ST X 0

21 OT

40 CTi Automation - Phone: 800.894.0412 - Fax: 208.368.0415 - Web: www.ctiautomation.net - Email: info@ctiautomation.net

## **Changing High Level Instructions**

You can change the high level instruction which has been already entered to another instruction. If you want to change an operand(s), you do not have to enter all the new instruction. Entering the new operand can change the instruction.

## **Notes on Changing the Instruction**

When you change the instruction to the one whose number of steps is the larger, basically the addresses of the instructions below the new instruction will be shifted downward.

For example, when you change the MV instruction (five steps) to the DMV instruction (seven steps), the addresses of the instructions below the MV instruction will be shifted two.

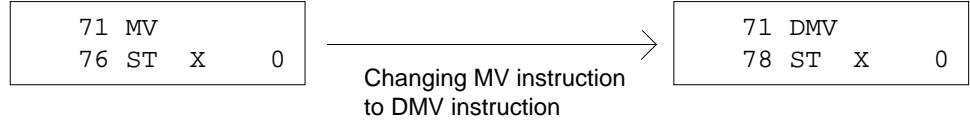

If the NOP instructions exist between the instruction you are going to change and the next instruction as shown below, NOP instructions as many as the number of steps exceeded resulting in the change will be replaced with the new instruction, and the addresses as many as the NOP instructions replaced may not be shifted downward.

For example, it is assumed that you change the MV instruction (five steps) to the DMV instruction (seven steps) and that three NOP instructions exist after the MV instruction. The MV instruction and the first and second NOP instructions will be replaced with the DMV instruction. The third NOP instruction will remain.

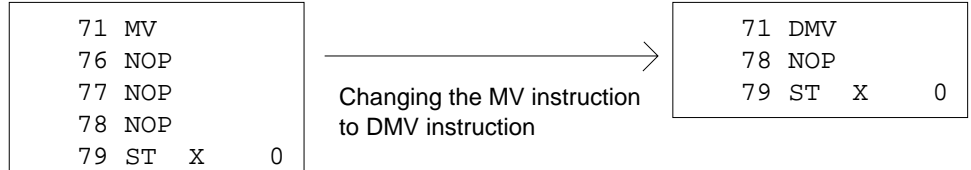

If you change the instruction to the one whose number of steps is the smaller, NOP instructions as many as the steps decreased resulting in the change, will be automatically entered after the new instruction.

For example, when you change the DMV instruction (seven steps) to the MV instruction (five steps), two NOP instructions will be entered after the MV instruction. The addresses of the instruction below the changed instruction will not be shifted.

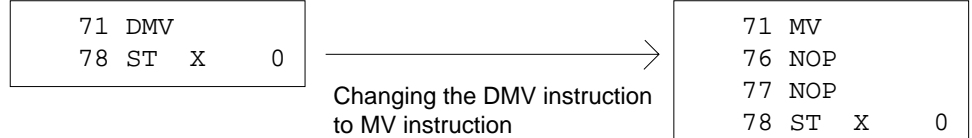

### **Changing Only the Operands of the High Level Instruction**

If you change only operand of the high level instruction, follow the procedure below. Otherwise follow the procedure described in "Changing a High Level Instruction".

On the following procedure, it is assumed that you change the first operand of MV instruction at address 71 from DT0 to DT1.

#### **Procedure**

- 1. Display the operand you want to change to another one at the lower line of the LCD. Read the instruction from the programmable controller by specifying the address, and display the operand by pressing the  $\nabla$  key. Or display the operand by pressing  $\triangle$  or  $\nabla$  key. Refer to "Chapter 2" for operation details.
- 2. Enter the new operand. For example, press the **DT** and **1** keys in that order to enter DT<sub>1</sub>.
- 3. Press the **WRT** key. The instruction will be written to the programmable controller together with the new operand.

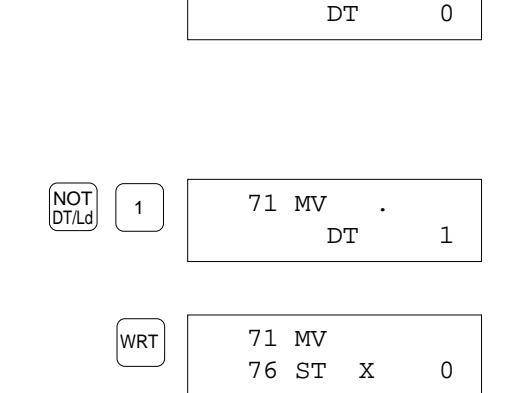

71 MV .

#### **Changing a High Level Instruction**

When you want to change a high level instruction name, you must enter the new instruction from the beginning. Refer to "4.1 Entering Instructions" to enter the new instruction.

On the following procedure, it is assumed that you change the RCL instruction to MV instruction.

#### **Procedure**

1. Display the instruction name to be changed at the lower line of the LCD. If the operand is displayed there, you cannot change the instruction. Read the instruction from the programmable controller by

specifying the address, or by pressing  $\triangle$  or  $\nabla$  key. Refer to "Chapter 2" for operation details.

2. If you do not want to change the high level instruction type; the scan execution type $(F)$  or the pulse execution type $(P)$ , skip this step and go to the step 3.

If you want to change the high level instruction type, press the **CLR** key to clear the existing instruction and press the **FN/P** key once or twice.

If you press the key once, you can enter a scan execution type instruction.

If you press the key twice, you can enter a pulse execution type instruction.

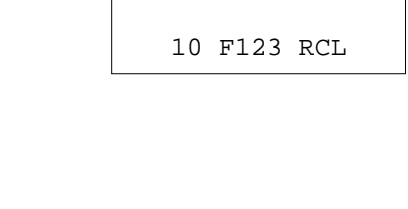

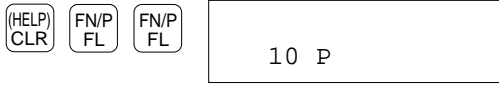

- 3. Enter the new instruction number. If you skip the step 2, enter the number as the three-digit number. For example, press the **0** key three times to enter "0" for the MV instruction.
- 4. Press the **ENT** key. The instruction will be registered.
- 5. Enter the operands for the new instruction.

For example press the **DT** and **0** keys in that order to enter the first operand, DT0.

Press the **ENT** key.

Press the **DT** and **1** keys in that order to enter the second operand. DT1.

6. When you finish entering all the operands, press the **WRT** key. The new instruction will be written to the programmable controller.

If the number of steps for the instruction you changed to is larger than the number for the one you changed from, the addresses below the changed instruction will be shifted.

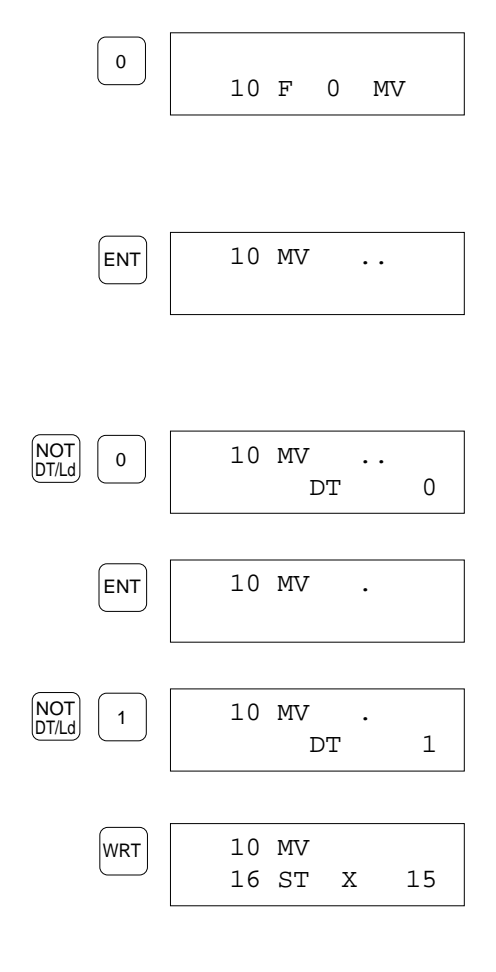

# **4.3 Inserting Instructions**

You can insert instructions between instructions which have been already entered.

By inserting an instruction, the instructions which originally existed at the address will be shifted downward as many as the addresses the instruction inserted occupies. The instructions below the instruction will also shifted.

For example, if you insert AN instruction at the address 1, the instruction which originally existed at the address 1 will be shifted to the address 2. Also, the following instructions will be shifted 1 address each, as show on the figures below.

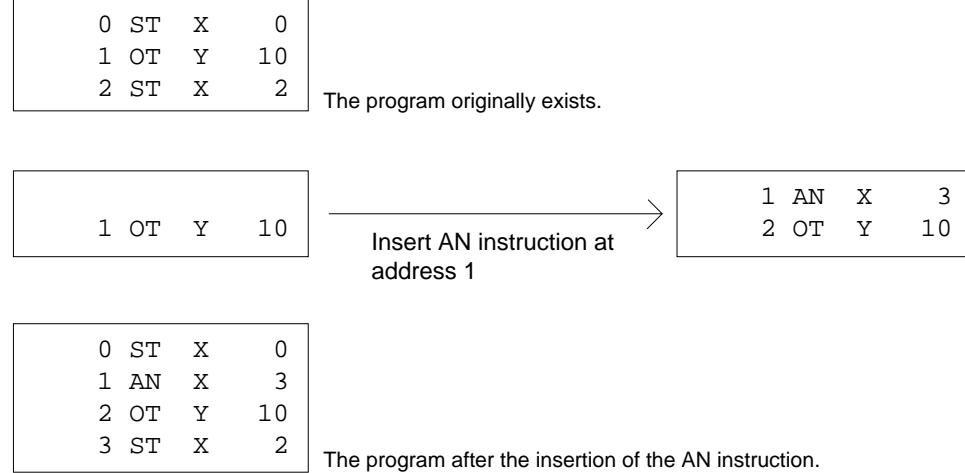

If you are going to insert an instruction where a NOP instruction exists below, the NOP instruction will be replaced with the new instruction, or a part of the new instruction, and the addresses as many as the NOP instructions may not be shifted downward.

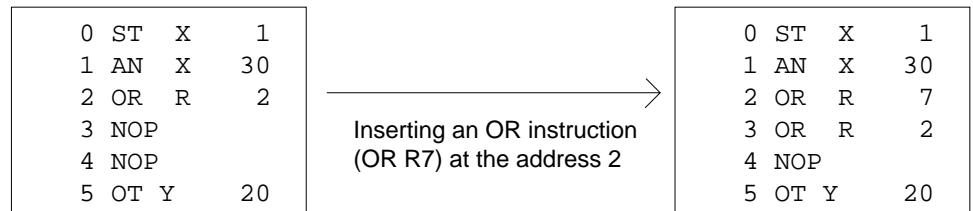

#### **Procedure**

On the procedure, it is assumed that you insert an OR instruction (OR R 0) at the address 1 in the program shown on the right.

- 1. Display the instruction at the address where you want to insert an instruction at the lower line of the LCD. Read the instruction from the programmable controller by specifying the address, or by pressing  $\triangle$  or  $\nabla$  key. Refer to "Chapter 2" for operation details.
- 2. Enter the instruction you want to insert. For example, press the **AN**, **R** and **0** keys in that order to enter "OR R0".
- 3. Press the **INST** key.

The instruction you just entered will be inserted at the address. The instructions previously existed at the address will be shifted downward.

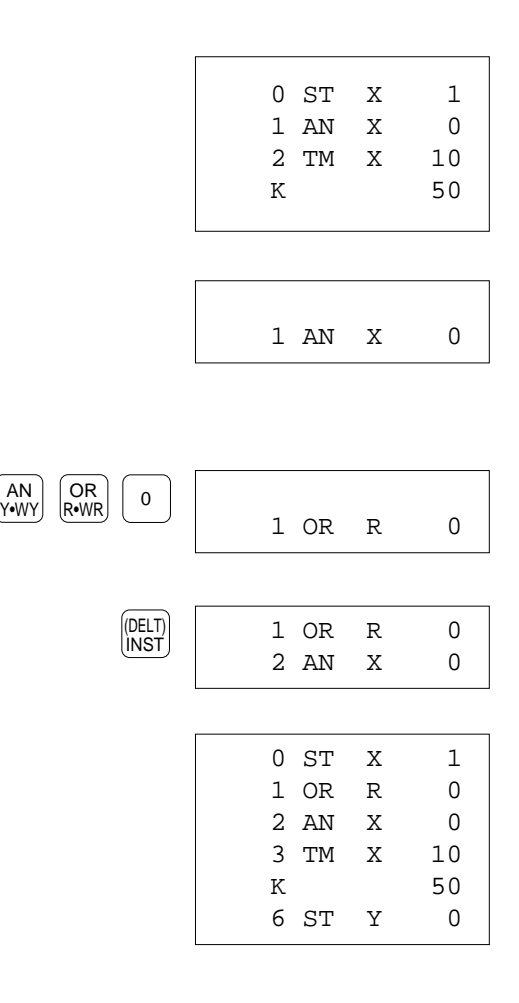

# **4.4 Deleting Instructions**

You can delete an instruction in the program stored on the programmable controller. If necessary, you can delete some instructions at a time by specifying the area to be deleted. Normally, after deleting instructions, the addresses will be shifted upward to fill the addresses where the instruction deleted was existed. However, if you do not want to shift the addresses, you can enter NOP instructions at the address where instructions are deleted.

#### *Caution:*

Note that once you delete instructions, you can never recover the instructions. Immediately after key operations, the instruction you specified will be actually deleted from the program stored on the programmable controller.

## **Deleting Instructions With Shifting Addresses**

By deleting an instruction, the instructions which exist below the instruction deleted will be shifted upward as much as the instruction deleted occupied.

You can delete more than one instruction by specifying the area to be deleted.

#### *Notes:*

When you do not want shift the addresses, refer to "5.3 Deleting an Instruction without Shifting the Addresses."

### **Deleting an Instruction**

To delete a high level instruction, CT or TM instruction, make sure the instruction name is displayed at the lower of the LCD. Otherwise, you cannot operate deletion.

#### **Procedure**

On the procedure described below, it is assumed that you delete AN X 0 at the address 1 on the program shown on the right.

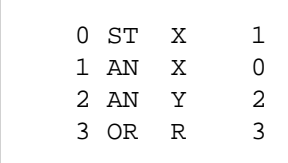

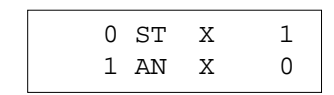

- 1. Make sure that the instruction you want to delete is displayed at the lower line of the LCD. If you are going to delete a high level instruction, CT or TM instruction, make sure the instruction name is displayed at the lower of the LCD. To display the target instruction at the lower line of the LCD, read the instruction by specifying the address, or if an instruction is already displayed, press  $\triangle$  or  $\nabla$  keys. Refer to "Chapter 2" for operation details.
- 2. Press the **SHIFT** and **(DELT)** key in that order. The instruction displayed at the lower line will be deleted. The next instruction will be displayed the address where the instruction deleted was existed.

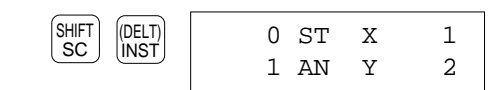

#### **Deleting Instructions**

You can delete two or more instructions at the sequential addresses in the program stored on the programmable controller by specifying the area to be deleted.

To delete some pieces of instructions, the FP Programmer II must be operated from the initial status. So, before the operation, make sure the addresses you want to delete. Once you operated the deletion, the instructions deleted will never be recovered.

#### **Procedure**

The procedure described below assumes that you delete "AN X 0", "AN Y 2" and "OR R 3" at the address 1 to 3 on the program shown on the right.

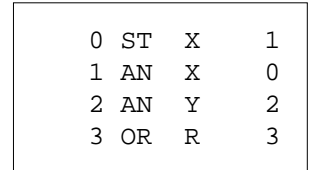

- 1. Clear the LCD by pressing the **ACLR** key. The FP Programmer II will become its initial status.
- 2. Specify the head address of the instructions to be deleted. Enter the head address number with numeric keys. Press the **1** key to delete instructions from the address 1.
- 3. Press the **ENT** key to register the head address. The instruction at the head address will be displayed at the upper line of the LCD.
- 4. Specify the end address of the instructions to be deleted. Enter the end address number with the numeric keys. Press the **3** key to delete up to the instruction at address 2.
- 5. Press the **READ** key to read the instructions from the programmable controller.
- 6. Press the **SHIFT** and **(DELT)** keys in that order. The instructions you specified will be deleted. The FP Programmer II will become the initial status.

#### *Note:*

Check the program if the instructions specified were successfully deleted. Read the instruction at the address where the address was deleted.

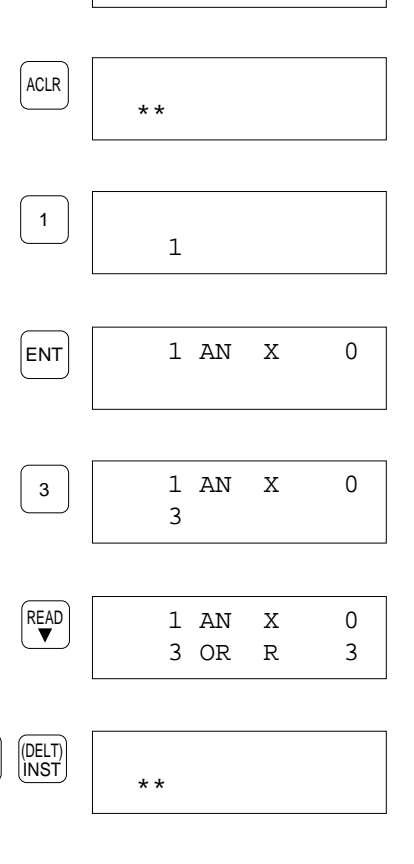

SH⊩⊺<br>SC

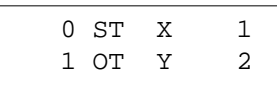

## **Deleting an Instruction Without Shifting Addresses**

You can delete an instruction without shifting the addresses by replacing the instruction which you want to delete with the NOP instruction(s).

NOP instructions as many as the number of steps which the instruction deleted occupied will be entered at the addresses.

### **Deleting an Instruction**

#### **Procedure**

On the procedure described below, it is assumed that you delete the AN instruction (AN X 0) and enter the NOP instruction instead, at the address 1 in the program shown on the right.

- 1. Clear the LCD by pressing the **ACLR** key. The FP Programmer II will become its initial status.
- 2. Enter the address number where the instruction you want to delete exists, with numeric keys. Press the **1** key to delete instructions at the address 1 without shifting the address.
- 3. Press the **READ** key to read the instruction at the address specified. The instruction will be displayed at the lower line of the LCD.
- 4. Press the **SC** key to enter NOP instruction at the address specified.
- 5. Press the **1** key to enter the basic instruction code for NOP instruction. The code "1" and instruction name "NOP" will appear at the next of the address.
- 6. Press the **SC** key again to register a NOP instruction at the address.
- 7. Press the **WRT** key to write the NOP instruction to the programmable controller.

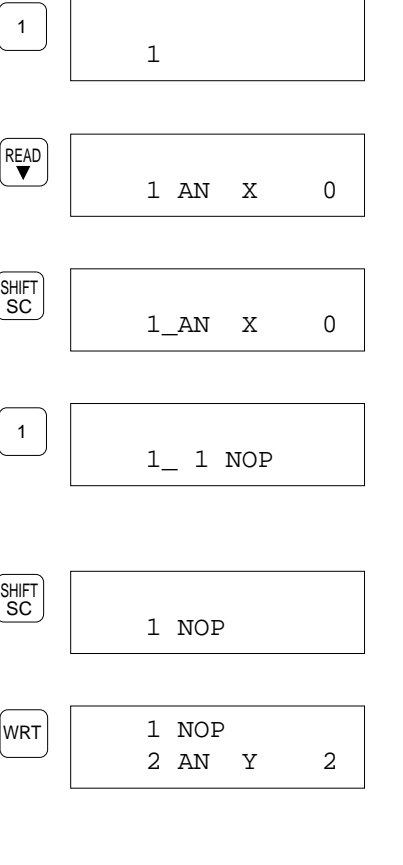

\*\*

0 ST X 1 1 AN X 0 2 AN Y 2 3 OR R 3

ACLR

#### *Note:*

- Check the program if the instruction specified were successfully deleted and NOP instruction(s) are entered instead. Read the instruction at the address where the address was deleted. 0 ST X 1
	- 1 NOP

48

#### **Deleting Instructions Without Shifting Addresses**

You can delete two or more instructions at the sequential addresses in the program stored on the programmable controller by specifying the area to be deleted, without shifting addresses upward.

To delete some pieces of instructions, the FP Programmer II must be operated from the initial status. So, before the operation, make sure the addresses you want to delete. Once you operated the deletion, the instruction deleted will never be recovered.

#### **Procedure**

The procedure described below assumes that you delete "AN X 0", "AN Y 2" and "OR R 3" at the address 1 to 3 on the program shown on the right, without shifting addresses.

0 ST X 1 1 AN X 0 2 AN Y 2 3 OR R 3

- 1. Clear the LCD by pressing the **ACLR** key. The FP Programmer II will become its initial status.
- 2. Specify the head address of the instructions to be deleted. Enter the head address number with numeric keys. Press the **1** key to delete instructions from the address 1.
- 3. Press the **ENT** key to log the head address. The instruction at the head address will be displayed at the upper line of the LCD.
- 4. Specify the end address of the instructions to be deleted. Enter the end address number with the numeric keys. Press the **3** key to delete up to the instruction at address 2.
- 5. Press the **READ** key to read the instruction from the programmable controller.
- 6. Press the **CLR** key. The instructions at addresses specified will replaced with the NOP instructions.
- 7. Press the **WRT** key to write the NOP instructions to the programmable controller. The FP Programmer II will return to its initial status.

#### *Note:*

Check the program if the instructions specified were successfully deleted and NOP instructions are entered instead. Read the instructions at the addresses where the instructions were deleted.

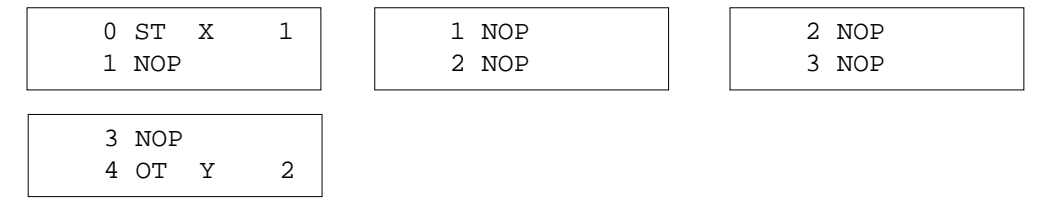

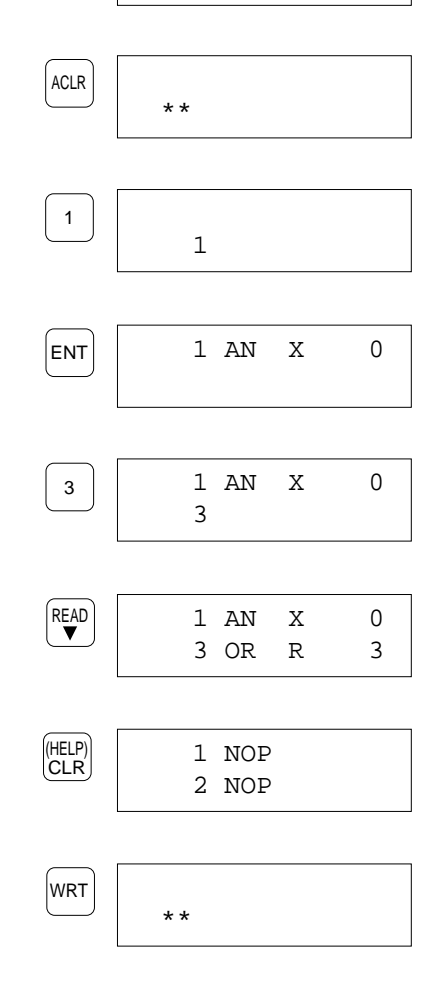

# **CHAPTER 5**

# **OP FUNCTIONS**

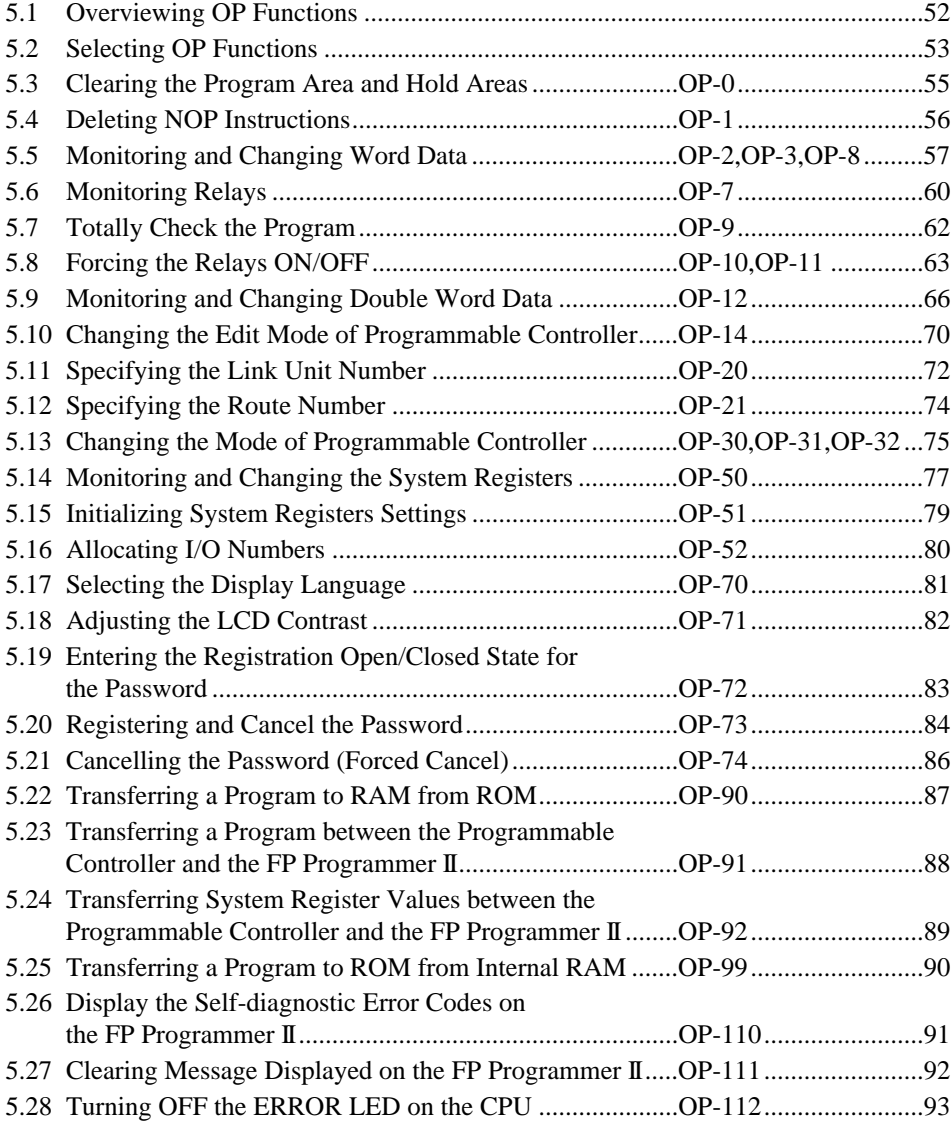

# **5.1 Overviewing OP Functions**

The following table lists OP Functions. Overview the OP Functions to find what you can do.

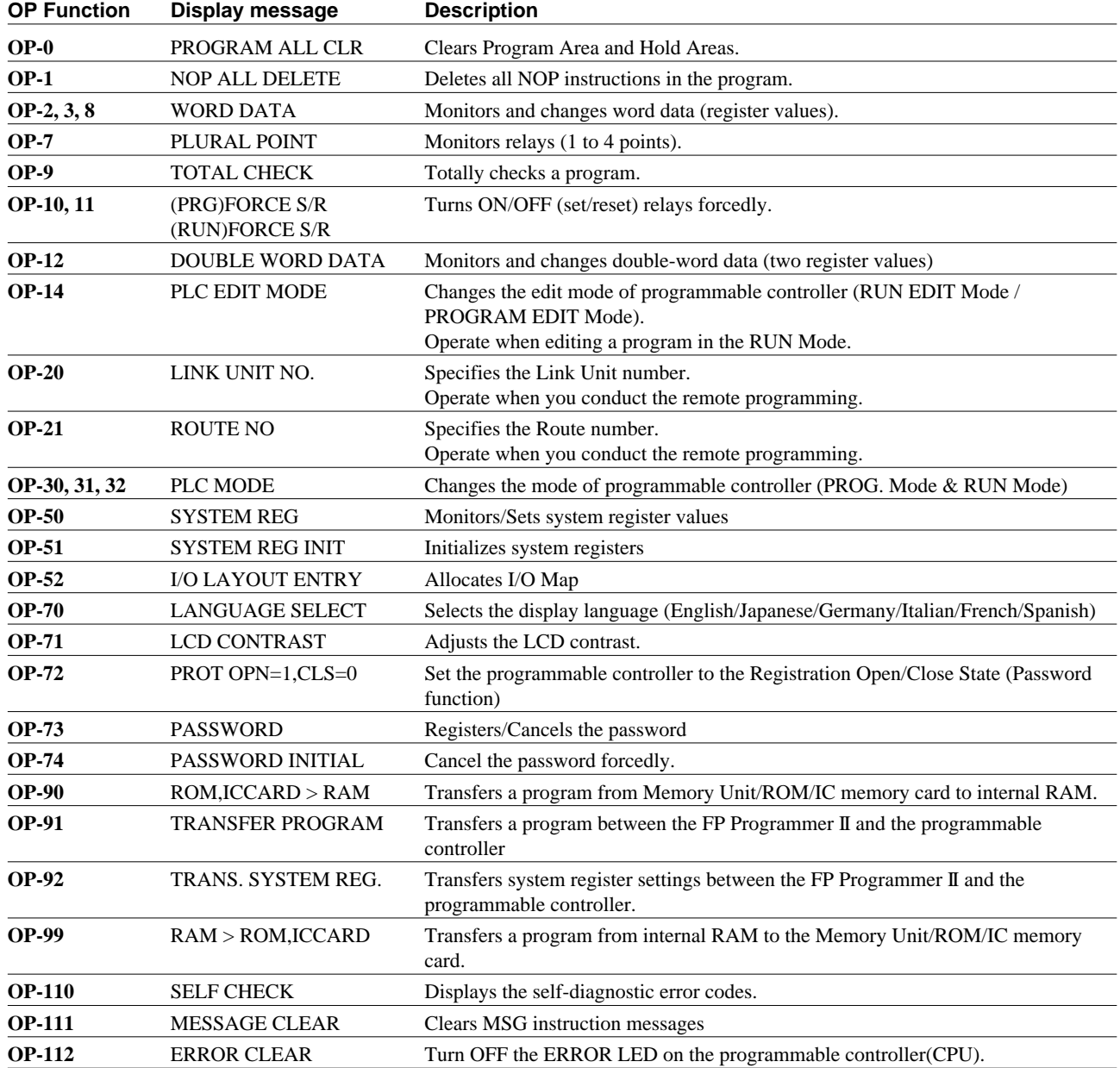

# **5.2 Selecting OP Functions**

Before operating OP Functions, you must select OP number you want to operate, and register the number to the programmable controller to tell what operation you are going to do.

After the registration, you can operate the OP Function. How to operate OP Functions varies depending on each OP Function. So, refer to each section for operation details.

If you do not remember the OP number, you can display the OP number list on the FP Programmer II, and select from the list.

#### **When you know the OP number you want to operate:**

#### **Procedure**

- 1. Clear the LCD by pressing the **ACLR** key. The FP Programmer II will become its initial status.
- 2. Press the **OP** key. "OP-" will appear on the LCD.
- 3. Enter an OP number. For example, press the **1** key to operate the OP-1.
- 4. Press the **ENT** key. The corresponding OP function name with the OP number will be displayed on the screen.

#### **When you do not know the OP number you want to operate:**

- 1. Clear the LCD by pressing the **ACLR** key. The FP Programmer II will become its initial status.
- 2. Press the **OP** key. "OP-" will appear on the LCD.
- 3. Press the **SHIFT** key. An under bar will be displayed at the next of the "OP".
- 4. Press the **(HELP)** key to list the OP numbers. The word "HELP" will be displayed with the OP number and its name. The list will be displayed from the OP-0.

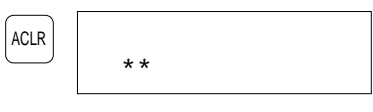

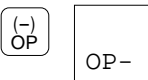

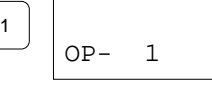

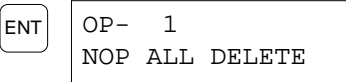

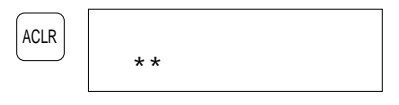

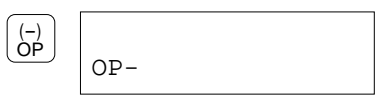

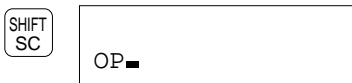

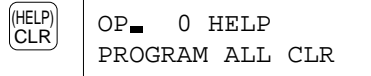

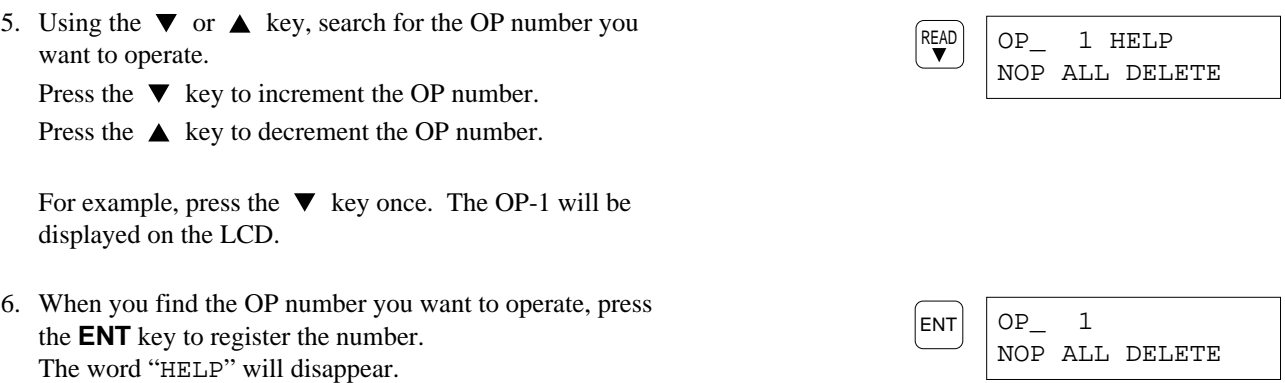

# **5.3 Clearing the Program Area and Hold Areas OP-0**

The OP-0 clears all the data stored in the memory of the programmable controller (RAM), and turns all the Hold Area OFF.

You must operate the OP-0 when you newly create a program.

- 1. Clear the LCD by pressing the **ACLR** key. The FP Programmer II will become its initial status.
- 2. Press the **OP**, **0** and **ENT** keys in that order to operate the OP-0.
- 3. Press the **SHIFT** key. An under bar will be displayed at the next of the "OP".
- 4. Press the **(DELT)** keys. If the Program and Hold Area are successfully cleared, the FP Programmer II returns to its  $\overline{\text{CLR}}$   $\rightarrow \ast$

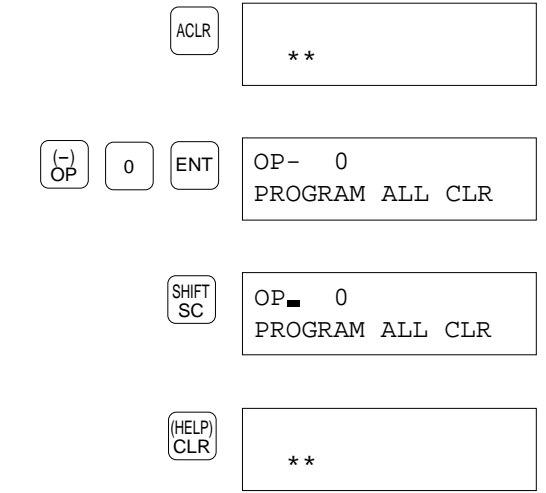

# **5.4 Deleting NOP Instructions COP-1 OP-1**

The OP-1 deletes all the NOP instructions written in the program stored in the memory of the programmable controller (RAM). Deleting NOP instructions can decrease the total number of steps which makes processing time of the program smaller.

*Note:*

■ The addresses below a NOP instruction will be shifted after deleting the NOP instruction.

- 1. Clear the LCD by pressing the **ACLR** key. The FP Programmer II will become its initial status.
- 2. Press the **OP**, **1** and **ENT** keys in that order to operate the OP-1.
- 3. Press the **SHIFT** key. An under bar will be displayed at the next of the "OP".
- 4. Press the **(DELT)** keys. If the NOP instructions are successfully cleared, the FP Programmer II returns to its  $\frac{|\text{NST}|}{\text{initial status.}}$

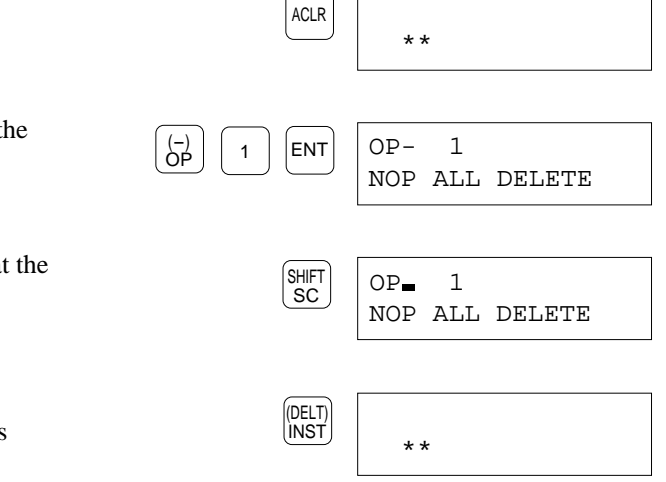

## **5.5 Monitoring and Changing Word Data OP-2, OP-3, OP-8**

OP-2, OP-3 and OP-8 perform the same functions.

You can monitor/change the word data (register value) stored in the registers, WX, WY, WR, WL, FL, DT. LD, IX, IY, SV and EV.

The word data can be displayed in decimal, hexadecimal or binary. As the default setting, the data will be displayed in decimal.

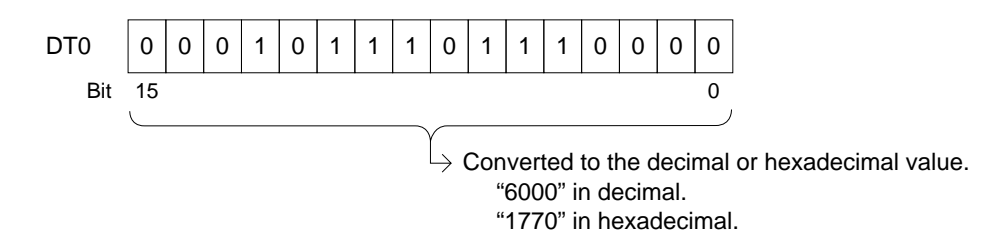

When you monitor word data in binary, the data will be displayed as follows.

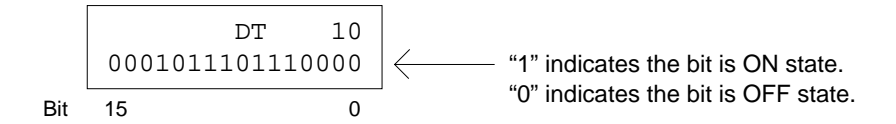

If necessary, you can change the word data. You can enter it in decimal or hexadecimal. To change the value, first you display (monitor) the value on the FP Programmer II, then change the value to the one you want.

If you want to monitor/change more than one register value, you can increase/decrease the system register number using the  $\blacktriangledown / \blacktriangle$  keys. Every time you press the key, the number will increase/decrease by one.

#### *Note:*

If you want to monitor/change register value as double-word data, refer to "5.9 Monitoring and Changing Double Word Data".

## **Monitoring Word Data**

#### **Procedure**

On the procedure, it is assumed that you monitor the word data of WR0 with the OP-8.

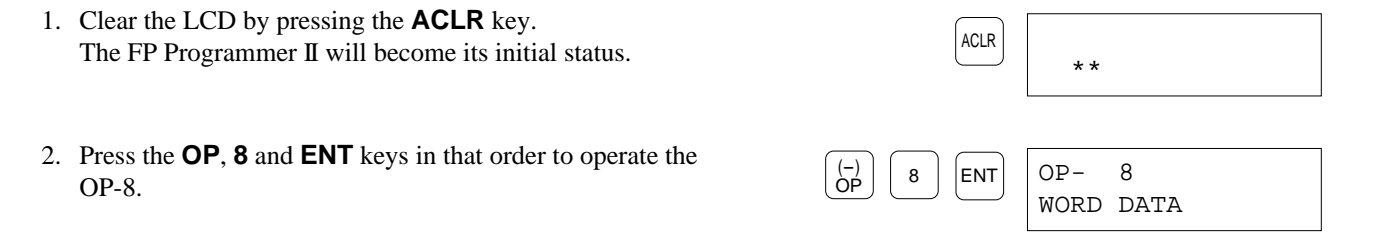

3. Enter the register name whose value you want to monitor, by pressing **WX**, **WY**, **WL**, **FL**, **DT**, **Ld**, **IX**, **IY**, **SV**, **EV**. The **DT/Ld** and **IX/IY** keys toggle **DT** and **Ld**, and **IX** and **IY** respectively. If you press a wrong key, press the desired one again. FP Programmer II will overwrite the new one.

Press the **WR** key to select "WR".

- 4. Enter the register number. Press the **0** key to monitor WR0.
- 5. Press the  $\blacktriangledown$  key.

The register value will be displayed in decimal as the default setting. "K" indicates the value is represented in decimal.

To monitor the data in hexadecimal or binary, refer to "Changing the Representation of Register Value" section below.

To change the value, refer to "Changing the Register Value" section below.

To monitor/change the another register value, refer to "Continuously Monitoring Other Register Values" section below.

6. Press the **ACLR** key to end the OP-8 operation. The FP Programmer II will return to its initial status.

### **Changing the Representation of Register Value**

#### **When you want to display the value in hexadecimal**

Press the **K/H** key. The register value will be displayed in hexadecimal.

The  $K/H$  key toggles the representation to decimal $(K)$  and hexadecimal(H). Every time you press the key, the representation will be changed to the other one.

#### **When you want to display the value in binary:**

Press the **SHIFT** and **(BIN)** keys in that order. The register value will be displayed in binary.

#### **Continuously Monitoring Other Register Values**

- Press the  $\blacktriangledown$  key to increase the register number.
- Press the  $\triangle$  key to decrease the register number.

Every time you press the key, the register number will increase/decrease by one.

To monitor another type of register, clear the LCD by pressing the **CLR** key twice.

Then follow the procedure from the step 3 above.

# WR 0 H F000 (BIN) K/H \*\* ACLR WR 0 K- 4096 READ OP- 8 WR 0 0 OP- 8 WR OR R•WR

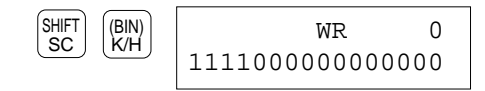

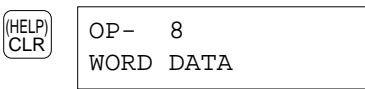

CTi Automation - Phone: 800.894.0412 - Fax: 208.368.0415 - Web: www.ctiautomation.net - Email: info@ctiautomation.net

## **Changing the Word Data(Register Value)**

#### *Caution:*

Before the operation, make sure that the operation result does not damage any other devices. If there is any possibility, operate the FP Programmer II in the PROG. Mode. To make the programmable controller the PROG. Mode, refer to "5.13 Changing the Mode of Programmable Controller".

#### **Procedure**

On the procedure, it is assumed that you change the word data of WR10 to 200 in decimal representation.

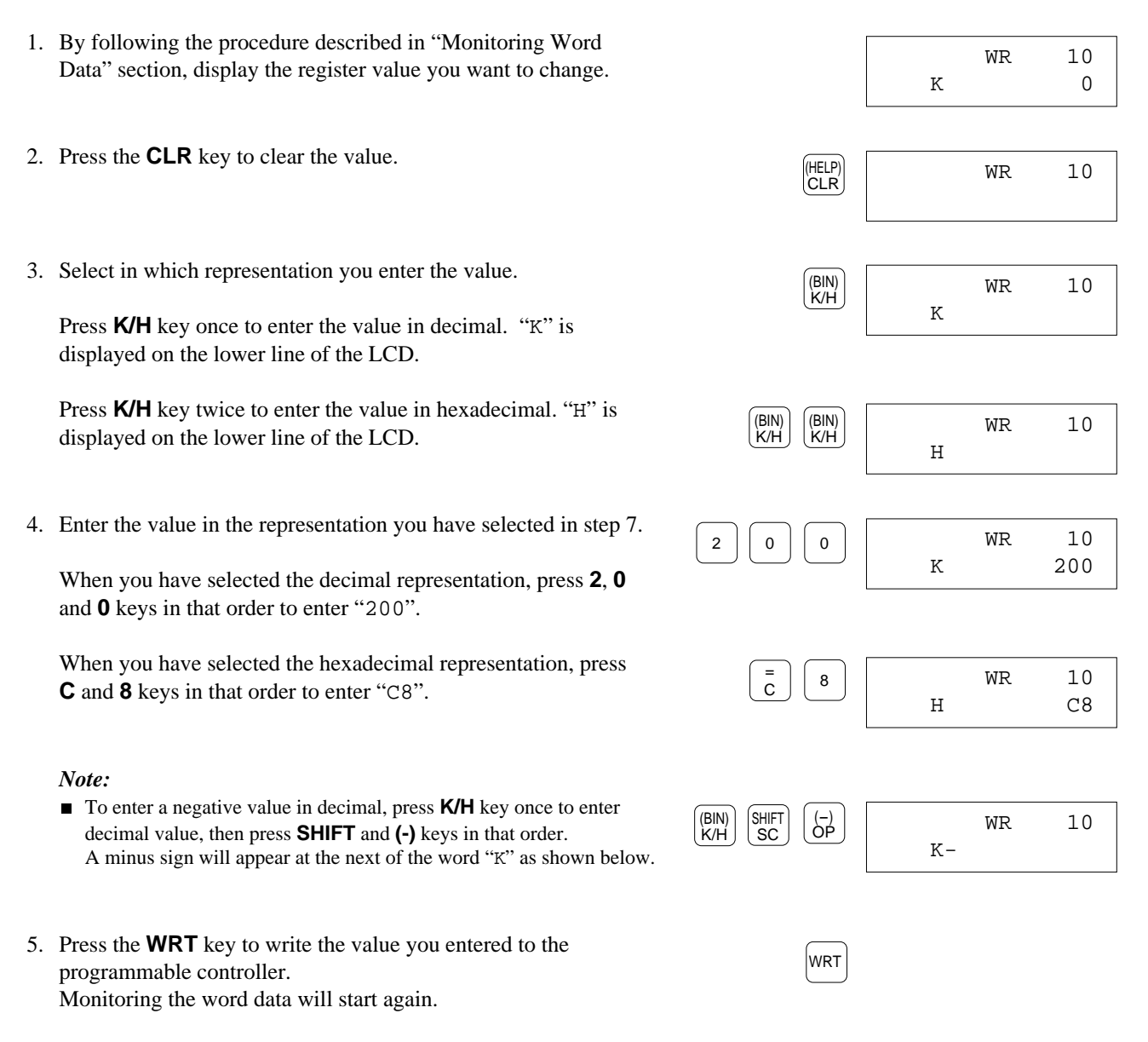

# **5.6 Monitoring Relays OP-7**

You can monitor the status of relays, X, Y, R, L, T and C. You can monitor a maximum of 4 points of relays at the same time.

Relays you entered for monitoring will be displayed as follows:

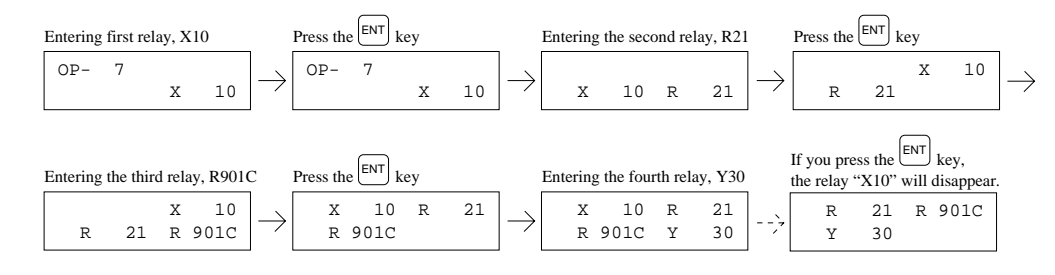

#### **Procedure**

On the procedure, it is assumed that you monitor the relay X0, R1, RC and Y3.

- 1. Clear the LCD by pressing the **ACLR** key. The FP Programmer II will become its initial status.
- 2. Press the **OP**, **7** and **ENT** keys in that order to operate the OP-7.
- 3. Enter the relay name you want to monitor, by pressing **X**, **Y**, **R**, **L**, **T** or **C** key. Press the **X** key to select "X".
- 4. Enter the relay number. Press the **0** key in that order to monitor the relay "X0".
- 5. When you want to monitor another relay, press the **ENT** key. On the LCD, the relay entered will be moved to the right. Then, repeat the step 3 and 4 to enter another relay name and number.

Press the **R** and **1** keys in that order to monitor the relay "R1".

You can repeat step 5 twice to enter third and forth relays.

Press the **ENT**, **R** and **C** keys in that order to monitor the relay "RC".

Press the **ENT**, **Y** and **3** keys in that order to monitor the relay  $\begin{bmatrix} \text{ENT} \\ \text{WWW} \end{bmatrix} \begin{bmatrix} \text{AN} \\ \text{3} \end{bmatrix} \begin{bmatrix} \text{X} & 0 & \text{R} & 1 \\ \text{X} & \text{A} & \text{A} & \text{A} \\ \text{X} & \text{B} & \text{A} & \text{A} & \text{B} \end{bmatrix}$ 

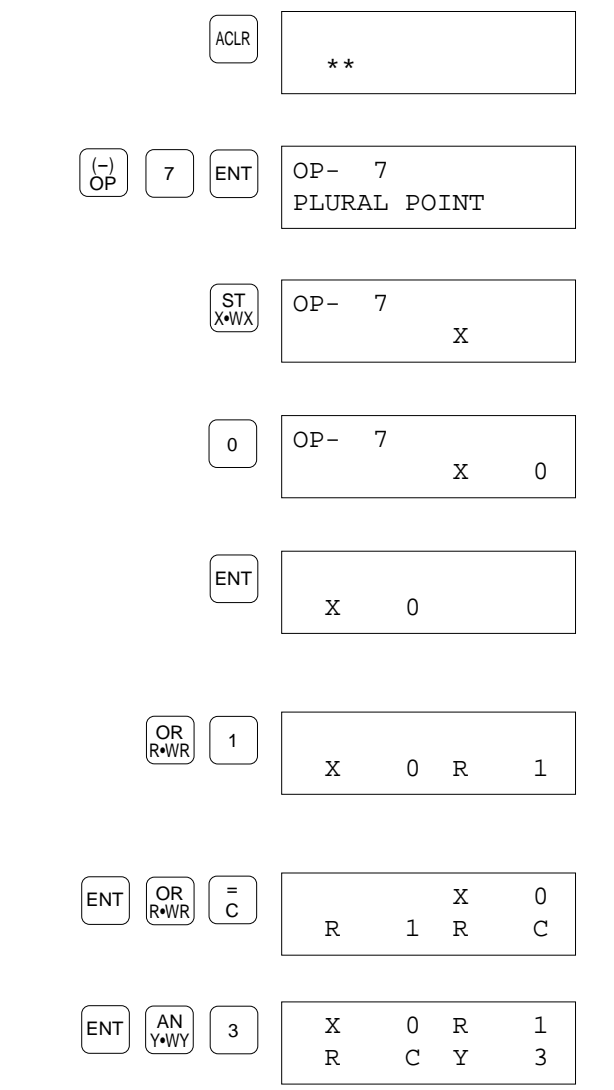

CTi Automation - Phone: 800.894.0412 - Fax: 208.368.0415 - Web: www.ctiautomation.net - Email: info@ctiautomation.net

6. Press the **WRT** key to start monitoring these relays.

When the relay is ON state, the column before the relay will be highlighted as shown on the right. On the figure, X0 and Y3 is in ON state.

If you want to monitor another relay, refer to "Monitoring Other Relays" section described below.

7. Press the **ACLR** key to end the OP-7 operation. The FP Programmer II will return to its initial status.

## **Monitoring Other Relays**

You can change the fourth relay to another relay during monitoring. If you enter the **ENT** key after entering a new fourth relay, the relay will be shifted to the left and first relay will disappear.

On the procedure, it is assumed that you newly monitor the relay R2 and R3.

#### **Procedure**

- 1. Press the **SRC** key to stop monitoring.
- 2. Press the **CLR** key. The fourth relay will be cleared.
- 3. Enter a new relay name and the number. Press the **R** and **2** keys in that order to monitor R2.
- 4. Press the **ENT** key to enter another new relay name and the number.
- 5. Enter a new relay name and the number. Press the **R** and **3** keys in that order to monitor R3.
- 6. Press the  $\blacktriangledown$  key to start monitoring again.

#### *Note:*

If you press **CLR** key twice, the FP Programmer II returns the status shown step 2.

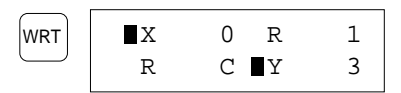

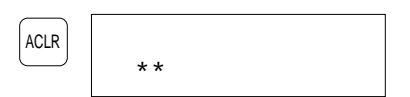

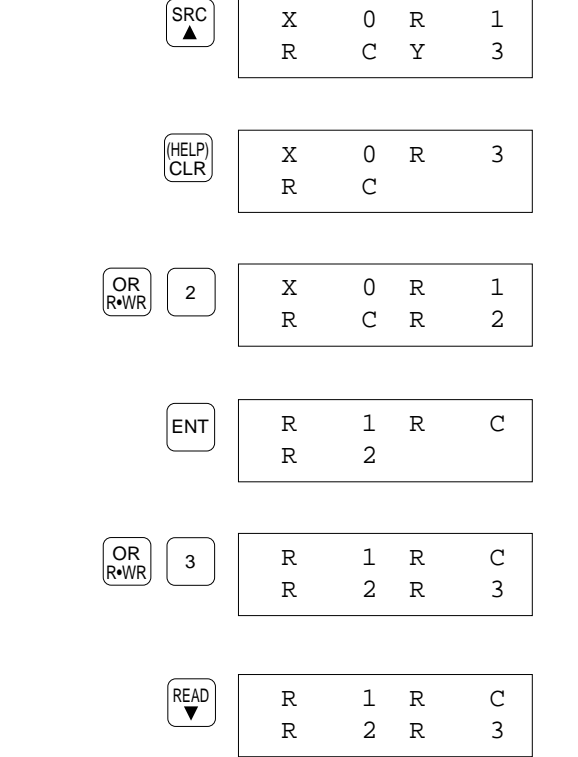

61

# **5.7 Totally Check the Program OP-9 OP-9**

The OP-9 performs a total check of the program stored in the internal RAM.

Errors such as syntax error, duplicated output error in the program are checked. When any error is detected, the FP Programmer II will display the error message. Refer to "Appendix A Error Messages" to find the action you should take, and correct the error.

Before the operation, make sure that the programmable controller is in the PROG. Mode.

#### **Procedure**

1. Clear the LCD by pressing the **ACLR** key. The FP Programmer II will become its initial status. 2. Press the **OP**, **9** and **ENT** keys in that order to operate the OP-9. 3. Press the  $\blacktriangledown$  key. The FP Programmer II will start checking the program from the first address. When no error is detected, the FP Programmer II will return to its initial status. Two asterisks(\*\*) will be displayed on the LCD. When an error is detected, the address subjected to the error and error message will be displayed on the LCD. On the left figure, the error message "54PAIR" indicates an "PAIR" error was detected at the address 54. When you want to check another error, press the  $\nabla$  key again. The following error address and message will appear at the lower line and the error message previously detected will be shifted to the upper line. The message at the upper line will disappear. 54PAIR 55SYNTAX READ  $OP-9$ 54PAIR \*\* READ OP- 9 TOTAL CHECK  $9$  | ENT OP \*\* ACLR

When no error was detected any more, the FP Programmer II will return to its initial status.

#### *Note:*

When you check the program for FP10 or FP10S, it may take some times to check the program.

62 CTi Automation - Phone: 800.894.0412 - Fax: 208.368.0415 - Web: www.ctiautomation.net - Email: info@ctiautomation.net

# **5.8 Forcing the Relays ON/OFF OP-10, OP-11**

#### *Caution:*

Before the operation, make sure that the operation result does not damage any other devices. If there is any possibility, operate in the PROG. Mode.

The OP-10 and OP-11 perform the forced input/output operation. There is no difference in the performance. Depending on the mode of programmable controller, the relays you can turn ON/OFF forcedly and how to cancel the forced state will vary.

In the PROG. Mode, you can forcedly turn ON/OFF the relays, Y, R and L.

The forced state will be kept until the **ACLR** key is pressed toward the relays which are set to the "NON-HOLD". The relays which are set to the "HOLD" will keep forced state even though the **ACLR** key is pressed.

In the RUN Mode, you can forcedly turn ON/OFF the relays, X, Y, R, L, T and C, with regardless of the execution of the program.

The forced state will be cancelled when the **READ**, **SRC** or **ACLR** key is pressed.

*Note:*

When you end the OP-10 operation, you will press the **ACLR** key. So, when you end the operation, the forced state will be cancelled except the relays on the HOLD area in PROG. Mode.

With regardless of the mode of programmable controller, the forced state will be cancelled when you change the mode of programmable controller during the OP-10 operation.

If you remove the FP Programmer II during the OP-10 operation, the forced state will be cancelled when you connect it, then register OP-10 after connecting the programmer again, that is, when you press the **ENT** key after you enter OP number, 10.

#### **Procedure**

On the procedure, it is assumed that you turn ON the "YA" forcedly with the OP-10.

1. Clear the LCD by pressing the **ACLR** key. The FP Programmer II will become its initial status.

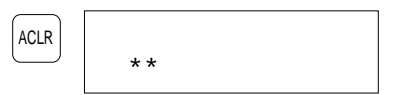

2. Press the **OP**, **1**, **0** and **ENT** keys in that order to operate the OP-10. Depending on the mode of programmable controller, the FP Programmer II displays either screen.

**When the programmable controller is in the PROG. Mode**

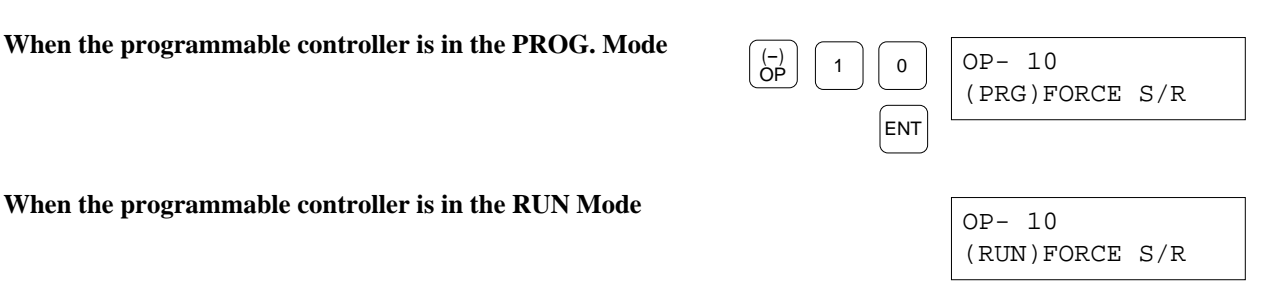

CTi Automation - Phone: 800.894.0412 - Fax: 208.368.0415 - Web: www.ctiautomation.net - Email: info@ctiautomation.net

3. Enter the relay name you want to turn ON/OFF forcedly. When "(PRG)" is displayed, press one of **Y**, **R** and **L** keys. When "(RUN)" is displayed, press one of **X**, **Y**, **R**, **L**, **T** and **C** keys.

Press the **Y** key to turn ON the relay, Y.

4. Enter the relay number.

- 5. Press the **ENT** key. Monitoring the relay will start. If the relay is ON state, the lower line and rightmost column on the LCD is reversed. If it is OFF state, it is not reversed.
- Press the **A** keys to turn ON the relay YA. 6. Press **1** key to turn ON the relay, or press **0** key to turn OFF the relay. Continuously you can turn ON/OFF another relay. Refer to the section "Changing the relay name/number" described below for details. 7. To end the OP-10 operation, press **CLR** key twice. The name of OP-10 will be displayed on the LCD. OP- 10 (RUN)FORCE S/R (HELP) CLR <sup>0</sup> Y A 1 Y A OFF state Y A ON state ENT Y A OP- 10 Y A A
- 8. Press the **ACLR** key. The FP Programmer II will return to the initial status.

#### *Notes:*

- When you press the **ACLR** key, the forced state will be cleared, except the HOLD-AREA in the PROG. Mode.
- If you change the mode of programmable controller during the OP-10 operation, the LCD will display the name of OP-10.

\*\*

OP- 10

AN Y•WY

Y

 $\blacksquare$ 

 $\blacksquare$ 

ACLR
### **Changing the Relay Name/Number**

You can continuously turn ON/OFF another relay forcedly. If you turn ON/OFF the same type of relay, you change only relay number. If you turn ON/OFF the another type of relay, you change relay name and number. When you change the relay name, you must enter the relay number even though the number is the same as the old one.

### **Changing only relay number**

If you want to change only relay number without changing the relay name, follow the procedure below.

On the procedure, it is assumed that you change the relay "YA" to "YB".

### **Procedure**

- 1. Press the  $\triangle$  key or  $\nabla$  key. The relay number will decrease by one every time you press the  $\triangle$  key. The relay number will increase by one every time you press the  $\blacktriangledown$  key. Press  $\blacktriangledown$  key once to display YB.
- 2. Press the **ENT** key.
- 3. Repeat steps from the step 5 on the previous page.

### **Changing relay name**

If you want to change relay name, follow the procedure below.

On the procedure, it is assumed that you change the relay "YA" to "R1".

### **Procedure**

- 1. Press the **CLR** key. The LCD will change as follows.
- 2. Enter the relay name and number. Press **R** and **1** in that order to turn ON/OFF the relay, R1.
- 3. Press the **ENT** key.
- 4. Repeat steps from the step 5 on the previous page.

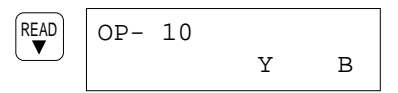

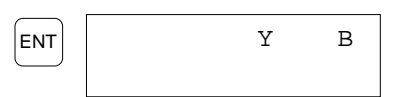

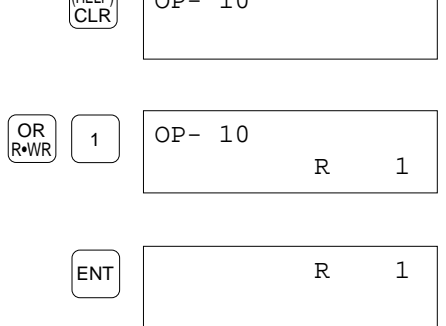

65

 $(HF|P)$   $\cap$  10

## **5.9 Monitoring and Changing Double Word Data OP-12**

You can monitor the double-word data (32 bit data) stored in the two registers in sequence. The target registers to be monitor are WX, WY, WR, WL, FL, DT and LD. Specifying an address, you can monitor the data which stored in the address specified and its next address.

The double-word data can be displayed in decimal, hexadecimal or binary. As the default setting, the data will be displayed in decimal.

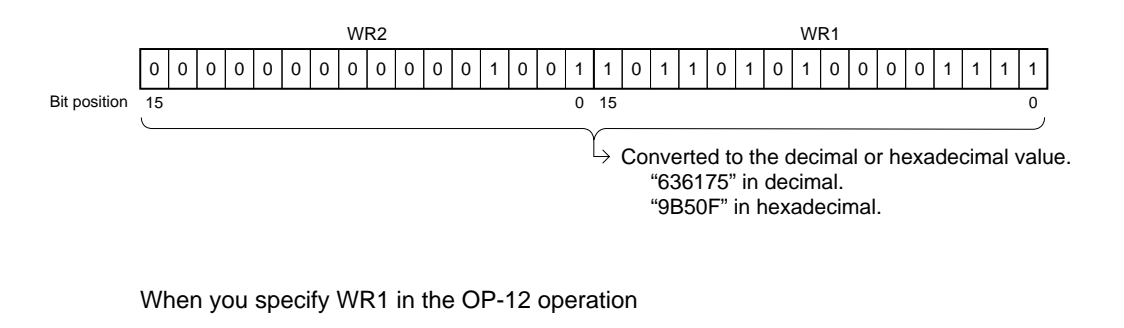

When you monitor word data in binary:

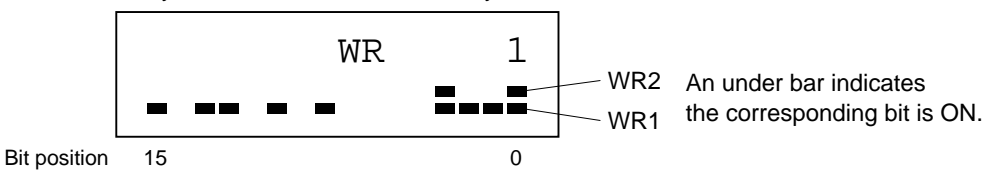

If necessary, you can change the double-word data. You can enter it in decimal or hexadecimal. To change the value, first you display (monitor) the value on the FP Programmer II, then change the value to the one you want.

If you want to monitor/change more than one piece of double-word data, you can increase/decrease the register number using the  $\blacktriangledown / \blacktriangle$  keys. Every time you press the key, the number will increase/decrease by one.

## **Monitoring Double-Word (32-bit) Data (Two Register Values)**

### **Procedure**

On the procedure, it is assumed that you monitor the double-word data of WR1 and WR2.

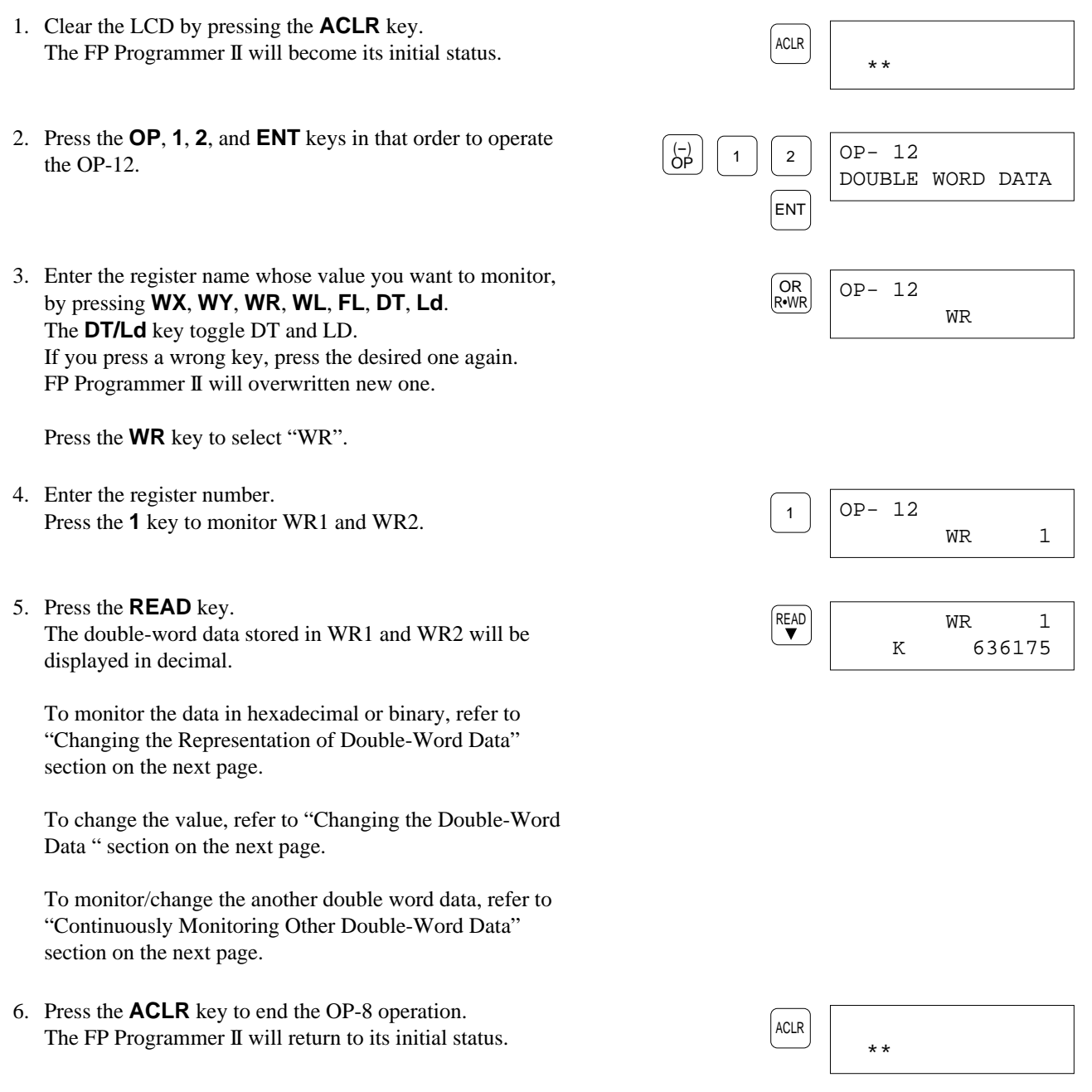

### **Changing the Representation of Double Word Data**

### **When you want to display the value in hexadecimal:**

Press the **K/H** key. The register value will be displayed in hexadecimal.

The **K/H** key toggles the representation to decimal(K) and hexadecimal(H). Every time you press the key, the representation will be changed to the other one.

### **When you want to display the value in binary:**

Press the **SHIFT** and **(BIN)** keys in that order. The register value will be displayed in binary.

### **Continuously Monitoring Other Register Values**

Press the  $\blacktriangledown$  key to increase the register number.

Press the  $\triangle$  key to decrease the register number.

Every time you press the key, the register number will increase/decrease by one.

For example, press  $\blacktriangledown$  key when WR2 is displayed on the LCD

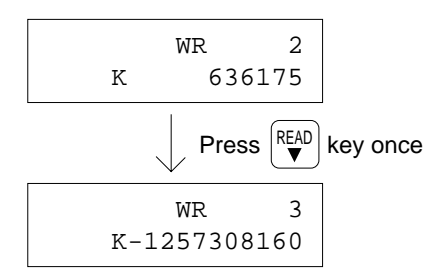

To monitor another type of register values, clear the LCD by pressing **CLR** key twice.

Then follow the procedure from the step 3 on the previous page.

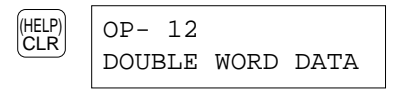

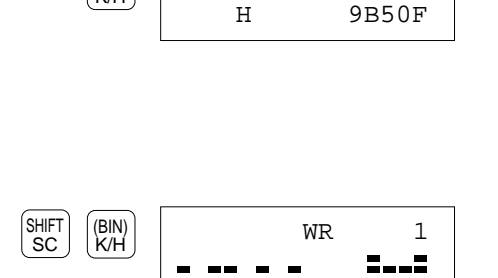

(BIN) K/H

WR 1

## **Changing the Double-Word Data**

Monitoring the word data will start again.

### *Caution:*

Before the operation, make sure that the operation result does not damage any other devices. If there is any possibility, operate the FP Programmer II in the PROG. Mode. To make the programmable controller the PROG. Mode, refer to "5.13 Changing the Mode of Programmable Controller".

### **Procedure**

On the procedure, it is assumed that you change the double-word data of WR2 and WR3 to "100" in decimal representation.

1. By following the procedure described in "Monitoring Double-Word Data" section, display the register value you want to change. 2. Press the **CLR** key to clear the value. 3. Select in which representation you enter the value. Press **K/H** key once to enter the value in decimal. "K" is displayed on the lower line of the LCD. Press **K/H** key again to enter the value in hexadecimal. "H" is displayed on the lower line of the LCD. 4. Enter the value in the representation you have selected in step 3. When you have selected the decimal representation, press **1**, **0** and **0** keys in that order to enter "100". When you have selected the hexadecimal representation, press **6** and **4** keys in that order to enter "64". *Note:* ■ To enter a negative value in decimal, press K/H key once to enter decimal value, then press **SHIFT** and **(-)** keys in that order. A minus sign will appear at the next of the word "K" as shown below. 5. Press the **WRT** key to write the value you entered to the programmable controller. WRT WR 10  $K \overline{\overline{G}}$ SH⊩⊺<br>SC (BIN) K/H WR 10 H 64 6 | 4 WR 10 K 100  $0$  0 WR 2 H (BIN) K/H WR 2 K (BIN) K/H  $(\begin{array}{ccc} (\text{HELP}) \\ \text{CLR} \end{array})$  WR 2 WR 2 K 636175

## **5.10 Changing the Edit Mode of Programmable Controller OP-14**

The FP Programmer II has two modes, RUN EDIT Mode and PROGRAM EDIT Mode for the edit mode of programmable controller. When it is in the RUN EDIT Mode, you can edit a program even if the programmable controller is in the RUN Mode. You can write/insert/delete a part of program in the programmable controller in the RUN Mode. However, since editing the program in the RUN Mode is very risky, carefully read the Program editing in the RUN mode section in your programmable controller technical manual or programming manual before operation.

In the normal operation, operate in the edit mode of programmable controller under the PROG. Mode. As the default setting, the FP Programmer II will go to PROGRAM EDIT Mode. So, only when you want to edit the program in the RUN Mode, change the edit mode of programmable controller to the RUN EDIT Mode.

If you set the edit mode of programmable controller to the RUN EDIT Mode when the programmable controller is in the PROG. Mode, the programmable controller will operate in the PROG. Mode. The RUN EDIT Mode under the PROG. Mode does not affect the performance in the programmable controller. However, if you tried to operate the FP Programmer II in the PROGRAM EDIT Mode when the programmable controller is in the RUN Mode, the "PLC MODE ERROR (NO.63) will occur with beep sound. To stop beeping, press the **ACLR** key. The edit mode of programmable controller will stay in the PROG EDIT Mode.

### *Note:*

For the details of edit mode of programmable controller, refer to your programmable controller technical manual or programming manual.

### **Procedure**

1. Clear the LCD by pressing the **ACLR** key. The FP Programmer II will become its initial status. 2. Press the **OP**, **1**, **4** and **ENT** keys in that order to operate the OP-14. 3. Press the **READ** key. The current PLC EDIT Mode will be displayed on the LCD. When the programmable controller is in the PROGRAM EDIT Mode, "PRG EDIT (0)" is displayed on the LCD. When the programmable controller is in the RUN EDIT Mode, "RUN EDIT (1)" is displayed on the LCD. 4. To change the mode to RUN EDIT Mode, press **1** key. The display will be changed to "RUN EDIT (1)". To change the mode to PROGRAM EDIT Mode, press **0** key. The display will be changed to "PRG EDIT (0)".  $\begin{bmatrix} 0 \end{bmatrix}$  OP- 14 PRG EDIT (0) 0 OP- 14 RUN EDIT (1) 1 OP- 14 PRG EDIT (0) READ ENT OP- 14 PLC EDIT MODE  $\begin{bmatrix} -1 \\ 0 \end{bmatrix}$   $\begin{bmatrix} 1 \\ 1 \end{bmatrix}$   $\begin{bmatrix} 4 \end{bmatrix}$ \*\* ACLR

5. Press **WRT** key. The programmable controller will go to the edit mode you selected.

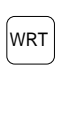

ACLR

\*\*

6. Press **ACLR** key to end the OP-14 operation. The FP Programmer II will return to its initial status.

### *Note:*

The setting will valid until you change the mode again while the FP Programmer II is ON. When you turn OFF the FP Programmer II, the setting will be cleared.

# **5.11 Specifying the Link Unit Number OP-20 OP-20**

You can operate a remote programmable controller linked with the Link Units as shown in the figure below. (Remote Programming Function)

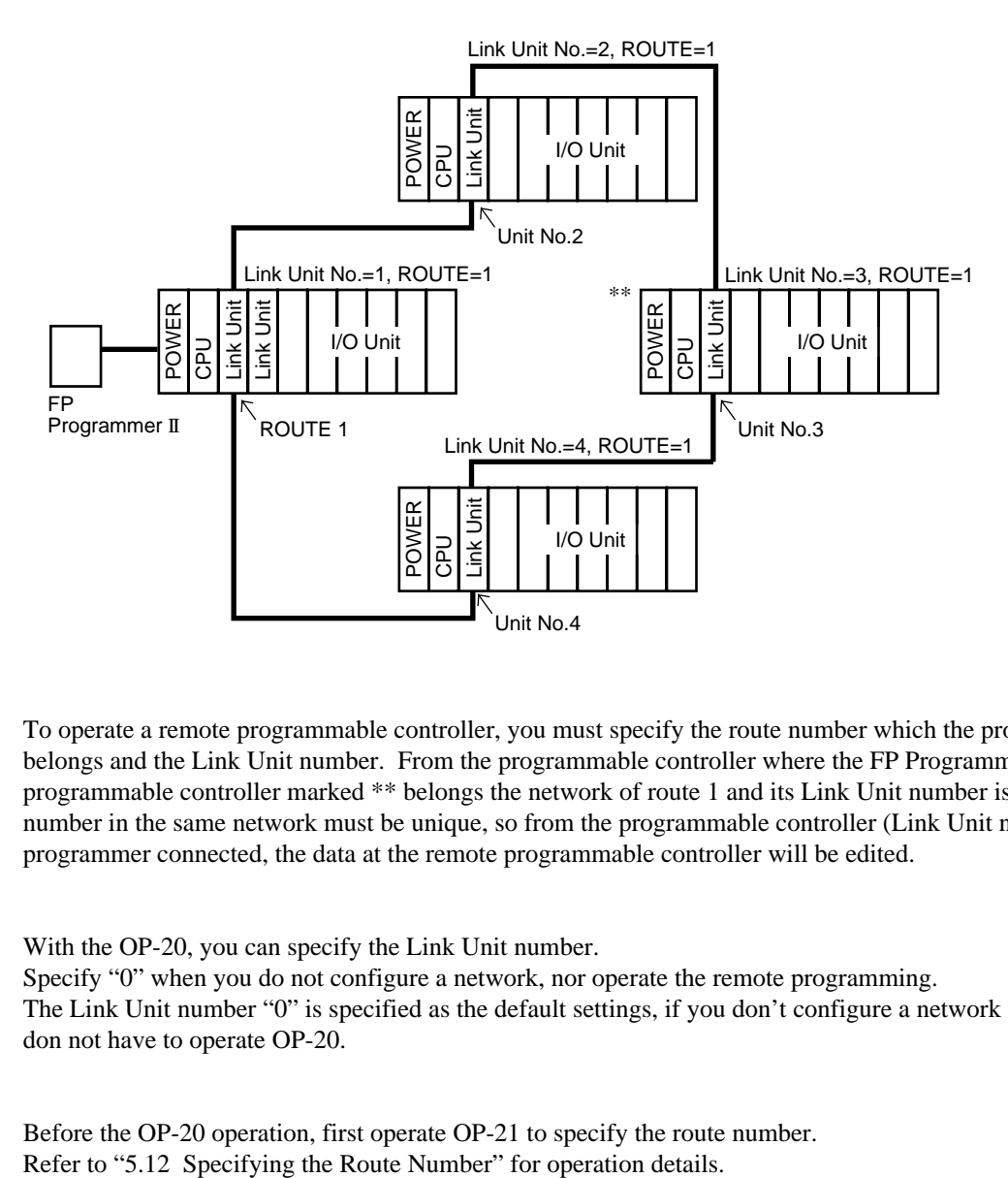

To operate a remote programmable controller, you must specify the route number which the programmable controller belongs and the Link Unit number. From the programmable controller where the FP Programmer II is connected, the programmable controller marked \*\* belongs the network of route 1 and its Link Unit number is 3. Each Link Unit number in the same network must be unique, so from the programmable controller (Link Unit number 1) with which the programmer connected, the data at the remote programmable controller will be edited.

With the OP-20, you can specify the Link Unit number.

Specify "0" when you do not configure a network, nor operate the remote programming. The Link Unit number "0" is specified as the default settings, if you don't configure a network using Link Units, you don not have to operate OP-20.

Before the OP-20 operation, first operate OP-21 to specify the route number.

### **Procedure**

- 1. Clear the LCD by pressing the **ACLR** key. The FP Programmer II will become its initial status.
- 2. Press the **OP**, **2**, **0** and **ENT** keys in that order to operate the OP-20.
- 3. Press the **READ** key. The Link Unit number currently specified will be displayed on the LCD.
- 4. Enter the Link Unit number using numeric keys. For example, press **3** to specify the Link Unit number 3.
- 5. Press the **WRT** key. The Link Unit number specified will be set to the programmable controller, and the FP Programmer II will return to its initial status.

If you have specified the number other than 0, even though you do not configure a network, the error message "NO LINK NO. ! 50" will be displayed on the LCD with beep sounds. To stop sounding alarm, press the **CLR** key. The FP Programmer II will be return the status at step 2. The Link Unit number setting stays the one before operation.

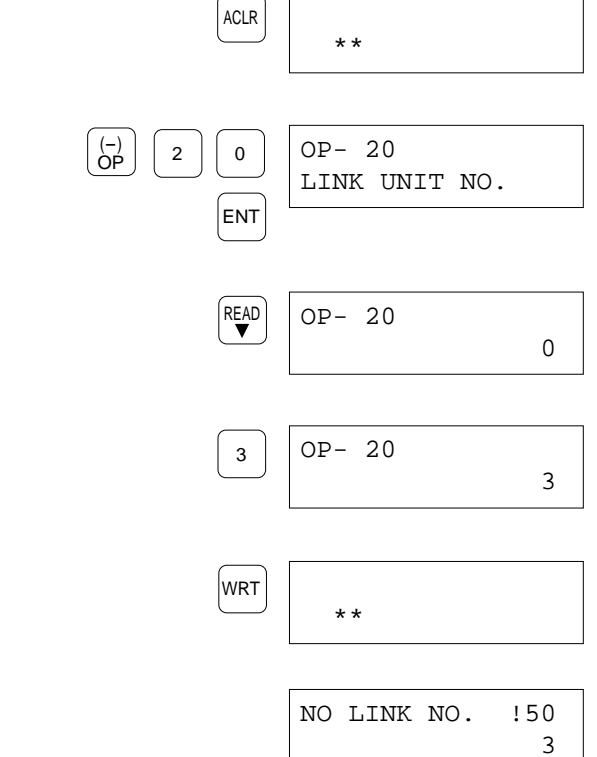

#### *Note:*

The setting will valid until you change the unit number again while the FP Programmer II is ON. When you turn OFF the FP Programmer II, the setting will be cleared.

## **5.12 Specifying the Route Number OP-21 OP-21**

You can operate a remote programmable controller linked with the Link Units.

To operate a remote programmable controller, you must specify the route number which the programmable controller belongs and the Link Unit number. With the OP-21, you can specify the route number.

Specify "0" when you do not configure a network nor operate the remote programming. As the default setting, the route number "0" is specified.

Form the closest to the CPU, it is called route 1, route 2 and route 3.

### *Note:*

Refer to "5.11 Specifying the Link Unit Number" to specify the Link Unit number.

### **Procedure**

- 1. Clear the LCD by pressing the **ACLR** key. The FP Programmer II will become its initial status.
- 2. Press the **OP**, **2**, **1** and **ENT** keys in that order to operate the OP-21.
- 3. Press the **READ** key. The Route number currently specified will be displayed on the LCD.
- 4. Enter the Route number using numeric keys. For example, press **1** to specify the route number 1.
- 5. Press the **WRT** key. The route number specified will be set to the programmable controller, and the FP Programmer II will return to its initial status.

If you have specified a number which is not applicable, the error message "DATA ERR ! 61" will be displayed on the LCD with beep sounds. To stop beeping, press the **CLR** key.

The FP Programmer II will be return the status at step 2. The Link Unit number setting stays the one before operation.

### *Note:*

The setting will valid until you change the route number again unless you change the programmable controller with which the FP Programmer II is connected.

The route number information will be saved in the programmable controller connected with the FP Programmer II.

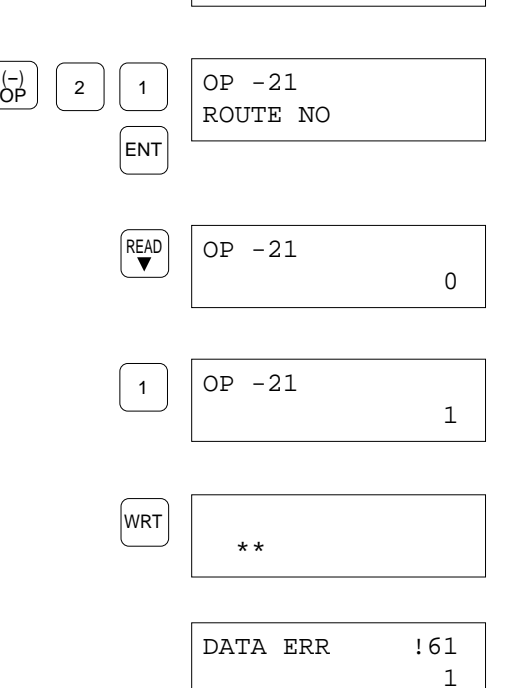

\*\*

ACLR

## **5.13 Changing the Mode of Programmable Controller OP-30, OP-31, OP-32**

### *Note:*

The OP-30, OP-31 and OP-32 perform the same function. There is no difference between them.

Using the OP-30, OP-31 or OP-32, you can change the mode of programmable controller from the FP Programmer II.

The programmable controller has three modes, PROG Mode, RUN Mode and REMOTE Mode, and the mode can be set with the Mode Selector Switch on the front panel of the CPU. If the mode of programmable controller is set to the REMOTE Mode on the CPU, you can change the mode from the FP Programmer II to the RUN Mode (REMOTE RUN) or PROG. (REMOTE PROG.) Mode, using the OP-30, OP-31 or OP-32.

#### *Note:*

For details of mode of programmable controller, refer to the Hardware Manual of your programmable controller.

### **Procedure**

On the procedure, it is assumed that you change the mode of programmable controller with the OP-30.

- 1. Clear the LCD by pressing the **ACLR** key. The FP Programmer II will become its initial status.
- 2. Press the **OP**, **3**, **0** and **ENT** keys in that order to operate the OP-30.

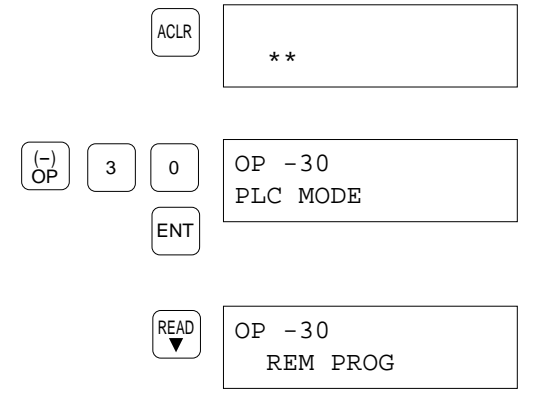

3. Press the **READ** key. The mode of programmable controller which the programmable controller is currently in will be displayed on the LCD. Refer to the table to see which mode the programmable controller is currently in.

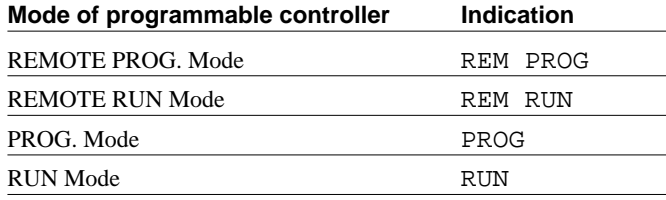

CTi Automation - Phone: 800.894.0412 - Fax: 208.368.0415 - Web: www.ctiautomation.net - Email: info@ctiautomation.net

### 5.13 Changing the Mode of Programmable Controller OP-30, OP-31, OP-32

4. Press the **0** key to change the mode of programmable controller to PROG. Mode from RUN Mode.

Press the **1** key to change the mode of programmable controller to RUN Mode from PROG. Mode.

### *Note:*

76

- You can change the mode of programmable controller only when the programmable controller is in the REMOTE Mode. So, when "PROG" or "RUN" is displayed on the programmable controller, you cannot change the mode from the FP Programmer II.
- 5. Press the **WRT** key. The mode of programmable controller will be changed to the one you specified.

If the programmable controller is not in the REMOTE Mode, the error message "PLC MODE ERR !63" will be displayed on the LCD with beep sounds. To stop beeping press the **CLR** key. The FP Programmer II will be return the status at step 2. The mode of programmable controller stays the one before operation.

- 6. Press the  $\blacktriangledown$  key to check if the mode is changed the one specified.
- 7. Press the **ACLR** key to end the OP-30 operation. The FP Programmer II will return to its initial status.

 $OP -30$ REMOTE(RUN>PROG) 1  $OP -30$ REMOTE(PROG>RUN) 0

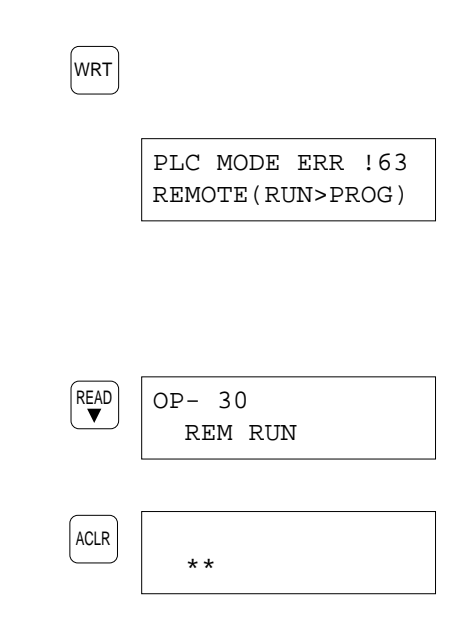

## **5.14 Monitoring and Changing the System Registers op-50**

You can monitor the system registers values, and if you want, you can change the values using the OP-50.

You can monitor/change the system register value in decimal or hexadecimal. As the default, the value will be displayed in decimal.

If you want to monitor/change more than one register value, you can increase/decrease the system register number using the  $\blacktriangledown / \blacktriangle$  keys. Every time you press the key, the number will increase/decrease by one.

To change the system register value, the programmable controller must be in the PROG. Mode. To check the mode of programmable controller currently set, operate OP-30, OP-31 or OP-32. You can also change the mode of programmable controller with them. Refer to "6-13 Changing the PLC Mode" for operation details.

#### *Note:*

For details of system registers, refer to the Hardware Manual or Programming Manual of your programmable controller.

### **Monitoring System Register Values**

### **Procedure**

On the procedure, it is assumed that you monitor the system register No.5.

- 1. Clear the LCD by pressing the **ACLR** key. The FP Programmer II will become its initial status.
- 2. Press the **OP**, **5**, **0** and **ENT** keys in that order to operate the OP-50.
- 3. Enter the system register number. Press the **5** to monitor system register No.5.
- 4. Press the **READ** key. The register value will be displayed in decimal at the lower line of the LCD.

To display the value in the hexadecimal, press the **K/H** key. The **K/H** key toggles the value representation to decimal and hexadecimal.

To change the value, refer to "Changing the System Register Value" section on the next page.

To monitor/change the another system register value, refer to "Continuously Monitoring Other System Register Values" section on the next page.

5. Press the **ACLR** key to end the OP-50 operation. The FP Programmer II will return to its initial status.

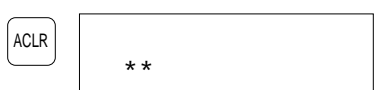

5

77

5

K 200

READ

5

ENT

ACLR

<sup>5</sup> <sup>0</sup> (-) OP

OP- 50

OP- 50 SYSTEM REG

\*\*

### **Continuously Monitoring Other System Register Values**

- Press the  $\blacktriangledown$  key to increase the register number.
- Press the  $\triangle$  key to decrease the register number.

Every time you press the key, the system register number will increase/decrease by one.

Pressing the **CLR** key twice, you can clear the LCD.

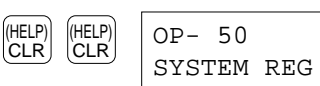

Then repeat from the step 3 to monitor another system registers.

## **Changing the System Register Value**

### *Caution:*

Before the operation, make sure that the operation result does not affect the program execution nor any other devices. The program will be executed under the conditions set in system registers.

### **Procedure**

On the procedure, it is assumed that you change the value of system register number 5 to 110 in decimal representation.

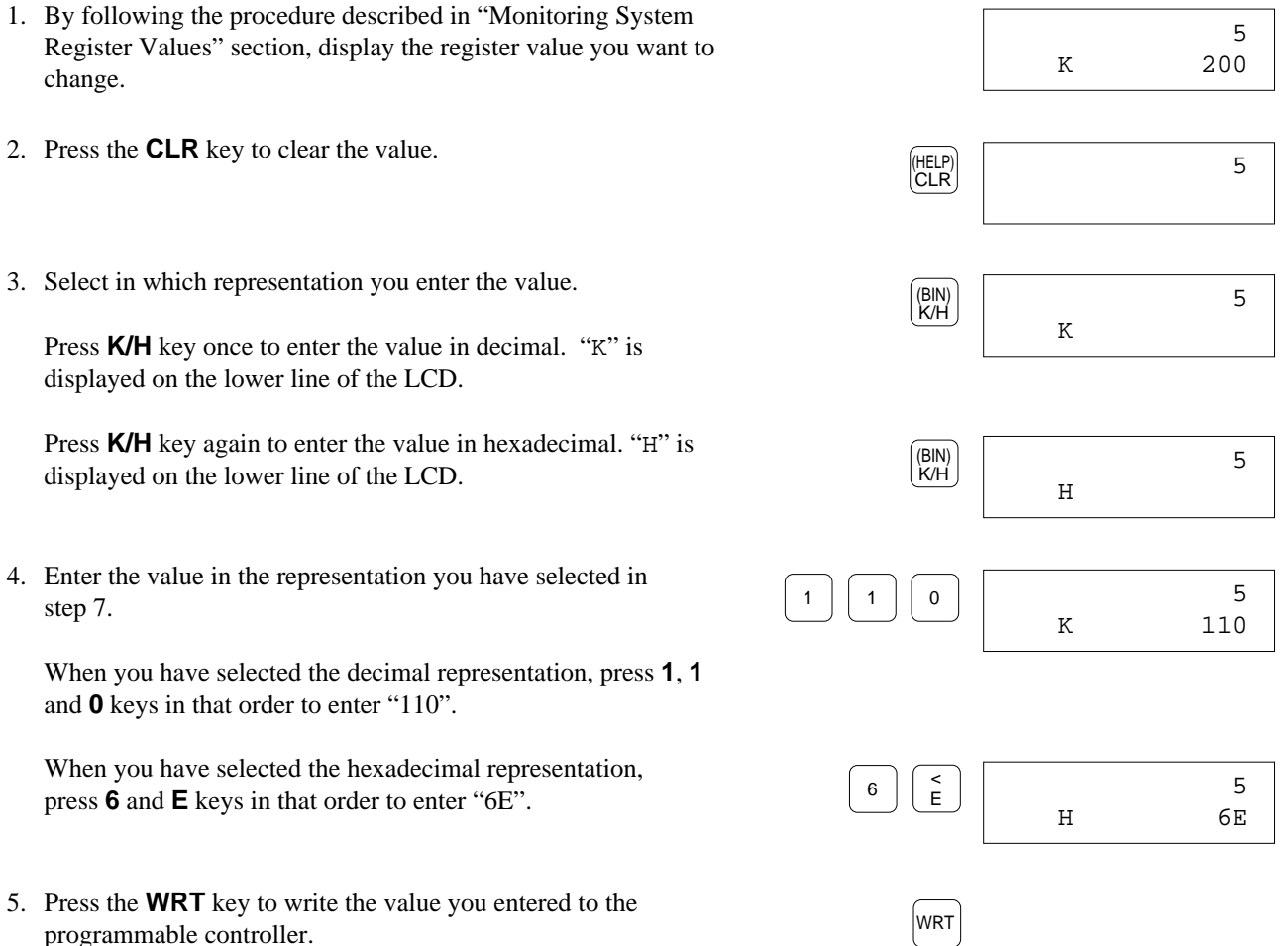

78

Monitoring the system register values will start again.

## **5.15 Initializing System Registers Settings OP-51**

The OP-51 performs initialization of system registers; sets the default values. The I/O Map, and the Remote I/O Map if you are configuring the Remote I/O System, are also initialized with the OP-51.

### *Note:*

For details of default values of system registers, refer to the Hardware Manual of your programmable controller.

### **Procedure**

- 1. Clear the LCD by pressing the **ACLR** key. The FP Programmer II will become its initial status.
- 2. Press the **OP**, **5**, **1** and **ENT** keys in that order to operate the OP-51.

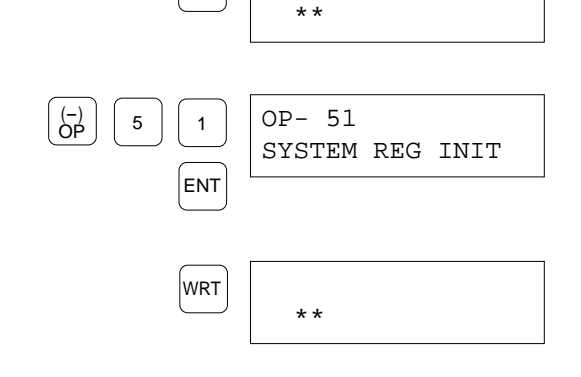

ACLR

3. Press the **WRT** key. System registers values will be initialized. When the system registers are successfully initialized, the LCD will return to its initial status.

## **5.16 Allocating I/O Numbers CONSERVING 2001-12 12:33 OP-52**

You can register I/O Map on the programmable controller (RAM) with the OP-52. This function is valid for FP3, FP5, FP10S, FP10 and FP-C. The FP1 and FP-M does not have the I/O Map. The FP Programmer II will read how the I/Os are actually allocated, then register it as the I/O Map on the programmable controller.

When you are configuring the Remote I/O System with Master and Slave Units, the FP Programmer II will also read how the I/Os are actually allocated on the Slave Stations, then register it as the Remote I/O Map on the programmable controller.

### *Notes:*

- For details of I/O Map and Remote I/O Map, refer to the Hardware Manual of your programmable controller. For details of Remote I/O Map, also refer to your Remote I/O System Manual.
- With the OP-52, the I/O numbers are allocated based on the actual installation of Units. So, if you want to allocate them arbitrary, use the NPST-GR software.

### **Procedure**

- 1. Clear the LCD by pressing the **ACLR** key. The FP Programmer II will become its initial status.
- 2. Press the **OP**, **5**, **2** and **ENT** keys in that order to operate the OP-52.

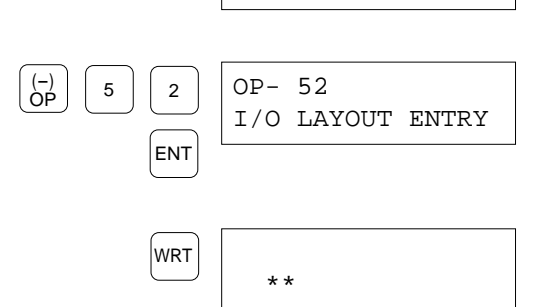

\*\*

ACLR

3. Press the **WRT** key.

The I/O Map will be registered on the programmable controller. If your system includes the Remote I/O System, the Remote I/O Map will be also registered on the programmable controller. When they are registered successfully, the LCD will return to its initial status.

## **5.17 Selecting the Display Language**  $OP-70$

You can display messages displayed on the LCD in English, German, Italian, French, Spanish or Japanese. With the OP-70, you can select the one from these languages.

As the default settings, English has been selected. The setting you did is valid during the FP Programmer II is ON. Once it is turned OFF, the setting will return to the default setting.

### **Procedure**

- 1. Clear the LCD by pressing the **ACLR** key. The FP Programmer II will become its initial status.
- 2. Press the **OP**, **7**, **0** and **ENT** keys in that order to operate the OP-70.
- 3. Press the **READ** key.

The language currently selected will be displayed on the LCD. The number enclosed with the parentheses indicates the key to be pressed to select the language.

4. Select the language in which you want to display messages. Refer to the table below to select the language you want. For example, press the **4** key to select French.

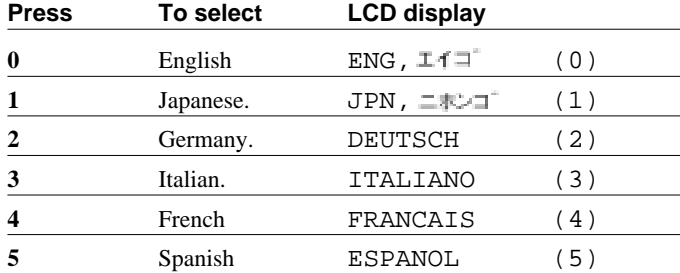

- 5. Press the **WRT** key to display messages with the language you selected.
- 6. Press the **ACLR** key to end the OP-70 operation.

From now, messages will be displayed in the language you selected.

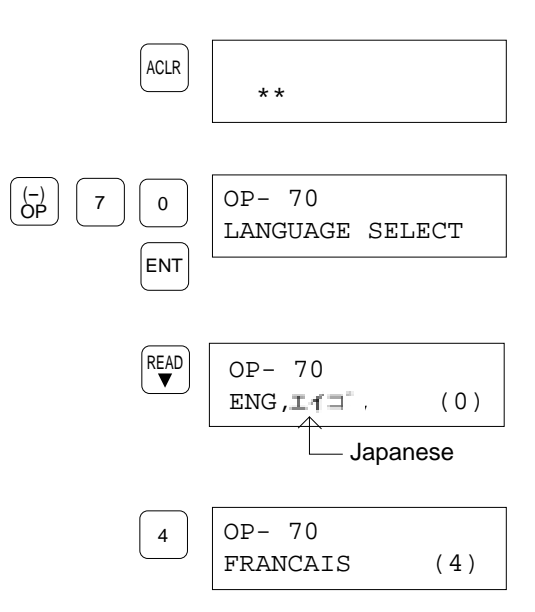

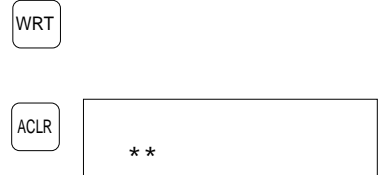

# **5.18 Adjusting the LCD Contrast <b>CONS** COP-71

The OP-71 adjusts the LCD contrast. The FP Programmer II provides two different contrast (brighter one and darker one).

### **Procedure**

1. Clear the LCD by pressing the **ACLR** key. The FP Programmer II will become its initial status.

3. Press the **WRT** key. This key toggles the contrast.

change to the darker one.

- 2. Press the **OP**, **7**, **1** and **ENT** keys in that order to operate the OP-71.
- WRT ENT OP -71 LCD CONTRAST  $\overline{ \begin{matrix} \n\text{ } \\ \n\text{ } \\ \n\text{ } \\ \n\end{matrix} }$   $\begin{matrix} \n\end{matrix}$   $\begin{matrix} \n\end{matrix}$   $\begin{matrix} \n\end{matrix}$   $\begin{matrix} \n\end{matrix}$   $\begin{matrix} \n\end{matrix}$   $\begin{matrix} \n\end{matrix}$   $\begin{matrix} \n\end{matrix}$   $\begin{matrix} \n\end{matrix}$   $\begin{matrix} \n\end{matrix}$   $\begin{matrix} \n\end{matrix}$   $\begin{matrix} \n\end{matrix}$   $\begin{matrix} \n\end{matrix}$

\*\*

ACLR

change to the brighter one. You can check the contrast on the LCD during the operation.

When the contrast had been set to the brighter one, it will

When the contrast had been set to the darker one, it will

4. After the setting, press the **ACLR** key to end the OP-71 operation.  $*$ 

So, adjust the contrast by pressing the **WRT** key.

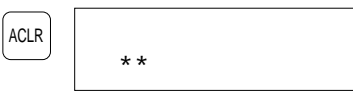

ACLR

## **5.19 Entering the Registration Open/Closed State for the Password COVID-12 OP-72**

#### *Caution:*

This function is valid when you have registered a password using the OP-73, while you can operate the OP-72.

With the OP-72, you can set the programmable controller to the Registration Open State and to the Registration Close State. When you registered a password for the programmable controller, you must set the programmable controller to the Registration Open State to edit the program or system registers, then when you finish editing them, set the programmable controller to the Registration Close State to protect them from being edit by other persons.

### **Procedure**

*Note:*

- 1. Clear the LCD by pressing the **ACLR** key. The FP Programmer II will become its initial status.
- 2. Press the **OP**, **7**, **2** and **ENT** keys in that order to operate the OP-72.

OPEN, and "CLS" is of CLOSE.

# ENT OP- 72 PROT OPN=1,CLS=0  $\begin{bmatrix} -1 \\ 0 \end{bmatrix}$   $\begin{bmatrix} 7 \\ 2 \end{bmatrix}$ \*\*

3. Press the **1** key to set the programmable controller to the Registration Open State. Then, the FP Programmer II prompt to enter the password you set with the OP-73. Go to the step 4.

■ "PROT" on the LCD is abbreviation of PROTECT, "OPN" is of

Press the **0** key to set the programmable controller to the Registration Close State. Go to the step 5.

- 4. Enter the password you registered with the OP-73 operation.
- 5. Press the **WRT** key. The programmable controller will go to the state you specified on the step 3. The FP Programmer II will return to its initial status.

If you have entered a wrong password on the step 4, the FP Programmer II will display the error message, "PARAMETER ERR!60" on the LCD. Press the **CLR** key to clear the LCD, then repeat from step 4 with the correct password.

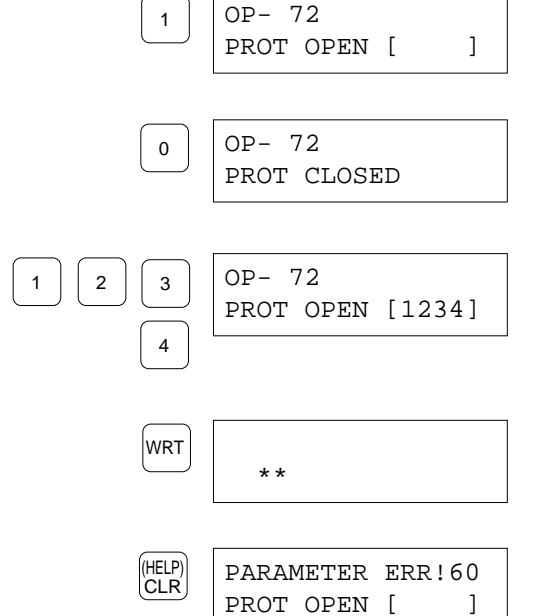

## **5.20 Registering and Cancel the Password OP-73**

#### *Caution:*

When the programmable controller is under the ROM operation, the OP-73 operation is invalid.

With the OP-73 operation, you can register a password to the programmable controller, and cancel the password registered on the programmable controller.

You can register a password in hexadecimal with a maximum of 4 digits.

After the registration, you must set the programmable controller to the registration close state to protect program from being read or edited. When you want to edit the program, you must set the programmable controller to the registration open state. These settings can be done with the OP-72. Refer to "5.19 Specifying the Registration Open/Close State for the Password" for operation details.

When you get the password unnecessary, you can cancel the password any time with the OP-73. If you have forgotten the password, you can cancel the password forcedly with the OP-74. However, if you operate the OP-74, the program will be cleared and also system register settings will be initialized.

### **Registering a Password**

### **Procedure**

- 1. Clear the LCD by pressing the **ACLR** key. The FP Programmer II will become its initial status.
- 2. Press the **OP**, **7**, **3** and **ENT** keys in that order to operate the OP-73.
- 3. Press the **0** key to register a password. The message shown on the right will be displayed on the LCD.
- 4. Enter a password in hexadecimal. You can enter a maximum of 4 digits for the password. For example, press **1**, **2**, **3** and **4** keys to enter the password, "1234". Please note the password you set so that you will not forget it.
- 5. Press the **WRT** key. The confirmation message will appear on the LCD.

### *Note:*

If you press the **ENT** key again after the step 2, you can display the options as shown on the right, then you can know the key to be pressed.  $\boxed{\text{ENT}}$  PASSWORD

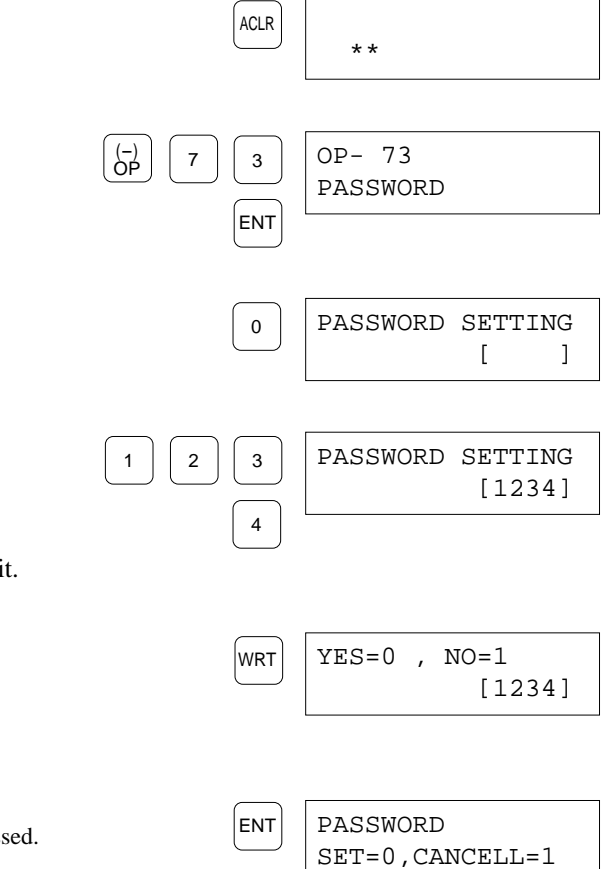

CTi Automation - Phone: 800.894.0412 - Fax: 208.368.0415 - Web: www.ctiautomation.net - Email: info@ctiautomation.net

\*\*

PASSWORD SETTING

[0000]

6. When the password you set is OK, press the **0** key. The password will be registered to the programmable controller, then the FP Programmer II will return to its original status.

If no, press the **1** key. The FP Programmer II will be return to the status at the step 3. Repeat from the step 3, or if you want to quit the operation, press the **ACLR** key.

#### *Note:*

Never forget the password you registered. When you make the programmable controller to the registration open/close state, or you cancel the password, you must enter the password you registered. If you forgot the password, you can cancel the password using the OP-74. However, if you operate OP-74, the program and system register settings are all erased.

## **Cancelling the Password**

To cancel the password set on the programmable controller, first you must set the programmable controller to the registration open state. Refer to "5.19 Specifying the Registration Open/Close State for the Password" for operation details.

### **Procedure**

- 1. Clear the LCD by pressing the **ACLR** key. The FP Programmer II will become its initial status.
- 2. Press the **OP**, **7**, **3** and **ENT** keys in that order to operate the OP-73.
- 3. Press the **1** key to register a password. The following message will be displayed on the LCD.
- 4. Press the **WRT** key to cancel the password. When the password is successfully cancelled, the FP Programmer II will return to its initial status.

If the programmable controller has not been in the registration open state, the error message "PROTECT ERR !65" will be displayed on the LCD.

Press the **ACLR** key, then operate the OP-72 to make the programmable controller registration open state.

#### *Note:*

If you press the **ENT** key again after the step 2, you can display the  $\begin{bmatrix} \text{PUS} \\ \text{PASSWORD} \end{bmatrix}$  options as shown on the right, then you can know the key to be pressed.

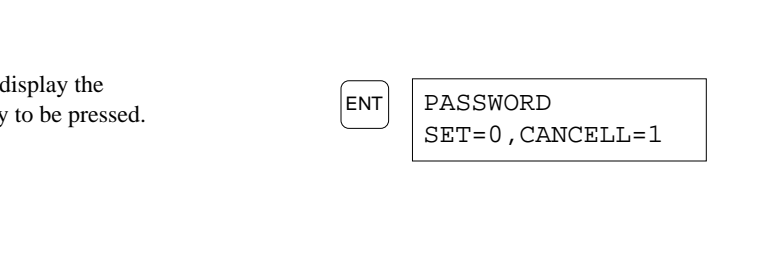

**WRT** 

ENT

ACLR

1

0

 $\boxed{7}$   $\boxed{3}$ 

OP

PROTECT ERR 165

\*\*

OP- 73 PASSWORD

\*\*

1 | PASSWORD CANCEL

## **5.21 Cancelling the Password (Forced Cancel) OP-74**

If you forget the password set for a programmable controller, you can cancel the password using OP-74. However if you operate the OP-74, the program stored in the programmable controller will be erased and system register values stored in the programmable controller will be initialized.

Before the operation, make sure that the programmable controller is in the PROG. Mode.

### **Procedure**

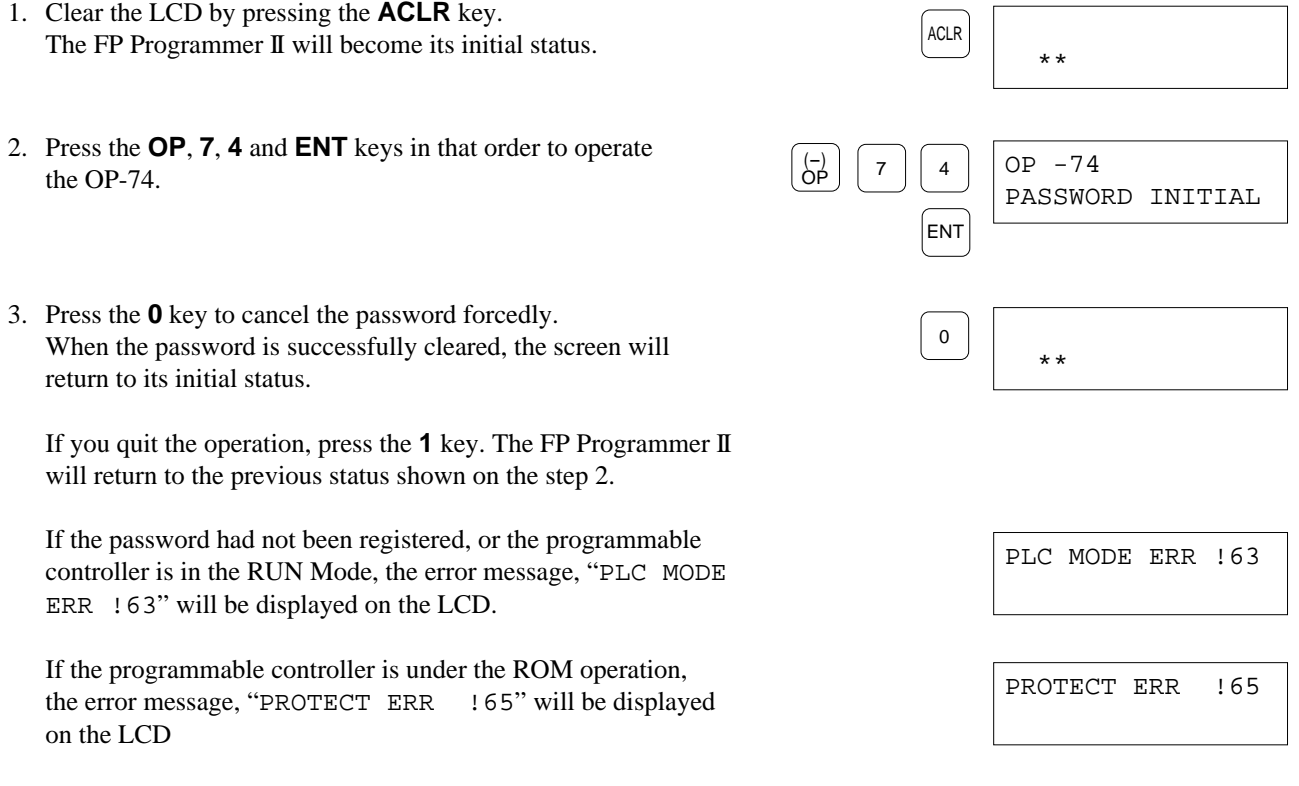

### *Notes:*

- To cancel the password forcedly, the FP Programmer II will verify the password you set with password starting from "0000". So, if you have set the password to "FFFF", it will take about 80 minutes with 9600 bps.
- If you press the **ENT** key again after the step 2, you can display the options as shown on the right, then you can know the key to be pressed.

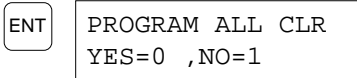

## **5.22 Transferring a Program to RAM from ROM OP-90**

The program stored in the Memory Unit/Master Memory Unit (in case of the FP1), ROM (in case of the FP3, FP5, FP-M and FP-C), or IC Memory Card (in case of the FP10S and FP10) can be transferred to the RAM in the programmable controller using OP-90.

### *Note:*

If you use the FP1, the program will be automatically transferred to the RAM from the Master Unit/Master Memory Unit when you make the mode of programmable controller to RUN Mode after installing the Master Unit/Master Memory Unit.

### **Procedure**

- 1. Clear the LCD by pressing the **ACLR** key. The FP Programmer II will become its initial status.
- 2. Press the **OP**, **9**, **0** and **ENT** keys in that order to operate the OP-90.

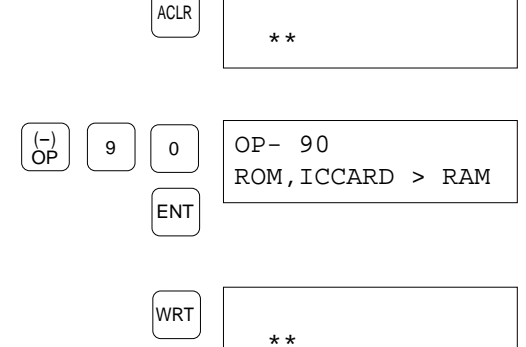

3. Press the **WRT** key to start transferring data from ROM or IC Memory Card to RAM. When the transfer has been completed successfully, the FP Programmer II will return to its initial status.

# **5.23 Transferring a Program between the Programmable Controller and the FP Programmer II** OP-91

With the OP-91, you can transfer a program from the FP Programmer II to the programmable controller, or from the programmable controller to the FP Programmer II.

You can also verify the two programs and system register values stored in the FP Programmer II and in the programmable controller.

Together with the program, system register values are also transferred or verified.

You can transfer a maximum of 12 kilo steps together with the system register data (512 steps) and a program. To back up the data stored in the FP Programmer II, the bulk condenser is applied. So, it can maintain the data about three days with one-hour charge, and about 30 minutes with one-minute charge, while the period will vary depending the ambient conditions or the period how long the programmer has been used.

### *Note:*

When you transfer them which was uploaded from a programmable controller to the FP Programmer II, to the another programmable controller, you can transfer them to the only the same type of programmable controller.

### **Procedure**

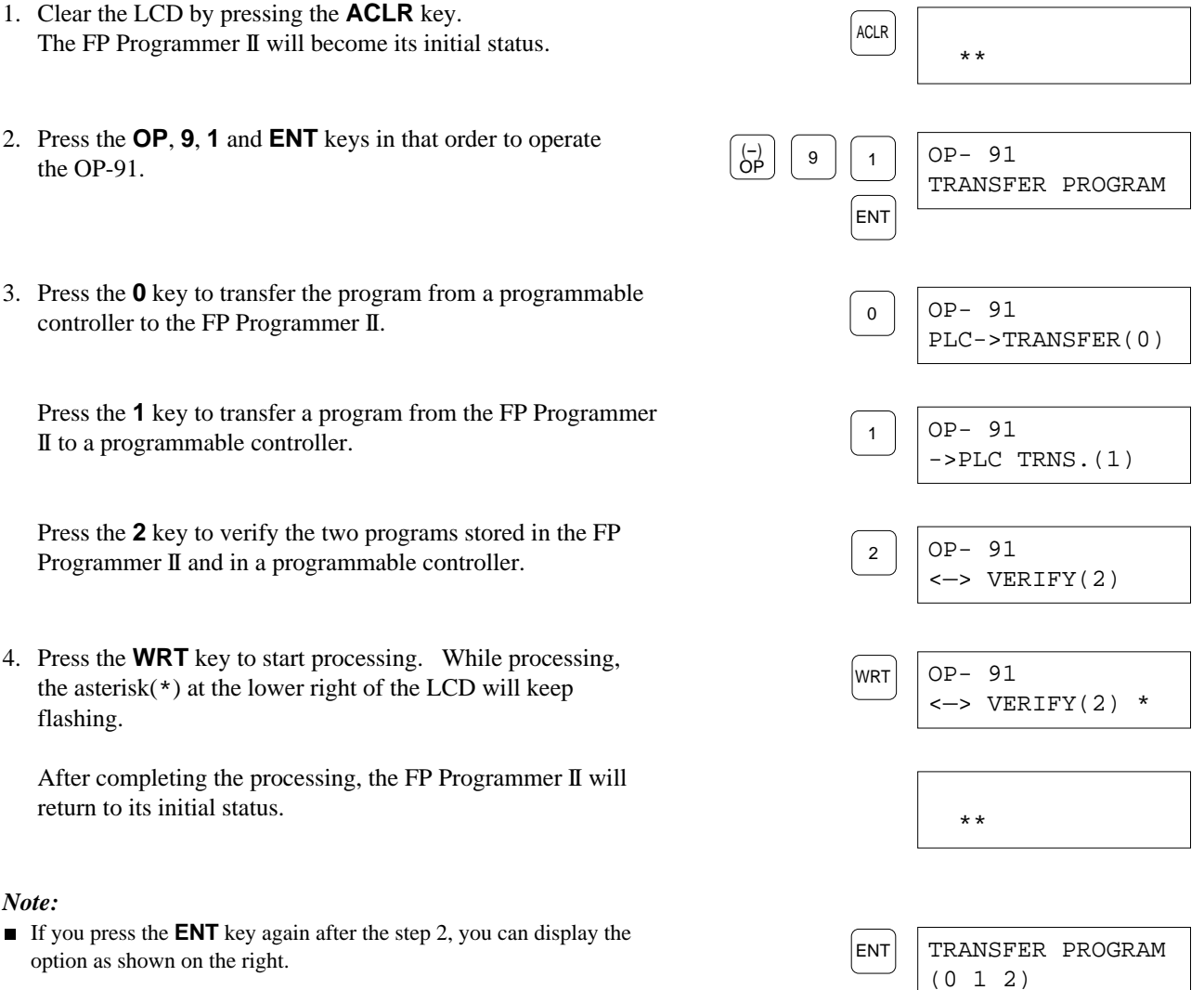

### 88

CTi Automation - Phone: 800.894.0412 - Fax: 208.368.0415 - Web: www.ctiautomation.net - Email: info@ctiautomation.net

# **5.24 Transferring System Register Values between the Programmable Controller and the FP Programmer II** OP-92

With the OP-92, you can transfer only the system register values from the FP Programmer II to the programmable controller and from the programmable controller to the FP Programmer II. You can also verify the system register settings stored in the FP Programmer II and in the programmable controller.

To back up the data stored in the FP Programmer II, the bulk condenser is applied. So, it can maintain the data about three days with one-hour charge, and about 30 minutes with one-minute charge, while the period will vary depending the ambient conditions or the period how long the programmer has been used.

### *Note:*

When you transfer them which was uploaded from a programmable controller to the FP Programmer II, to the another programmable controller, you can transfer them to the only the same type of programmable controller.

### **Procedure**

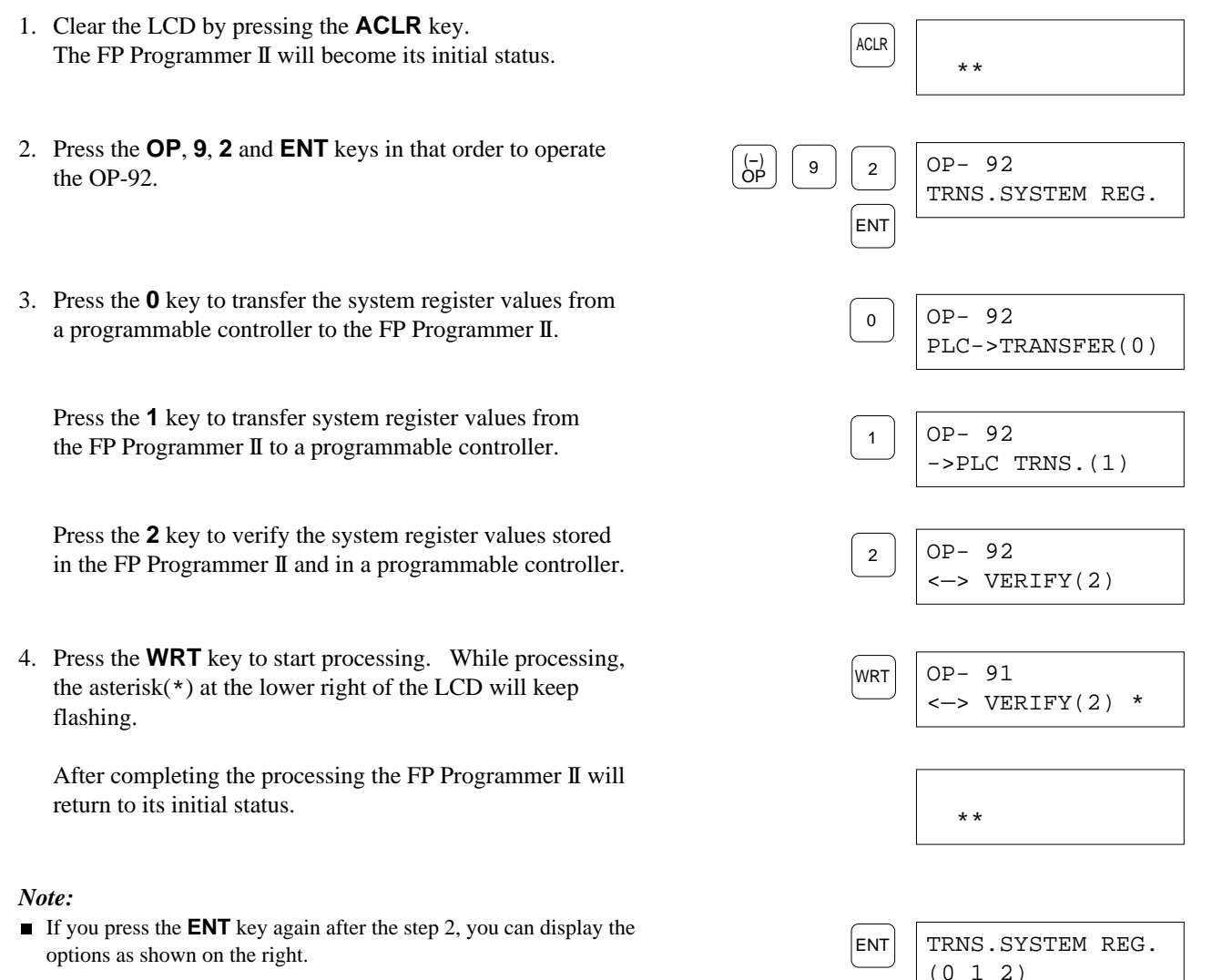

89

## **5.25 Transferring a Program to ROM from Internal RAM OP-99**

The program stored in the internal RAM can be transferred to the Memory Unit/Master Memory Unit (in case of the FP1), ROM (in case of the FP3, FP5, FP-M and FP-C), or IC Memory Card (in case of the FP10S and FP10) using OP-99.

### *Note:*

If you use the FP1, the program will be automatically transferred to the RAM from the Master Unit/Master Memory Unit when you make the mode of programmable controller to RUN Mode after installing the Master Unit/Master Memory Unit. So, before the operation, make sure the programmable controller is in the PROG. Mode.

### **Procedure**

- 1. Clear the LCD by pressing the **ACLR** key. The FP Programmer II will become its initial status.
- 2. Press the **OP**, **9**, **9** and **ENT** keys in that order to operate the OP-99.

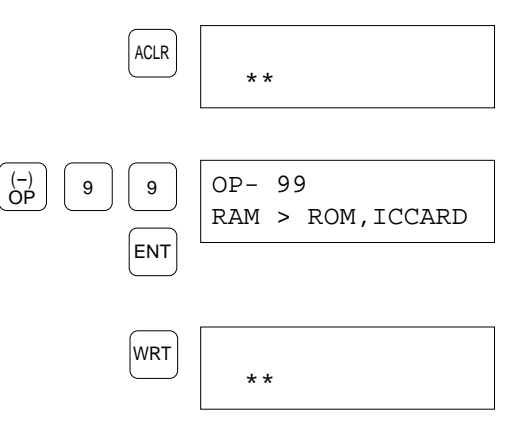

3. Press the **WRT** key to start transferring data. When the program is successfully transferred from the internal RAM to the Master Unit/ROM/IC Memory Card, the FP Programmer II will return to its initial status.

## **5.26 Display the Self-diagnostic Error Codes on the FP Programmer II** OP-110

On the FP Programmer II, you can display the self-diagnostic error codes detected on the programmable controller. Follow the procedure described below.

### **Procedure**

- 1. Clear the LCD by pressing the **ACLR** key. The FP Programmer II will become its initial status.
- 2. Press the **OP**, **1**, **1**, **0** and **ENT** keys in that order to operate the OP-110.
- 3. Press the **READ** key to display the error message.

If no error has been detected on the programmable controller, the FP Programmer II will return to its initial status.

If any error has been detected on the programmable controller, the FP Programmer II will display the corresponding error code. On the figure right, the battery error whose error code is E50 has been detected.

If any function error has been detected, you can display the first address where the error was detected by pressing the **READ** key.

At " $\times\times\times\times$ " position the first address where an error was detected will be displayed.

In case of the FP10 and FP10S, the error address will be stored at DT90017.

#### *Caution*

If your programmable controller is the FP1, you can not display the error address.

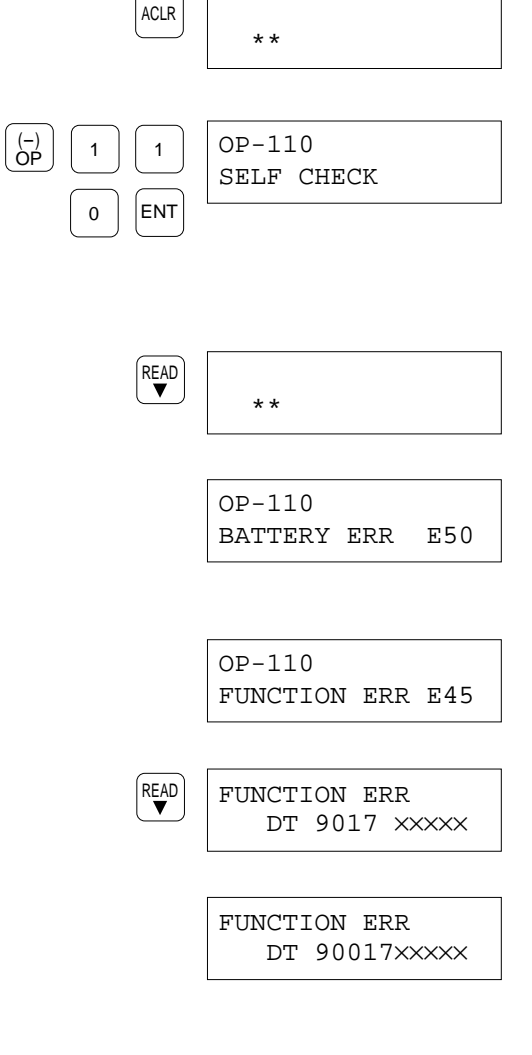

# **5.27 Clearing Message Displayed on the FP Programmer II OP-111**

When the MSG instruction (F149/P149) is executed on the programmable controller, the FP Programmer II will display message from the programmable controller. You can clear the message by following the procedure below.

### **Procedure**

- 1. Clear the LCD by pressing the **ACLR** key. The FP Programmer II will become its initial status.
- 2. Press the **OP**, **1**, **1**, **1** and **ENT** keys in that order to operate the OP-111.
- 3. Press the **SHIFT** key. An under bar will be displayed on the next to the word "OP".
- 4. Press the **(DELT)** key to clear the message. When successfully the message was cleared, the FP Programmer II will return to its initial status.

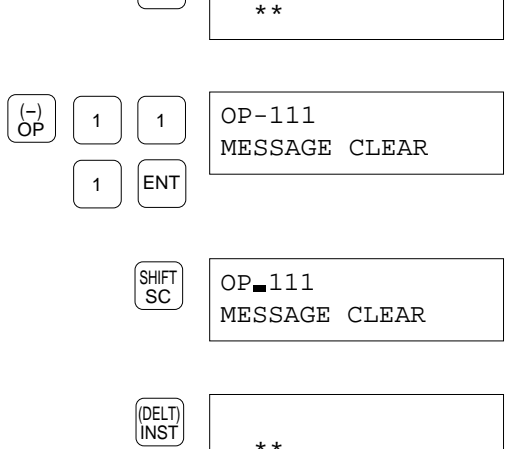

ACLR

## **5.28 Turning OFF the ERROR LED on the CPU** op-112

You can turn OFF the ERROR LED on the CPU from the FP Programmer II to clear the error status on the programmable controller.

Before operating the OP-112, first discriminate the cause of error. Otherwise, immediately after operating the OP-112, the LED will turn ON again.

### **Procedure**

3. Press the **SHIFT** key.

- 1. Clear the LCD by pressing the **ACLR** key. The FP Programmer II will become its initial status.
- 2. Press the **OP**, **1**, **1**, **2** and **ENT** keys in that order to operate the OP-112.

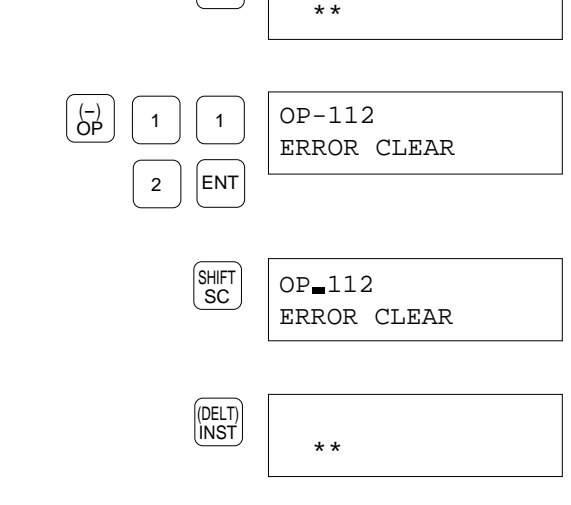

 $|ACLR|$ 

4. Press the **(DELT)** key to clear the message. When successfully the ERROR LED was turned OFF, the FP Programmer II will return to its initial status.

An under bar will be displayed on the next to the word "OP".

## **CHAPTER 6**

# **CARRYING A PROGRAM**

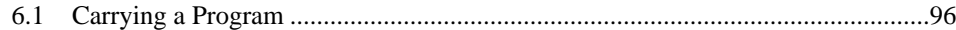

# **6.1 Carrying a Program**

You can temporarily store a program in the FP Programmer II transferred from a programmable controller or the NPST-GR, FP series programming software and transfer it to them. While you cannot edit the program uploaded from a programmable controller or the NPST-GR, this function may be useful to carry a program between the programmable controller and the NPST-GR.

Even if the NPST-GR is activated on a remote computer, you can transfer a program to or from the NPST-GR via the modems. The NPST-GR which communicates with the FP Programmer II via the modem is called "remote NPST-GR" in this chapter.

On the FP Programmer II, you can store up to 12 k steps of program including 512 steps of system register parameters. The program stored on the FP Programmer II is maintained by the large capacity condenser  $(0.22F)$  built-in the programmer, which can be charged by connecting the programmer to the programmable controller. Charging one hour will maintain the program for about 72 hours after disconnected the FP Programmer II from the programmable controller. If you charging one minute, it will be maintained for about 30 minutes.

### *Note:*

96

- Any version of the NPST-GR is available to upload or download the program from or to the NPST-GR.
- To connect the FP Programmer II with the programmable controller for charging the condenser, refer to "1.3 Setting-up the FP Programmer II".
- The period the program will be maintained in the FP Programmer II may be shorter depending on the operation environment.
- You can neither display nor edit the program transferred from a programmable controller or the NPST-GR.

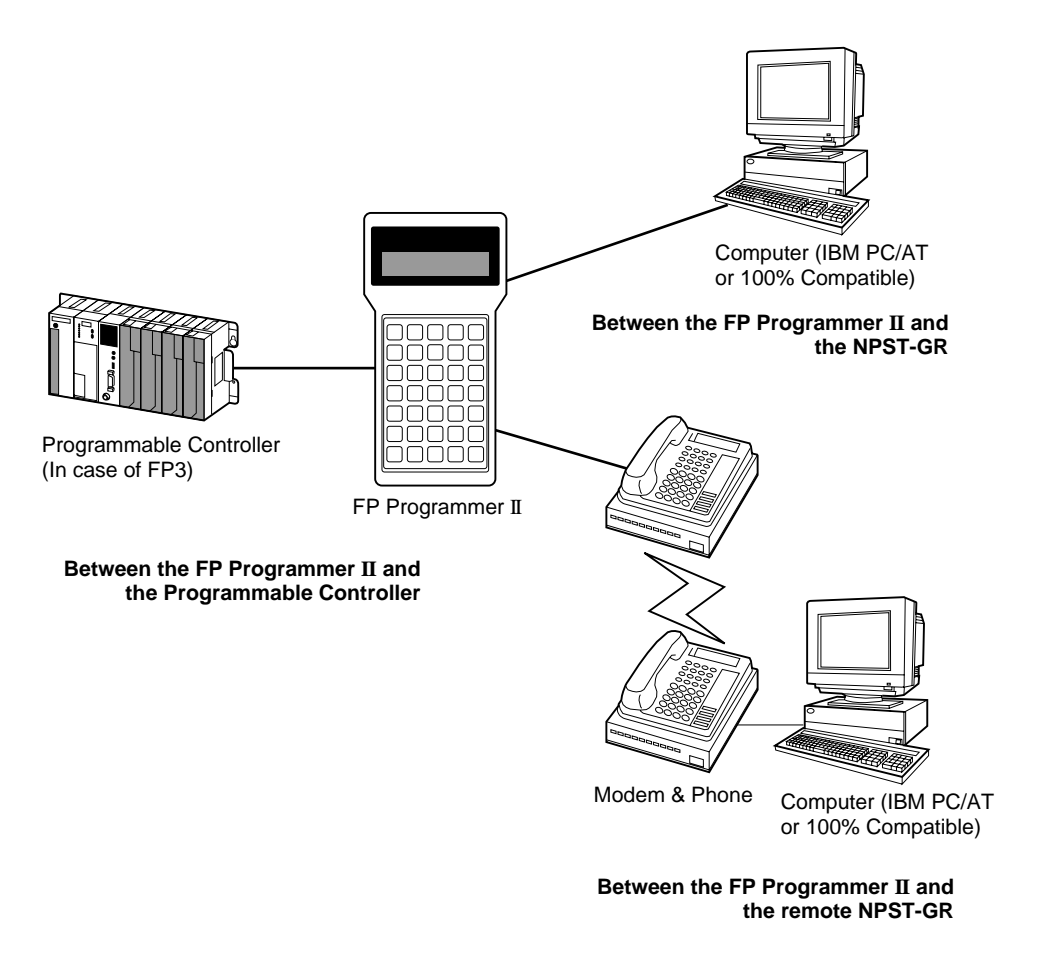

## **Transferring a Program between the FP Programmer II and the Programmable Controller**

To transfer the program between the FP Programmer II and the programmable controller, connect the FP Programmer II with the programmable controller, then operate the OP-91 or OP-92.

Operate the OP-91 to transfer both of the program and system register parameters. Operate the OP-92 to transfer only system register parameters.

To connect the FP Programmer II with the programmable controller, refer to "1.5 Setting-up the FP Programmer II". Make sure the connection cable is the right one.

To operate the OP-91, refer to "5.23 Transferring a Program between the programmable controller and the FP Programmer II".

To operate the OP-92, refer to "5.24 Transferring System Register Parameters between the programmable controller and the FP Programmer II".

## **Transferring the Program between the FP Programmer II and the NPST-GR**

The procedures given in this section assume that the NPST-GR has already started on the computer and that the computer is the IBM PC/AT or the 100% compatible. For the operation details for the NPST-GR, refer to the NPST-GR manual.

### *Note:*

All the functions of the NPST-GR, except the functions, **[LOAD PROGRAM TO PLC]** and the **[LOAD PROGRAM FROM PLC]** (**[LOAD PROGRAM** → **PC]** and **[LOAD PROGRAM** ← **PC]** in earlier version than Ver.3.0), will be invalid while the FP Programmer II is connected to the NPST-GR.

### **Preparing Cables**

To connect the FP Programmer II with the computer, you need:

- A FP Programmer II computer cable (Part No. AFP1551)
- An electric source with the voltage DC5V±5% and 1 W or more.
- A conversion cable.

Use the one commercially available or make the one by yourself. For more information about the pin assignments of the conversion cable, refer to "Appendix E Conversion Cable".

### **Connecting the FP Programmer II with the NPST-GR**

- 1. If the NPST-GR is in the ONLINE mode, change it to the OFFLINE mode by pressing the **ESC** key while holding down the **Ctrl** key.
- 2. On the NPST-GR, set the communication parameters as shown below. You can set them using the **[NPST CONFIGURATION]** function of the NPST-GR.

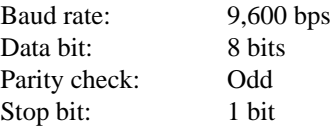

If your NPST-GR software is the version 3.1, refer to the "Chapter 12 Configuring the NPST-GR" of the NPST-GR manual for the setting.

If the version is earlier than 3.0, refer to the "7.7 NPST-GR Configuration" for the setting.

3. Connect the FP Programmer II with the computer, using the FP Programmer II computer cable and the conversion cable as shown below.

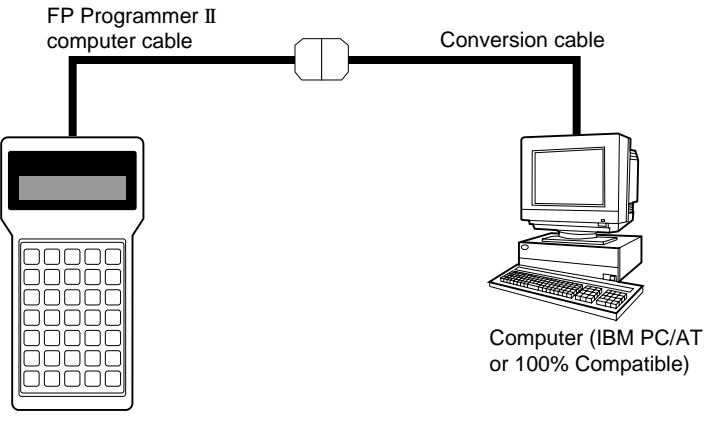

FP Programmer II

Connect the female 15-pin connector of the FP Programmer II computer cable with the FP Programmer II connecter. Connect the male 25-pin connector of the FP Programmer II computer cable with the female 25-pin connector of the conversion cable.

Connect the 9-pin female connector of the conversion cable with the 9-pin male connector of the computer.

4. Connect the power source with the power lines of the FP Programmer II computer cable, red(+) line and black(-) line, to supply the power to the FP Programmer II.

Connect the terminal of the red line to the + terminal on the power source.

Connect the terminal of the black line to the - terminal on the power source.

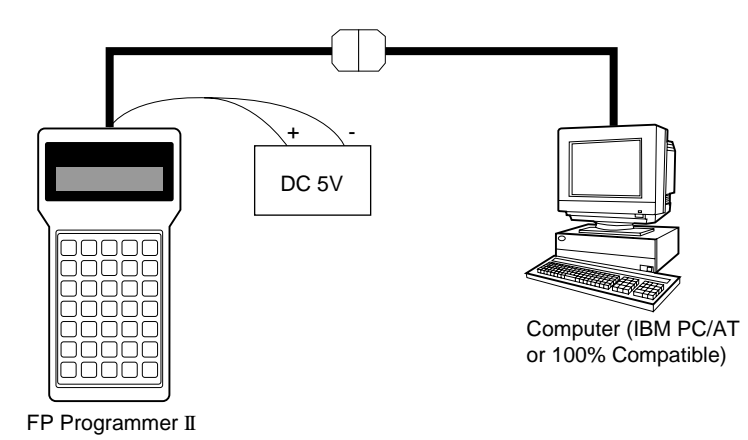

5. Make sure that the message, "PLC TYPE SELECT" is displayed on the LCD of the FP Programmer II.

YES=0, NO=1

### **Downloading the Program from the FP Programmer II to the NPST-GR**

The program stored in the FP Programmer II can be transferred to the NPST-GR. Follow the procedure described below.

### **Procedure**

- 1. Make sure that the message, "PLC TYPE SELECT" is displayed on the LCD of the FP Programmer II.
- 2. Press the **1** key on the FP Programmer II not to select the PLC type. The message "WAITING" will appear. This shows that the FP Programmer II is waiting for the program transfer.
- 3. On the NPST-GR, change it to the ONLINE mode by pressing the **ESC** key while holding down the **Ctrl** key.
- 4. When your NPST-GR is version 3.1 or later, operate the **[LOAD PROGRAM FROM PLC]** function. Refer to "14.4 Uploading the Program from the Programmable Controller" in the NPST-GR manual. When your NPST-GR version is earlier than 3.1, operate the **[LOAD PROGRAM**  $\leftarrow$  **<b>PC**] function. Refer to "6.1 Loading the Program from PC" in the NPST-GR manual.

While the program is being downloaded to the NPST-GR, the message "COMMUNICATING" will be displayed and an asterisk(\*) will blink on the LCD of the FP Programmer II.

When the program is downloaded successfully, you will get the message "WAITING" on the LCD of the FP Programmer II again.

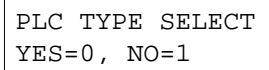

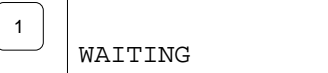

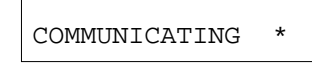

WAITING

### **Uploading the Program from the NPST-GR to the FP Programmer II**

The FP Programmer II can temporarily store a program transferred from the NPST-GR. Follow the procedure described below.

### *Caution:*

If any program has been stored to the FP Programmer II and you upload another program from the NPST-GR, the existing program will be replaced with the program uploaded this time.

### **Procedure**

- 1. Make sure that the message, "PLC TYPE SELECT" is displayed on the LCD of the FP Programmer II.
- 2. Press the **0** key on the FP Programmer II to select the type of programmable controller. The type of programmable controller will be shown on the LCD.

PLC TYPE SELECT  $YES=0$ ,  $NO=1$ 

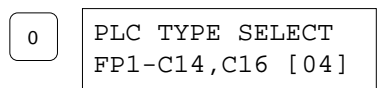

99

- 3. Display the type of programmable controller with which the FP Programmer II is connected, by pressing the  $\triangle$  or  $\nabla$  key.
- 4. Press the **WRT** key to register the type of programmable controller you selected. The message "WAITING" will appear. This shows that the FP Programmer II is waiting for program transfer.
- 5. On the NPST-GR, change it to the ONLINE mode by pressing the **ESC** key while holding down the **Ctrl** key.
- 6. When your NPST-GR is version 3.1 or later, operate the **[LOAD PROGRAM TO PLC]** function. Refer to "14.5 Downloading the Program to the Programmable Controller" in the NPST-GR manual. When your NPST-GR version is earlier than version 3.1, operate the **[LOAD PROGRAM** → **PC]** function. Refer to "6.2 Saving the Program to PC" in the NPST-GR manual.

While the program is being downloaded to the NPST-GR, the message "COMMUNICATING" will be displayed and an asterisk(\*) will blink on the LCD of the FP Programmer II.

When the program is downloaded successfully, you will get the message "WAITING" on the LCD of the FP Programmer II again.

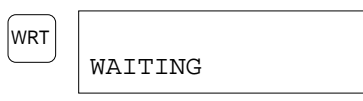

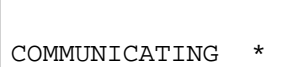

WAITING

## **Transferring the Program between the FP Programmer II and the Remote NPST-GR**

The procedures given in this section assume that the NPST-GR has already started on the computer (IBM PC/AT or the 100% compatible), and the computer is connected with a HAYES modem. For the connection and operation details for the NPST-GR, refer to the NPST-GR manual.

### *Note:*

All the functions of the NPST-GR, except the functions **[LOAD PROGRAM TO PLC]** and the **[LOAD PROGRAM FROM PLC]** (**[LOAD PROGRAM**  $\rightarrow$  **PC**] and **[LOAD PROGRAM**  $\leftarrow$  **PC**] in earlier version than Ver.3.1) will be invalid while the FP Programmer II is connected to the NPST-GR.

### **Preparing Modem and Cables**

### **Modem**

Use the modem which supports the Hayes AT commands.

### **Cables**

To connect the FP Programmer II with the remote computer, you need:

- $\blacksquare$  the FP Programmer II computer cable
- $\blacksquare$  the electric source with the voltage DC5V $\pm$ 5% and 1 W or more.
- **the cross cable or the adapter for connecting the modem.** You can use the one commercially available or make the cable by yourself. For more information about the wiring, refer to "Appendix F Cross Cable".
### **Connecting the FP Programmer II to the Remote NPST-GR**

- 1. If the NPST-GR is in the ONLINE mode, change it to the OFFLINE mode by holding down the **Ctrl** key and press the **ESC** key.
- 2. On the NPST-GR, set the communication parameters as shown below. You can set them using the **[NPST CONFIGURATION]** function of the NPST-GR.

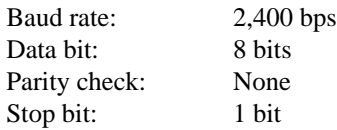

If your NPST-GR is the version 3.1 or later, refer to the "Chapter 12 Configuring the NPST-GR" of the NPST-GR manual.

If the version is earlier than 3.1, refer to the "7.7 NPST-GR Configuration."

3. Connect the FP Programmer II with the computer via modems, as referring to the figure below.

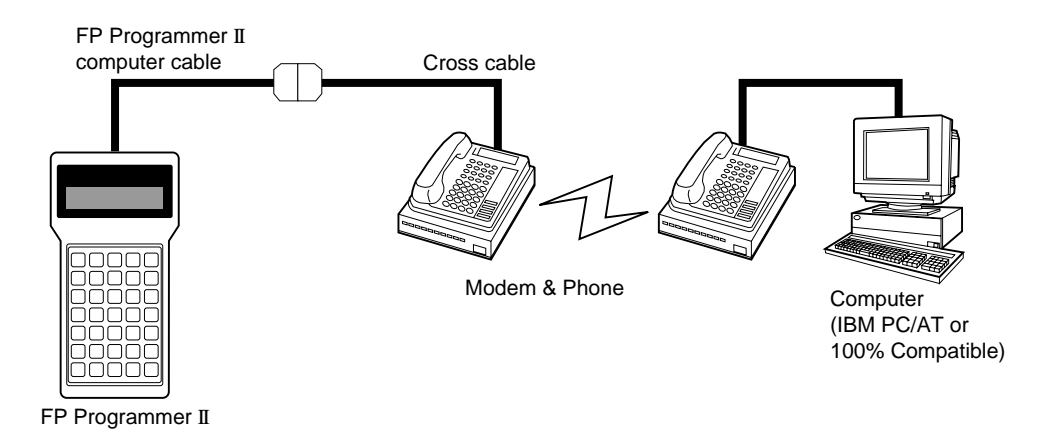

Connect the female 15-pin connector of the FP Programmer II computer cable with the FP Programmer II connecter. Connect the male 25-pin connector of the FP Programmer II computer cable with the female 25-pin connector of the cross cable.

Connect the 25-pin male connector of the cross cable with the 25-pin female connector of the modem.

4. Connect the power source with the power lines of the FP Programmer II computer cable, red(+) line and black(-) line, to supply the power to the FP Programmer II.

Connect the terminal of the red line to the + terminal on the power source.

Connect the terminal of the black line to the - terminal on the power source.

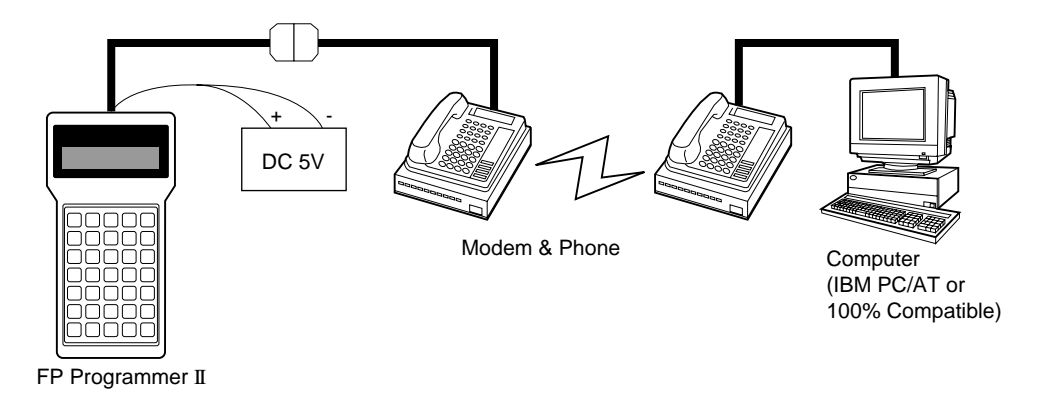

5. Make sure that the message, "PLC TYPE SELECT" is displayed on the LCD of the FP Programmer II.

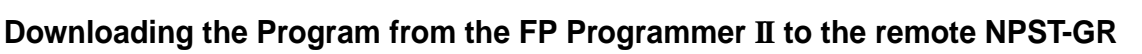

The program stored in the FP Programmer II can be transferred to the remote NPST-GR via modems. Follow the procedure described below.

#### **Procedure**

- 1. Make sure that the message, "PLC TYPE SELECT" is displayed on the LCD of the FP Programmer II.
- 2. Press the **1** key on the FP Programmer II not to select the type of programmable controller. The message "WAITING" will appear. This shows that the FP Programmer II is waiting for program transfer.
- 3. Enter the Modem mode by pressing the **OP**, **9**, **3** and **ENT** keys in that order. The FP Programmer II will set its communication parameters so that it can receive data from the modem, and initialize the modem.
- 4. On the NPST-GR, connect the telephone line between the NPST-GR and the FP Programmer II. You can connect it using the **[NPST CONFIGURATION]** function of the NPST-GR. If your NPST-GR is the version 3.1, refer to the "Chapter 12 Configuring the NPST-GR" of the NPST-GR manual. If the version is earlier than 3.1, refer to the "7.7 NPST-GR Configuration."

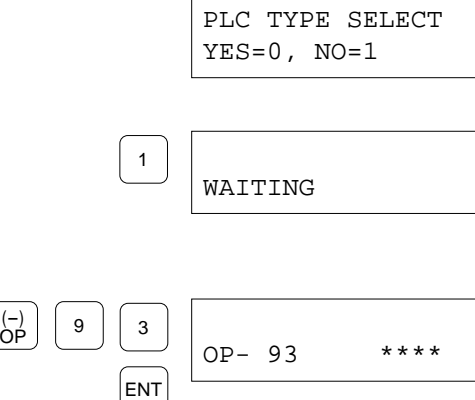

PLC TYPE SELECT YES=0, NO=1

WAITING

PLC TYPE SELECT FP1-C14,C16 [04]

PLC TYPE SELECT  $YES=0$ ,  $NO=1$ 

WRT

0

After the telephone line is connected, the message "MODEM WAITING" will appear on the LCD of the FP Programmer II. 5. On the NPST-GR, change it to the ONLINE mode by pressing the **ESC** key while holding down the **Ctrl** key. 6. When the NPST-GR is version 3.1 or later, operate the **[LOAD PROGRAM FROM PLC]** function. Refer to "14.4 Uploading the Program from the Programmable Controller " in the NPST-GR manual for the operation details. When the NPST-GR version is earlier than 3.1, operate the **[LOAD PROGRAM** ← **PLC]** function. Refer to "6.1 Loading Program from PC" in the NPST-GR manual. While the program is being downloaded to the NPST-GR, the message "COMMUNICATING" will be displayed and an asterisk(\*) will blink on the LCD of the FP Programmer II. When the program is downloaded successfully, you will get the message "WAITING" on the LCD of the FP Programmer II again. MODEM WAITING COMMUNICATING MODEM WAITING

# **Uploading the Program from the FP Programmer II to the Remote NPST-GR**

The FP Programmer II can temporarily store a program transferred from the Remote NPST-GR. Follow the procedure described below.

#### *Caution:*

If any program has been stored to the FP Programmer II and you upload another program from the NPST-GR, the existing program will be replaced with the uploaded one.

#### **Procedure**

- 1. Make sure that the message, "PLC TYPE SELECT" is displayed on the LCD of the FP Programmer II.
- 2. Press the **0** key on the FP Programmer II to select the type of programmable controller. The type of programmable controller will be shown on the LCD.
- 3. Display the type of programmable controller with which the FP Programmer II is connected, by pressing the  $\triangle$  or  $\nabla$  key.
- 4. Press the **WRT** key to register the type of programmable controller you selected. The message "WAITING" will appear. This shows that the FP Programmer II is waiting for program transfer.

#### 6.1 Carrying a Program

- 5. Enter the Modem mode by pressing the **OP**, **9**, **3** and **ENT** keys in that order. The FP Programmer II will set its communication parameters so that it can receive data from the modem, and initialize the modem.
- 6. On the NPST-GR, connect the telephone line between the NPST-GR and the FP Programmer II. You can connect it using the **[NPST CONFIGURATION]** function of the NPST-GR. If your NPST-GR is the version 3.1, refer to the "Chapter 12 Configuring the NPST-GR" of the NPST-GR manual. If the version is earlier than 3.1, refer to the "7.7 NPST-GR Configuration."

After the telephone line is connected, the message "MODEM WAITING" will appear on the LCD of the FP Programmer II.

- 7. On the NPST-GR, change it to the ONLINE mode by pressing the **ESC** key while holding down the **Ctrl** key.
- 8. When the NPST-GR is version 3.0 or later, operate the **[LOAD PROGRAM FROM PLC]** function. Refer to "??" in the NPST-GR manual for the operation details. When the NPST-GR version is earlier than 3.0, operate the **[LOAD PROGRAM** ← **PLC]** function. Refer to "6.1 Loading Program from PC" in the NPST-GR manual.

While the program is being downloaded to the NPST-GR, the message "COMMUNICATING" will be displayed and an asterisk(\*) will blink on the LCD of the FP Programmer II.

When the program is downloaded successfully, you will get the message "WAITING" on the LCD of the FP Programmer<br>II again.

ENT OP- 93 \*\*\*\*  $\begin{bmatrix} -1 \\ 9 \end{bmatrix} \begin{bmatrix} 9 \\ 3 \end{bmatrix}$ 

MODEM WAITING

COMMUNICATING \*

# **APPENDIXES**

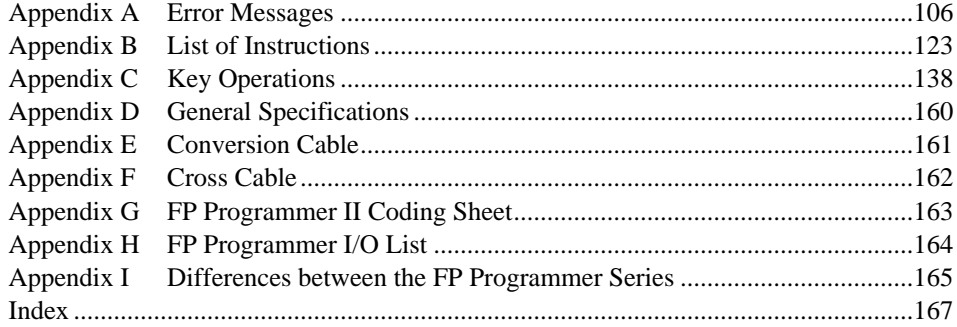

# **Appendix A Error Messages**

When an error message is displayed on the LCD, refer to the tables shown below to get correct action for the message. The tables are classified with when error message appear.

On the "A-2 Self-diagnostic Error Codes", the error codes, displayed when you operate the OP-110, self-diagnostic check, will be listed.

*Note:*

Note that the self-diagnostic codes E100 to E299 are the codes which are set with the F148(ERR) or P148(PERR)(self-diagnostic error set instruction). They are not listed in the "A-2 Self-diagnostic Error Codes." If the error occurs, the corresponding code will be displayed like "E100" on the LCD. For more information about the F148 and P148, refer to the Programming Manual for your programmable controller.

#### **Beep Sound**

When you press a key, the FP Programmer II always beeps once. This is not an error. But beeping twice or beeping continuously indicates that you operated it incorrectly.

Beeping twice tells you that you pressed the wrong key. You can continue the operation by pressing the correct key.

When the FP Programmer II beeps continuously, an error message will be displayed at the upper line of the LCD. Press the **CLR** key to stop beeping, then correct the error. If you do not know how to continue the operation, refer to "A-1 Error Messages" which list the error messages and the action you should take.

# **A-1 Error Messages**

The messages will be displayed in the language you have previously selected with the OP-70. In the tables, the messages are listed in English, German, Italian, French, Spanish and Japanese in that order.

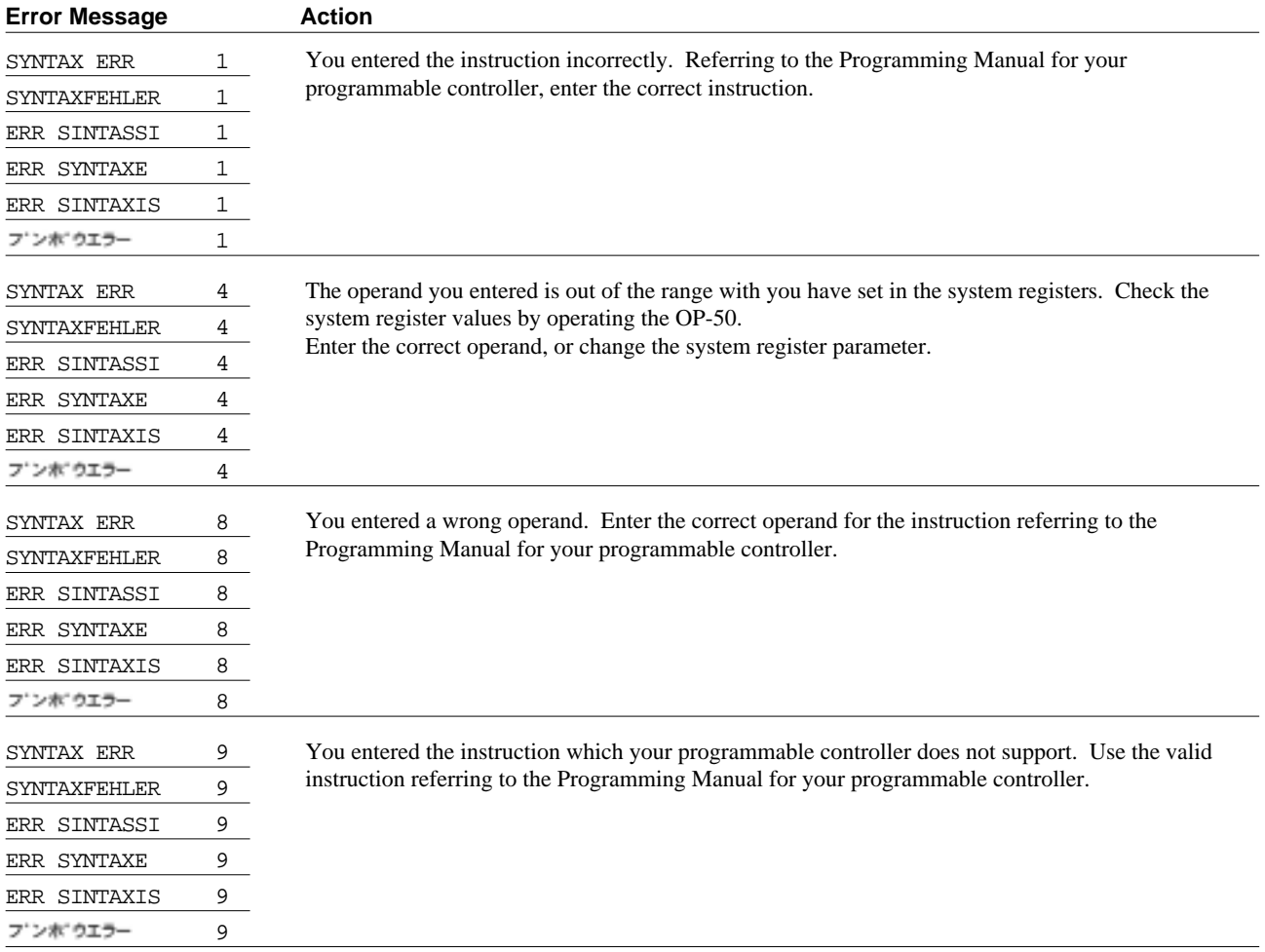

# **When Entering the Instruction**

# **When Reading the Instruction from the Programmable Controller**

*Note:*

When reading the instruction from the programmable controller, the FP Programmer II will not beep exceptionally even if any error message appears.

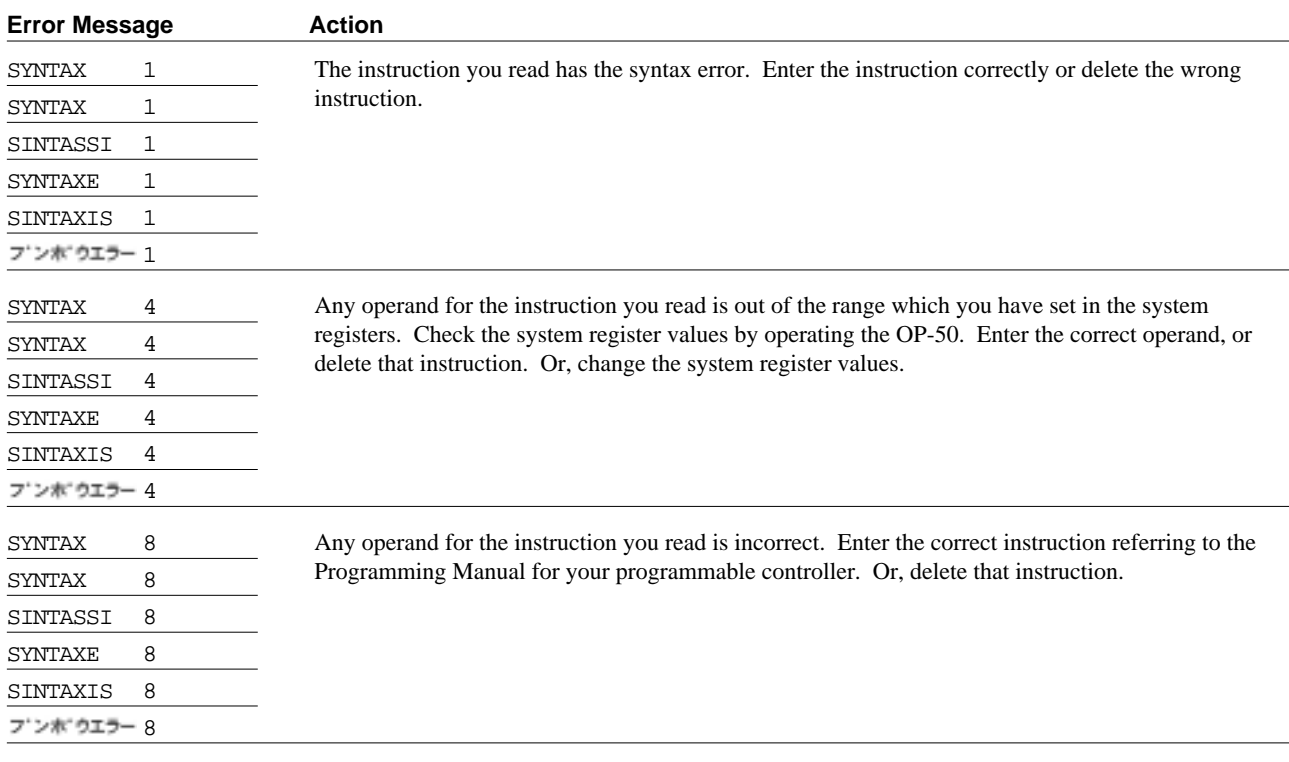

# **When Operating OP-9 or OP-30 When Operating FP Programmer II in TEST Mode**

When you operate the OP-9 to check the program, and any error is found, the address where the error exists and the corresponding error message will be displayed.

When you change the mode of programmable controller from the PROG. mode to the RUN mode with the OP-30, the programmable controller will automatically check the program before executing it. When any error is found at that time, the mode of programmable controller will not be changed and the corresponding error message will appear. The address where the error exists will not be displayed. If you want to know the address, operate the OP-9.

In the TEST mode, it is possible that only the error message "PROGRAM ERR" listed at the end of the following table will be displayed.

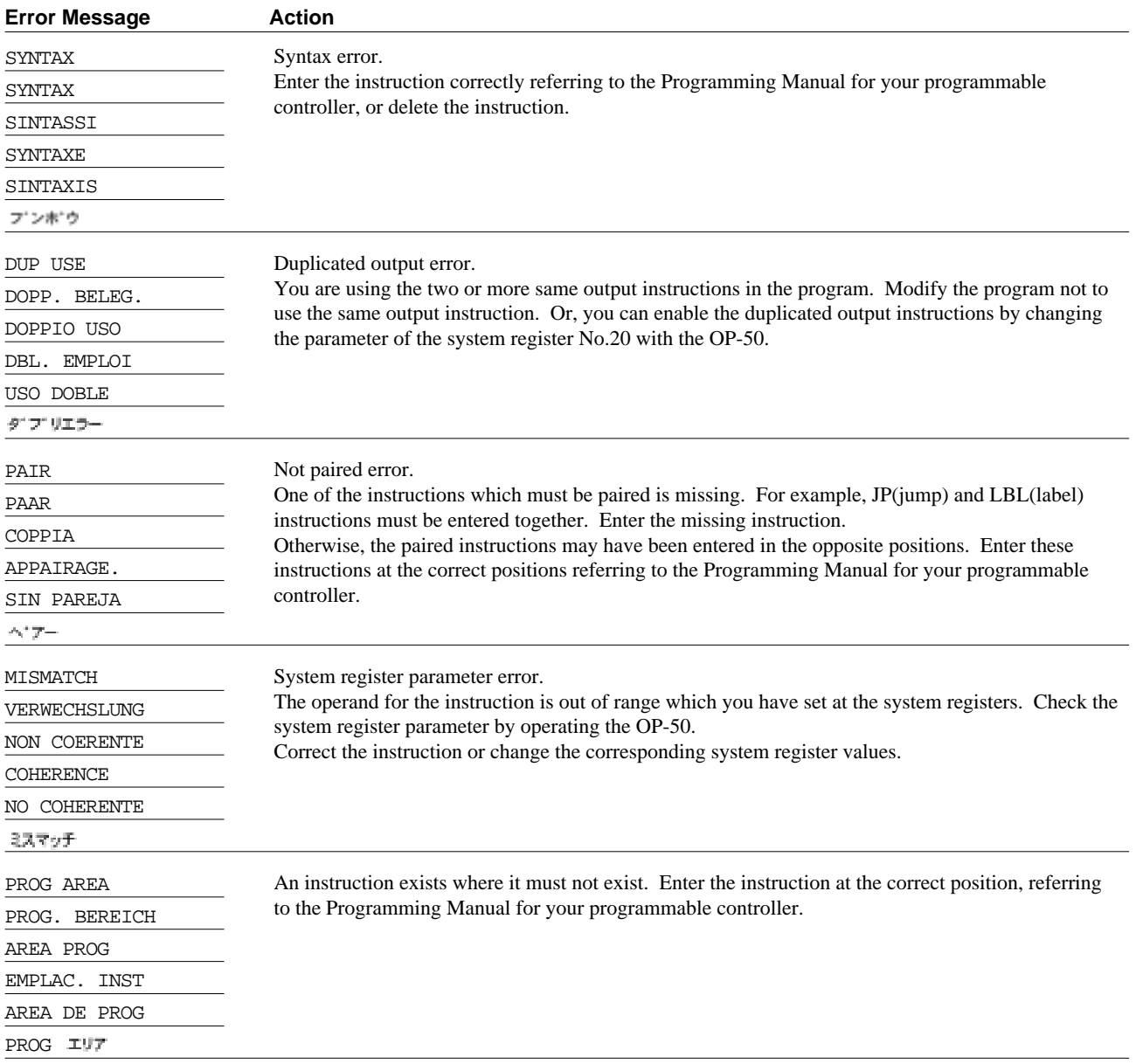

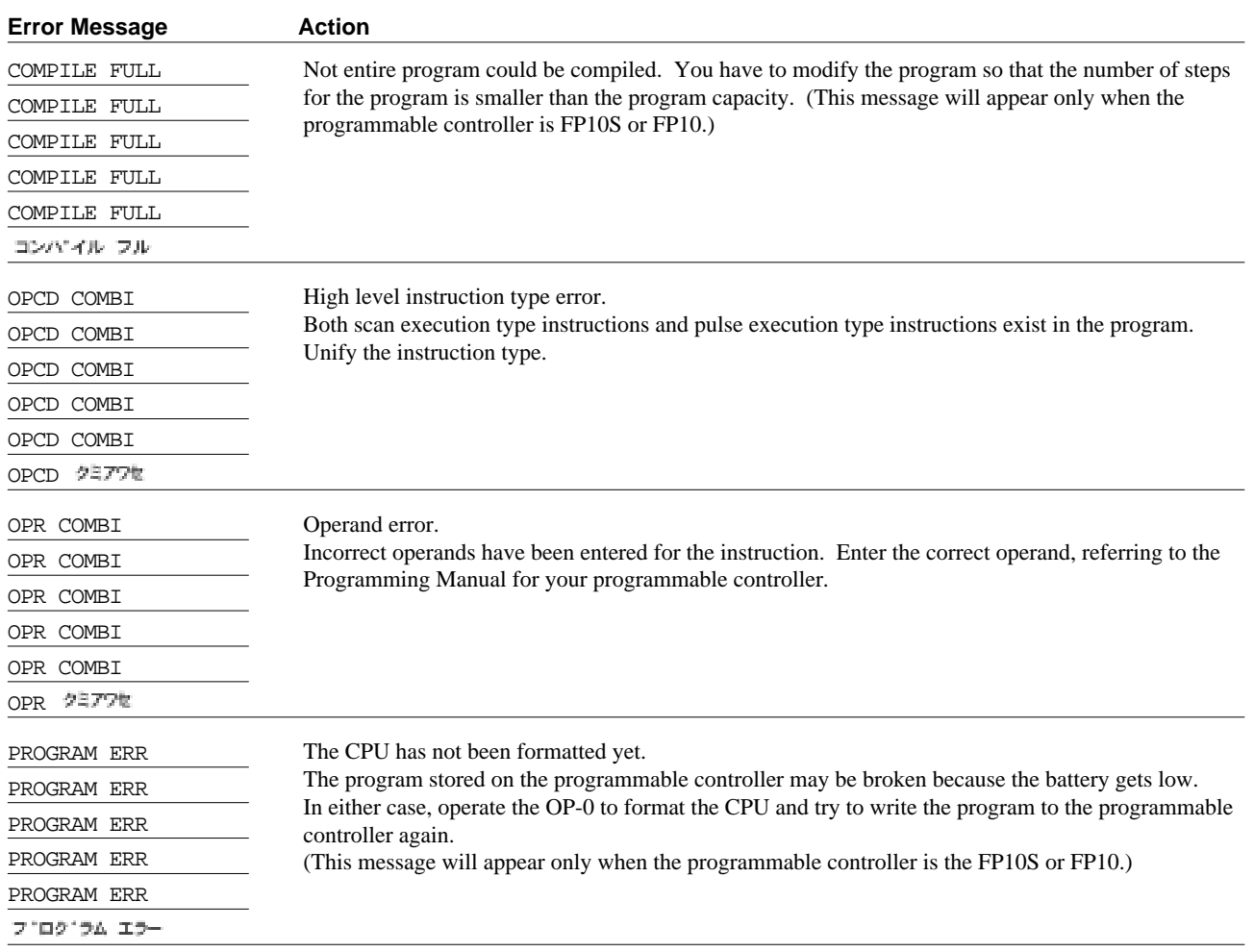

#### **Link Error**

The following error messages will appear when you operate remote programming using the Link Units. Errors are detected at the Link Unit installed on the programmable controller with which the FP Programmer II is connected.

#### *Notes:*

The Link Unit described in the table below indicates that the Link Unit which is installed on the programmable controller with which the FP Programmer II is trying to communicate via the Link Unit.

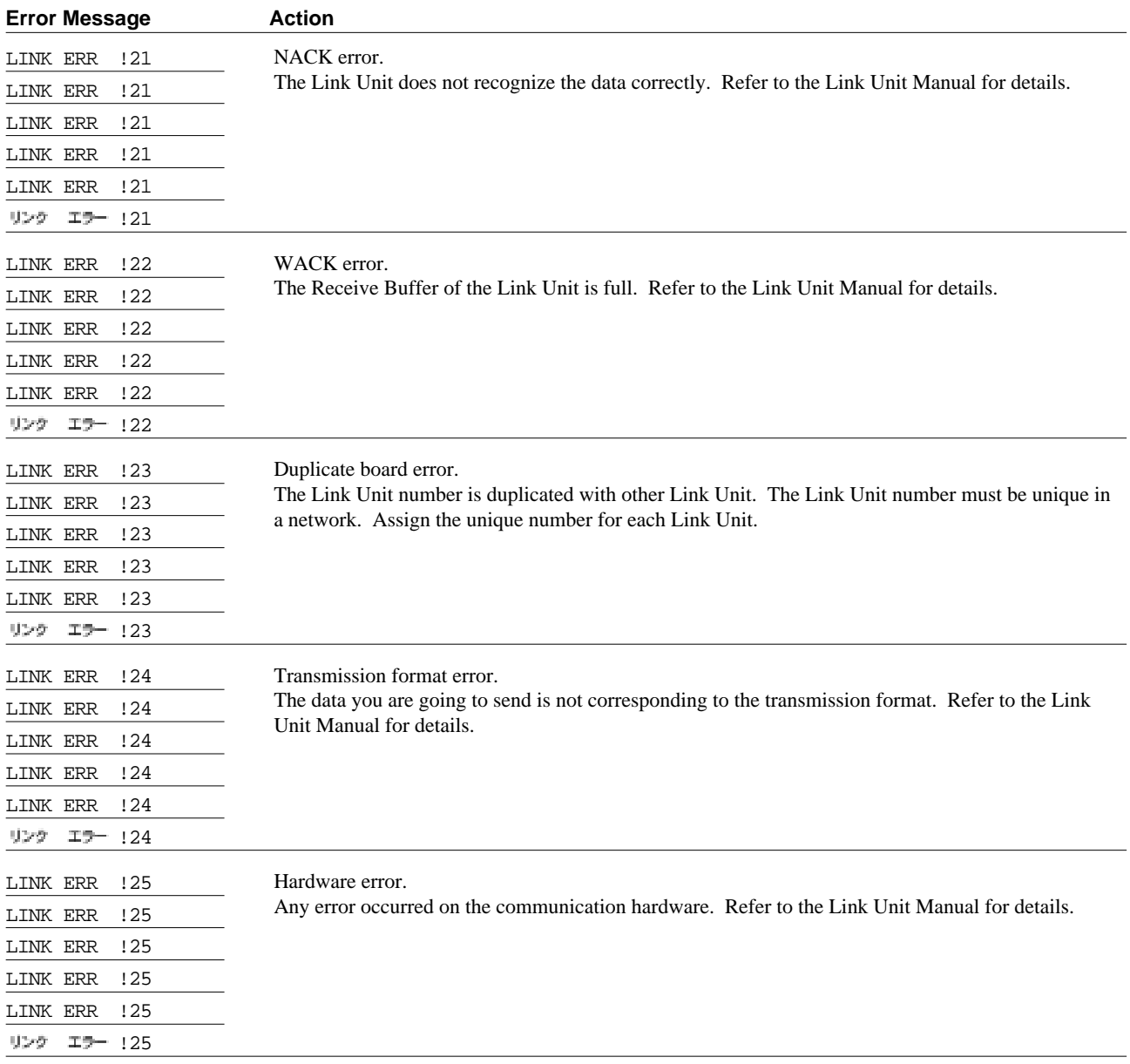

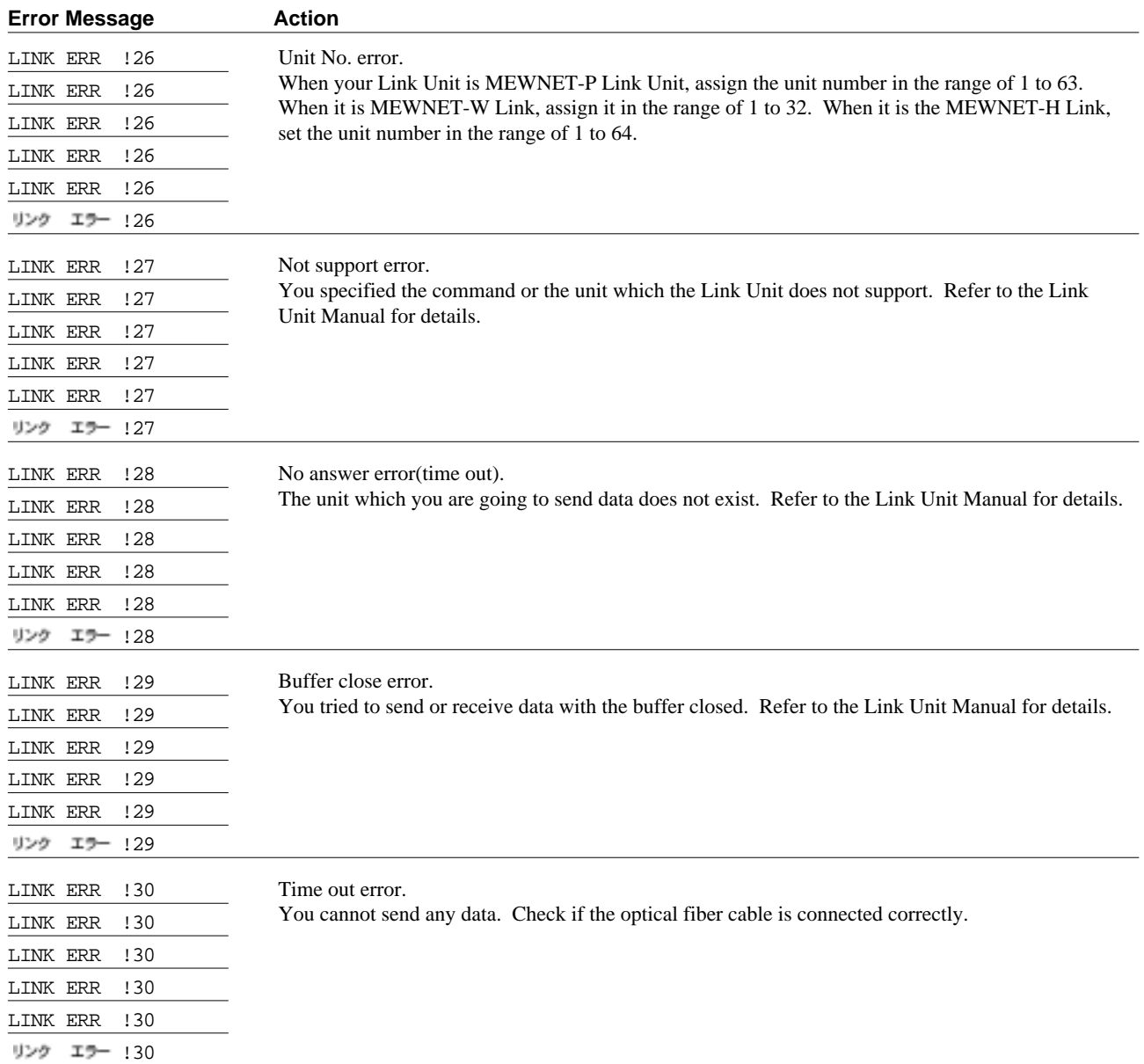

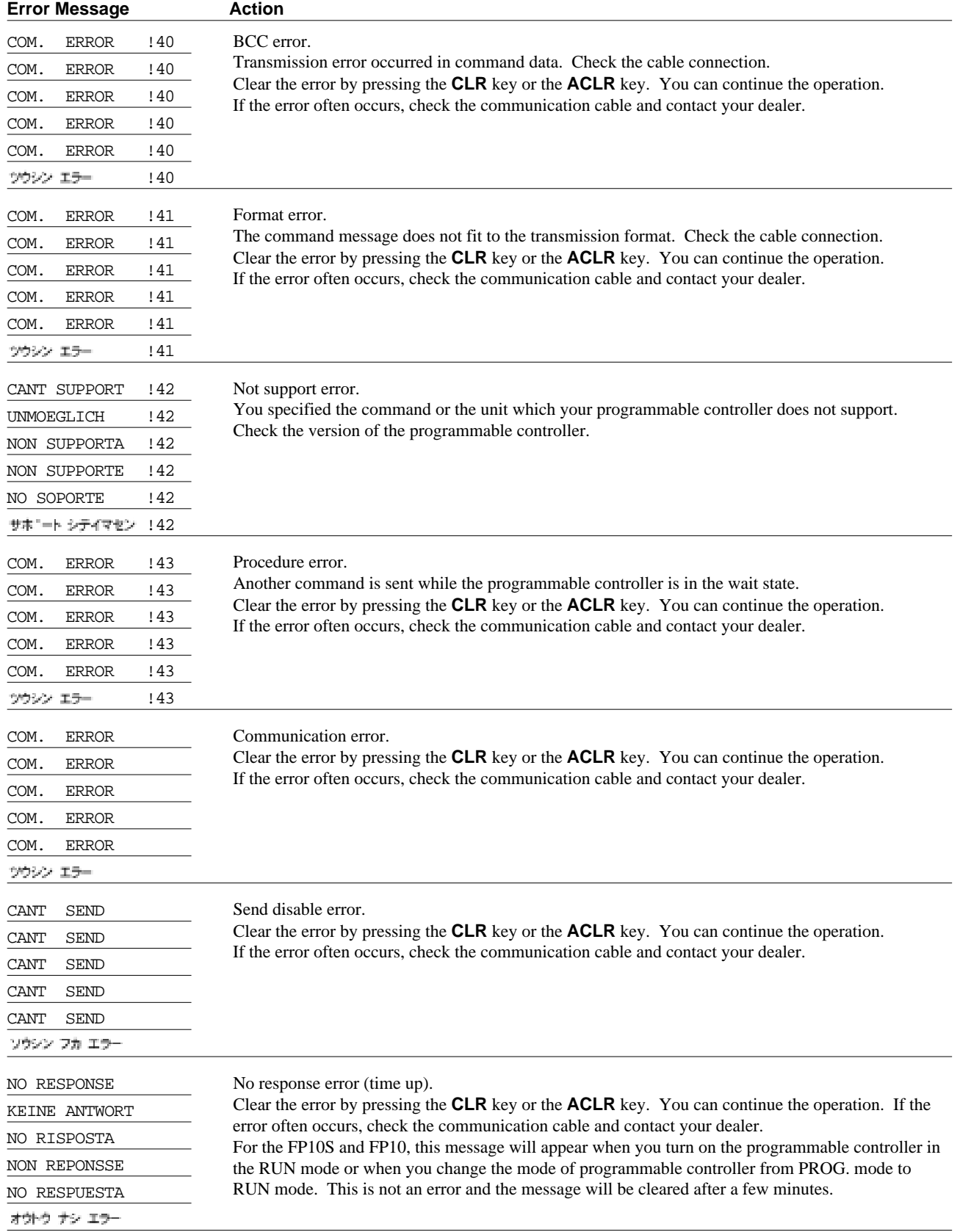

# **When the FP Programmer II is Communicating with the Programmable Controller**

# **When Communicating with the Linked Station**

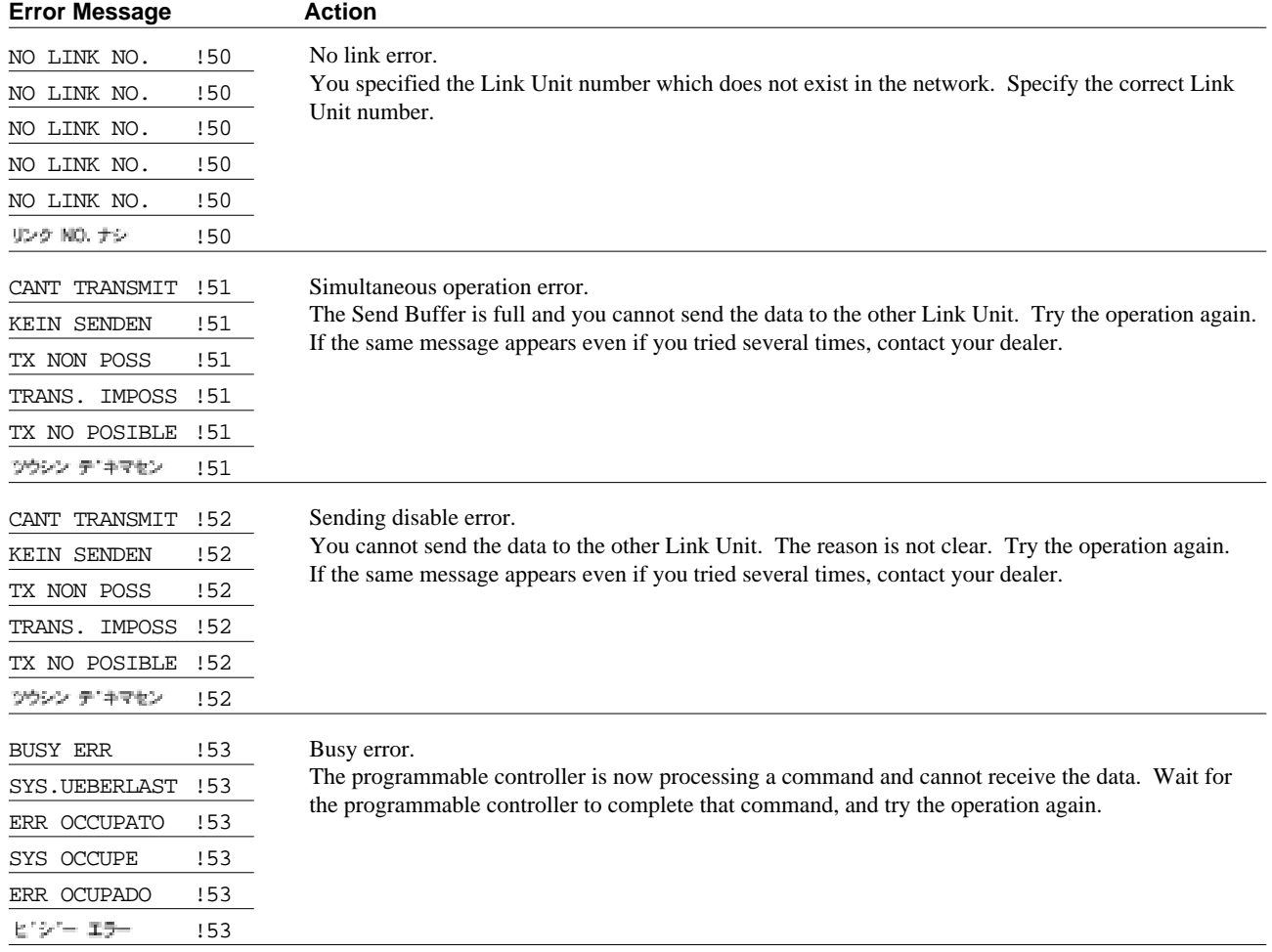

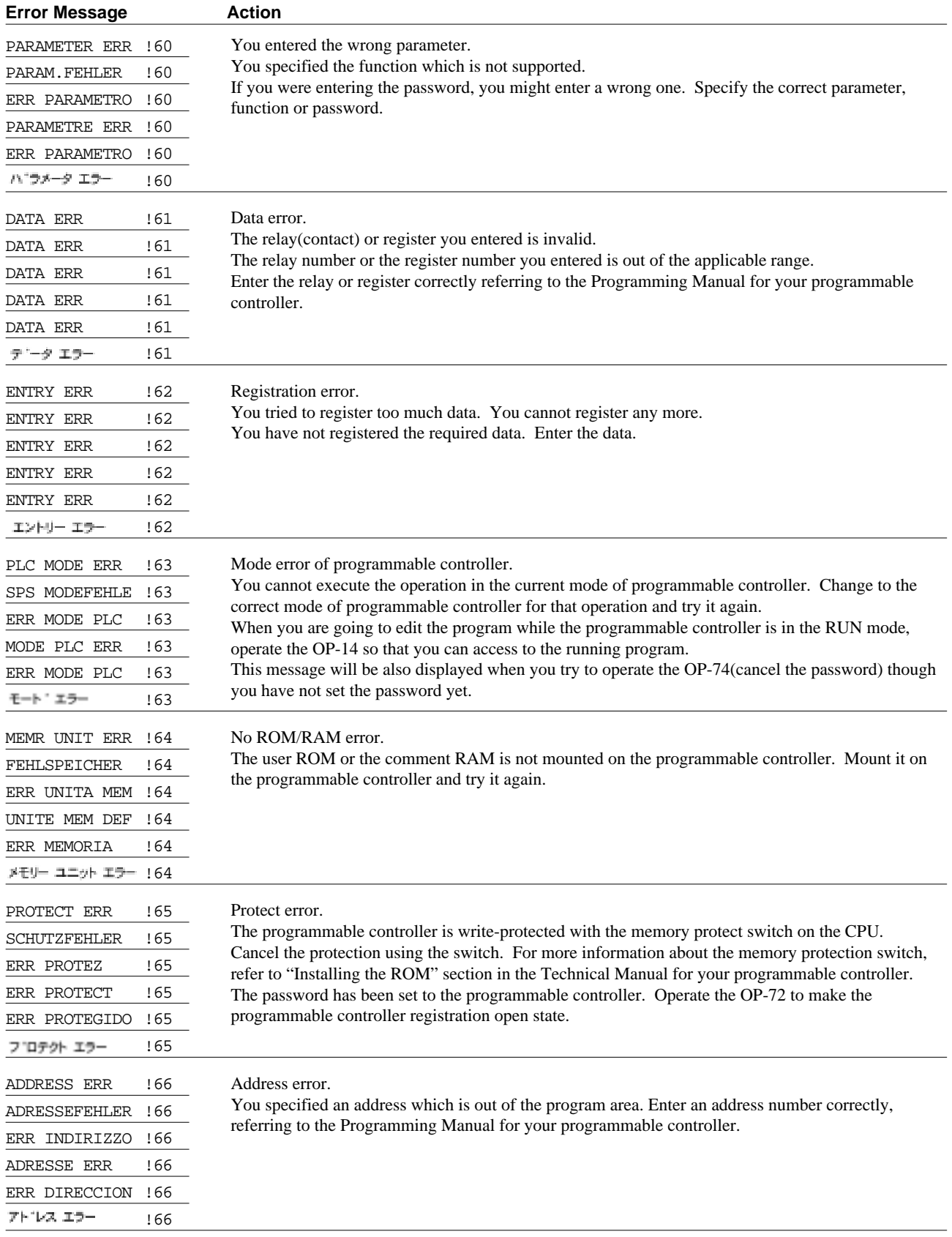

# **When Operating FP Programmer II**

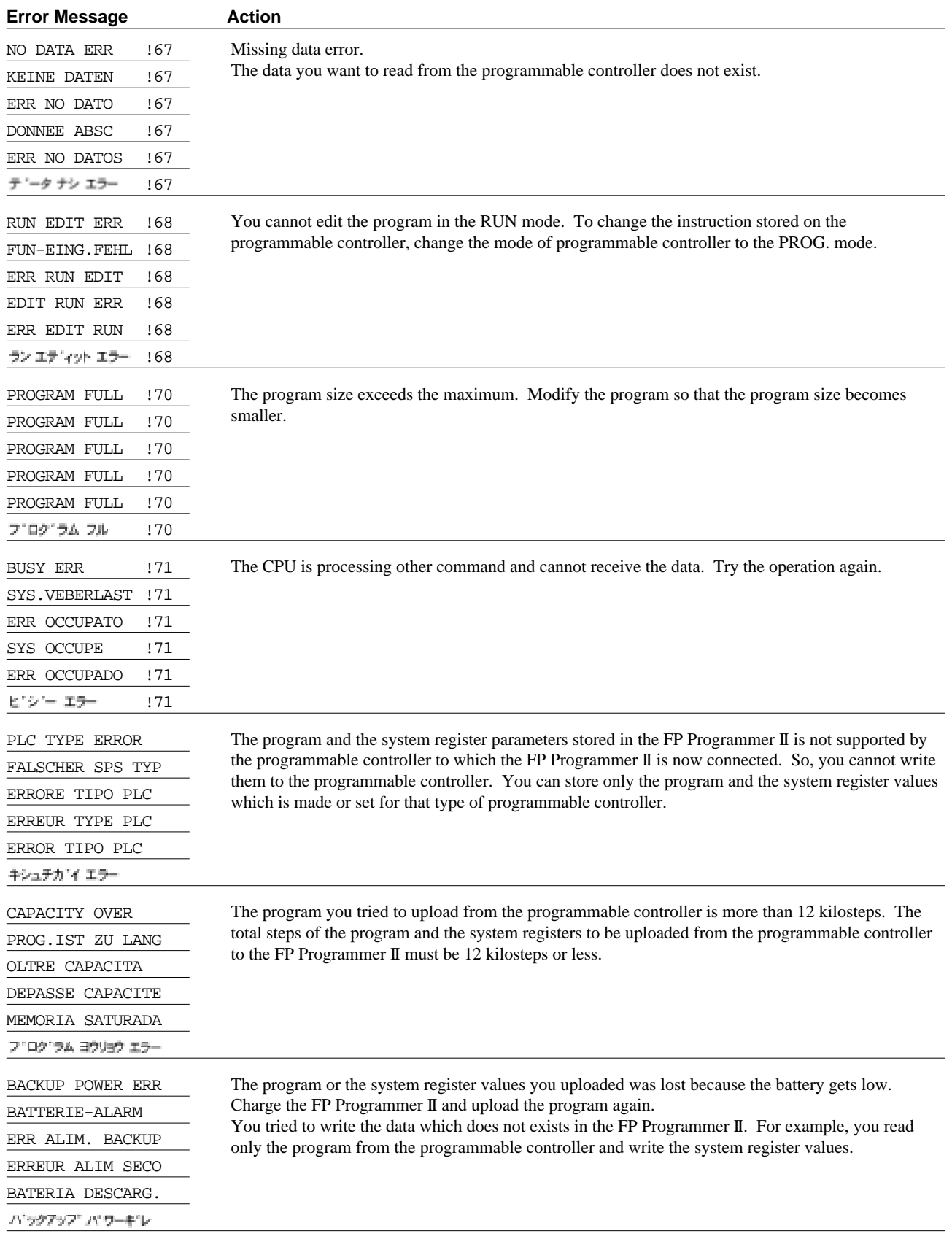

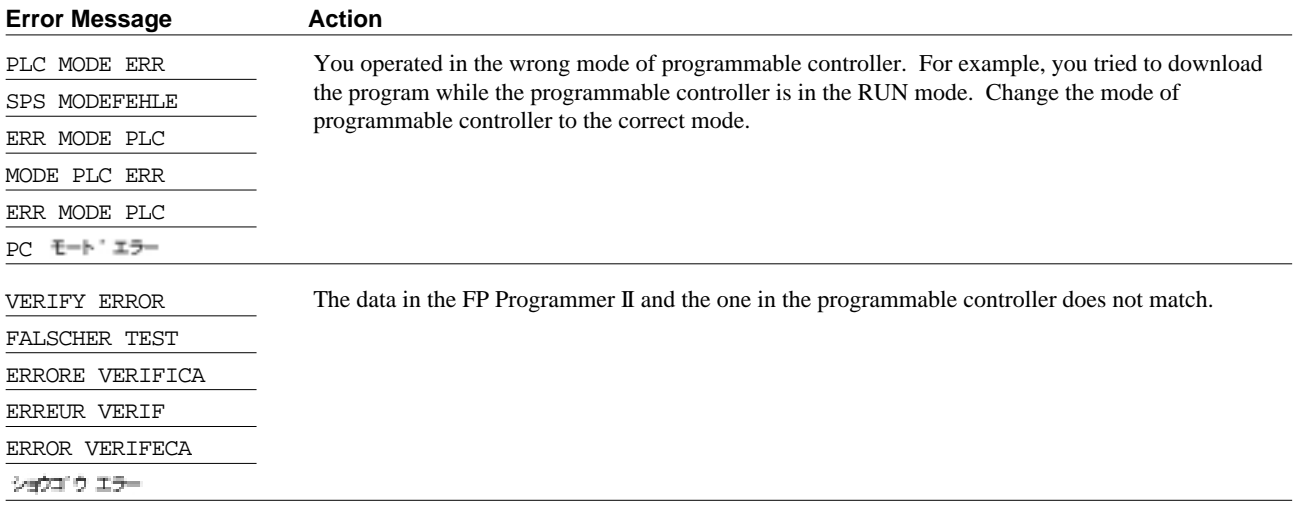

# **A-2 Self-diagnostic Error Codes**

When the OP-110 is executed, and the FP Programmer II detects an error, it will display the corresponding selfdiagnostic error code. To identify the error code with the contents of the error and action you should take, refer to the table below.

Note that the self-diagnostic codes E100 to E299 is the codes which is set with the F148(ERR) or P148(PERR) (self-diagnostic error set instruction). They are not listed in the following tables. If the corresponding error occurs, the message will be displayed like "E100." For more information about the F148 and P148, refer to the Programming Manual for your programmable controller.

The messages will be displayed in the language you have previously selected with the OP-70. In the tables, the messages are listed in English, German, Italian, French, Spanish and Japanese in that order.

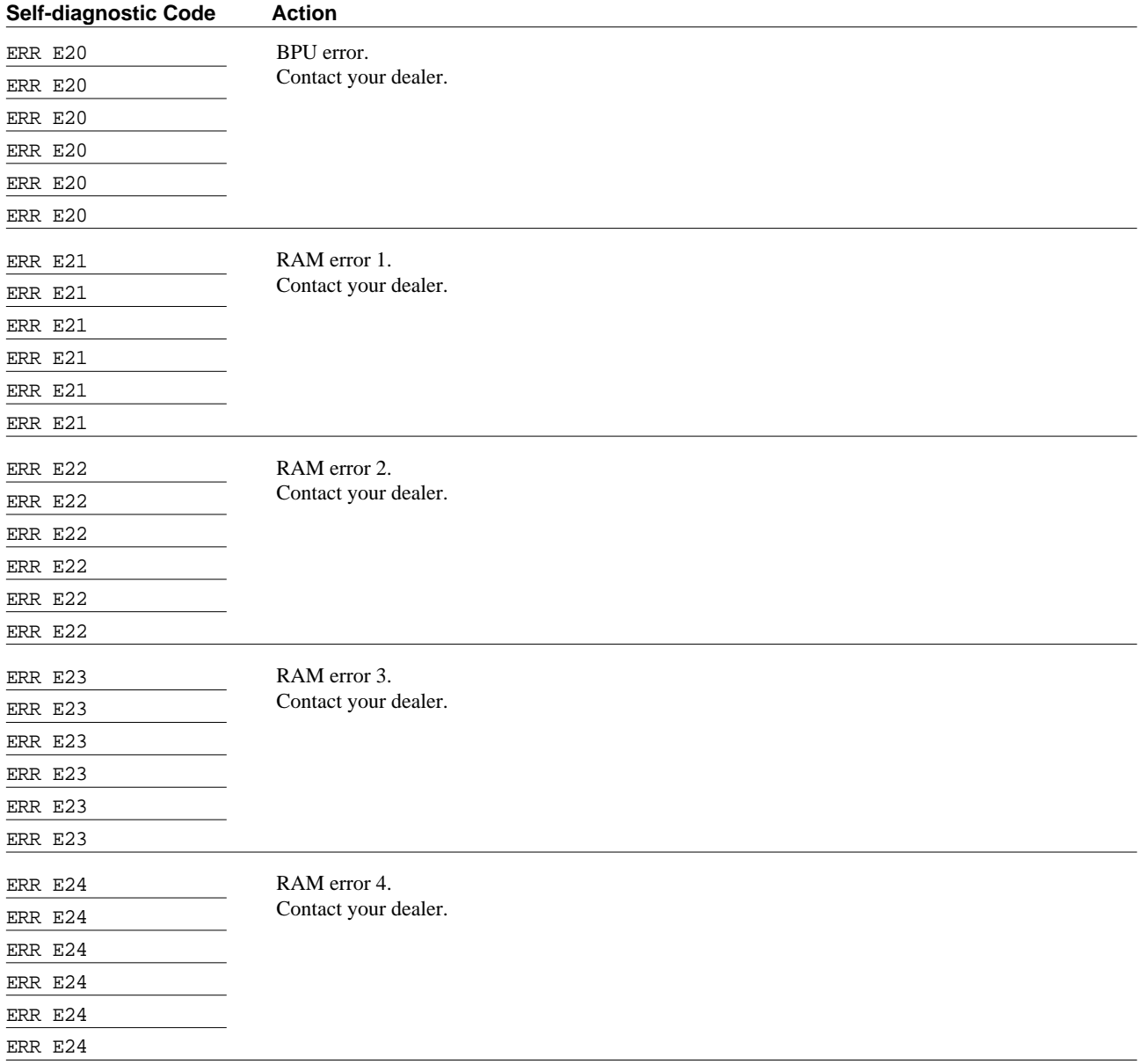

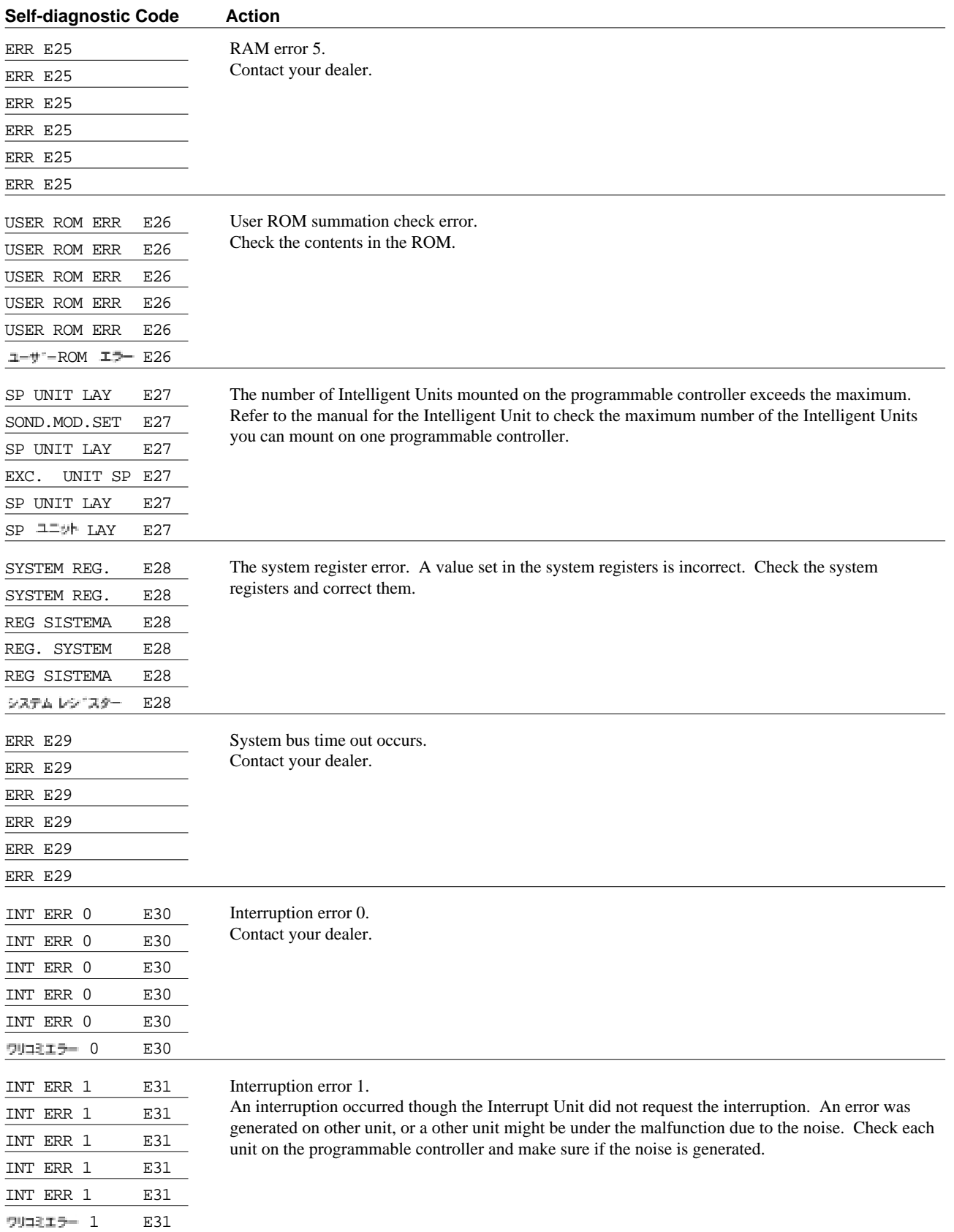

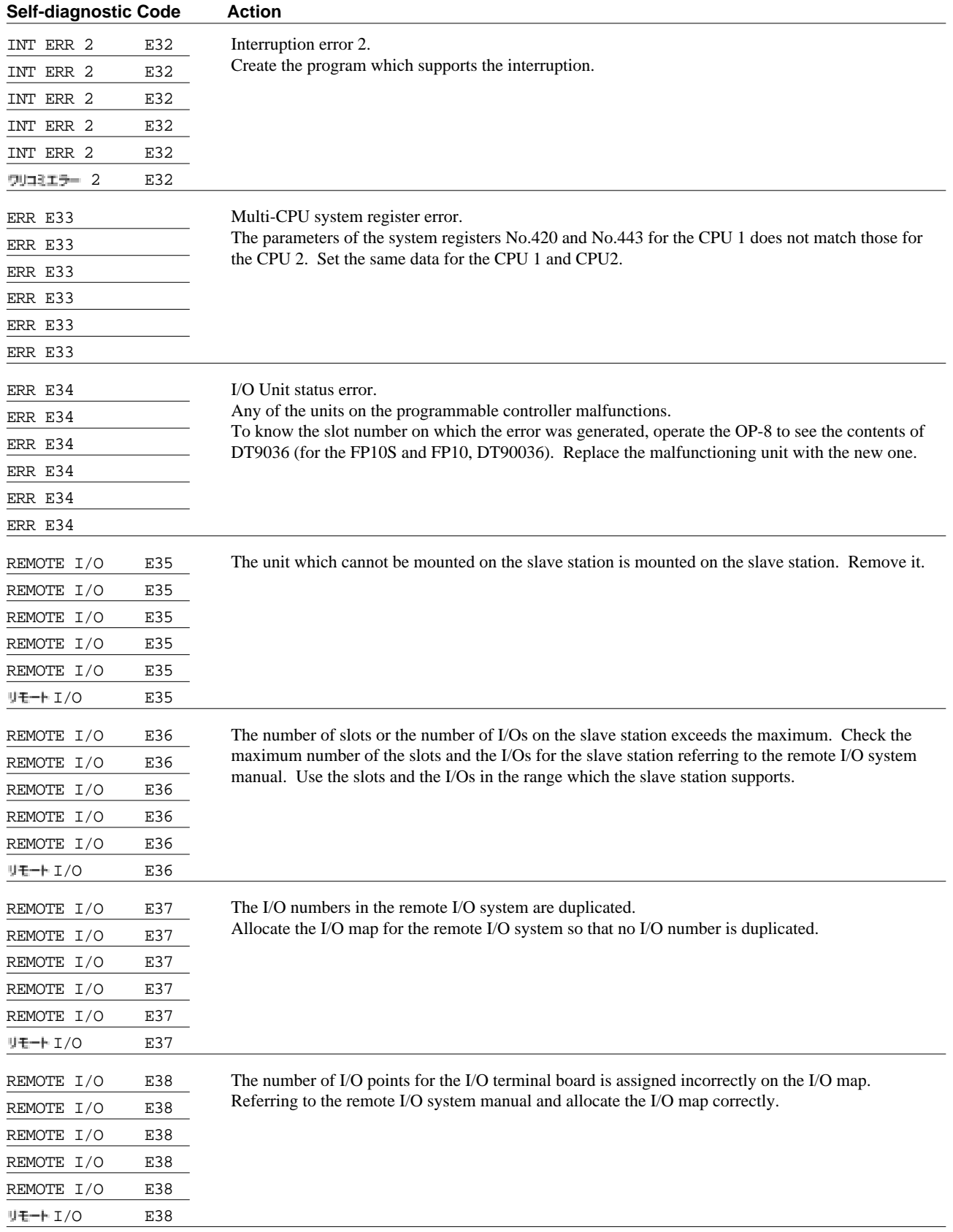

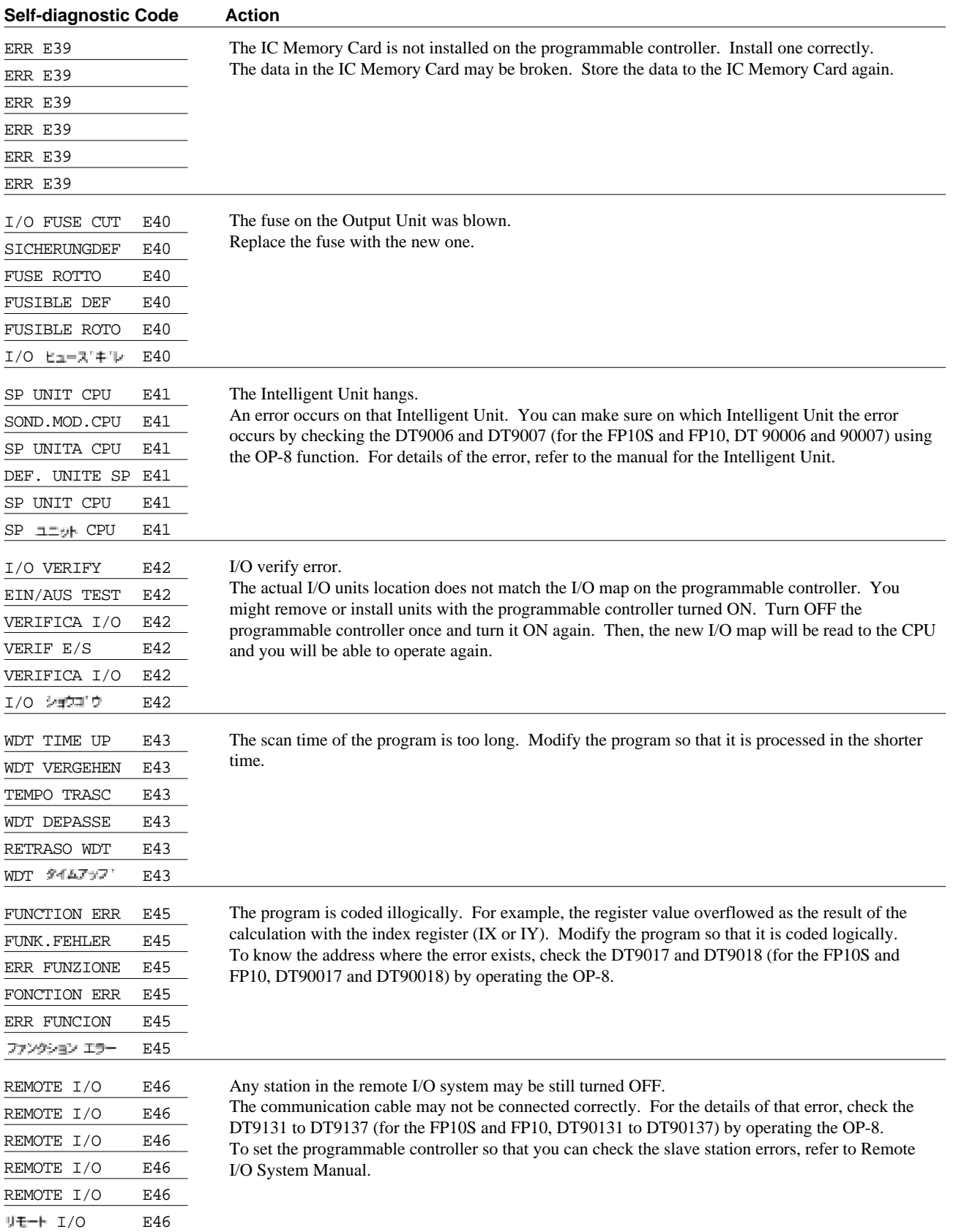

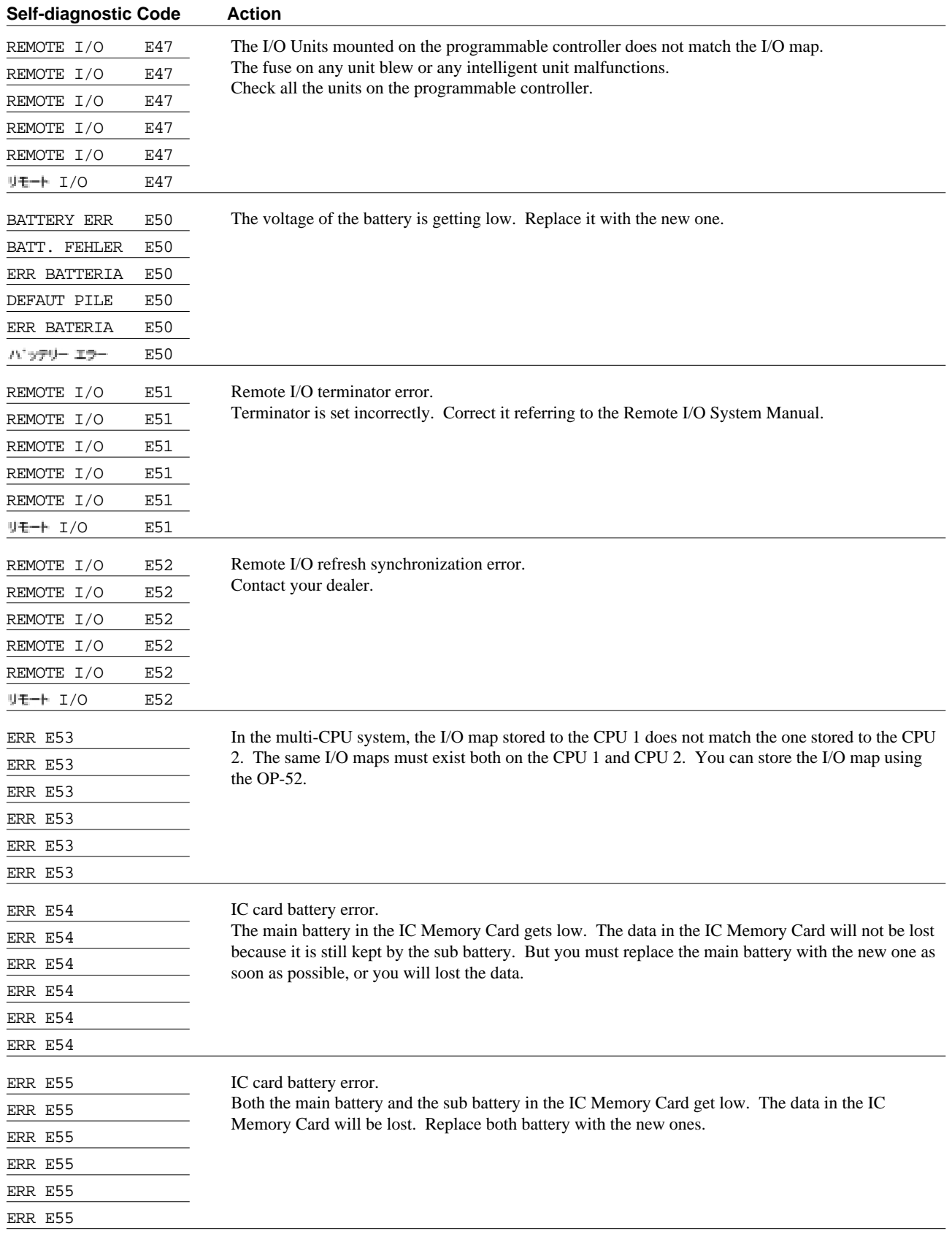

# **Appendix B List of Instructions**

# **B-1 Basic Instructions**

# **B-1-1 Basic Sequence Instructions**

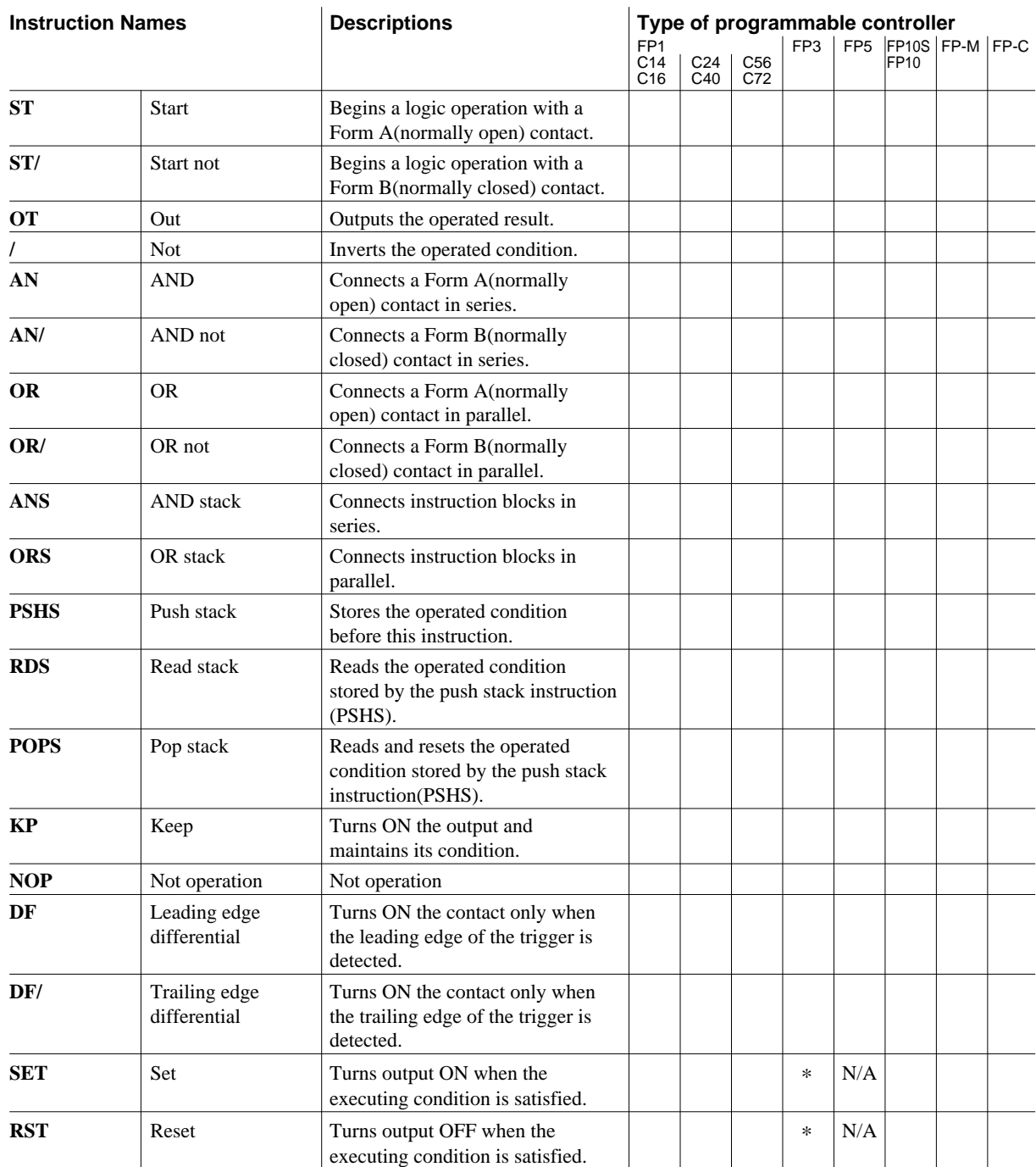

\* : The FP3 whose part number has the suffix C. Null: Available

N/A: Not available

# **B-1-2 Basic Function Instructions**

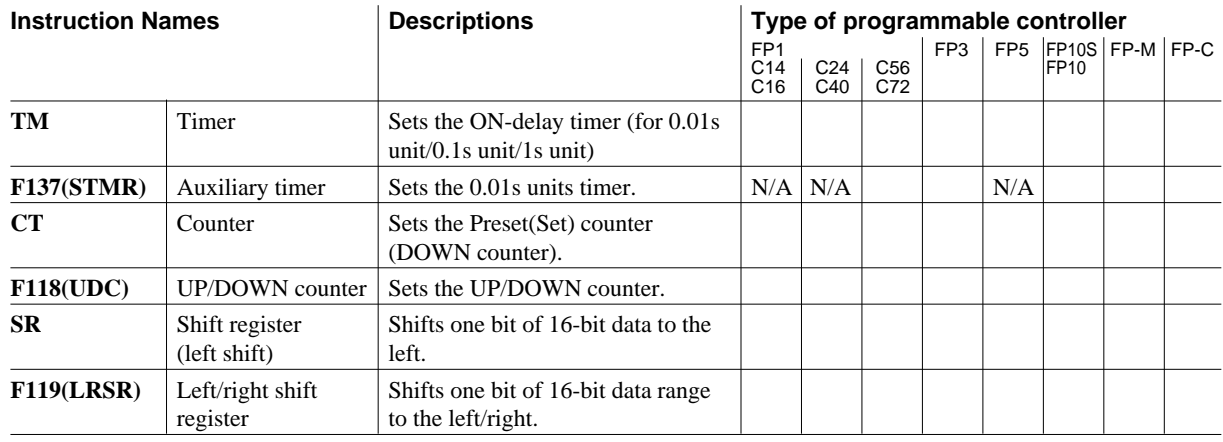

Null: Available N/A: Not available

# **B-1-3 Control Instructions**

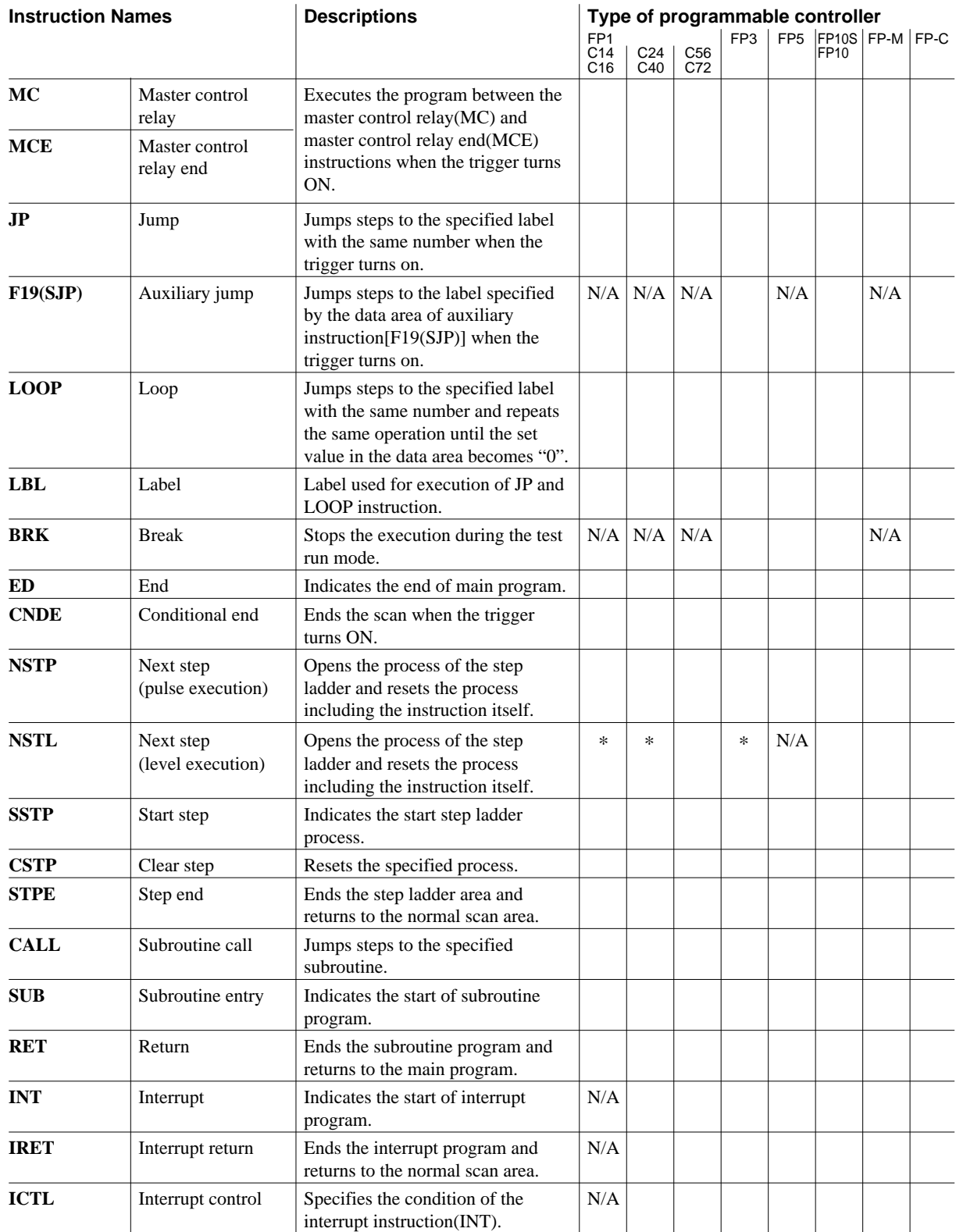

\* : The FP1 whose part number has the suffix A or B. Null: Available The FP3 whose part number has the suffix C. N/A: Not available

125

# **B-1-4 Comparison Instructions**

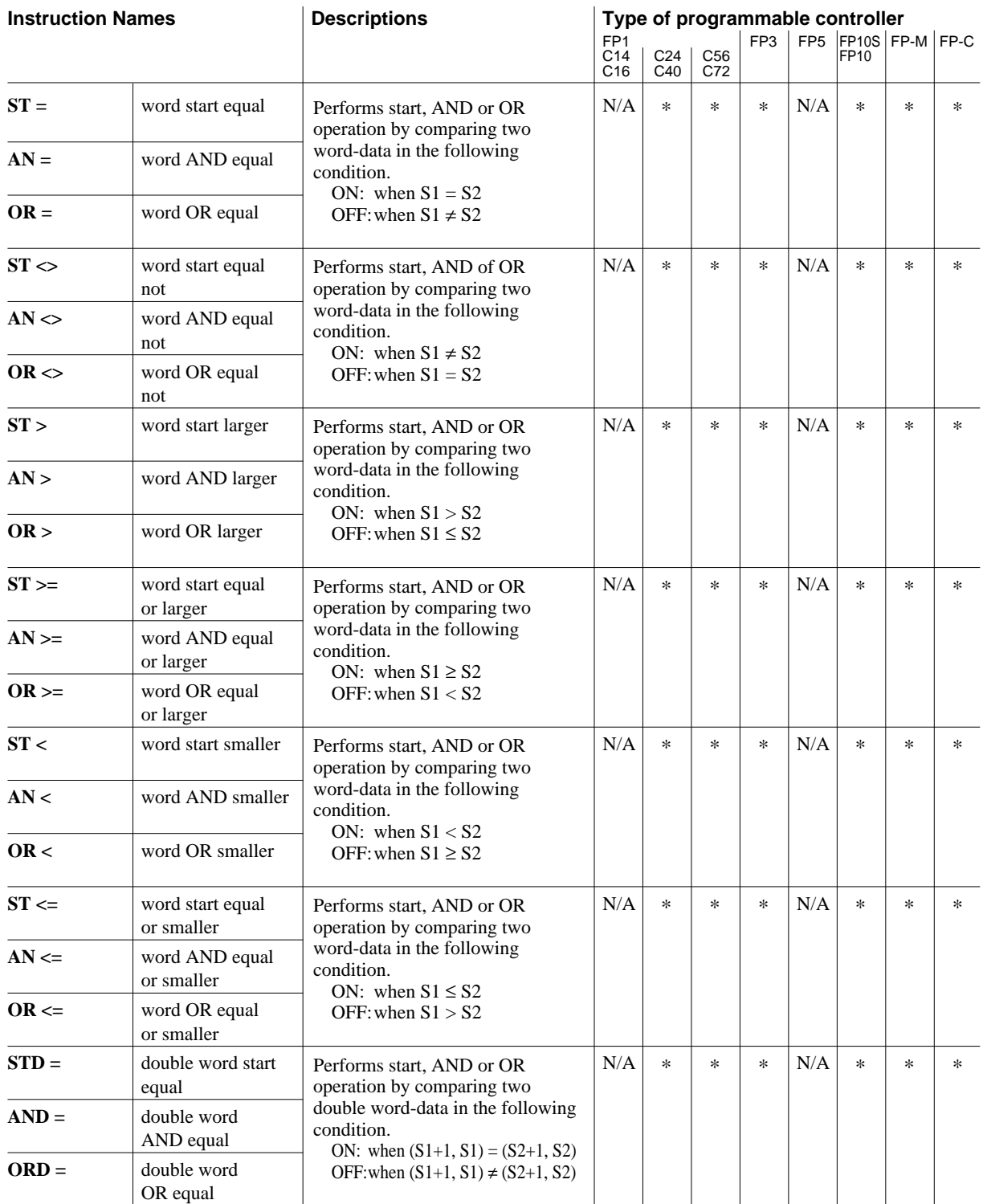

\* : Available from the version shown below. Null: Available

FP3: Ver 4.4 FP10S: Ver 0.7

FP10: Ver 0.7 FP-M: Ver 2.7

FP-C: Ver 4.4

126 CTi Automation - Phone: 800.894.0412 - Fax: 208.368.0415 - Web: www.ctiautomation.net - Email: info@ctiautomation.net

N/A: Not available

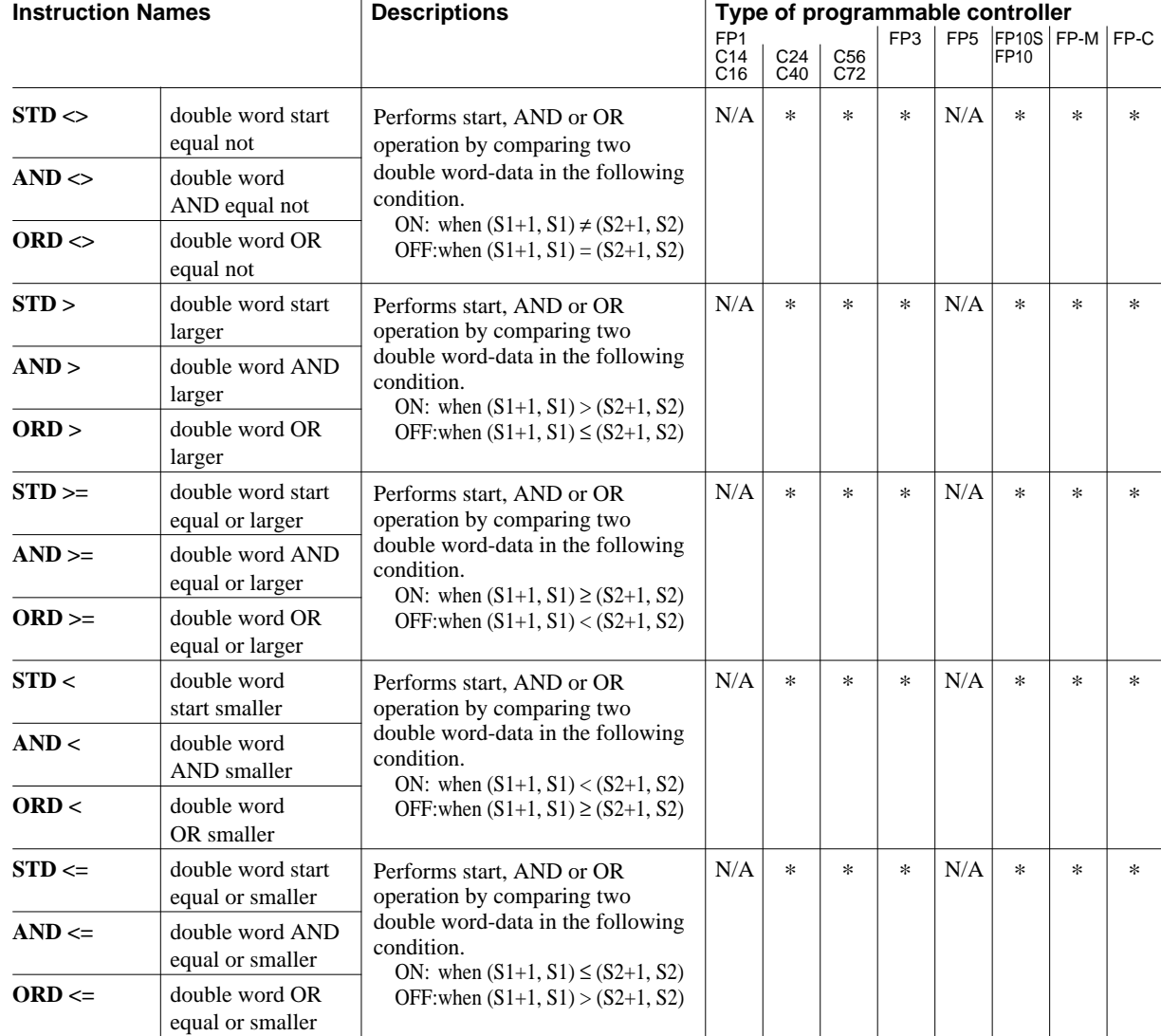

\* : Available from the version shown below. Null: Available

FP3: Ver 4.4 FP10S: Ver 0.7

FP10: Ver 0.7

FP-M: Ver 2.7

FP-C: Ver 4.4

N/A: Not available

# **B-2 High Level Instructions**

*Note:*

■ Pulse execution type instructions are not available on the FP1.

### **B-2-1 Data Transfer Instructions**

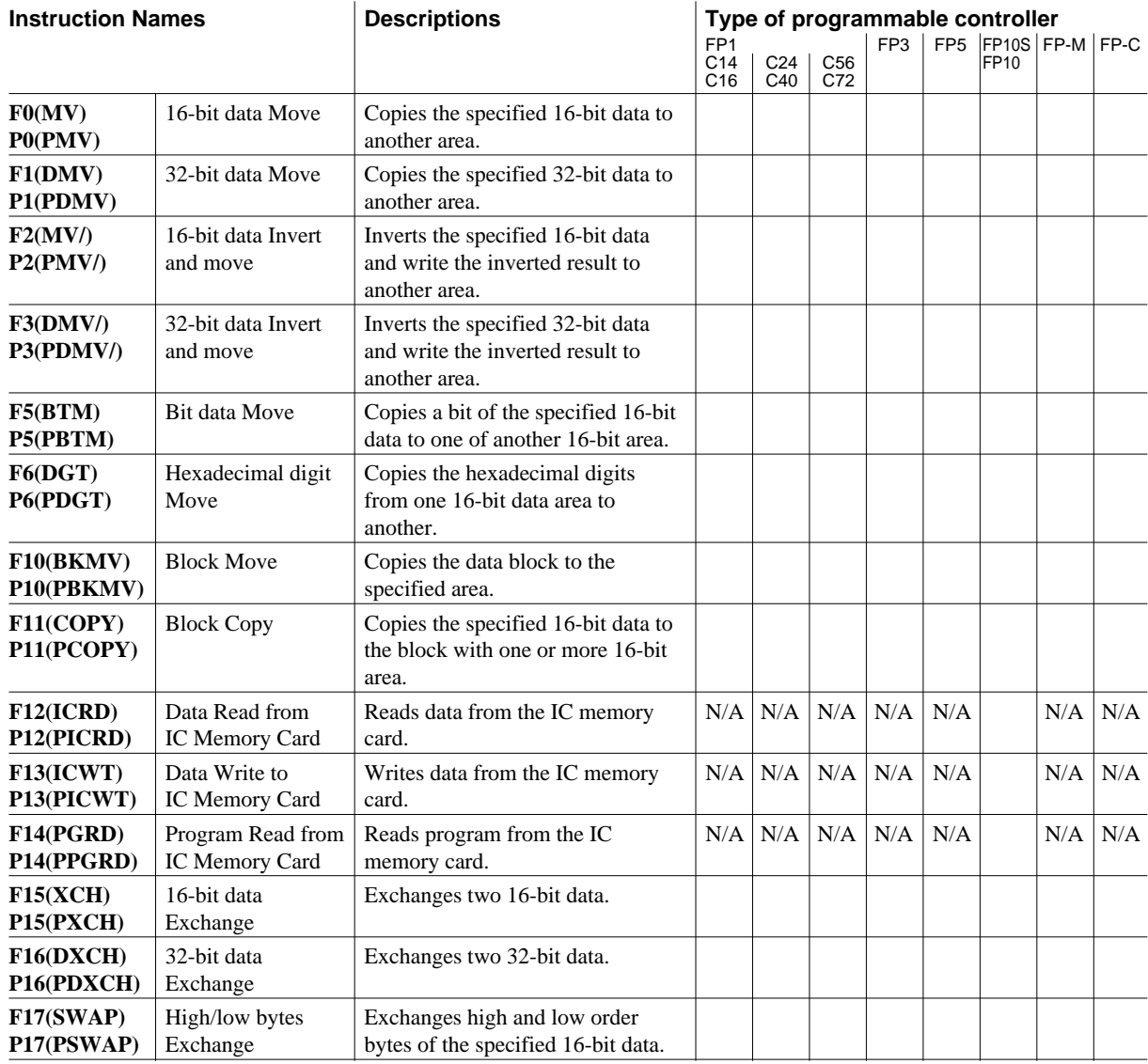

Null: Available N/A: Not available

# **B-2-2 BIN Arithmetic Instructions**

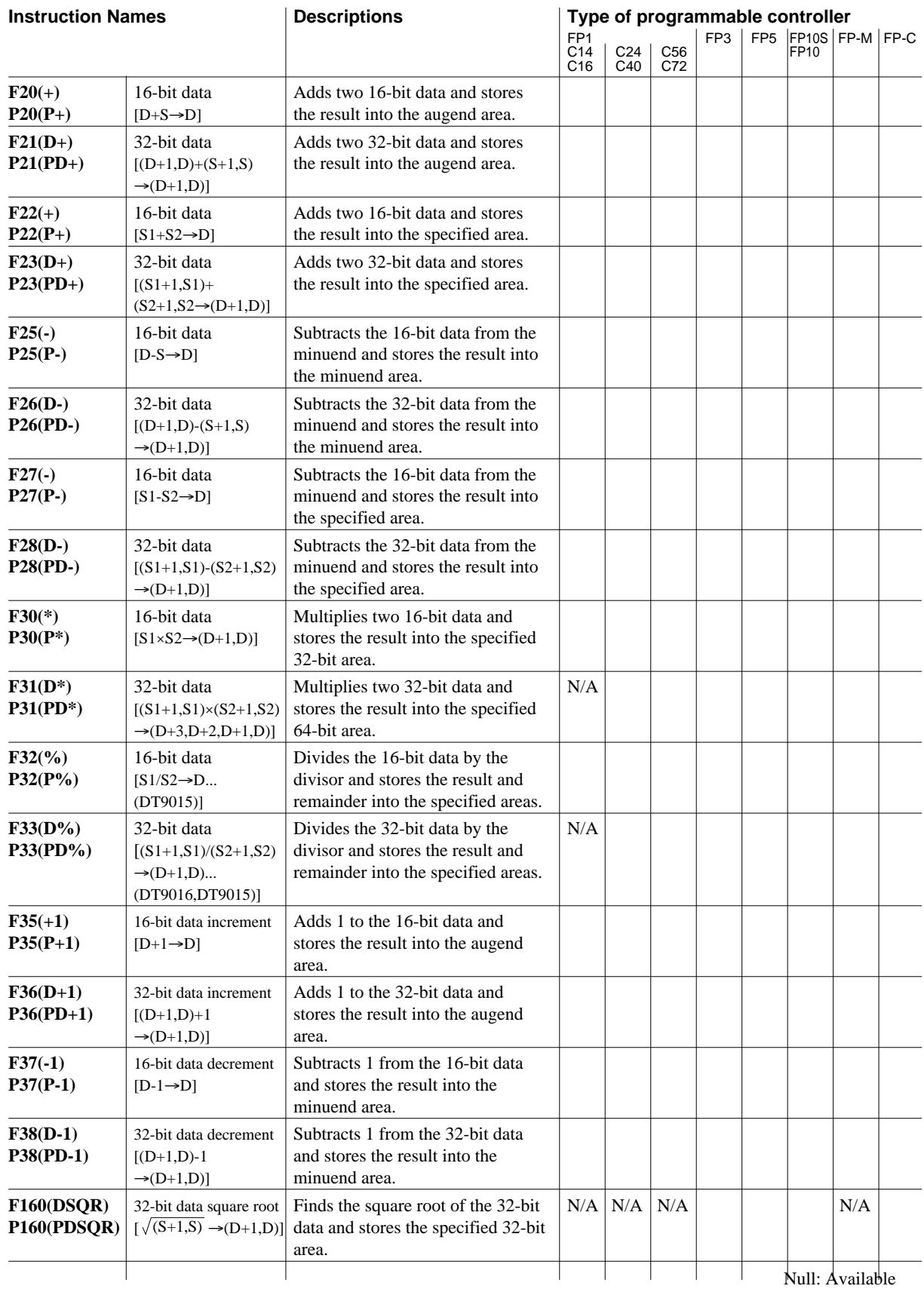

N/A: Not available

129

# **B-2-3 BCD Arithmetic Instructions**

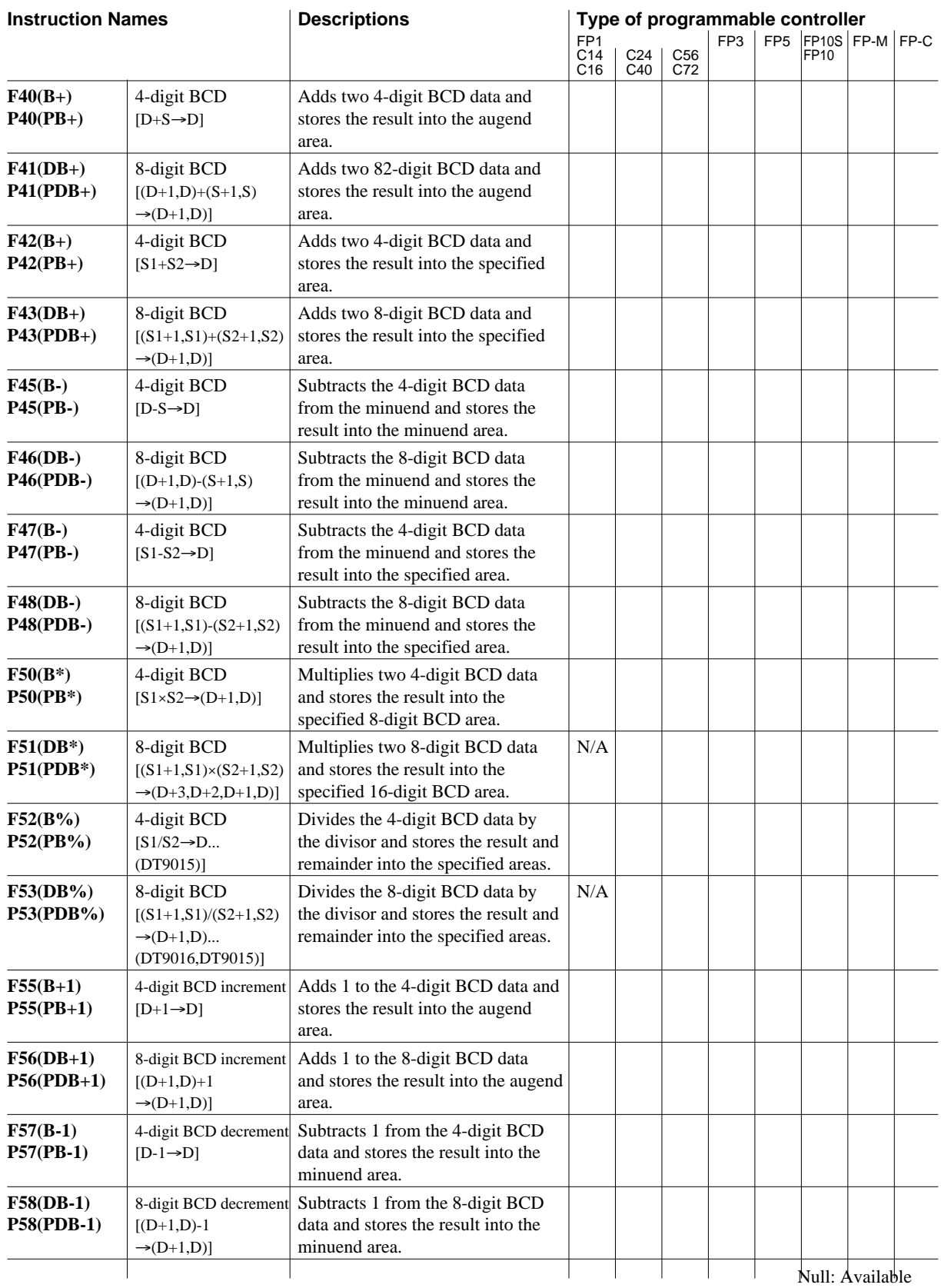

N/A: Not available

# **B-2-4 Data Comparison Instructions**

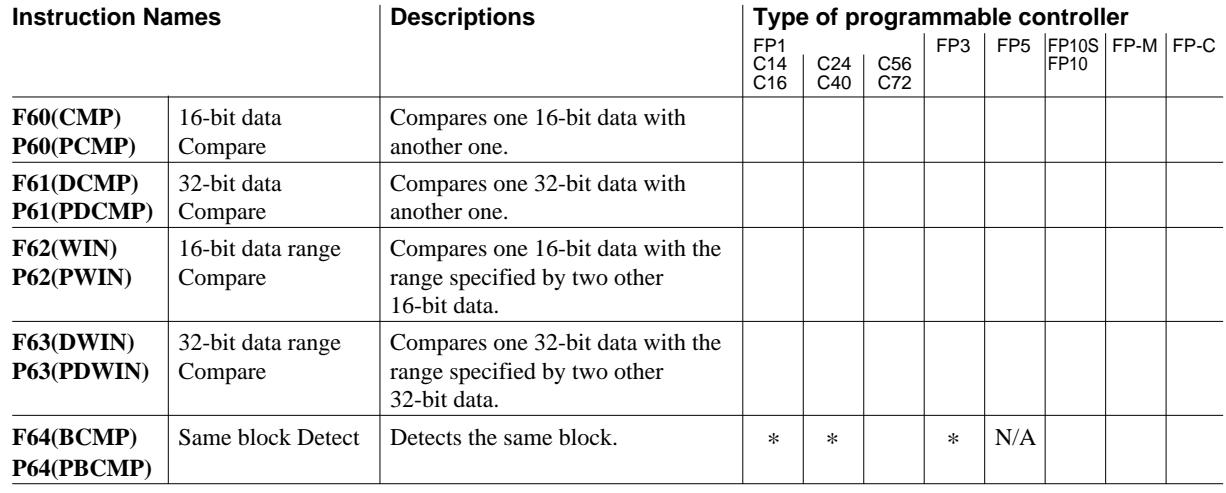

\* : The FP1 whose part number has the suffix A. Null: Available The FP3 whose part number has the suffix C. N/A: Not available

# **B-2-5 Logic Operation Instructions**

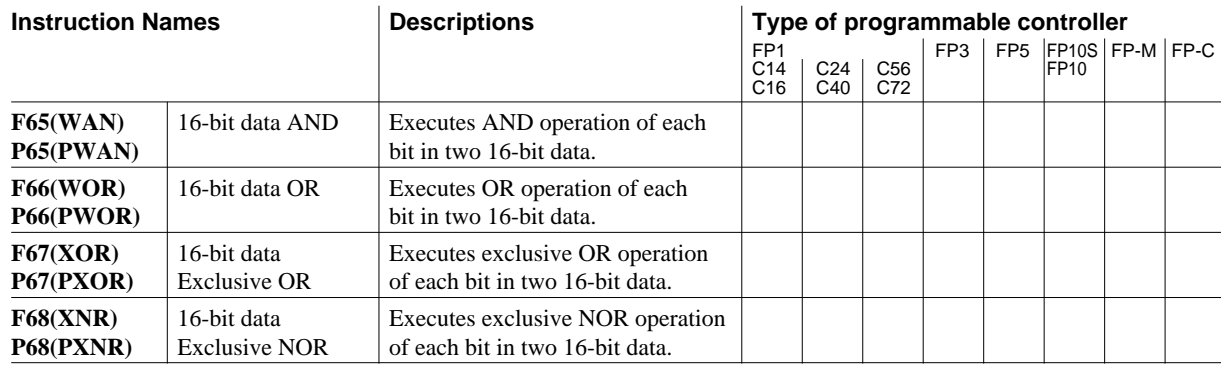

Null: Available N/A: Not available

# **B-2-6 Data Conversion Instructions**

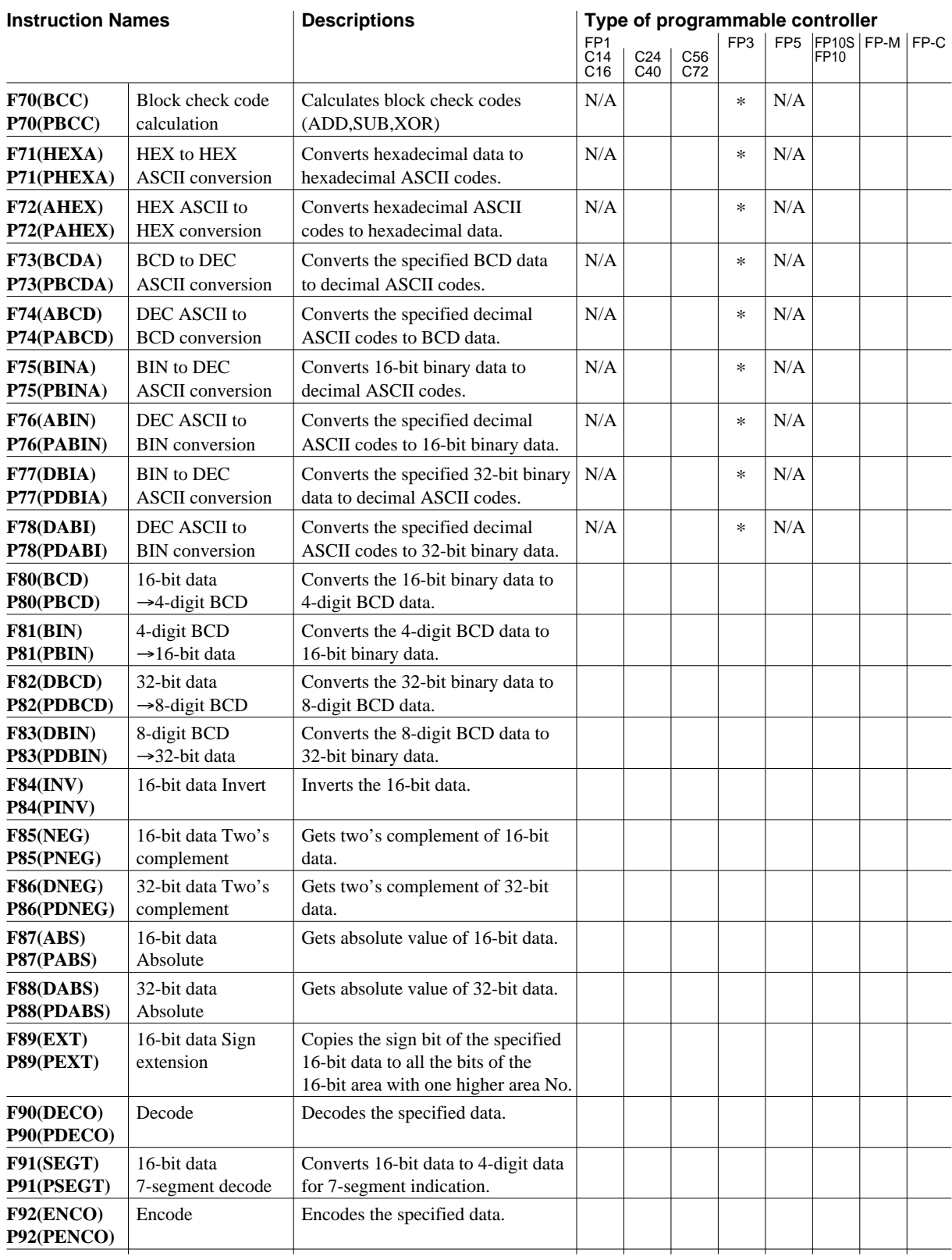

 $*$  : The FP3 whose part number has the suffix C.

Null: Available<br>N/A: Not available

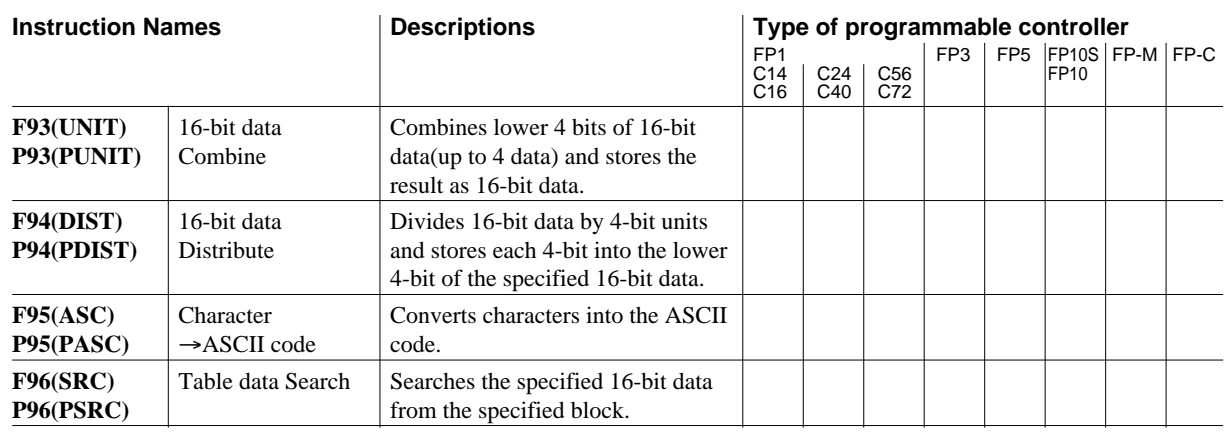

Null: Available N/A: Not available

# **B-2-7 Data Shift Instructions**

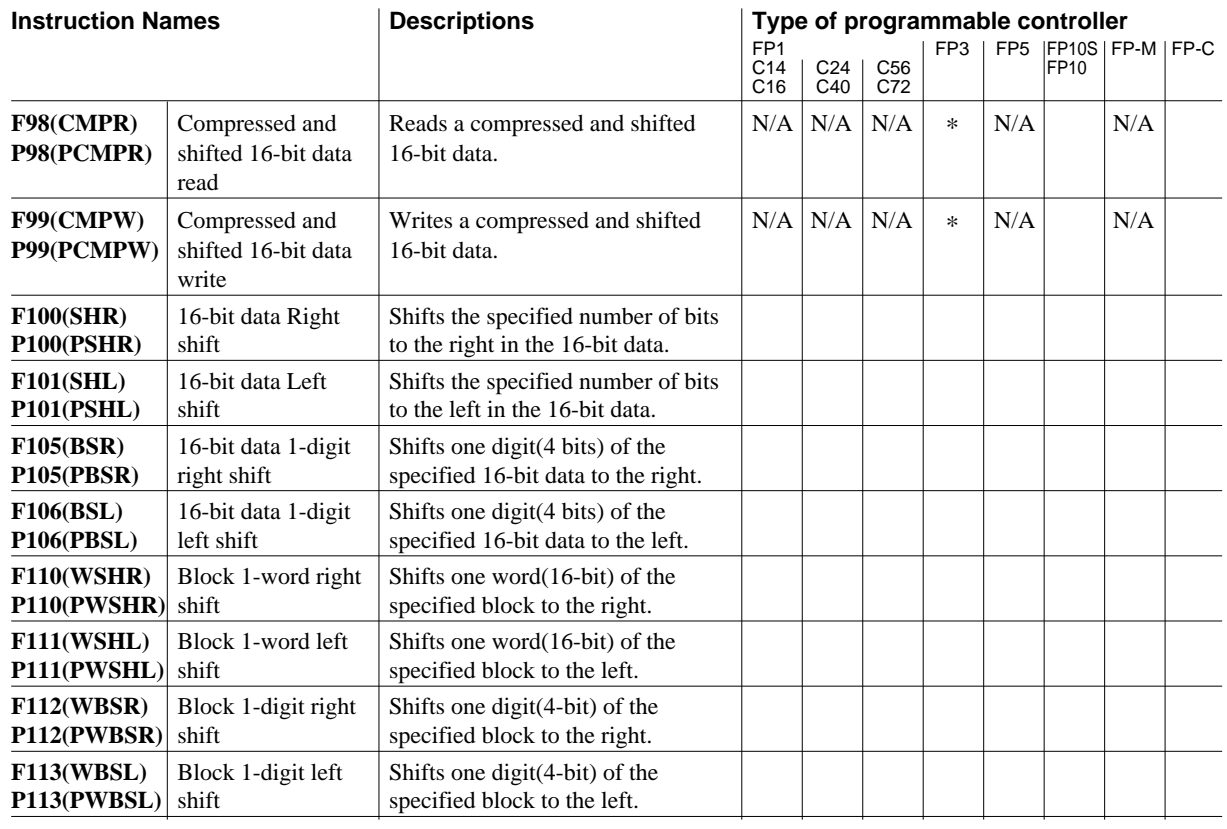

 $*$  : The FP3 whose part number has the suffix C.

Null: Available<br>N/A: Not available

# **B-2-8 FIFO(First-In-First-Out) Instructions**

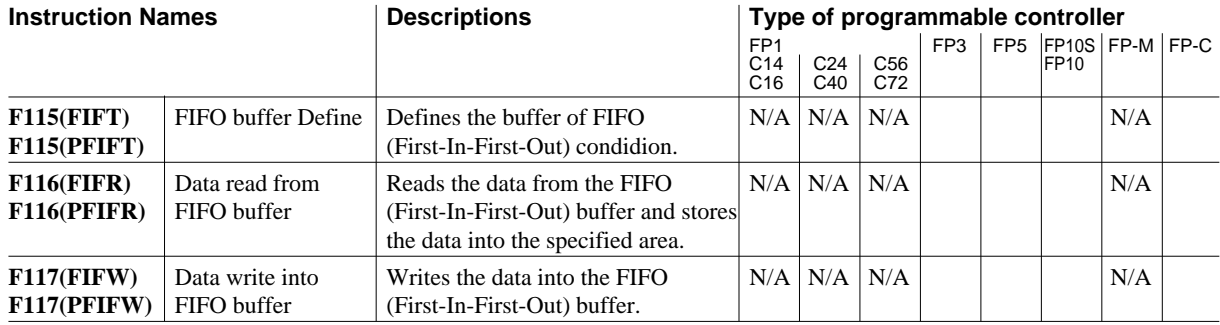

Null: Available N/A: Not available

# **B-2-9 Data Rotate Instructions**

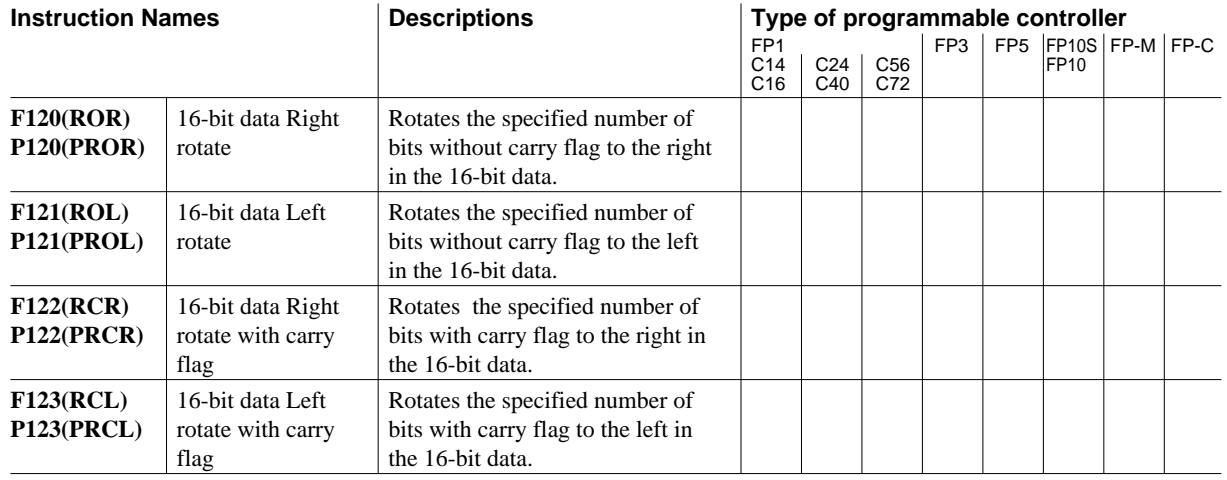

Null: Available N/A: Not available

# **B-2-10 Bit Manipulation Instructions**

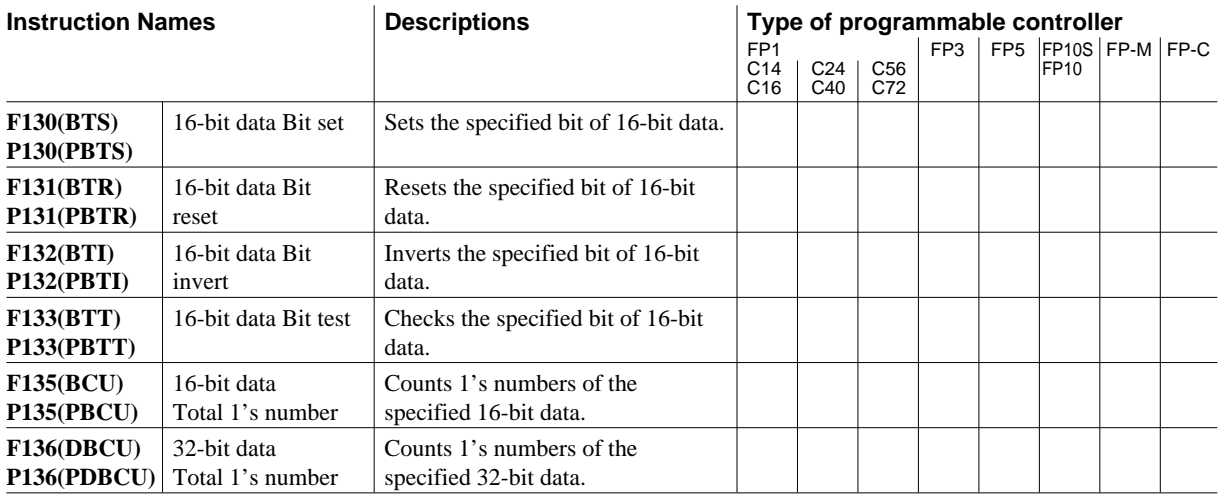

Null: Available N/A: Not available

# **B-2-11 Special Instructions**

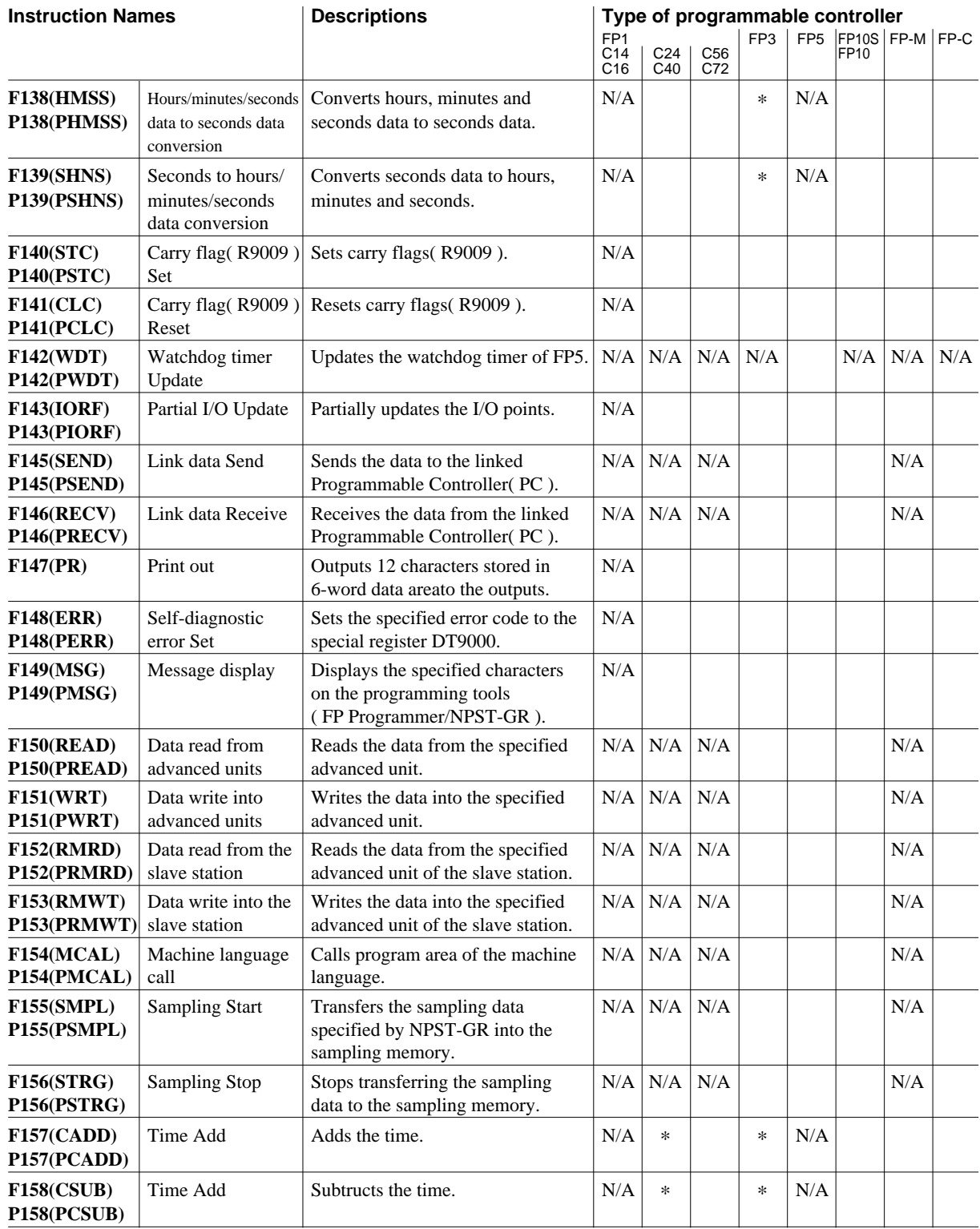

\* : The FP1 whose part number has the suffix A or B. Null: Available The FP3 whose part number has the suffix C. N/A: Not available

# **B-2-12 Special Instructions(High Speed Counter)**

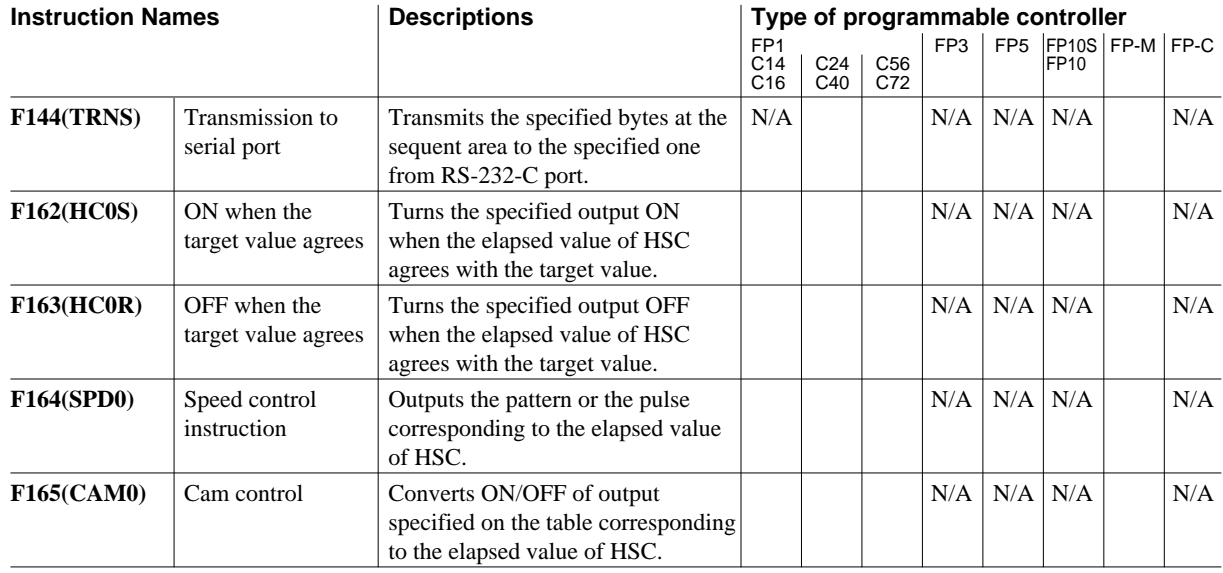

Null: Available N/A: Not available
## **Appendix C Key Operations**

This section lists basic key operation for creating/editing a program, for operating functions which the FP Programmer II provides, and for entering instructions name.

#### **Conventions in the tables**

- To operate each function, press the keys listed in the table from the left to the right in order, or follow the direction which the arrow shows.
- shows any of the alphanumeric keys. NO.
- shows any of the relay/instruction keys. I•R
- Key which is enclosed with dashed lines indicates an option.

## **C-1 Basic Key Operations for Creating/Editing a Program**

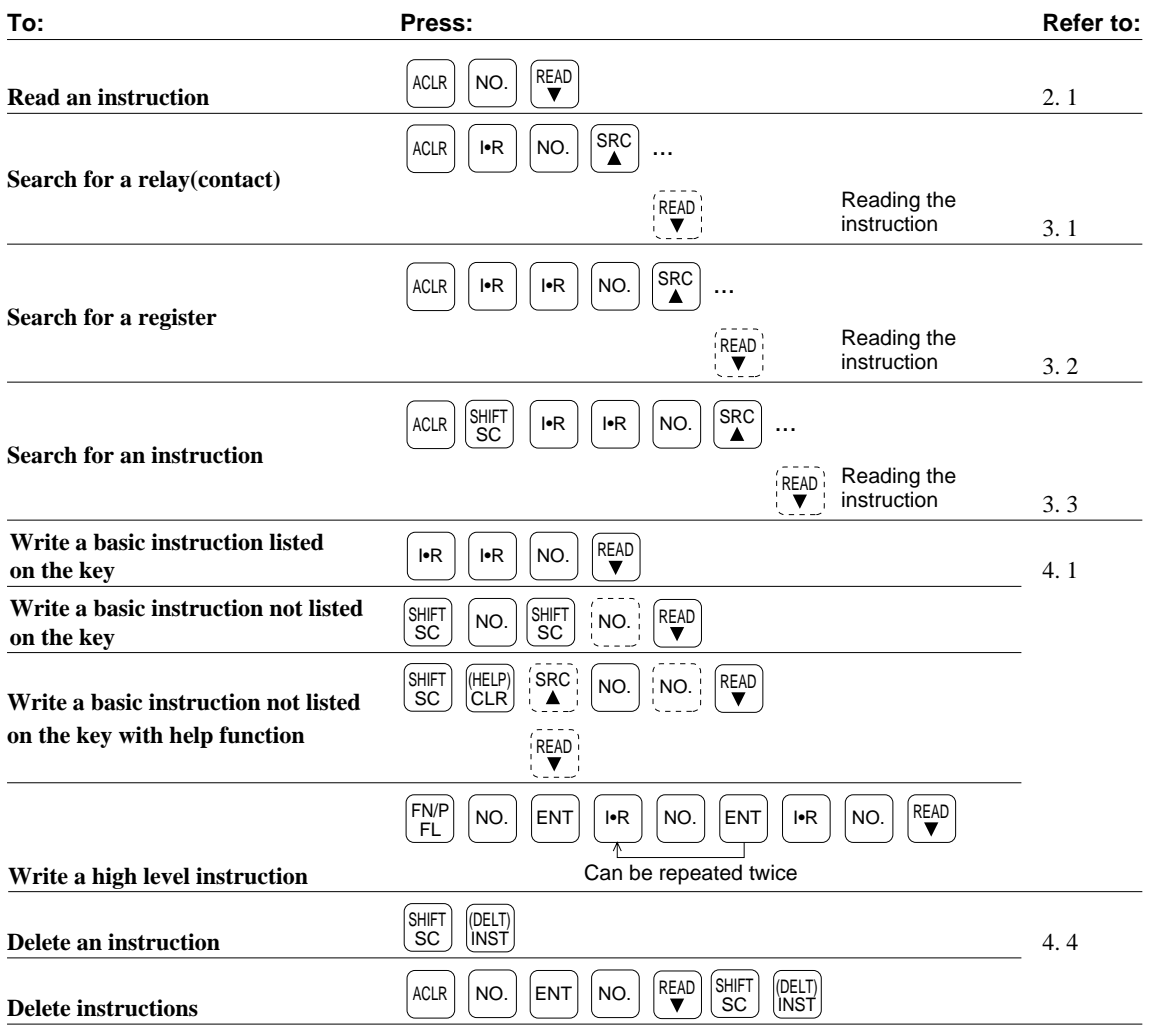

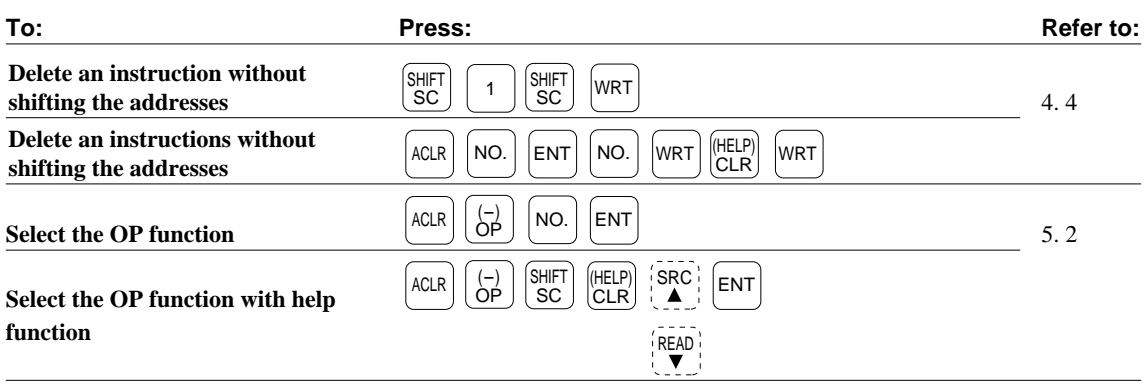

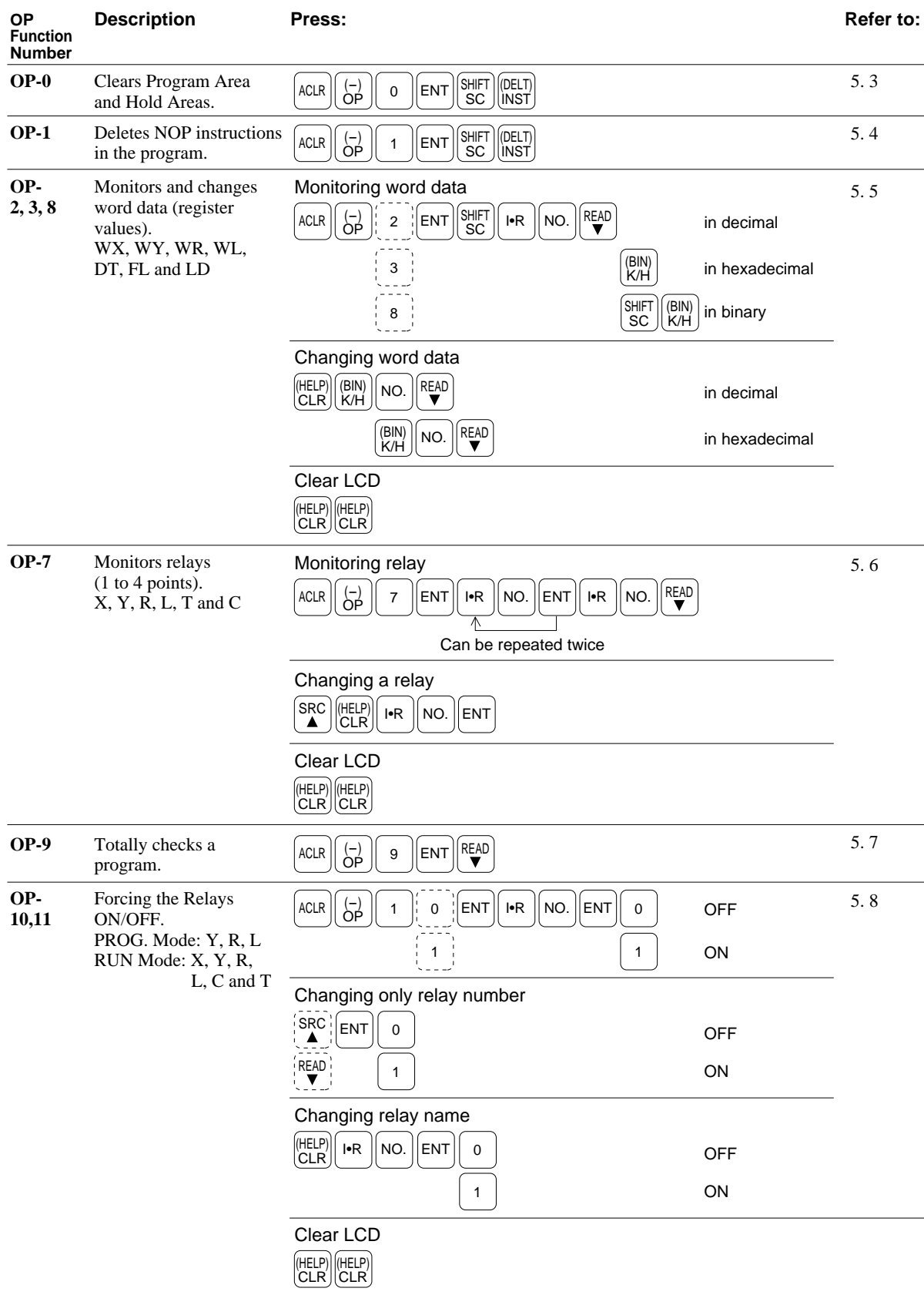

## **C-2 Basic Key Operation for Operating OP Functions**

CTi Automation - Phone: 800.894.0412 - Fax: 208.368.0415 - Web: www.ctiautomation.net - Email: info@ctiautomation.net

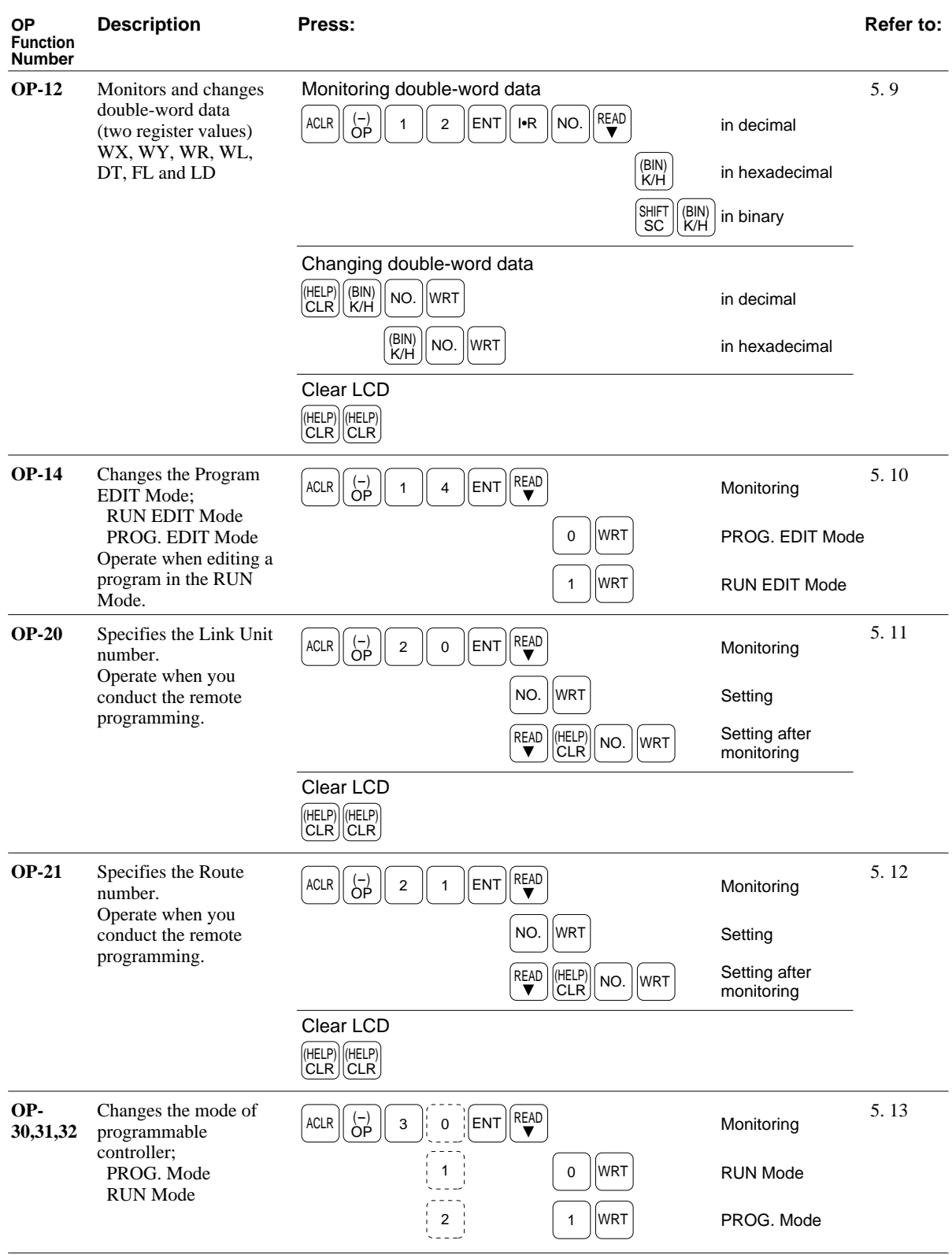

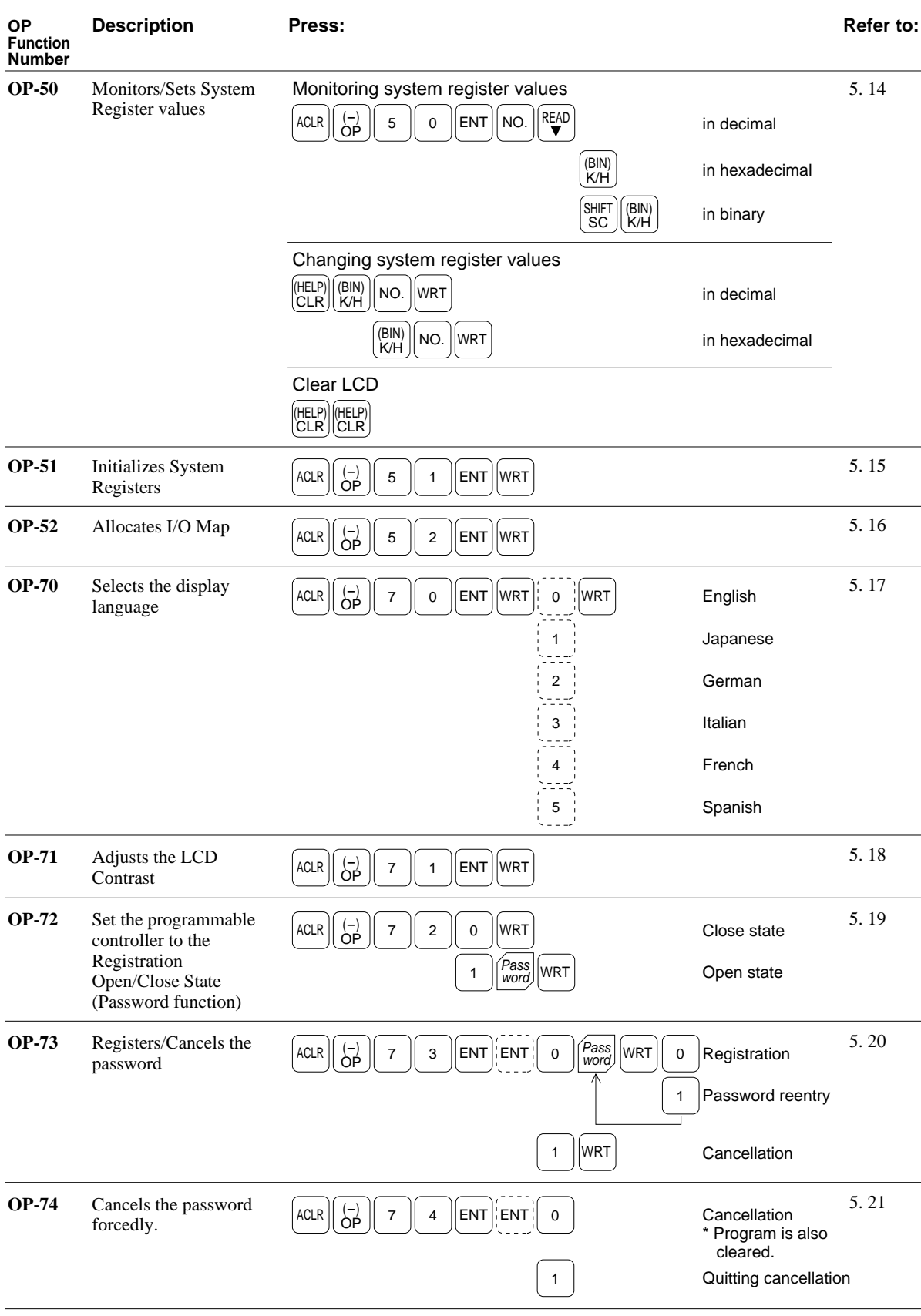

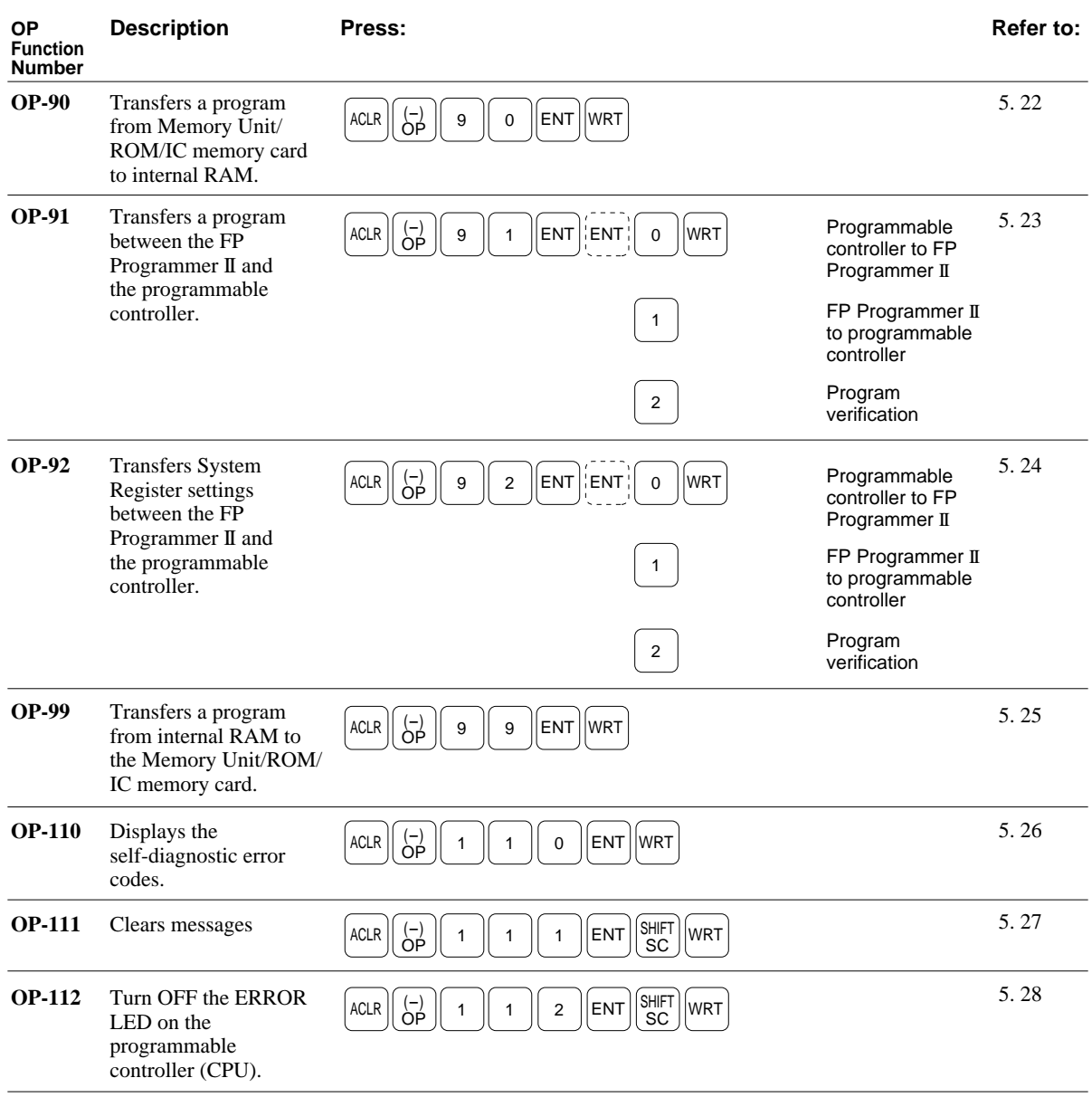

## **C-3 Key Operation for Entering the Instructions**

The following tables shows which keys you should press to enter the instruction name and how the instruction name is displayed on the LCD. To enter each instruction, press the keys listed in the table from the left to the right in order. For example, to enter the ST/(start not) instruction, press the **ST** key and the **NOT** key in that order.

#### *Note:*

Depending on the instructions you can use will vary. To know which instructions your programmable controller supports, refer to "Appendix A List of Instructions."

### **Basic Instructions**

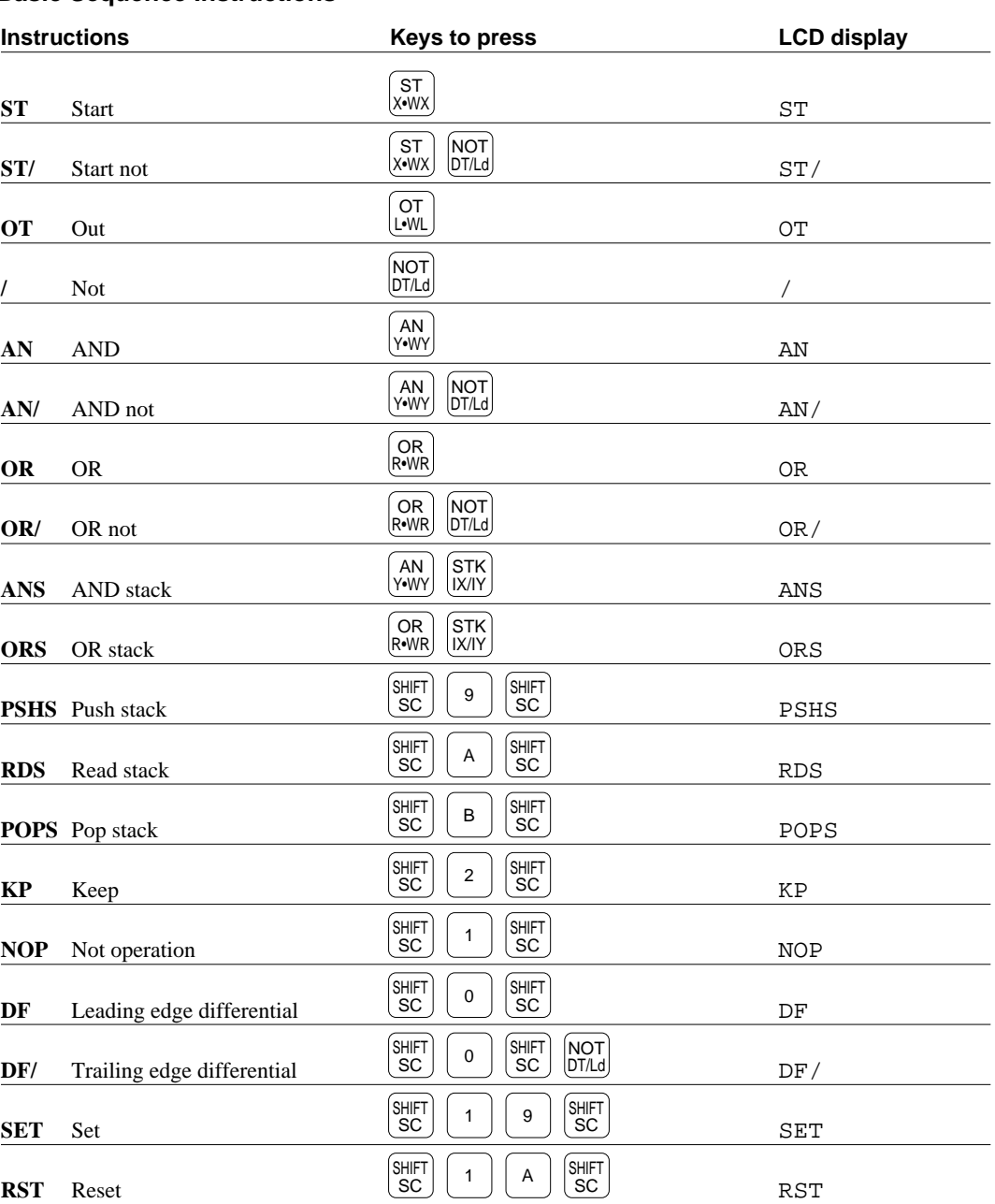

#### **Basic Sequence Instructions**

#### **Basic Function Instructions**

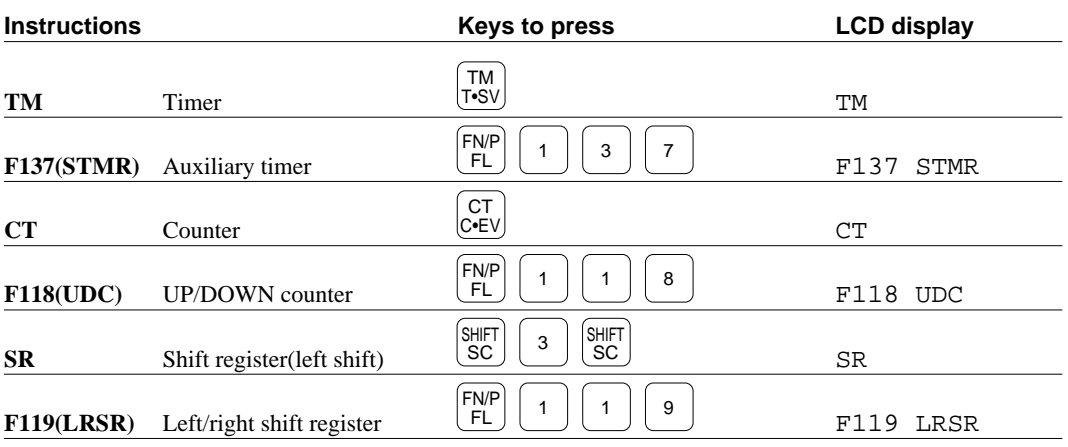

### **Control Instructions**

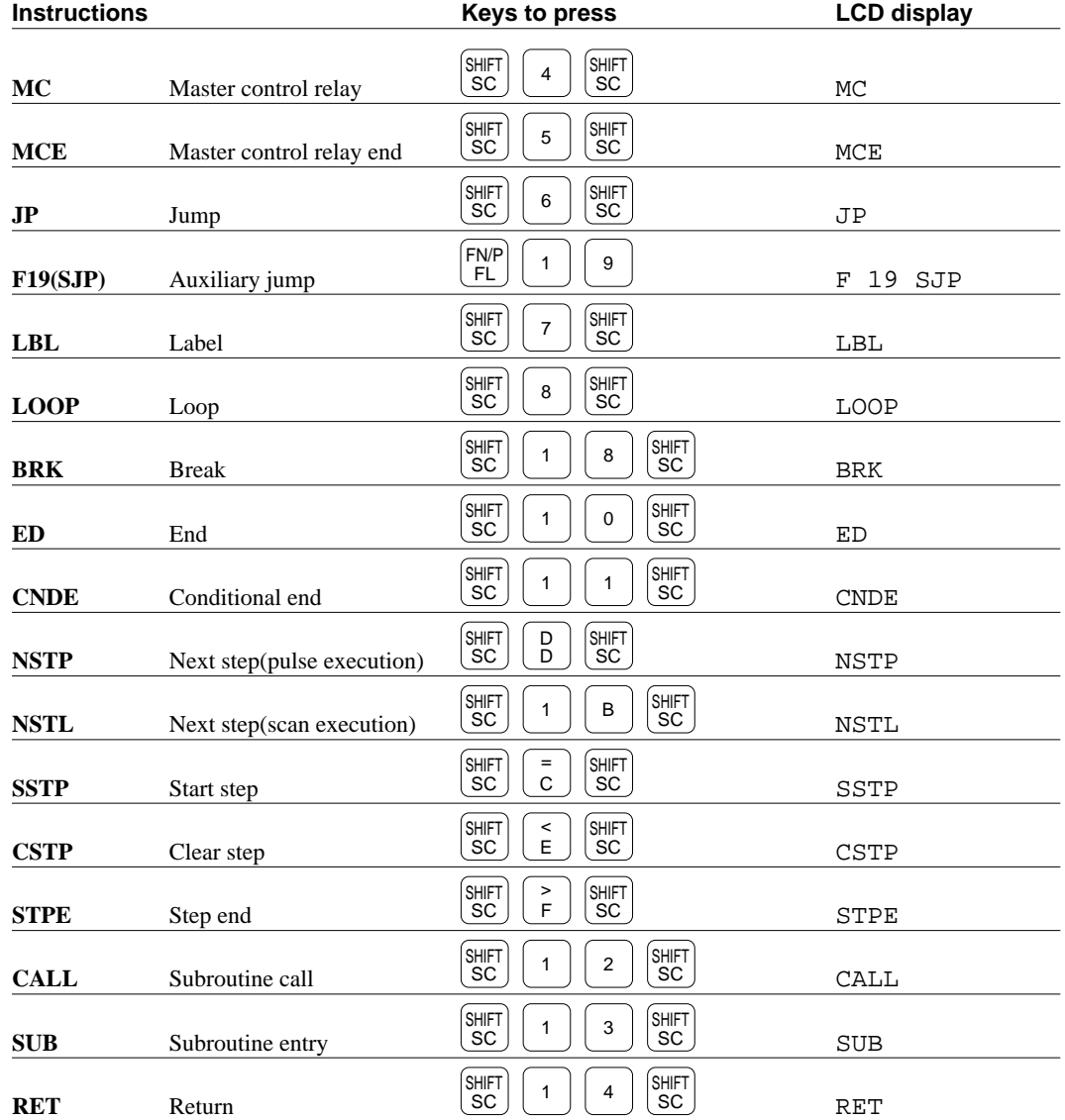

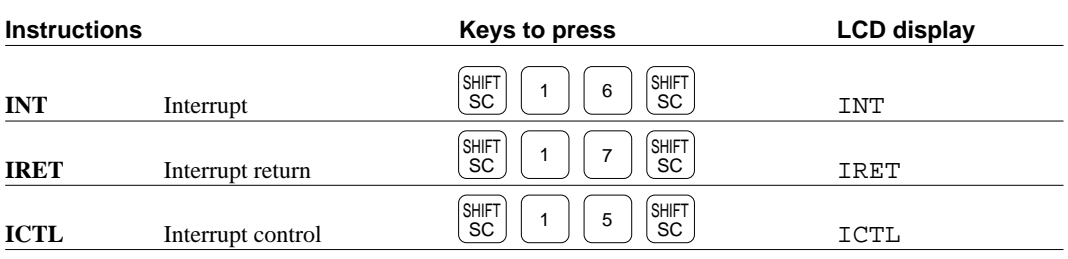

#### **Data Comparison Instructions**

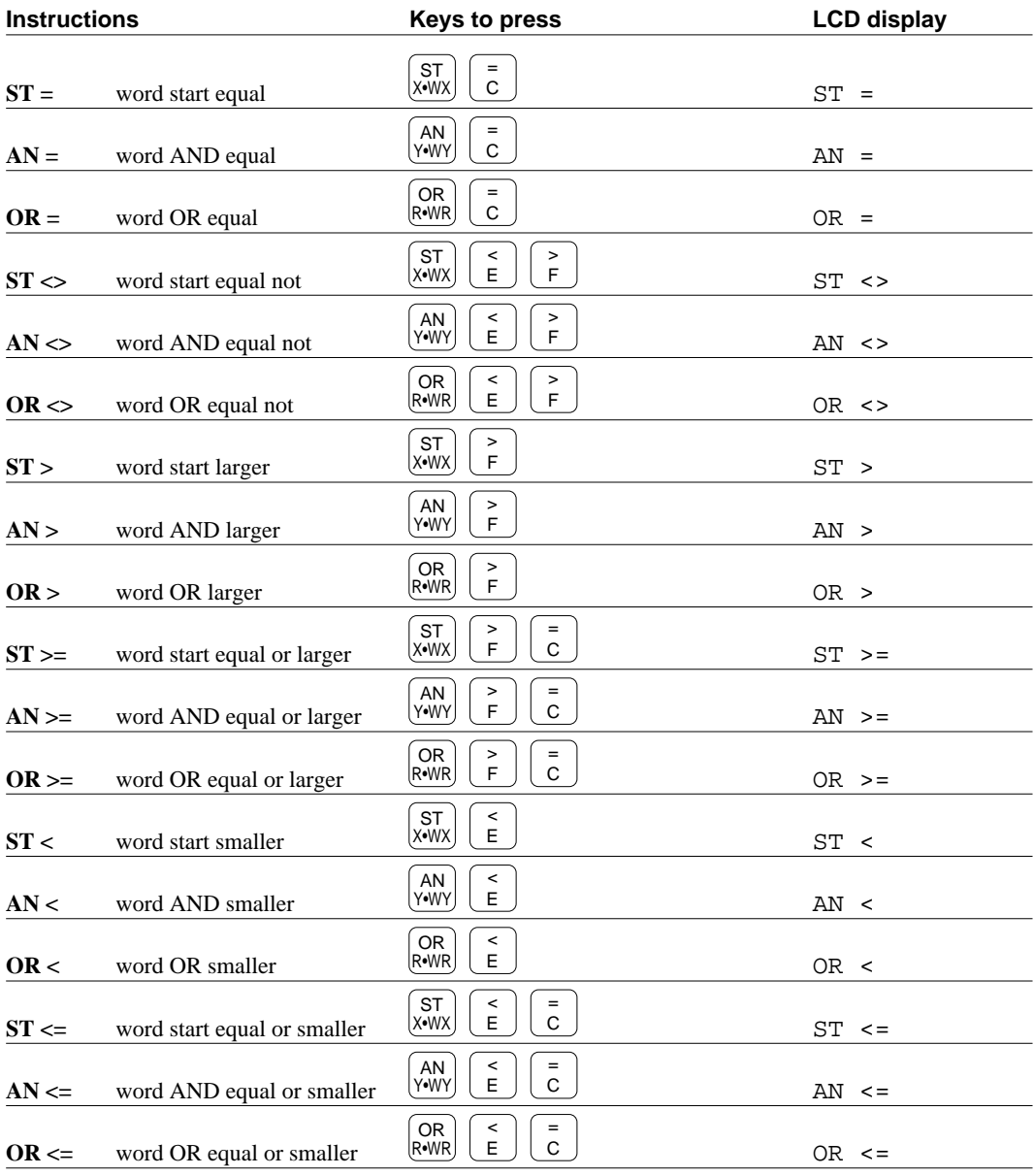

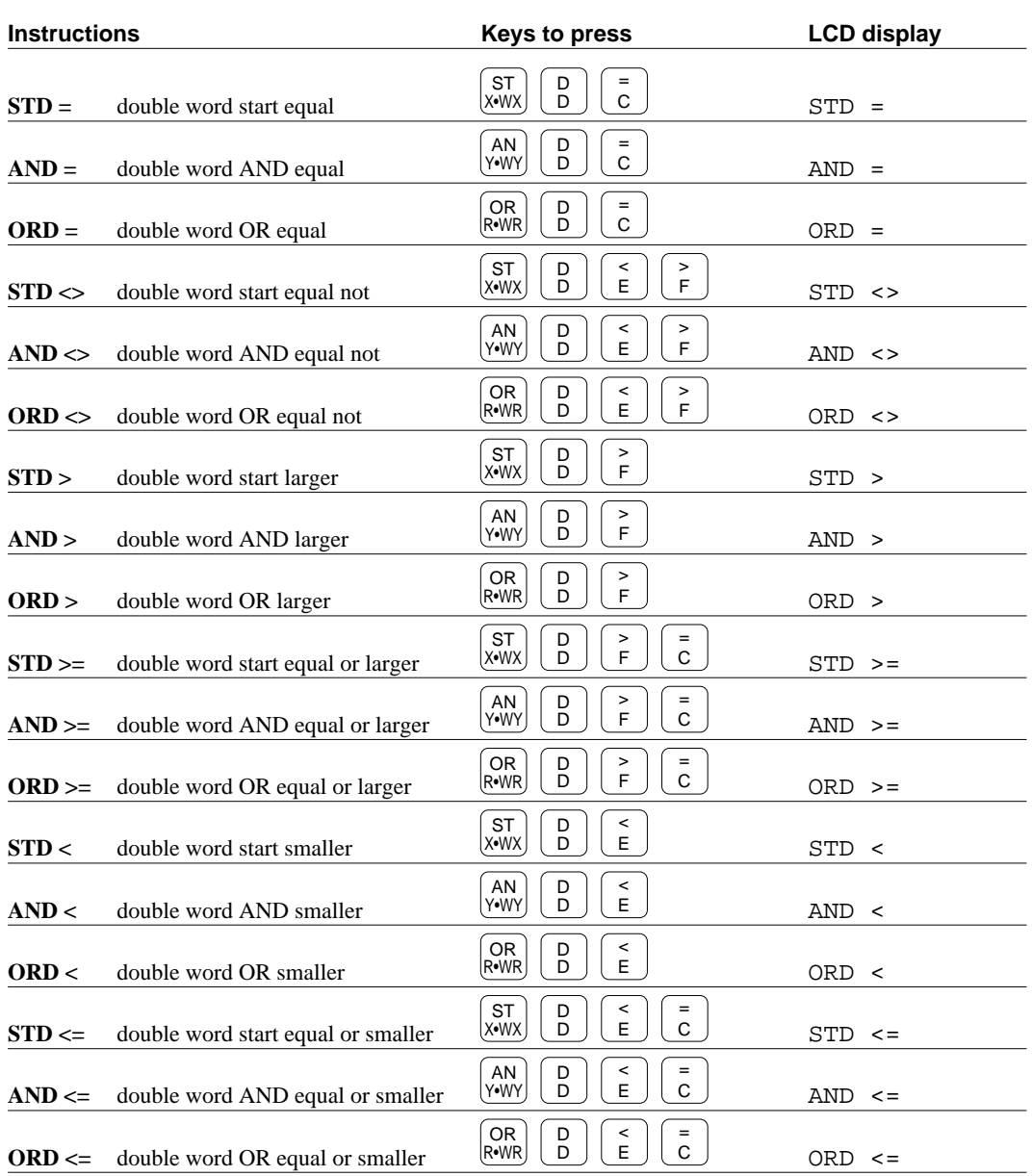

## **High Level Instructions**

#### **Data Transfer Instructions**

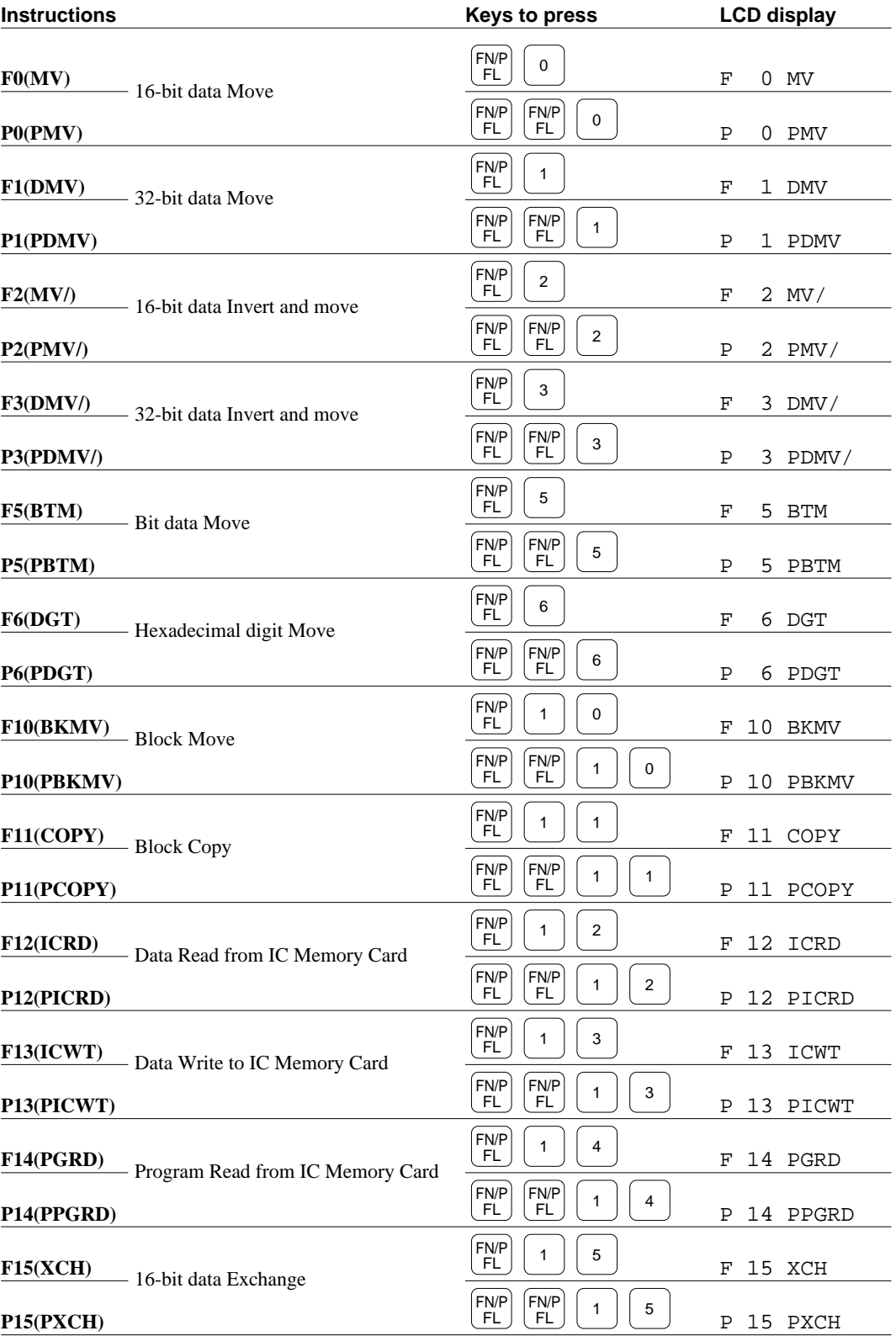

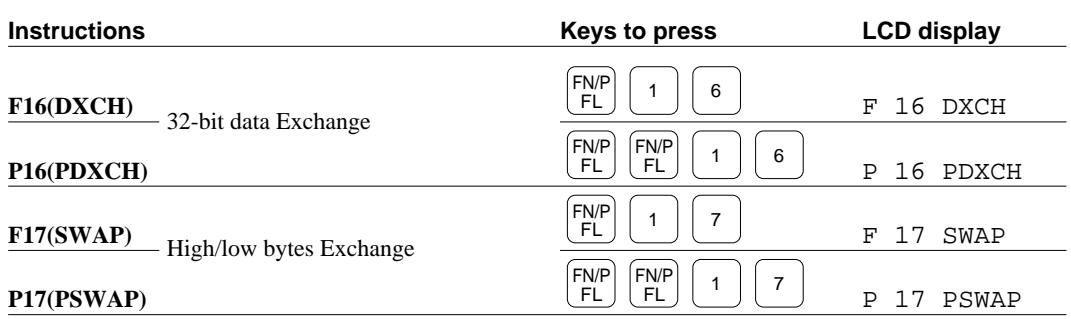

### **BIN Arithmetic Instructions**

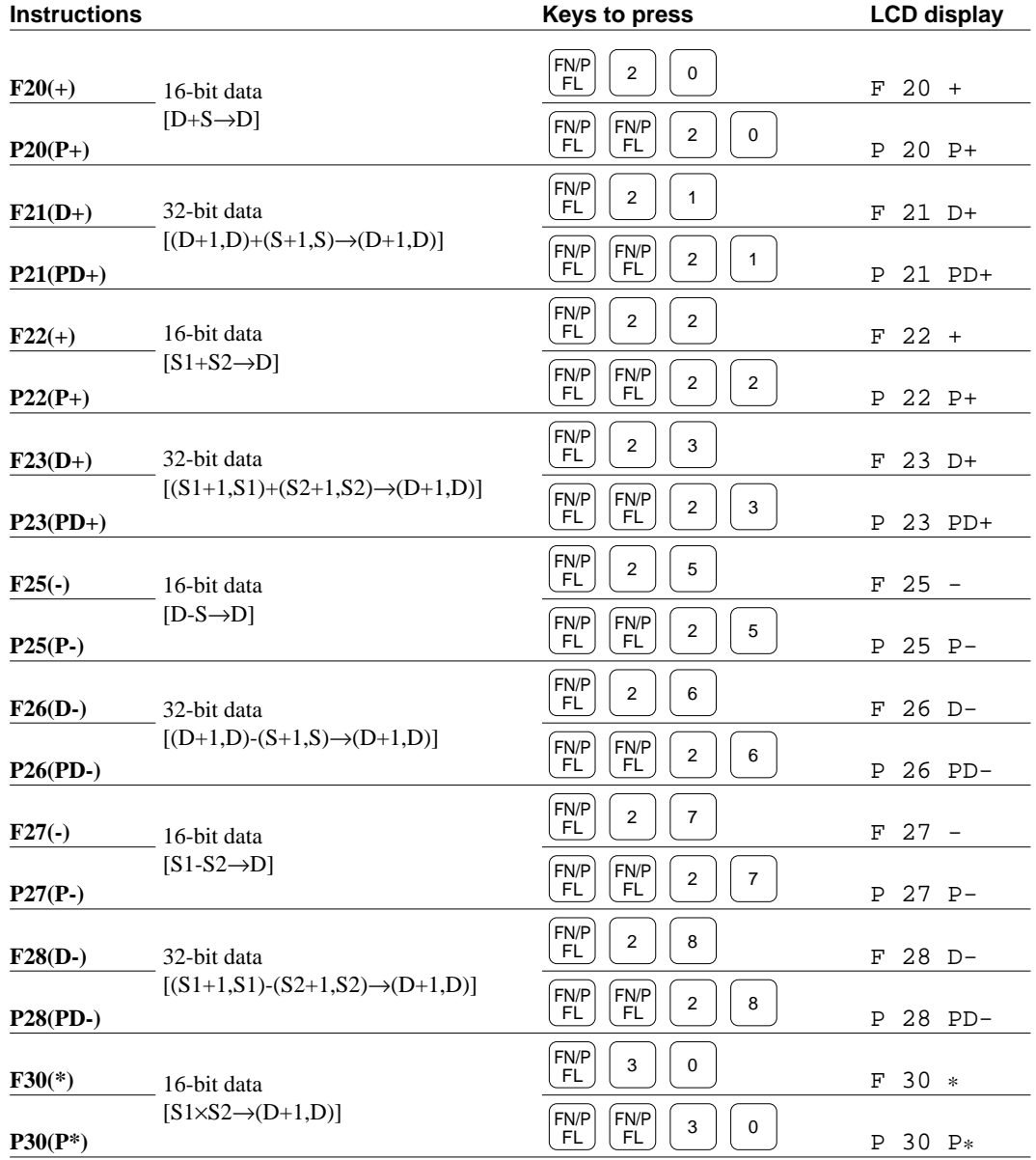

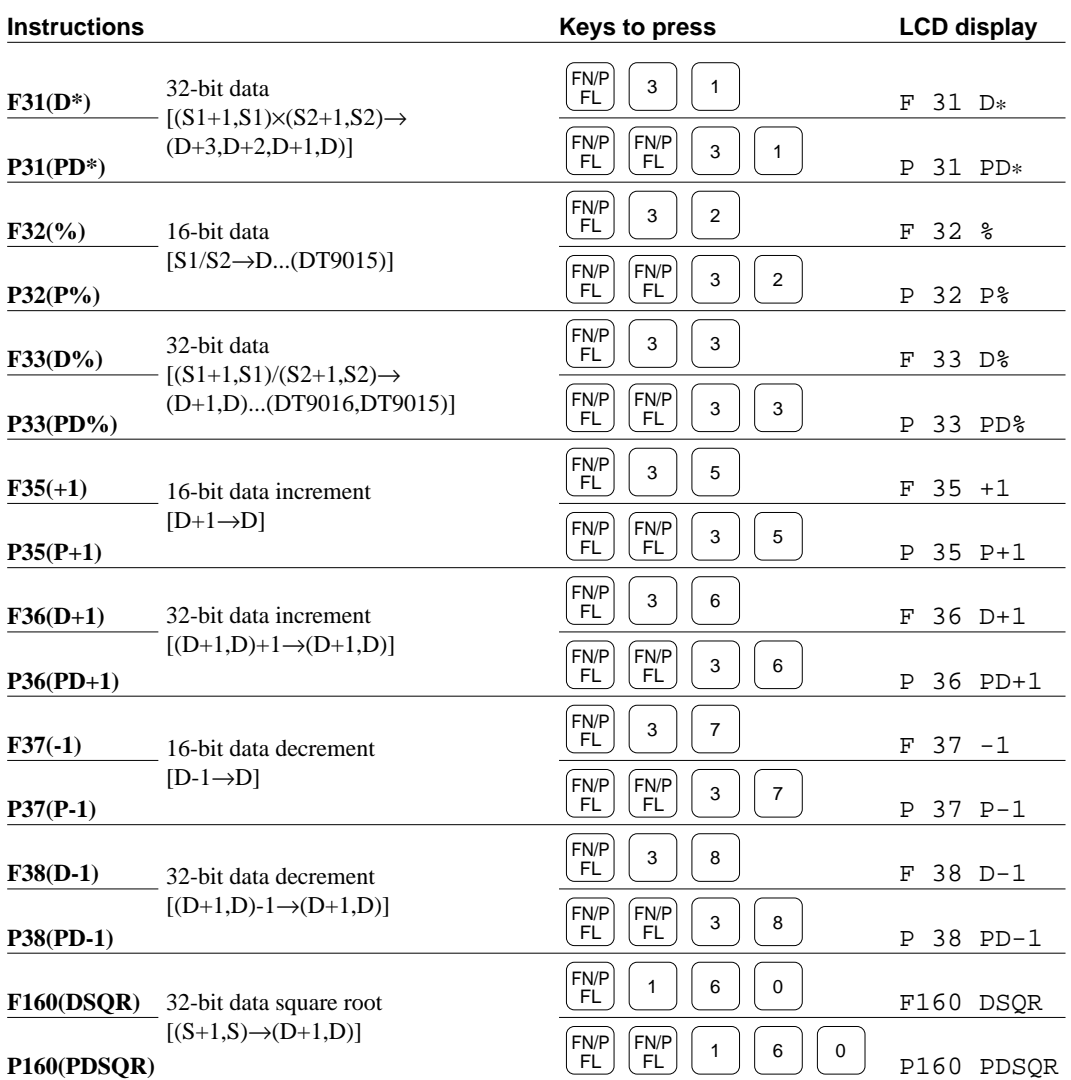

#### **BCD Arithmetic Instructions**

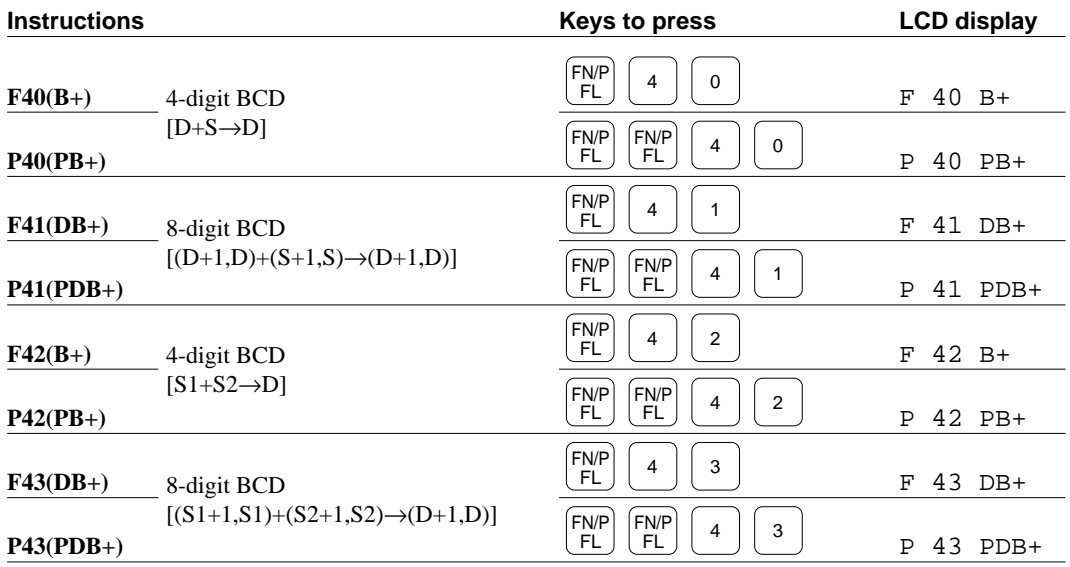

150

CTi Automation - Phone: 800.894.0412 - Fax: 208.368.0415 - Web: www.ctiautomation.net - Email: info@ctiautomation.net

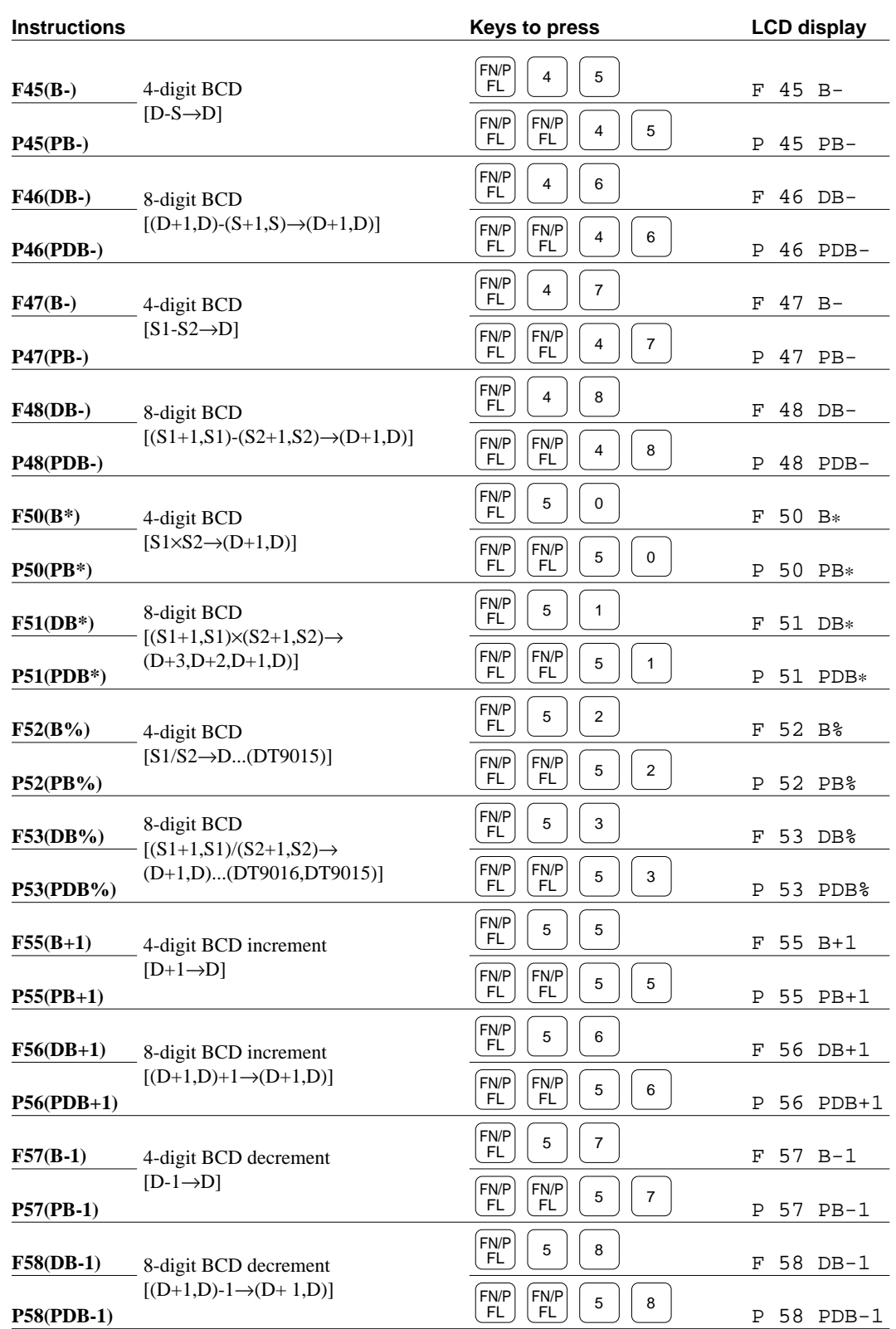

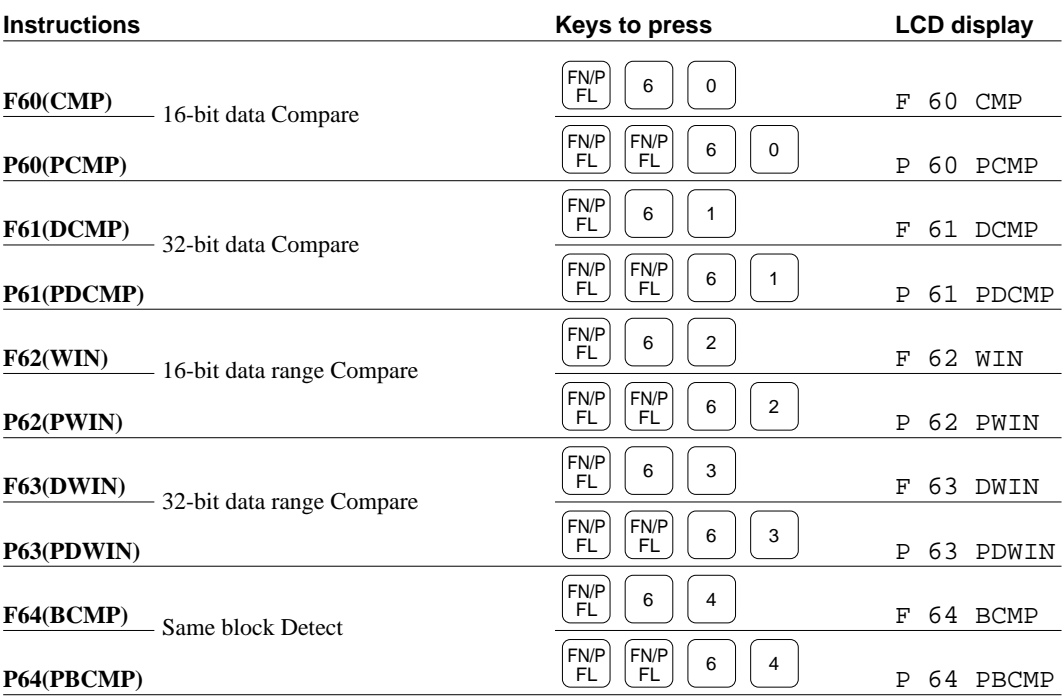

### **Data Comparison Instrcutions**

### **Logic Operation Instructions**

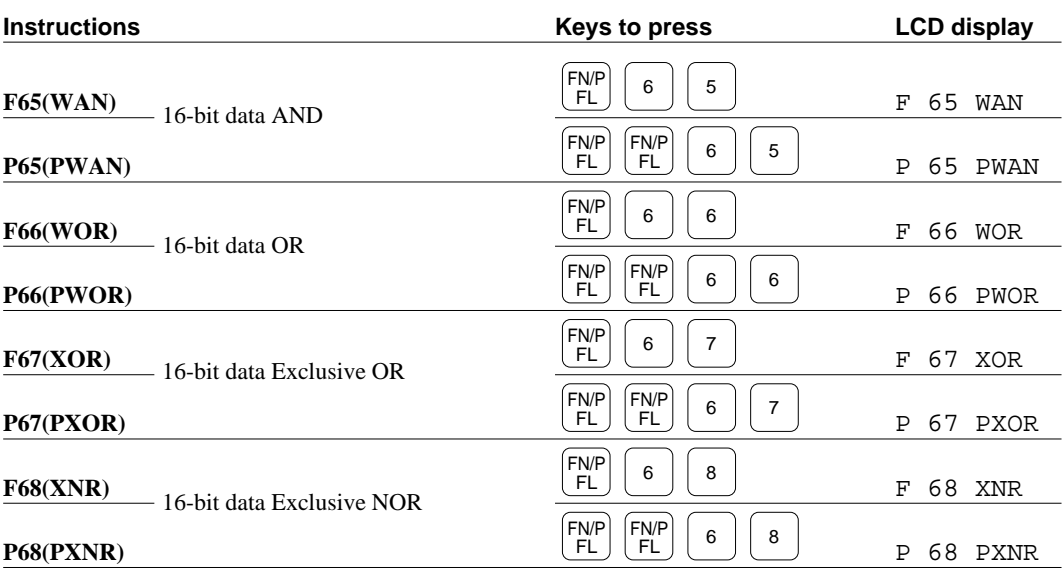

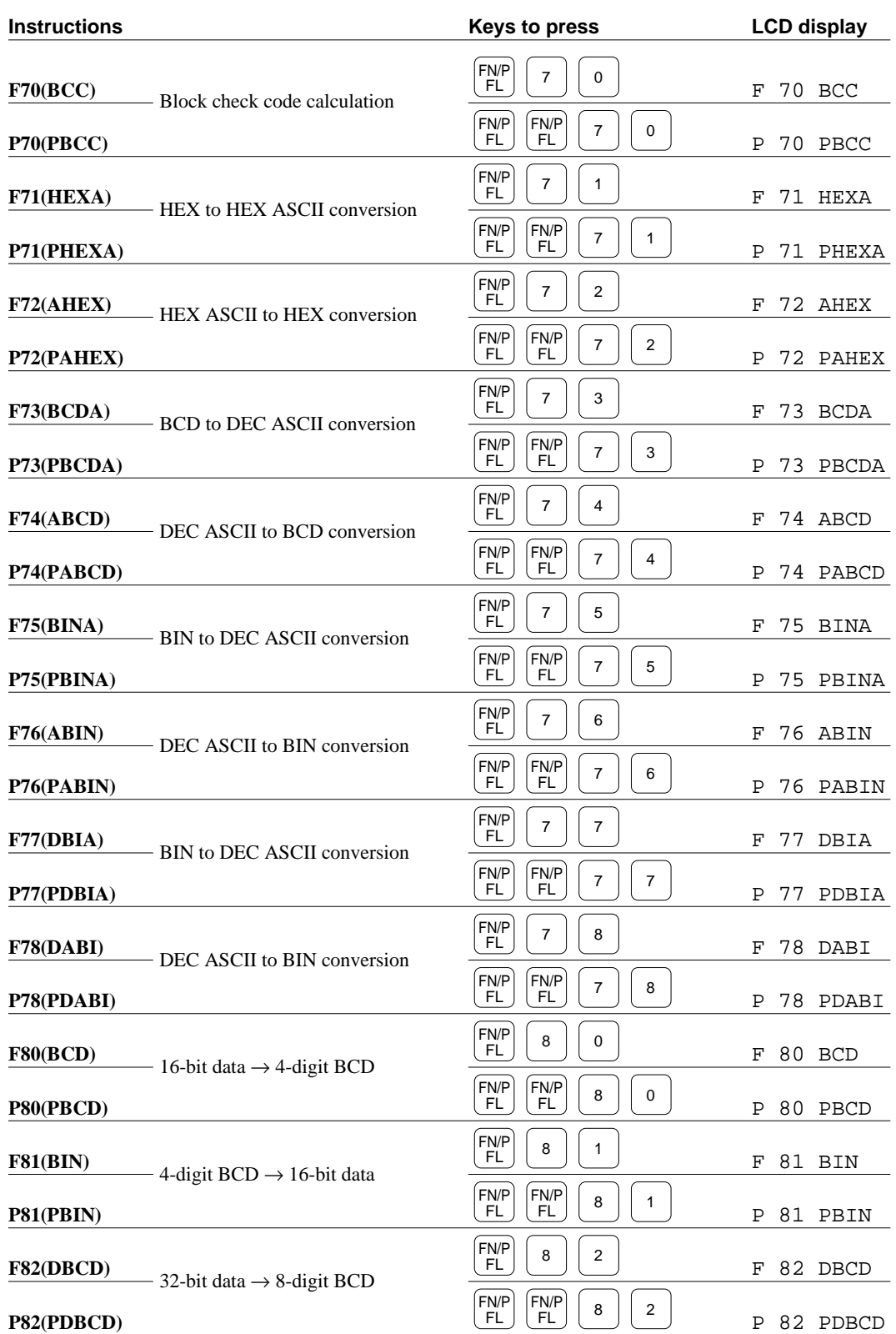

#### **Data Conversion Instructions**

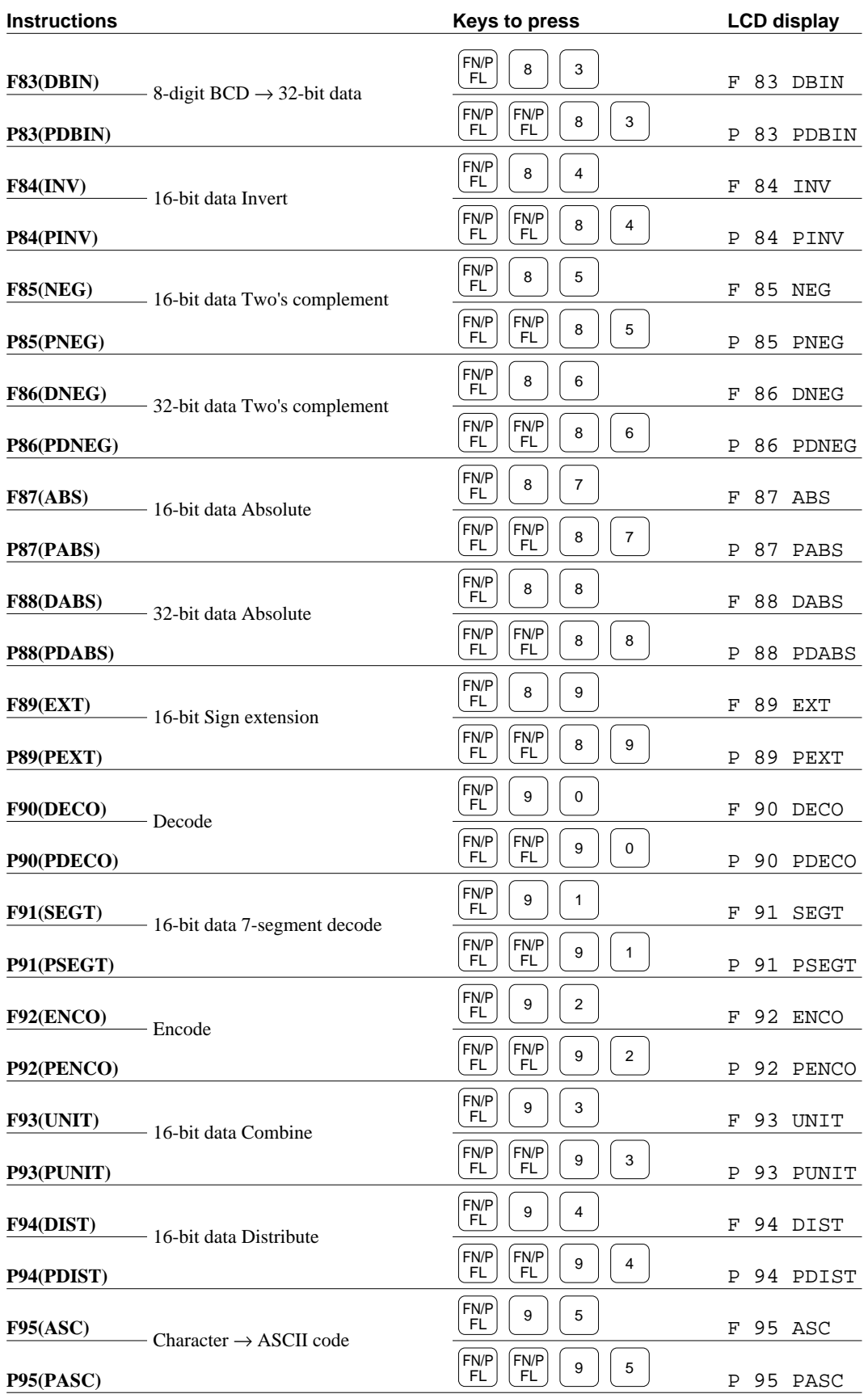

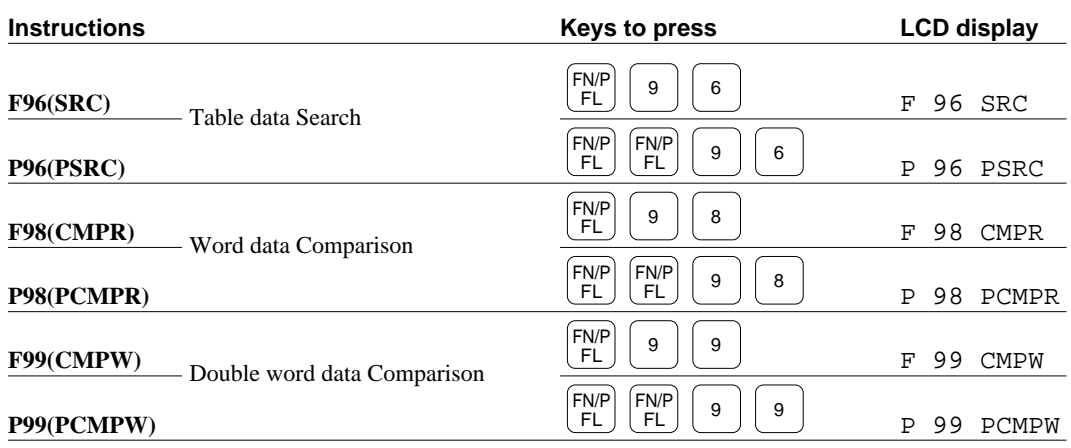

#### **Data Shift Instructions**

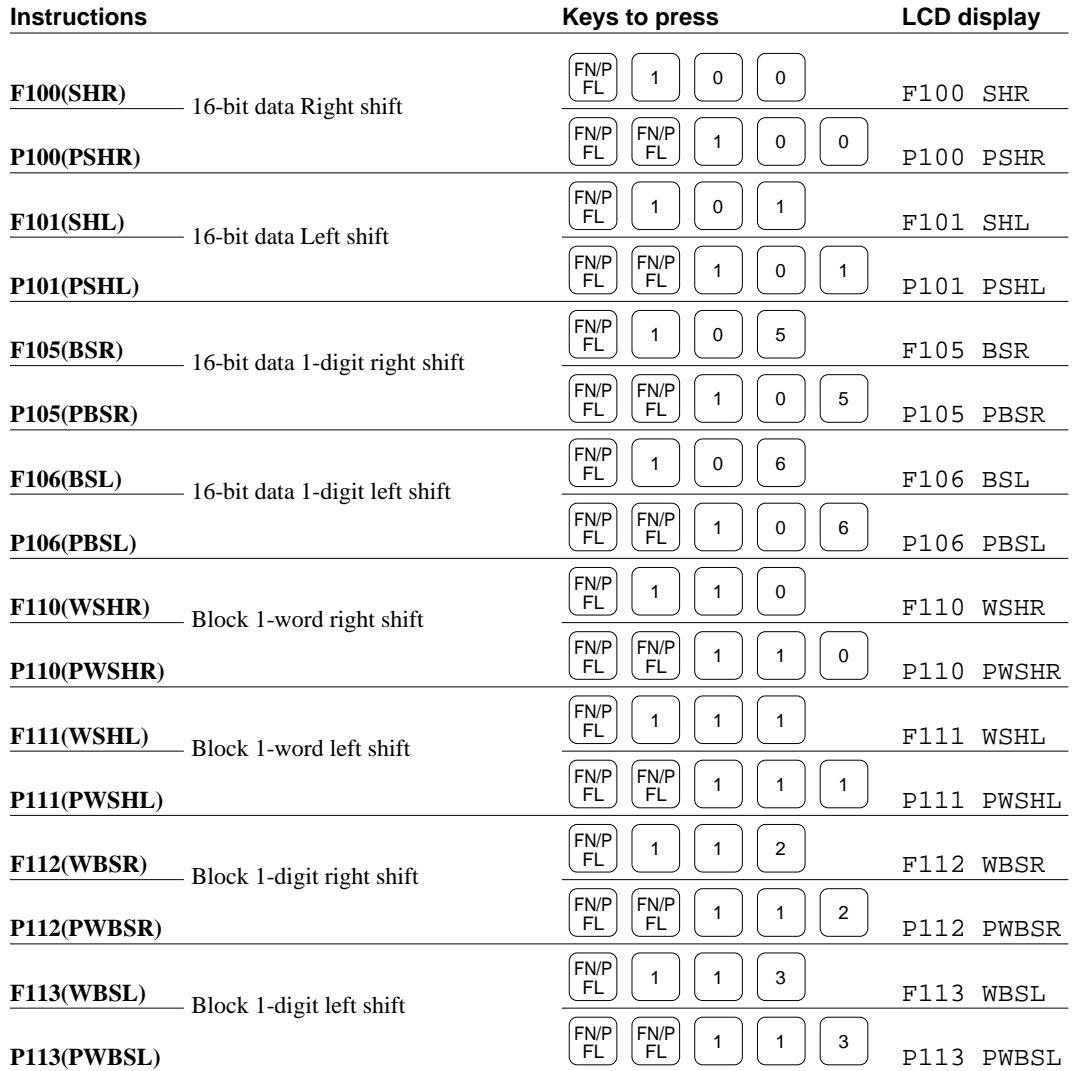

### **FIFO(First-In-First-Out) Instructions**

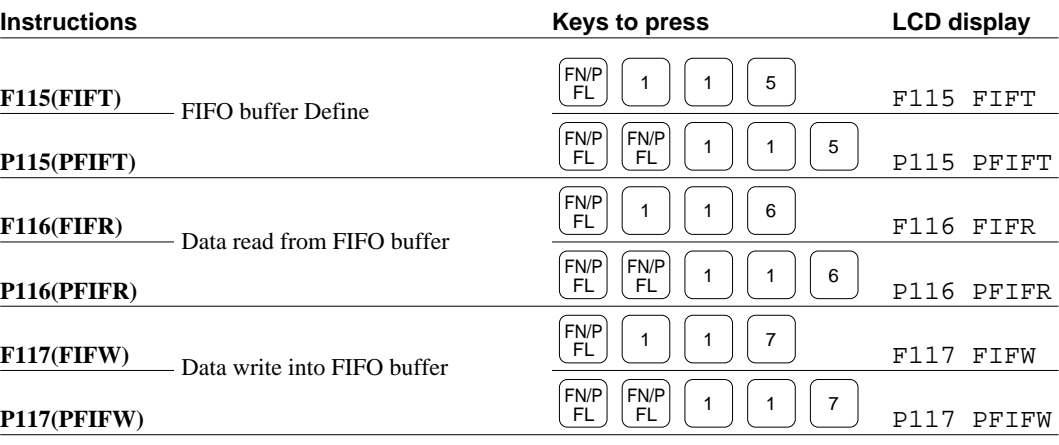

#### **Data Rotate Instructions**

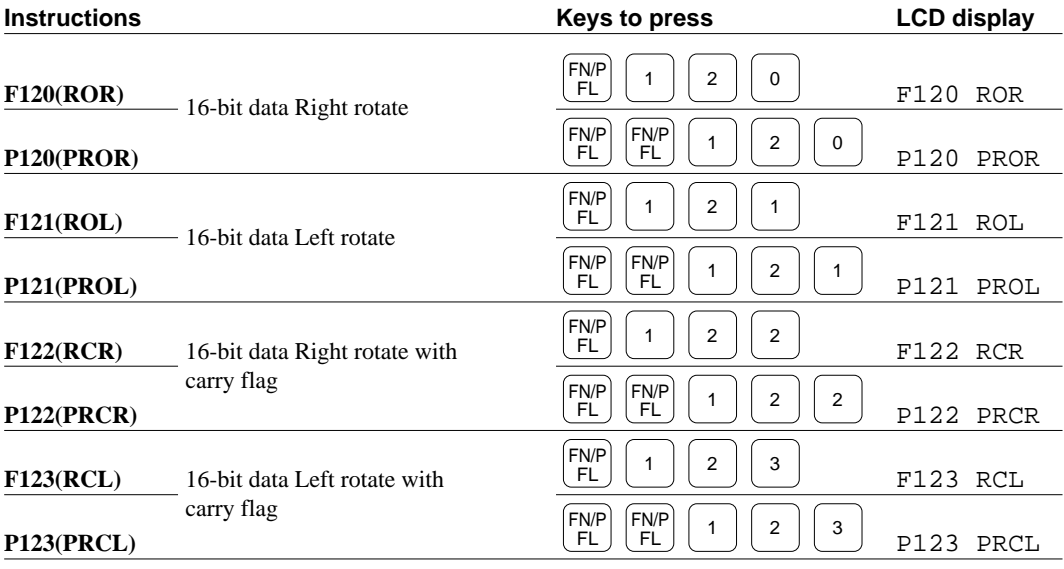

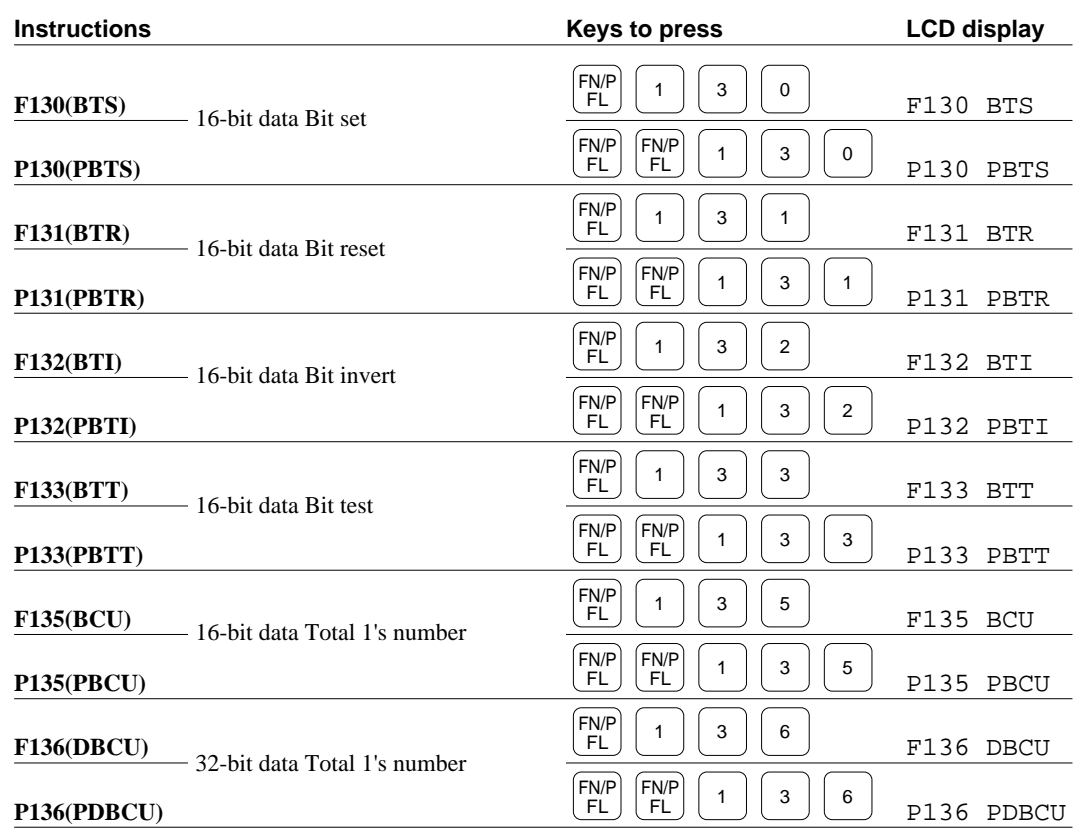

### **BIT Manipulation Instructions**

### **Special Instructions**

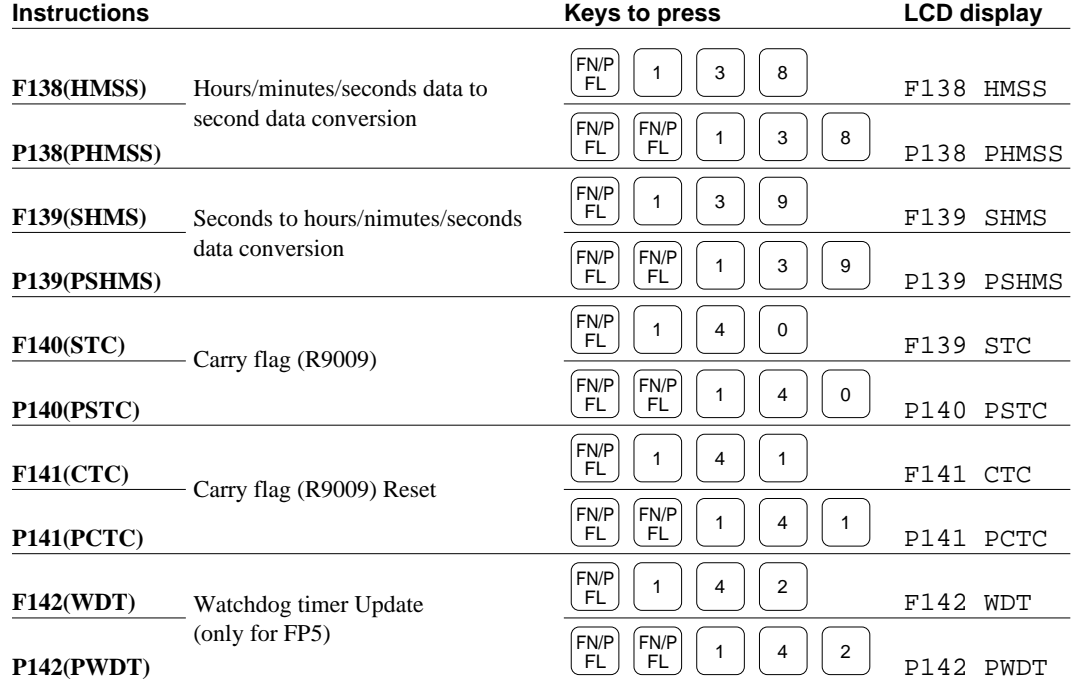

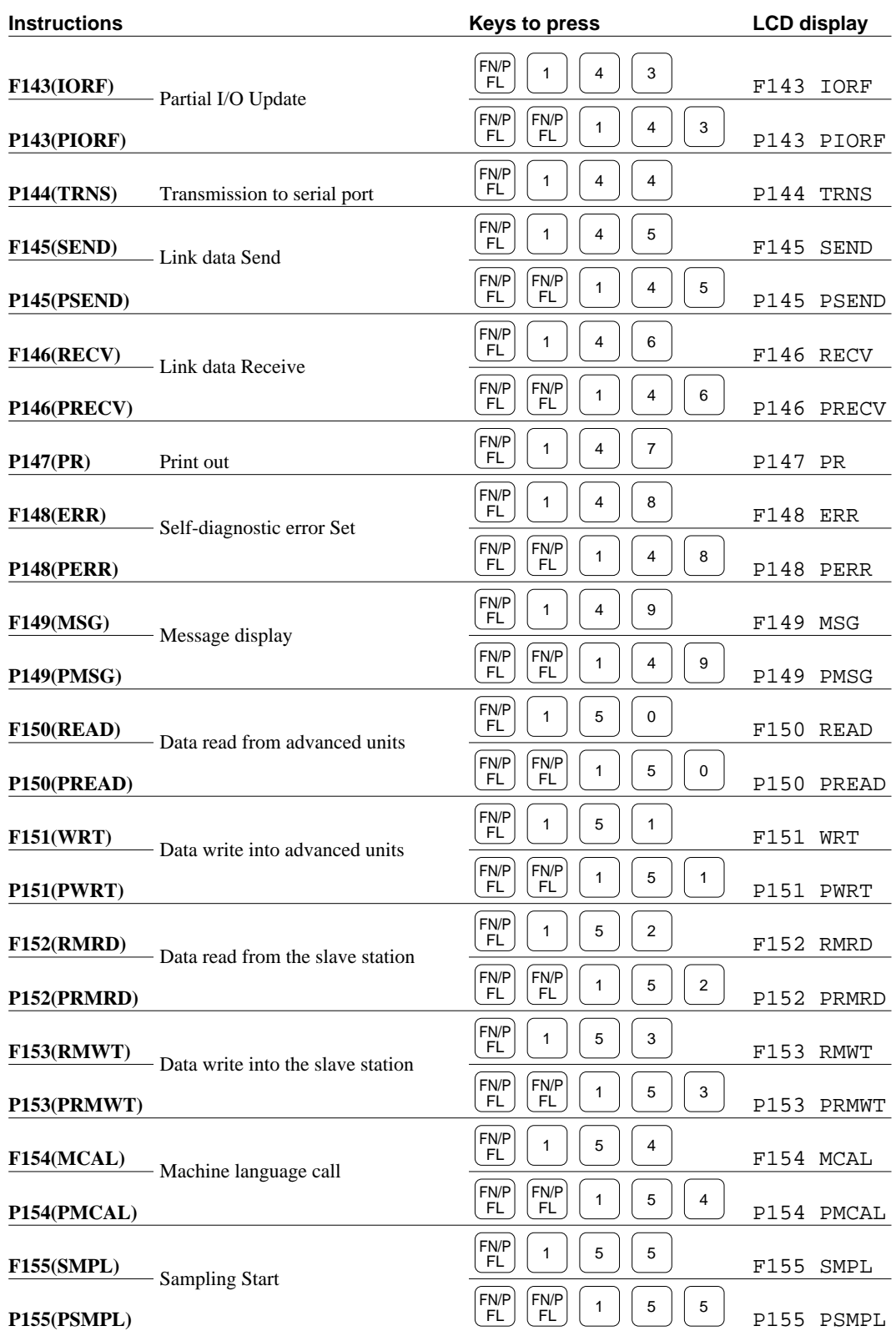

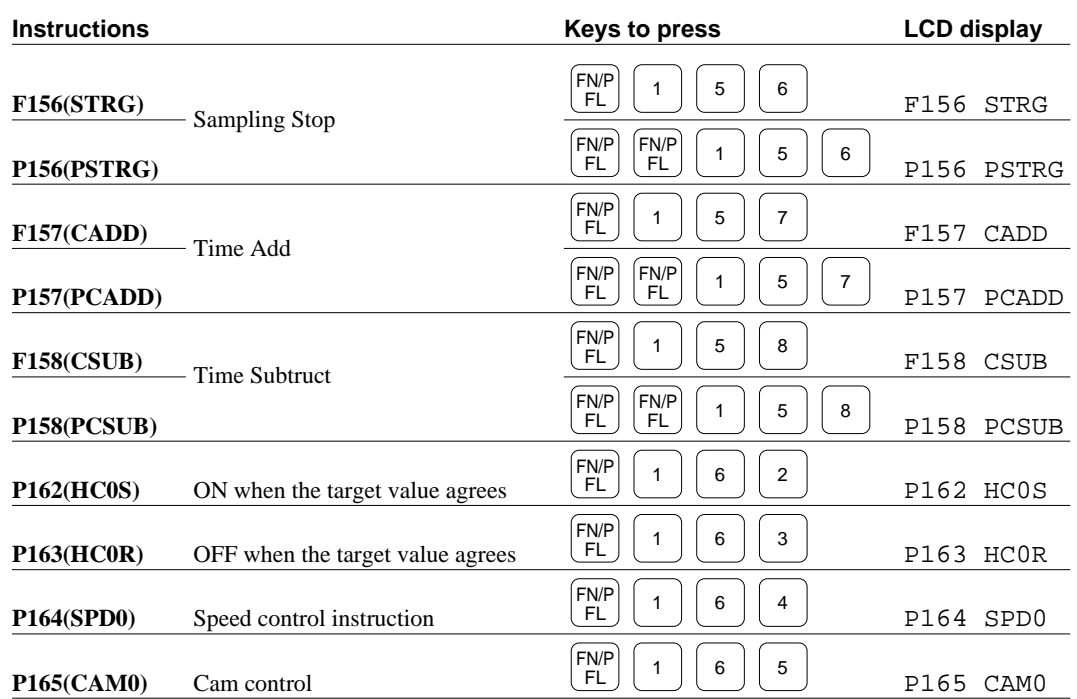

## **Appendix D General Specifications**

**Current Consumption** 130 mA max. **Weight** Approx. 230 g

**Vibration resistance** 10 to 55 Hz 0.75 mm on 3 axes, 20 min for each **Shock resistance** 10G on 3 axes, four times each Ambient temperature 0 °C to 50 °C (0 °F to 130 °F) **Ambient humidity** 30% to 85% RH (no dew-condensing) **Storage temperature** -20 °C to 60 °C (-52 °F to 156 °F) **Backup battery** Electrical double layer capacitor

## **Appendix E Conversion Cable**

The "conversion cable" is used when you connect the FP Programmer II with the personal computer(IBM PC/AT or the 100% compatible).

Make the conversion cable, as referring to the following wiring diagram:

To the FP Programmer II computer cable To the personal computer

#### **D-sub female 25-pin connector D-sub male 9-pin connector**

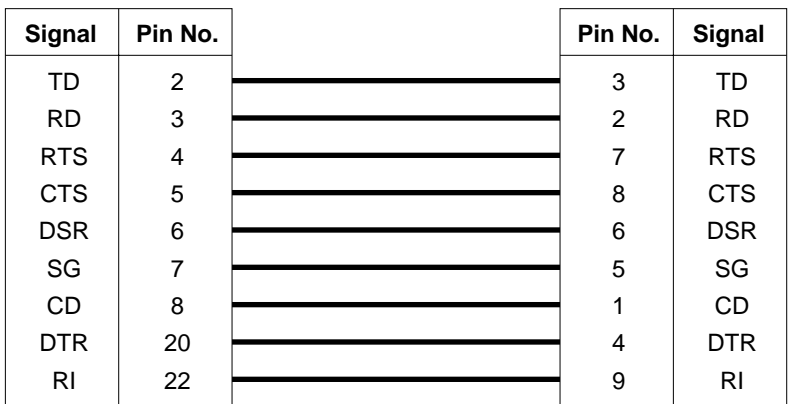

## **Appendix F Cross Cable**

The cable which connects the FP Programmer II and the modem must be the straight cable. But the FP Programmer II computer cable(Part No.1551) which connects the FP Programmer II and the personal computer is the cross cable. So, by connecting another cross cable to the FP Programmer II computer cable, make the connection between these devices the straight cable connection.

Make the cross cable, as referring to the following wiring diagram:

To the FP Programmer II computer cable To the modem

**D-sub female 25-pin connector D-sub male 25-pin connector**

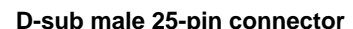

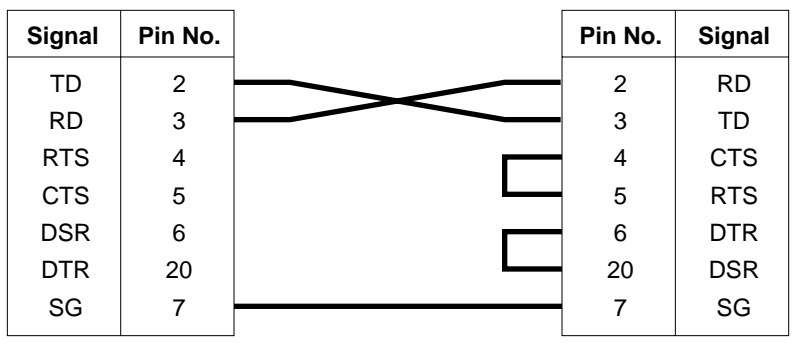

# **Appendix G FP Programmer II Coding Sheet**

Make a copy and use the sheet for your convenient.

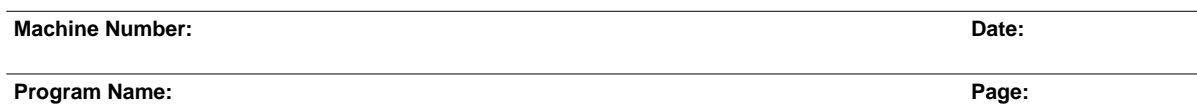

**Customer:**

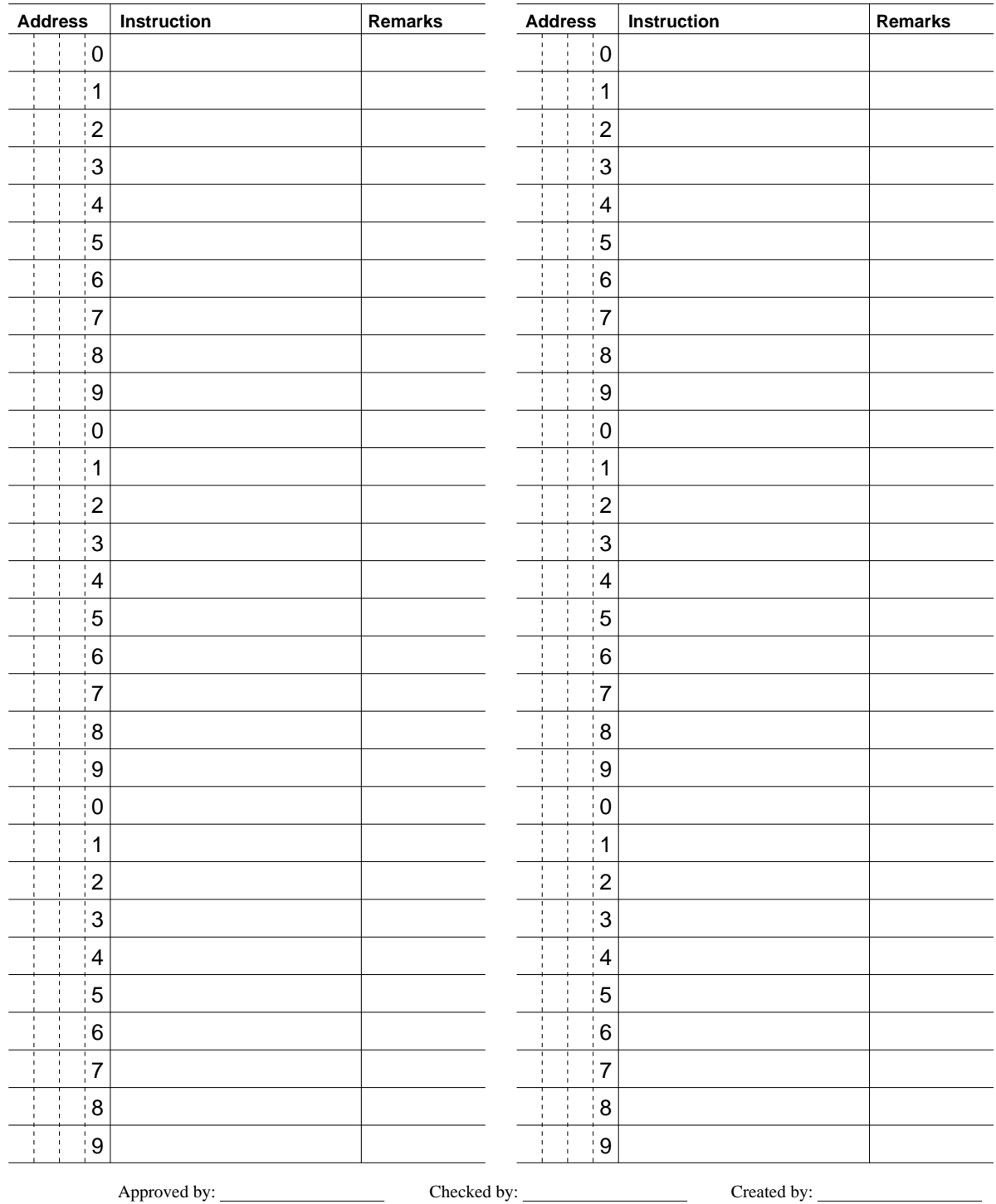

# **Appendix H FP Programmer I/O List**

Make a copy and use the sheet for your convenient.

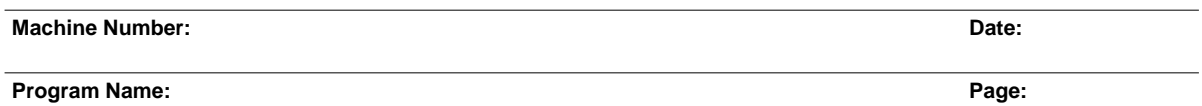

**Customer:**

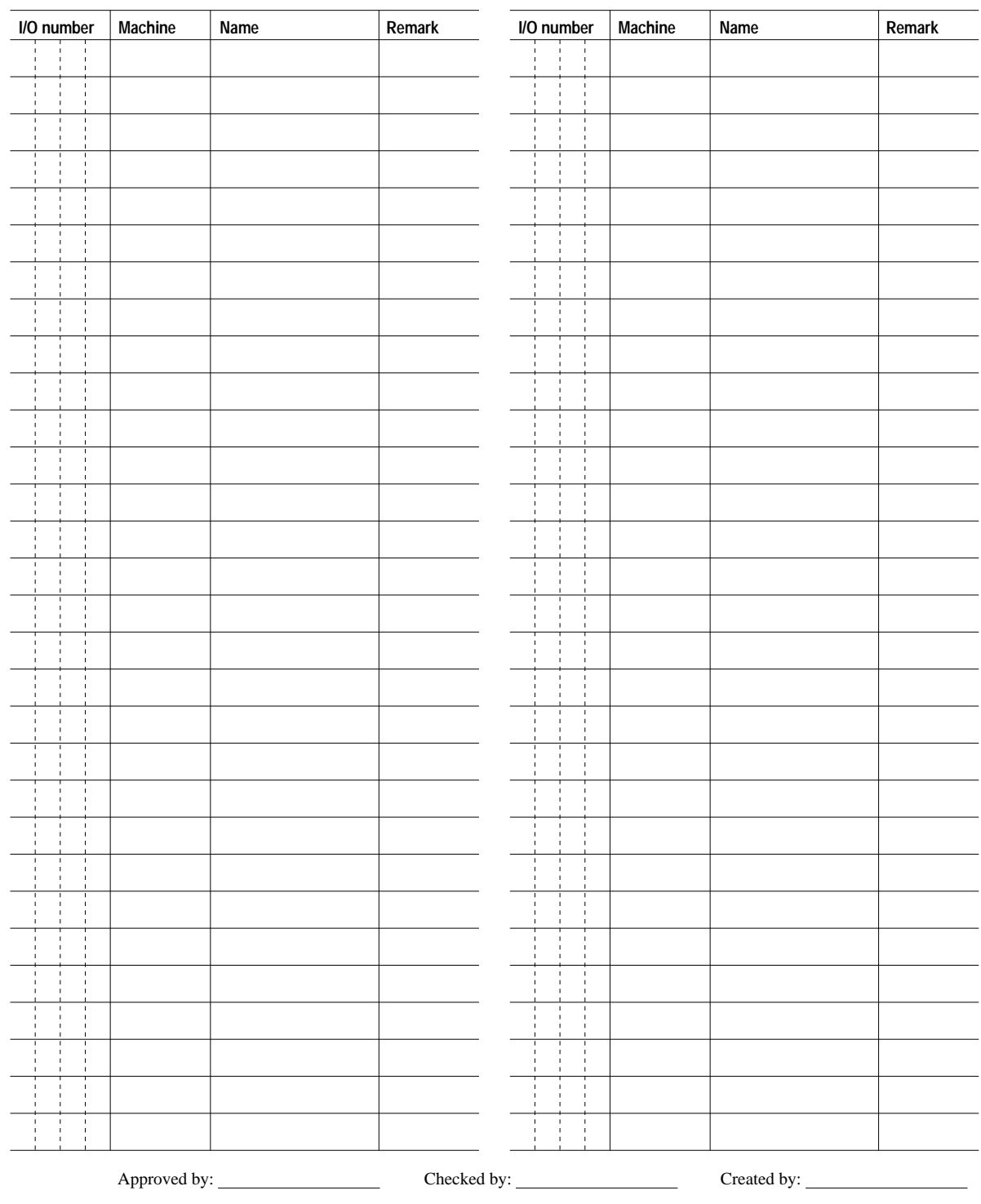

CTi Automation - Phone: 800.894.0412 - Fax: 208.368.0415 - Web: www.ctiautomation.net - Email: info@ctiautomation.net

## **Appendix I Differences between the FP Programmer Series**

The following table shows the differences of abilities between the FP Programmers (Part No1112 and AFP1112A) and the FP Programmer II (Part No. AFP1114).

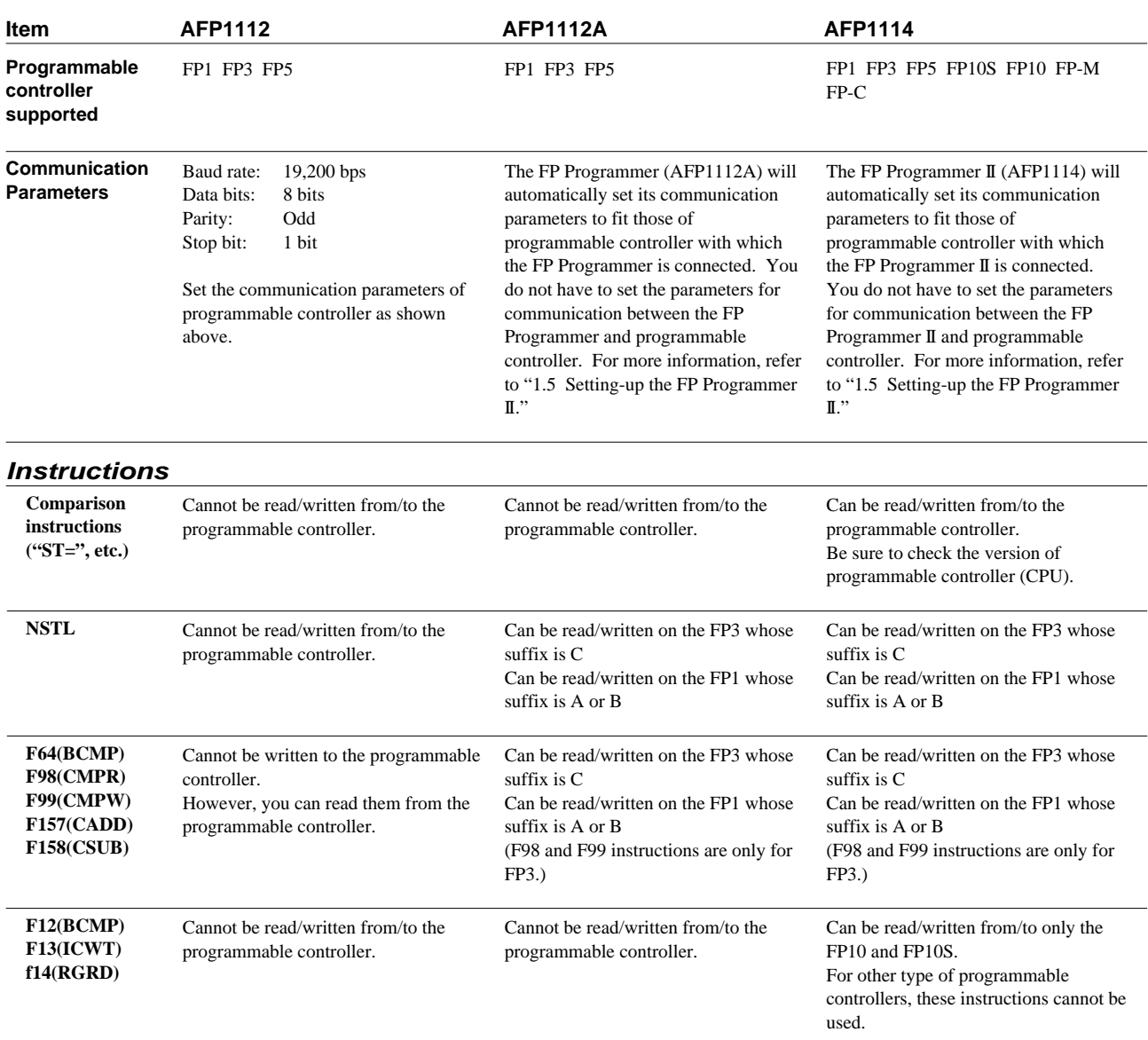

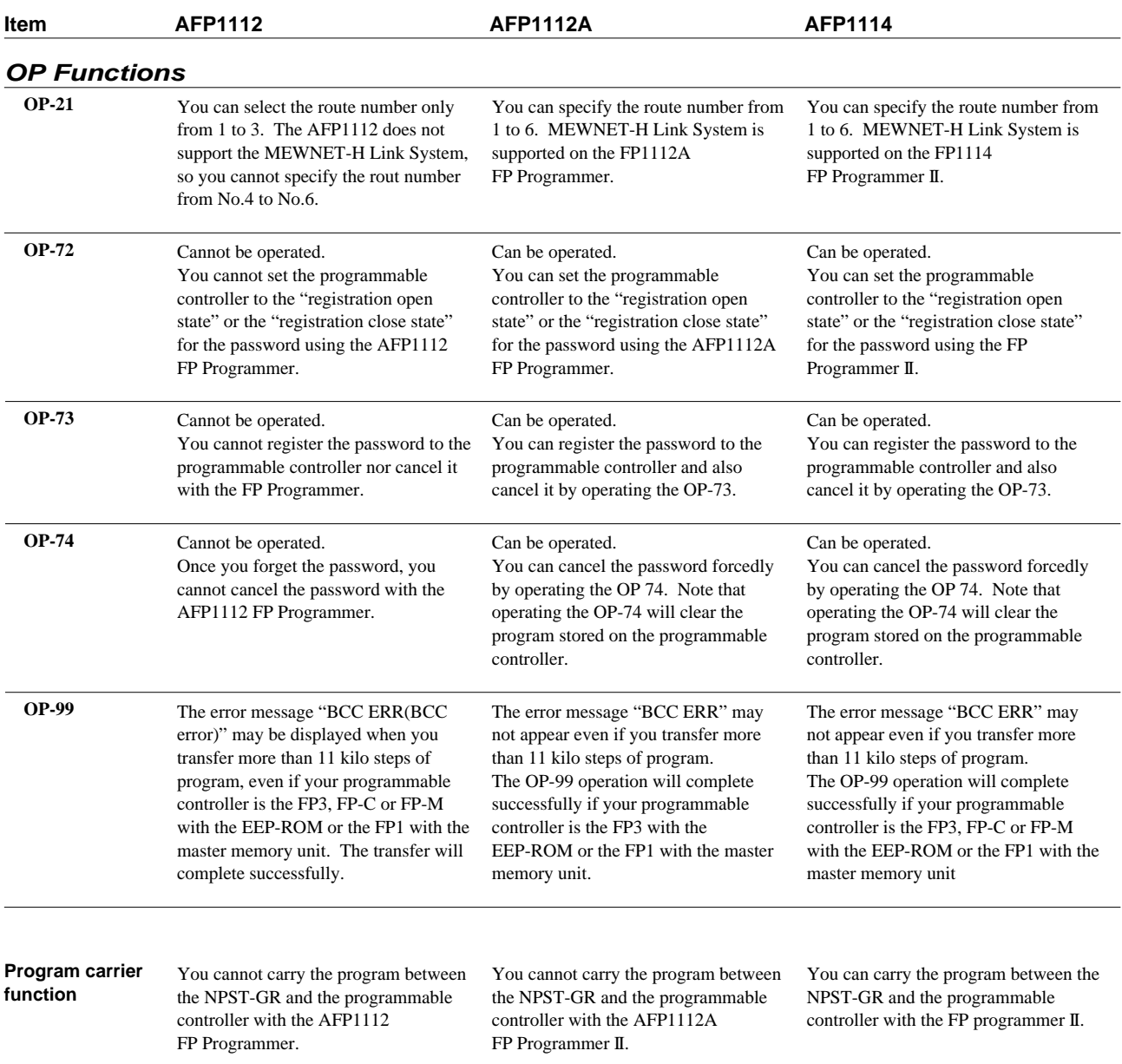

## **INDEX**

## *A*

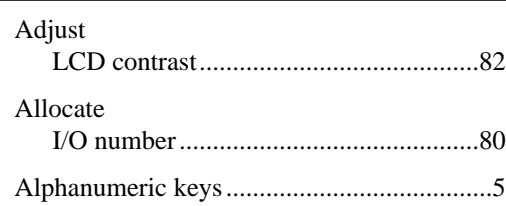

## *B*

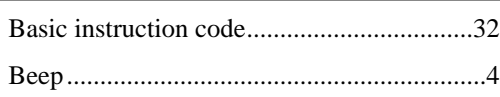

## *C*

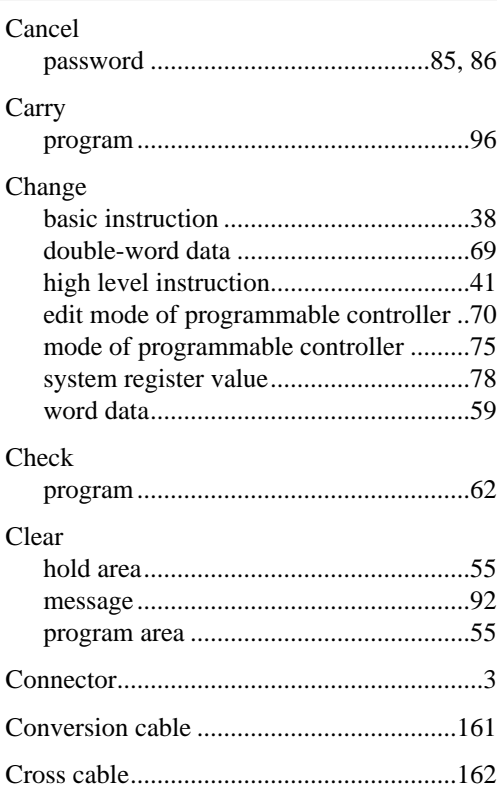

## *D*

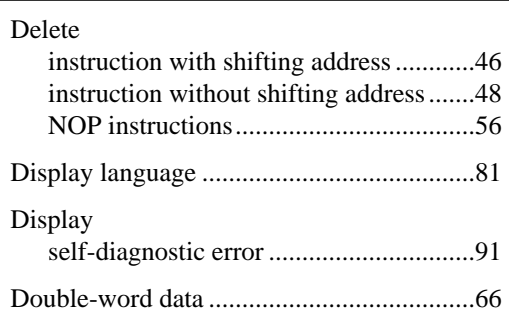

## *E*

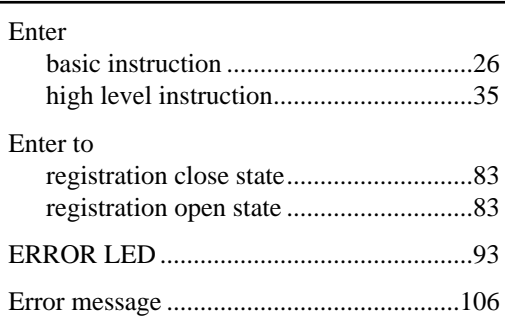

## *F*

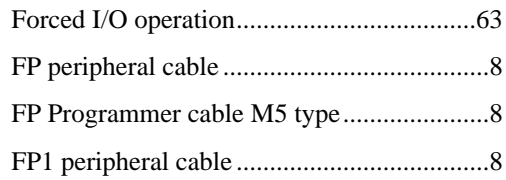

## *I*

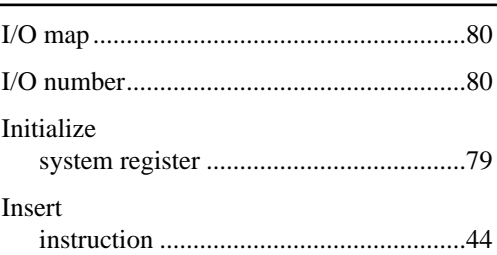

#### $\bm{L}$

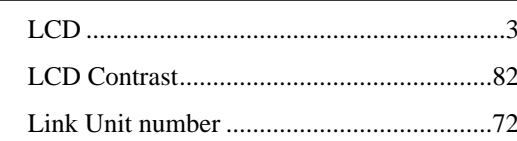

## $\boldsymbol{M}$

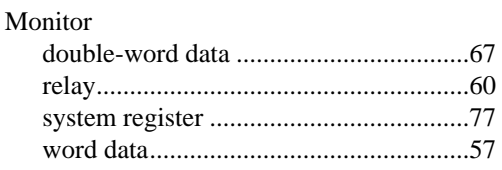

## $\boldsymbol{o}$

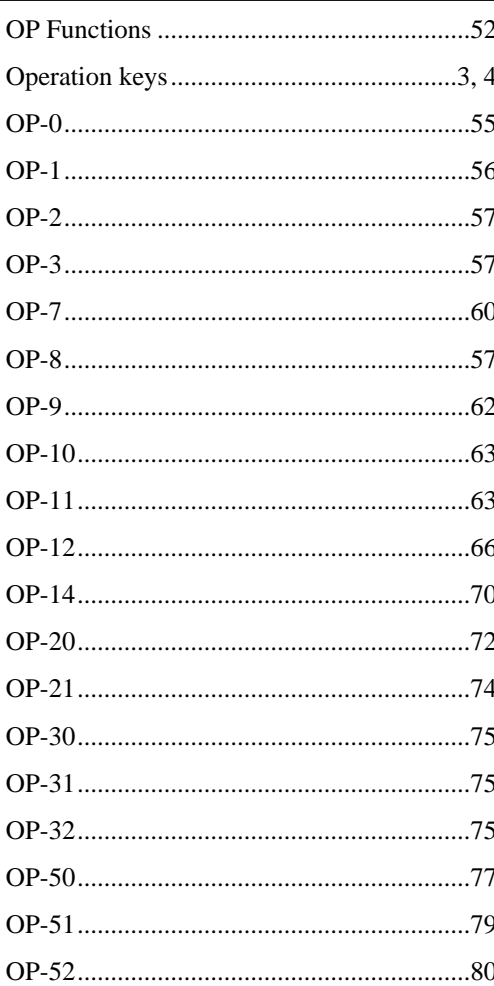

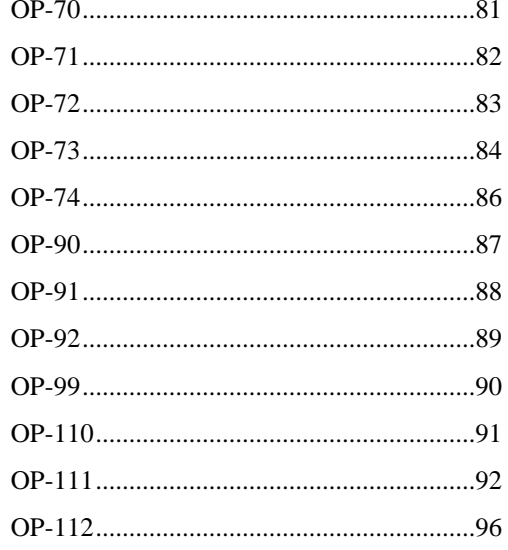

## $\boldsymbol{P}$

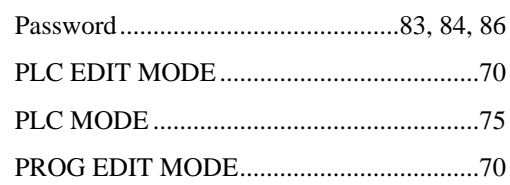

### $\boldsymbol{R}$

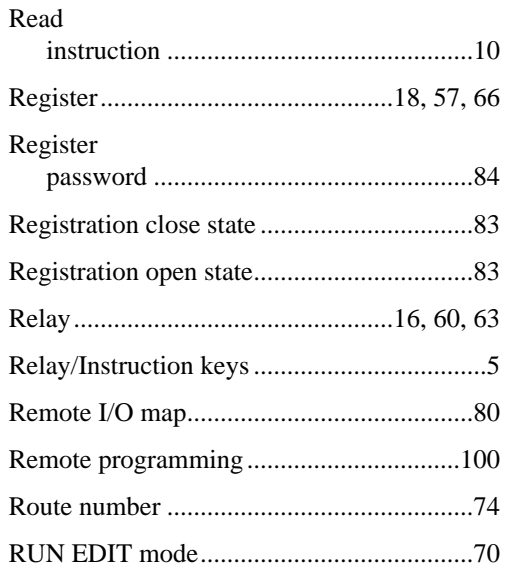

## *S*

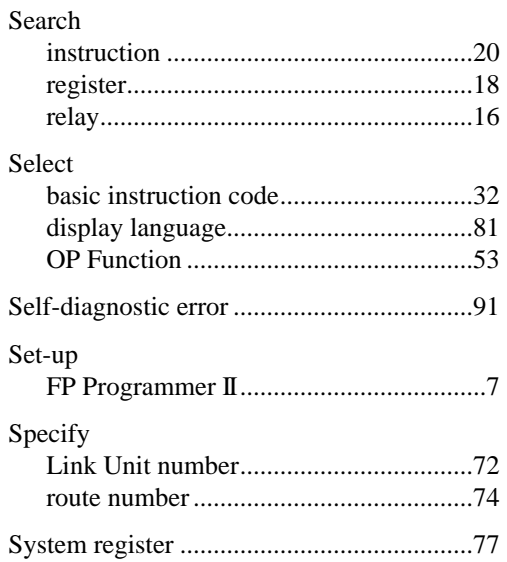

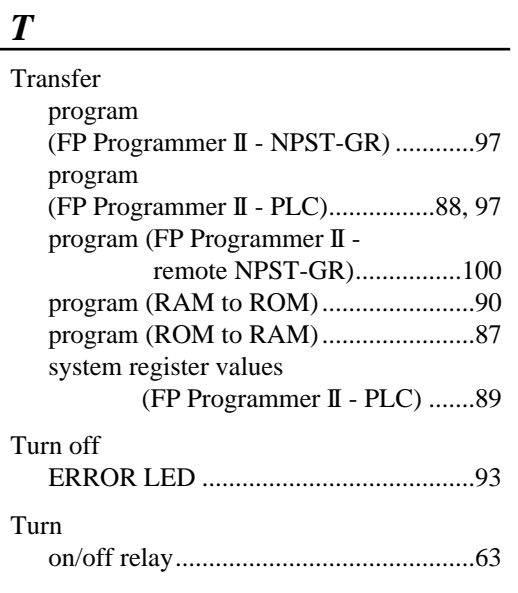

## *W*

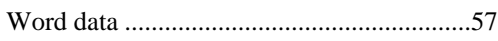